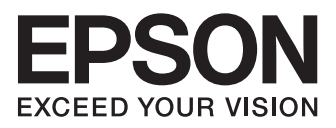

# **XP-750 XP-850**

- EN Basic Guide
- FR Guide de base
- DE Grundlagenhandbuch
- NL Basishandleiding
- IT Guida di base
- ES Guía básica
- PT Guia básico

### **Ink Cartridge Codes/Codes des cartouches d'encre/ Tintenpatronencodes/Cartridgecodes/ Codici cartucce inchiostro/**

**Códigos de los cartuchos de tinta/Códigos dos tinteiros**

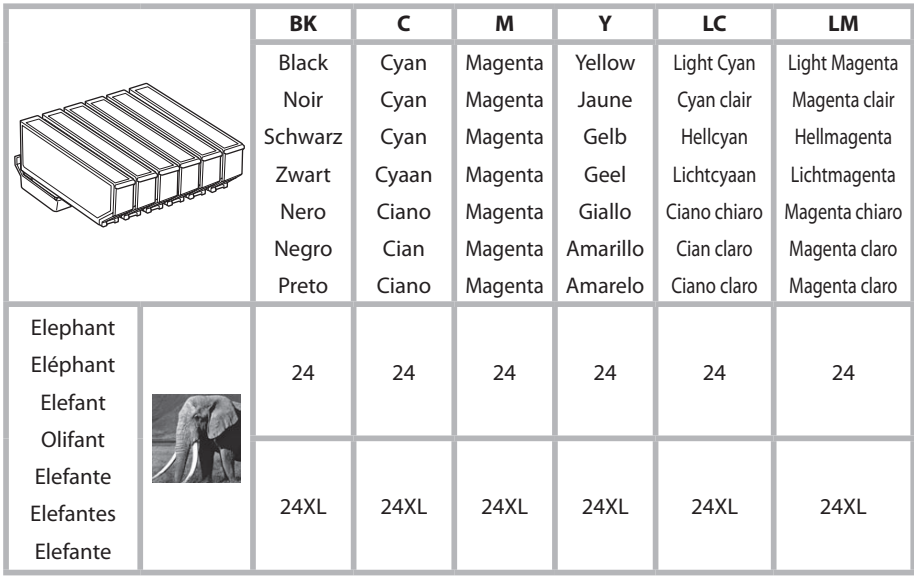

### **http://www.epson.eu/pageyield**

For information on Epson's ink cartridge yields, please visit the website above.

Pour plus d'informations sur les rendements des cartouches d'encre Epson, visitez le site Web cidessus.

Für weitere Informationen zu den Erträgen von Epson Tintenpatronen besuchen Sie bitte die oben genannte Website.

Informatie over rendementen van Epson inktpatronen vindt u op de bovengenoemde website.

Per informazioni sulle rese delle cartucce d'inchiostro Epson, si prega di visitare il sito web di cui sopra.

Para obtener más información sobre el rendimiento de los cartuchos de tinta de Epson, por favor visite el sitio web anterior.

Para obter informações sobre os rendimentos da Epson cartuchos de tinta, visite o site acima.

### *Contents*

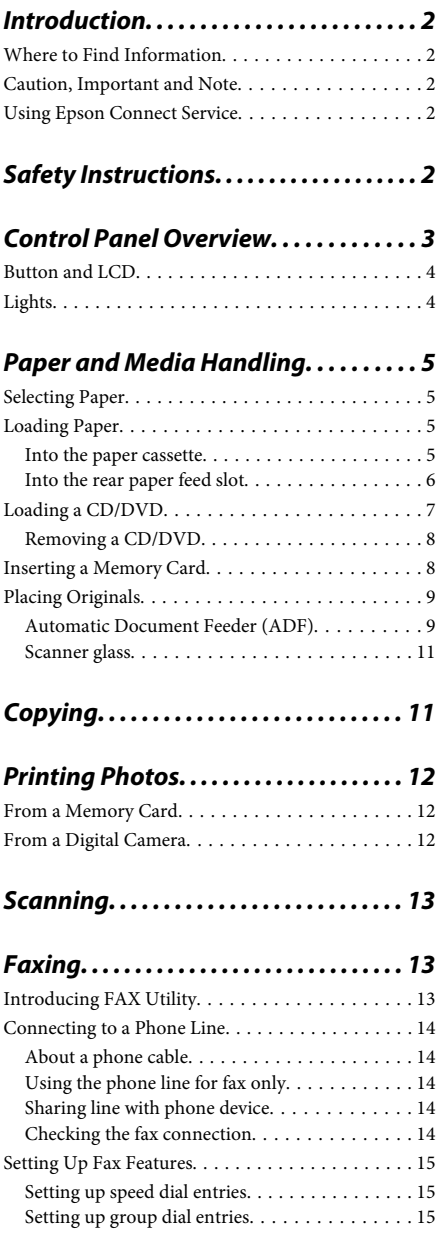

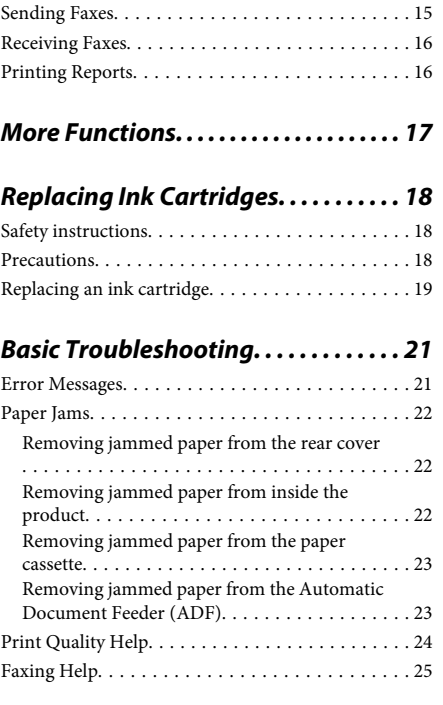

### *Where To Get Help. . . . . . . . . . . . . . . . . . 25*

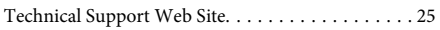

# **Introduction**

## **Where to Find Information**

The latest version of the following manuals are available on the Epson support website. http://www.epson.eu/Support (Europe) http://support.epson.net/ (outside Europe)

### ❏ **Start Here (paper):**

Provides you with information on setting up the product and installing the software.

### ❏ **Basic Guide (paper):**

Provides you with basic information when you are using the product without a computer.

### ❏ **User's Guide (PDF):**

Provides you with detailed operating, safety, and troubleshooting instructions. See this guide when using this product with a computer, or when using advanced features such as 2 sided copying. To view the PDF manual, you need Adobe Acrobat Reader 5.0 or later, or Adobe Reader.

### ❏ **Network Guide (HTML):**

Provides network administrators with information on both the printer driver and network settings.

### ❏ **Help (on the product display):**

Provides basic operating and troubleshooting instructions on the product's LCD screen. Select the **Help** menu on the control panel.

### **Caution, Important and Note**

Caution, Important and Note in this manual are indicated as below and have the following meaning. !*Caution*

*must be followed carefully to avoid bodily injury.*

### c*Important*

*must be observed to avoid damage to your equipment.*

*Note*

*contain useful tips and restrictions on product operation.*

## **Using Epson Connect Service**

Using Epson Connect and other companies' services, you can easily print directly from your smartphone, tablet PC or laptop, anytime and practically anywhere even across the globe! For more information about printing and other services, visit the following URL; https://www.epsonconnect.com/ (Epson Connect portal site)

http://www.epsonconnect.eu/ (Europe only)

You can view the Epson Connect guide by double-clicking the  $\mathbf{M}$  shortcut icon on the desktop.

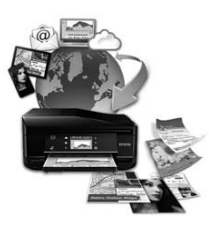

# **Safety Instructions**

Read and follow these instructions to ensure safe use of this product. Make sure you keep this guide for future reference. Also, be sure to follow all warnings and instructions marked on the product.

- ❏ Use only the power cord supplied with the product and do not use the cord with any other equipment. Use of other cords with this product or the use of the supplied power cord with other equipment may result in fire or electric shock.
- ❏ Be sure your AC power cord meets the relevant local safety standard.
- ❏ Never disassemble, modify, or attempt to repair the power cord, plug, printer unit, scanner unit, or options by yourself, except as specifically explained in the product's guides.
- ❏ Unplug the product and refer servicing to qualified service personnel under the following conditions: The power cord or plug is damaged; liquid has entered the product; the product has been dropped or the casing damaged; the product does not operate normally or exhibits a distinct change in performance. Do not adjust controls that are not covered by the operating instructions.
- ❏ Place the product near a wall outlet where the plug can be easily unplugged.
- ❏ Do not place or store the product outdoors, near excessive dirt or dust, water, heat sources, or in locations subject to shocks, vibrations, high temperature or humidity.
- ❏ Take care not to spill liquid on the product and not to handle the product with wet hands.
- ❏ Keep this product at least 22 cm away from cardiac pacemakers. Radio waves from this product may adversely affect the operation of cardiac pacemakers.
- ❏ If the LCD screen is damaged, contact your dealer. If the liquid crystal solution gets on your hands, wash them thoroughly with soap and water. If the liquid crystal solution gets into your eyes, flush them immediately with water. If discomfort or vision problems remain after a thorough flushing, see a doctor immediately.
- ❏ Avoid using a telephone during an electrical storm. There may be a remote risk of electric shock from lightning (for fax capable models).
- ❏ Do not use a telephone to report a gas leak in the vicinity of the leak (for fax capable models).

### *Note:*

*The following provides safety instructions for ink cartridges.*

& *"Replacing Ink Cartridges" on page 18*

# **Control Panel Overview**

### *Note:*

- ❏ *Control panel design varies depending on location.*
- ❏ *Although the control panel design and what displayed on the LCD screen such as menu names and option names may differ from your actual product, the method of operation is the same.*

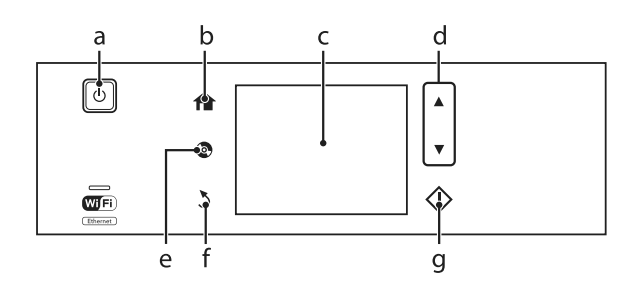

## **Button and LCD**

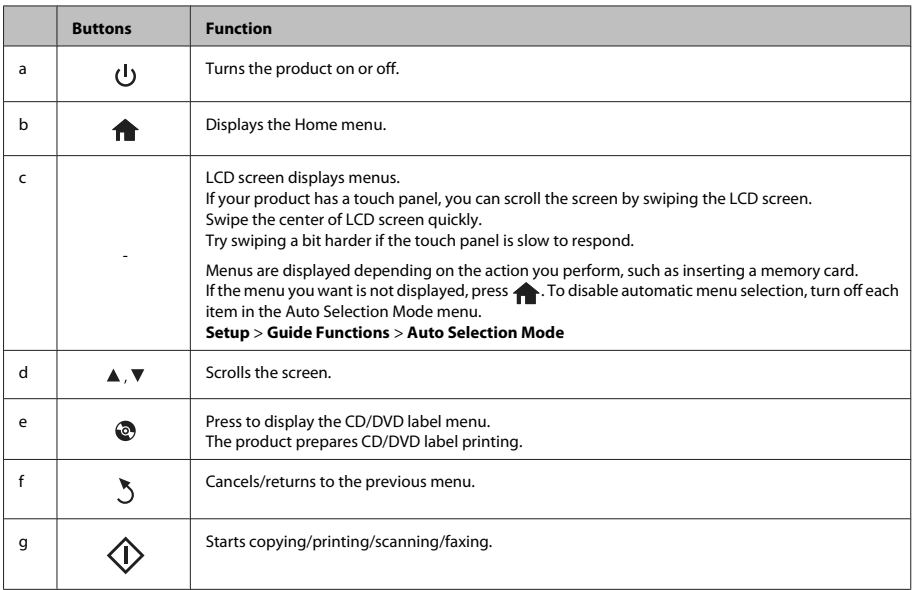

# **Lights**

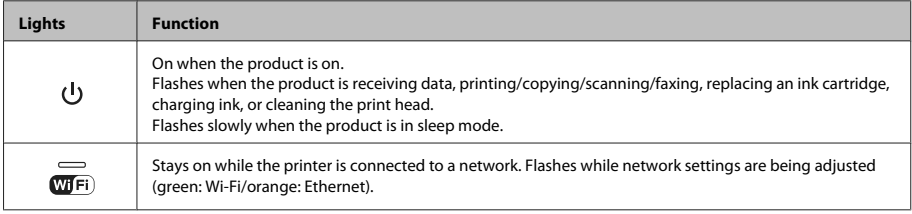

*Note:*

*See the Help on the control panel for more information on the icons displayed on the LCD screen.*

# **Paper and Media Handling**

## **Selecting Paper**

The product automatically adjusts itself for the type of paper you select in your print settings. That is why the paper type setting is so important. It tells your product what kind of paper you are using and adjusts the ink coverage accordingly. The table below lists the settings you should choose for your paper.

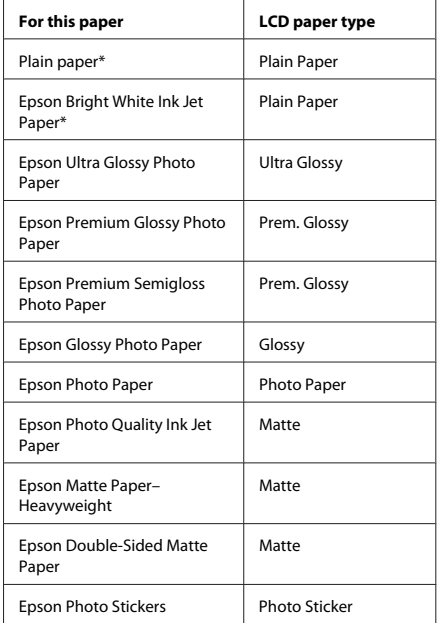

\* You can perform 2-sided printing with this paper.

## **Loading Paper**

### **Into the paper cassette**

#### *Note:*

- ❏ *Although the instructions in this section are based on cassette 2, the method of operation is the same for cassette 1.*
- ❏ *The available paper type, size and loading capacity differs between cassette 1 and 2. See the PDF User's Guide for more information.*
- ❏ *For instructions on loading envelopes or a Photo Stickers sheet, see the User's Guide PDF.*

Open the front cover.

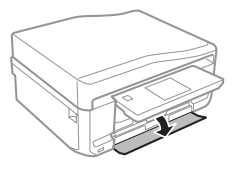

### *Note:*

*If the output tray has been ejected, close it before pulling out the paper cassette.*

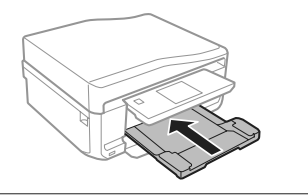

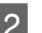

2 Pull out the paper cassette.

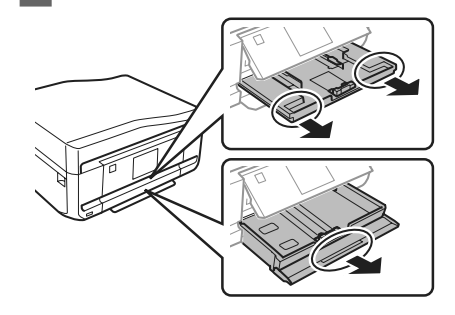

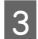

Slide the edge guides to the sides of the paper cassette.

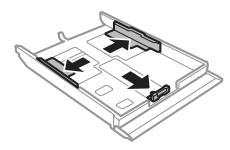

#### *Note:*

*When using Legal-size paper, remove the CD/DVD tray, and then extend cassette 2 as shown in the illustration.*

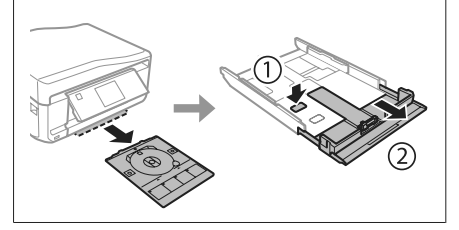

Slide the edge guide to adjust to the paper size you will use.

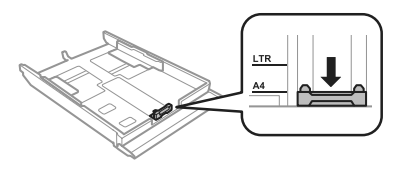

E Load paper toward the edge guide with printable side face-down, and check that the paper is not sticking out from the end of the cassette.

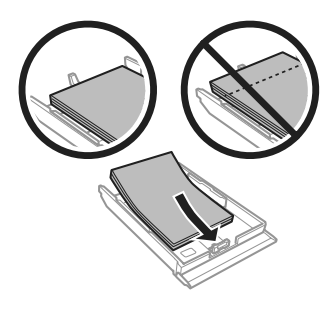

#### *Note:*

- ❏ *Fan and align the edges of the paper before loading.*
- ❏ *For plain paper, do not load paper above the line just under the*  $\equiv$  arrow mark inside the edge guide. *For Epson special media, make sure the number of sheets is less than the limit specified for the media.*
- ❏ *When you select Cassette 1>Cassette 2 as the Paper Source, load the same size and type of paper in both cassettes.*
- 6 Slide the edge guides to the edges of the paper.

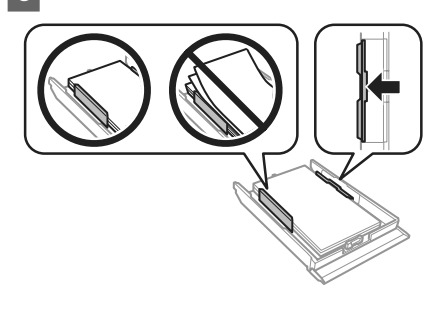

The Keep the cassette flat and insert it back into the product carefully and slowly.

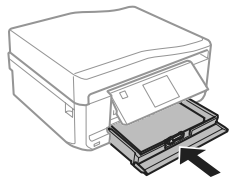

#### *Note:*

- ❏ *Leave enough space in front of the product for the paper to be fully ejected.*
- ❏ *Do not remove or insert the paper cassette while the product is operating.*

### **Into the rear paper feed slot**

#### *Note:*

*Even though you can print on paper with a thickness of 0.05 to 0.6 mm, some hard paper may not be fed correctly even if the thickness is within this range.*

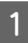

Send your print job to the product (from your computer, or by using the control panel).

#### *Note:*

*Before sending your print job, you cannot load paper into the rear paper feed slot.*

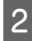

B Open the rear paper feed slot cover and then pull out the paper support.

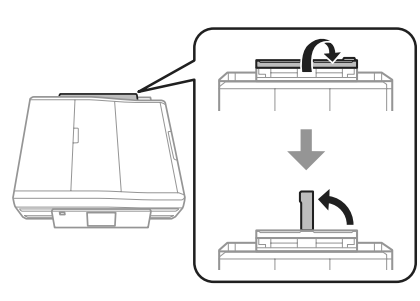

Slide the edge guide.

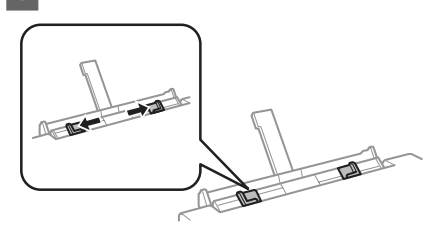

Load a single sheet of paper with the printable side face-up at the center of the rear paper feed slot, and then set the edge guide. The printable side is often whiter or brighter than the other side.

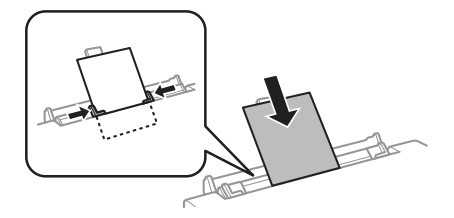

### *Note:*

*Insert the paper so that the leading edge is approximately 5 cm from the groove in the edge guides.*

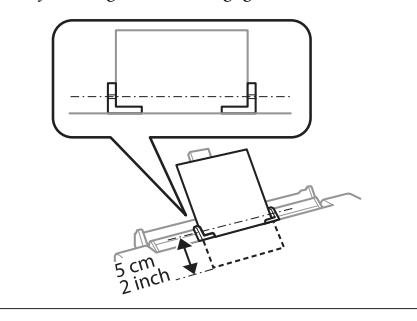

 $5$ <sup>Press</sup>  $\otimes$ .

#### *Note:*

*The paper ejects automatically after a certain period of time.*

### **Loading a CD/DVD**

#### c*Important:*

- ❏ *Do not insert the CD/DVD tray while the product is operating. Otherwise, your product may be damaged or the surface of the CD/DVD may become dirty or scratched.*
- ❏ *When ejecting/inserting the CD/DVD tray, make sure nothing is placed on the output tray.*

#### *Note:*

*You can also print on a Blu-ray Disc™.*

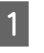

Press  $\odot$  on the control panel, and then select **Load CD/DVD**.

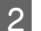

**2** Raise the panel as far as it will go.

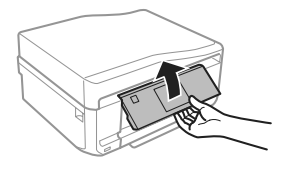

*Note:*

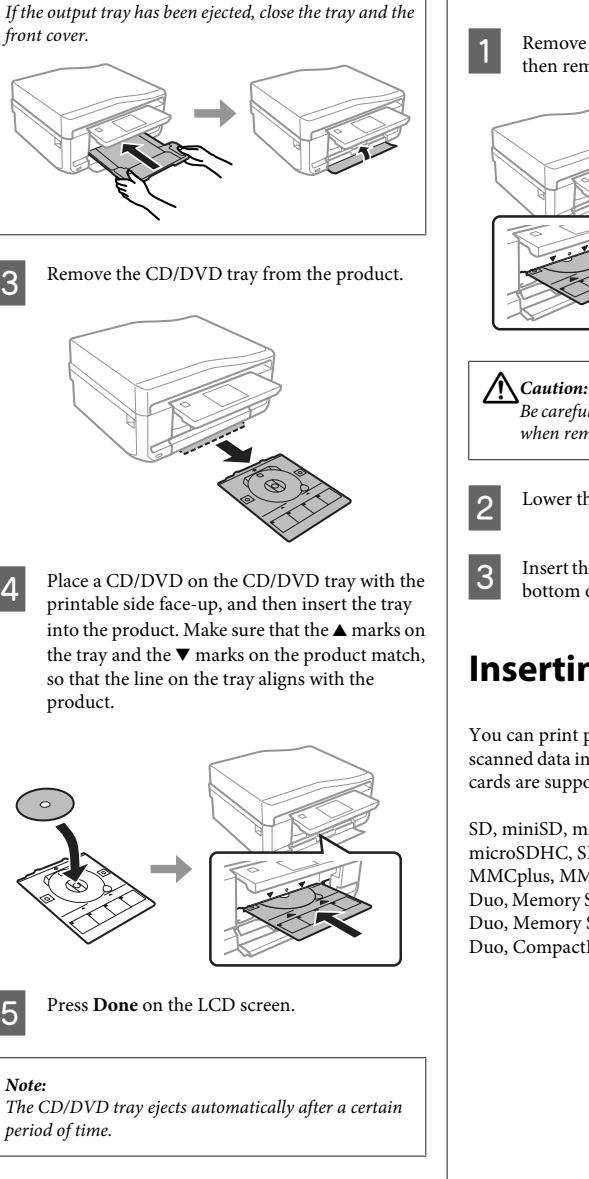

### **Removing a CD/DVD**

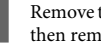

Remove the CD/DVD tray from the product, and then remove your CD/DVD from the tray.

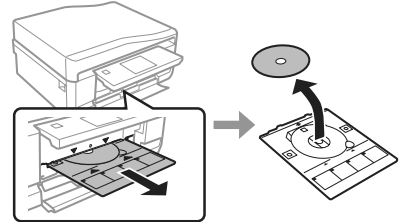

*Be careful not to scratch the surface of the CD/DVD when removing it.*

2 Lower the control panel.

CD/DVD tray back into the slot on the bottom of the product.

# **Inserting a Memory Card**

You can print photos in a memory card or save a scanned data in a memory card. The following memory cards are supported.

SD, miniSD, microSD, SDHC, miniSDHC, microSDHC, SDXC, microSDXC, MultiMediaCard, MMCplus, MMCmobile, MMCmicro, Memory Stick Duo, Memory Stick PRO Duo, Memory Stick PRO-HG Duo, Memory Stick Micro, MagicGate Memory Stick Duo, CompactFlash, Microdrive

### **Paper and Media Handling**

### c*Important*

*The following memory cards require an adapter. Attach it before inserting the card into the slot, otherwise the card may get stuck.*

❏ *miniSD, microSD, miniSDHC, microSDHC, microSDXC, MMCmicro*

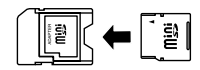

### ❏ *MMCmobile*

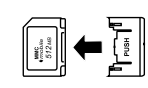

❏ *Memory Stick Micro*

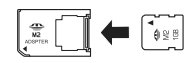

Open the cover, and insert one card at a time.

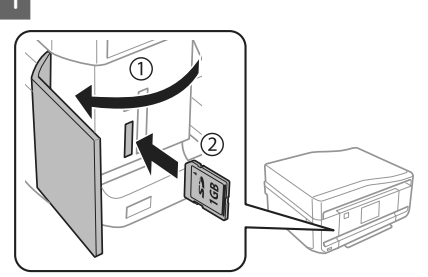

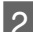

Check the light stays on.

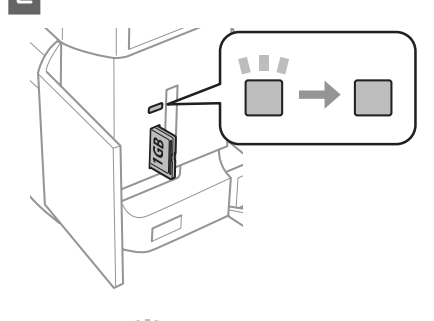

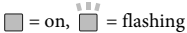

### c*Important*

- ❏ *Do not try to force the card all the way into the slot. It should not be fully inserted.*
- ❏ *Do not remove the memory card while the light is flashing. The data in the memory card may be lost.*

#### *Note:*

- ❏ *If you have more than 999 images on your memory card, images are automatically divided into groups and the group selection screen is displayed. Select the group that contains the image you want to print. Images are sorted by the date they were taken.*
- ❏ *To select another group, select Print Photos on the Home menu. Next, select Options, Select Location, and then Select Folder or Select Group.*

### **Placing Originals**

### **Automatic Document Feeder (ADF)**

*Note:*

*The Automatic Document Feeder is only available for XP-850.*

You can load your original documents in the Automatic Document Feeder (ADF) to copy, scan, or fax multiple pages quickly. The ADF can scan both sides of your documents. To do so, select the option in the copy setting menu.

You can use the following originals in the ADF.

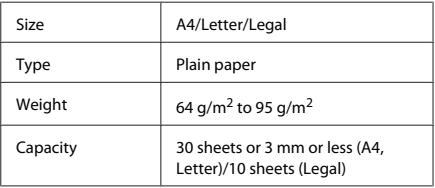

When you scan a 2-sided document using the ADF, legal size paper is not available.

### **Paper and Media Handling**

#### c*Important:*

*To prevent paper jams, avoid the following documents. For these types, use the scanner glass.*

- ❏ *Documents held together with paper clips, staples, etc.*
- ❏ *Documents that have tape or paper stuck to them.*
- ❏ *Photos, OHPs, or thermal transfer paper.*
- ❏ *Paper that is torn, wrinkled, or has holes.*

Tap the originals on a flat surface to even the edges.

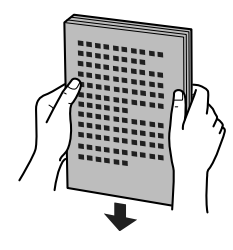

Open the ADF input tray, and then slide out the output tray extension.

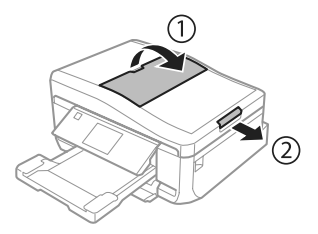

Slide the edge guide on the Automatic Document Feeder.

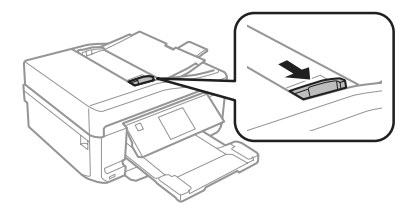

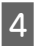

Insert the originals face-up and short edge first into the Automatic Document Feeder, and then slide the edge guide until it is flush with the originals.

#### *Note:*

*The ADF icon is displayed when originals are placed in the automatic document feeder.*

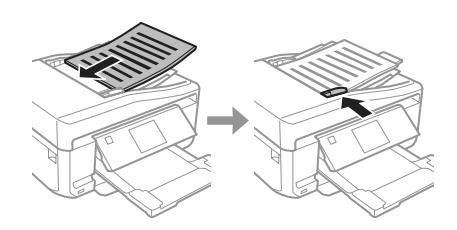

### *Note:*

❏ *For A4, 2-up Copy layout, place the original as shown. Make sure the orientation of the original matches the Document Orientation settings.*

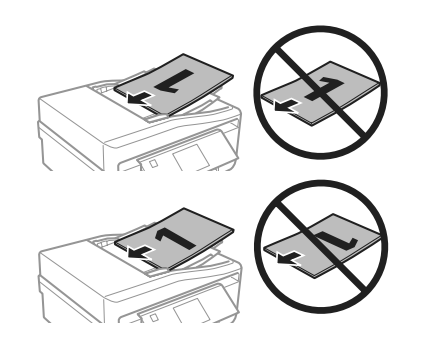

❏ *When you use the copy function with the Automatic Document Feeder (ADF), the print settings are fixed at Reduce/Enlarge - Actual Size, Paper Type - Plain Paper, and Paper Size - A4. The print is cropped if you copy an original larger than A4.*

**Scanner glass**

Open the document cover.

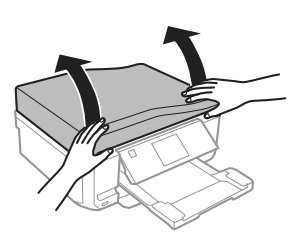

Place your original face-down on the scanner<br>glass, and slide it to the front-right corner.

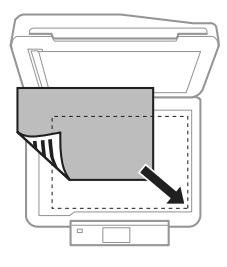

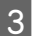

3 Close the cover gently.

### *Note:*

*When there is a document in the Automatic Document Feeder (ADF) and on the scanner glass, priority is given to the document in the Automatic Document Feeder (ADF).*

### **Placing a CD**

Place the CD face-down in the center.

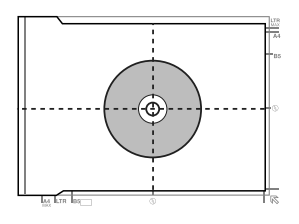

### **Placing photos**

Place photos 5 mm apart.

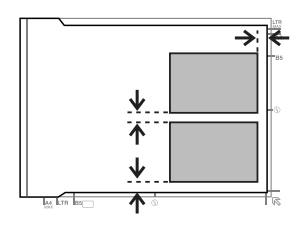

### *Note:*

*You can copy one photo or multiple photos of different sizes at the same time, as long as they are larger than 30 x 40 mm.*

# **Copying**

Follow the steps below to copy documents.

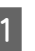

Load paper in the cassette 2.  $\rightarrow$  "Into the paper cassette" on page 5

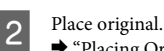

 $\rightarrow$  "Placing Originals" on page 9

- **C** Enter Copy mode from the Home menu.
	- Press + or to set the number of copies.

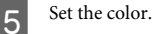

Fress  $\blacktriangledown$  to make the copy settings.

### **Printing Photos**

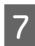

Select the appropriate copy settings such as paper size, paper type, and paper quality.

#### *Note:*

❏ *You can preview the copy results before you start copying.*

❏ *You can make various layout copies such as 2-sided copy, 2-up copy, and so on. Change the 2-sided or layout settings as necessary.*

 $\bigotimes$  Press  $\otimes$  to start copying.

*Note:*

*Refer to the PDF User's Guide for other copying functions and the Copy mode menu list.*

# **Printing Photos**

### **From a Memory Card**

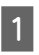

Load photo paper in the paper cassette.  $\blacktriangleright$  "Into the paper cassette" on page 5

■ Passert a memory card.<br>
■ "Inserting a Memory Card" on page 8

#### *Note:*

*You can also print photos from an external USB device.*

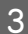

C Enter **Print Photos** mode from the Home menu.

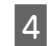

Select a photo and press  $+$  or  $-$  to set the number of copies.

#### *Note:*

- ❏ *You can crop and enlarge your photo. Press Edit and Crop/Zoom, and then make the settings.*
- ❏ *To select more photos, press* y *and repeat step 4.*
- ❏ *If you want to correct your images, press Edit and Photo Adjustments, and then make the settings. Scroll down if necessary.*
- ❏ *If the screen display (for example, "-","+", or menus) disappears, touch the LCD screen.*

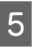

**EXECUTE:** Press **Settings**, and then make the print settings. Scroll down if necessary.

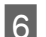

 $6^{\circ}$  Press  $\otimes$  to start printing.

#### *Note*

*Refer to the PDF User's Guide for other printing functions and the Print Photos mode menu list.*

### **From a Digital Camera**

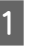

Load photo paper in the paper cassette.  $\rightarrow$  "Into the paper cassette" on page 5

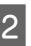

P Remove a memory card.

- **S** Enter Setup mode from the Home menu.
	- Enter **External Device Setup**. Scroll down if necessary.

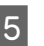

E Select **Print Settings**.

F Make the appropriate print settings. Scroll down if necessary.

### **Scanning**

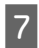

Connect the camera to the product with a USB cable, and then turn on the camera.

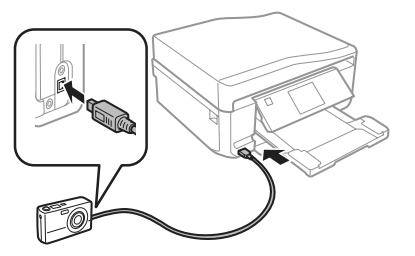

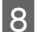

See your camera's guide to print.

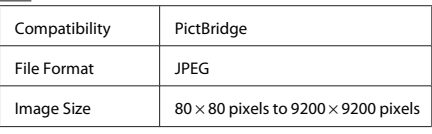

#### *Note:*

- ❏ *Depending on the settings on this printer and the digital camera, some combinations of paper type, size, and layout may not be supported.*
- ❏ *Some of the settings on your digital camera may not be reflected in the output.*

# **Scanning**

You can scan documents and send the scanned image from the product to a memory card or a connected computer.

### *Note:*

- ❏ *If you want to scan your data to a memory card, insert a memory card first.* & *"Inserting a Memory Card" on page 8*
- ❏ *If you want to use the Scan to Cloud service, double-click the shortcut icon on your desktop and check the Epson Connect guide.*
- Place your original(s).<br>
★ "Placing Originals" on page 9

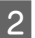

B Enter **Scan** mode from the Home menu.

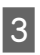

Select a scan menu item.

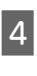

**A** If you select **Scan to Memory Card**, you can make scanning settings. If you select **Scan to PC**, select your computer.

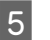

 $\overline{5}$  Press  $\hat{\diamond}$  to start scanning.

### *Note:*

*See the PDF User's Guide for other scanning functions and the Scan mode menu list.*

Your scanned image is saved.

# **Faxing**

#### *Note:*

- ❏ *Refer to the PDF User's Guide for other faxing functions and the Fax mode menu list.*
- ❏ *The Fax function is only available for XP-850.*

## **Introducing FAX Utility**

FAX Utility is a software capable of transmitting data such as documents, drawings, and tables created using a word processing or spreadsheet application directly by fax, without printing. Use the following procedure to run the utility.

### **Windows**

Click the start button (Windows 7 and Vista) or click **Start** (Windows XP), point to **All Programs**, select **Epson Software**, and then click **FAX Utility**.

### **Mac OS X**

Click **System Preference**, click **Print & Fax** or **Print & Scan**, and then select **FAX** (your product) from **Printer**. Then click as follows;

Mac OS X 10.6.x, 10.7.x: **Option & Supplies** - **Utility** - **Open Printer Utility**

Mac OS X 10.5.x: **Open Print Queue** - **Utility**

#### *Note:*

*For more details, see the online help for FAX Utility.*

### **Connecting to a Phone Line**

### **About a phone cable**

Use a phone cable with the following interface specification.

- ❏ RJ-11 Phone Line
- ❏ RJ-11 Telephone set connection

Depending on the area, a phone cable may be included with the product. If so, use that cable.

### **Using the phone line for fax only**

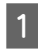

Connect a phone cable leading from a telephone wall jack to the LINE port.

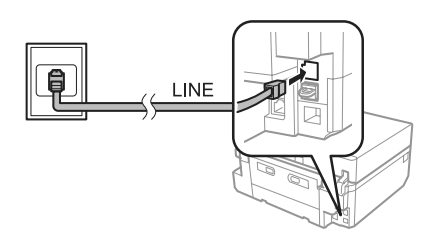

B Make sure **Auto Answer** is set to **On**. ◆ "Sending Faxes" on page 15

### c*Important:*

*If you do not connect an external telephone to the product, make sure you turn on auto answer. Otherwise, you cannot receive faxes.*

### **Sharing line with phone device**

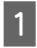

Connect a phone cable leading from a telephone wall jack to the LINE port.

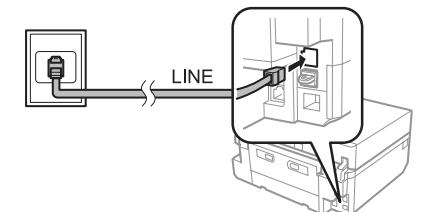

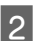

2 Remove the cap.

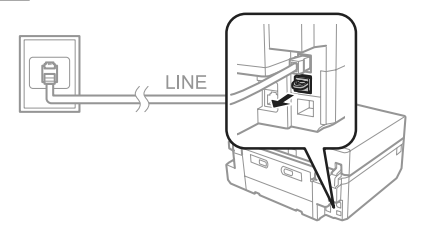

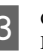

**Connect a phone or answering machine to the** EXT. port.

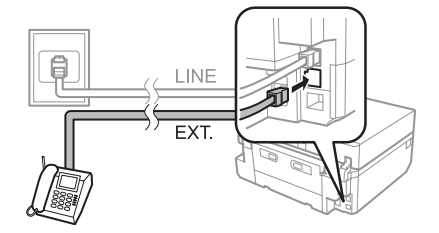

### *Note:*

*See the PDF User's Guide for other connection methods.*

### **Checking the fax connection**

You can check whether the product is ready to send or receive faxes.

A Load A4-size plain paper in the cassette. & "Loading Paper" on page 5

### **Faxing**

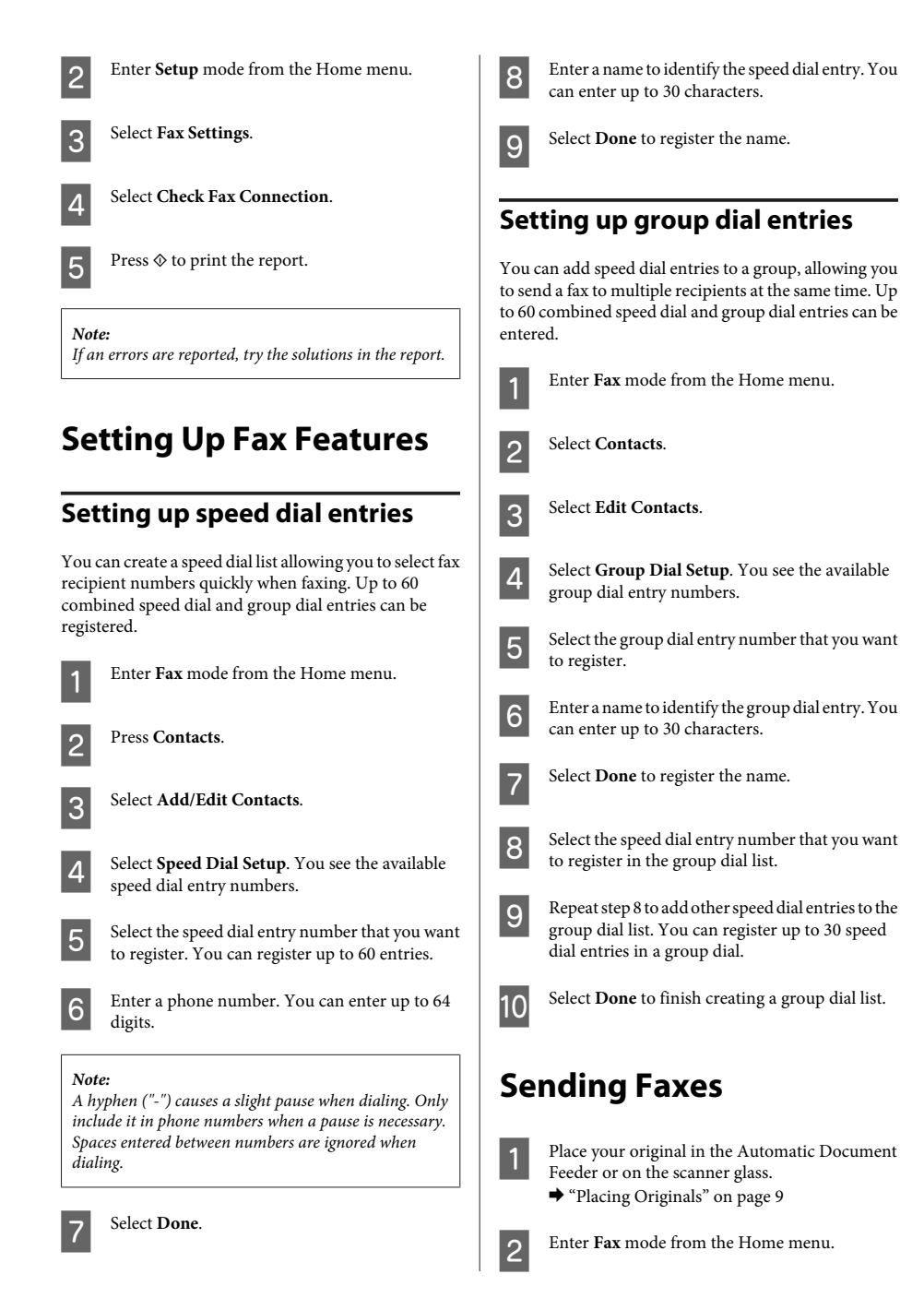

### **Faxing**

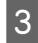

C Touch the **Enter Fax Number** area on the LCD screen.

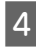

D Enter the fax number, and then select **Done**. You can enter up to 64 digits.

### *Note:*

- ❏ *To display the last fax number you used, press Redial.*
- ❏ *Make sure you have entered the header information. Some fax machines automatically reject incoming faxes that do not include header information.*

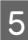

Press ▼, select **Color** or **B&W**, and then change the other settings if necessary.

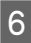

 $6$  Press  $\circledcirc$  to start sending.

#### *Note:*

*If the fax number is busy or there is some problem, this product redials after one minute. Press Redial to redial immediately.*

## **Receiving Faxes**

Follow the steps below to make settings to receive faxes automatically. For instructions on receiving faxes manually, see the PDF User's Guide.

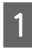

A Load A4-size plain paper in the cassette. & "Loading Paper" on page 5

B Make sure **Auto Answer** is set to **On**. **Setup** > **Fax Settings** > **Receive Settings** > **Auto Answer** > **On**

### *Note:*

- ❏ *When an answering machine is connected directly to this product, make sure you set Rings to Answer correctly using the following procedure.*
- ❏ *Depending on the region, Rings to Answer may be unavailable.*

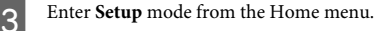

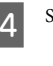

Select **Fax Settings**.

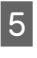

E Select **Communication**.

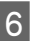

**Select Rings to Answer.** 

Press + or - to select the number of rings, and then select **Done**.

### c*Important:*

*Select more rings than needed for the answering machine to pick up. If it is set to pick up on the fourth ring, set the product to pick up on the fifth ring or later. Otherwise the answering machine cannot receive voice calls.*

### *Note:*

*When you receive a call and the other party is a fax, the product receives the fax automatically even if the answering machine picks up the call. If you pick up the phone, wait until the LCD screen displays a message saying that a connection has been made before you hang up. If the other party is a caller, the phone can be used as normal or a message can be left on the answering machine.*

### **Printing Reports**

Follow the instructions below to print a fax report.

A Load A4-size plain paper in the cassette.  $\rightarrow$  "Loading Paper" on page 5

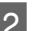

**2** Enter **Fax** mode from the Home menu.

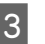

Select **Advanced** Options.

Select Fax Report.

Select the item you want to print.

### *Note:*

*Only Fax Log can be viewed on the screen.*

Fress  $\diamondsuit$  to print the report you selected.

# **More Functions**

More Functions provides you with many special menus that make printing easy and fun! For more details, select More Functions, select each menu, and then follow the instructions on the LCD screen.

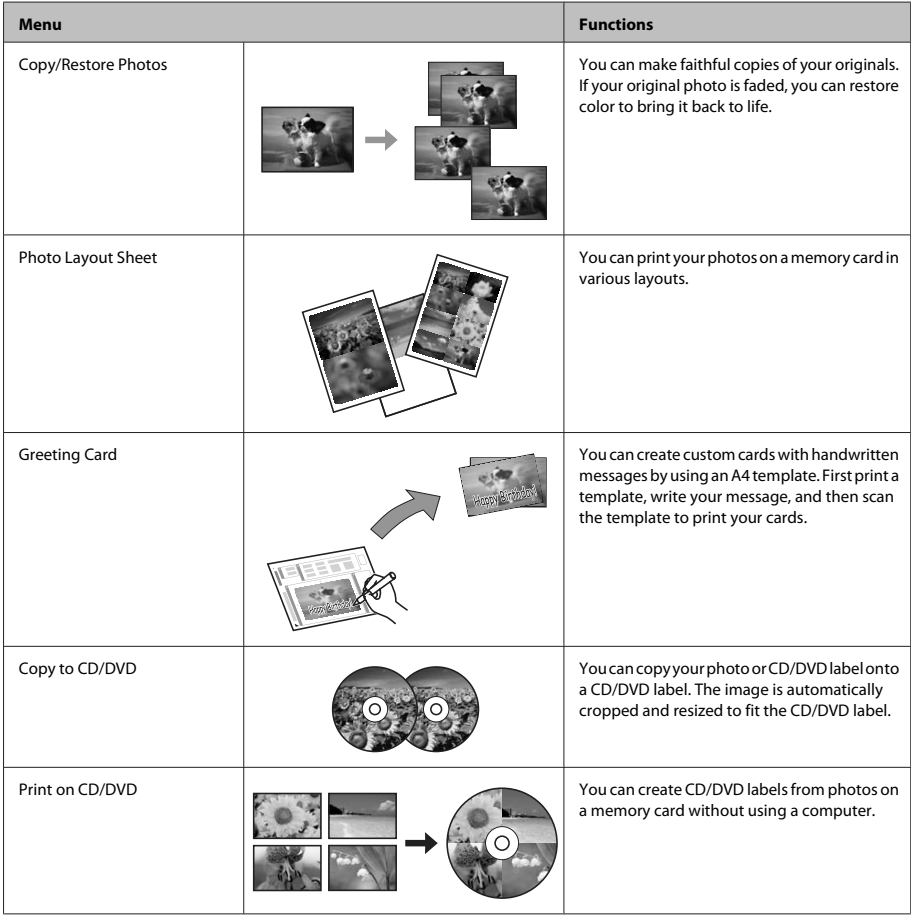

### **Replacing Ink Cartridges**

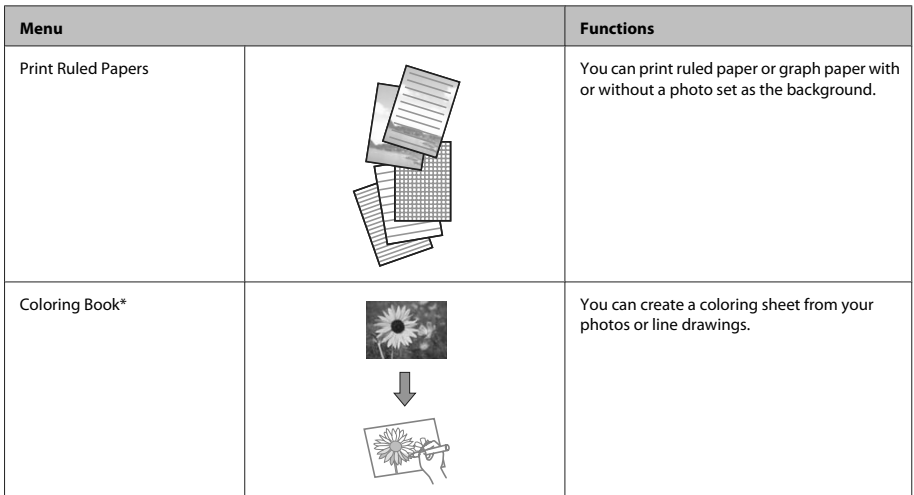

\* Only use the **Coloring Book** function for drawings and pictures that you created yourself. When using copyrighted materials, make sure you stay within the range of laws governing printing for personal use.

# **Replacing Ink Cartridges**

## **Safety instructions**

- ❏ Keep ink cartridges out of the reach of children.
- ❏ Be careful when you handle used ink cartridges, as there may be some ink around the ink supply port. If ink gets on your skin, wash the area thoroughly with soap and water.

If ink gets into your eyes, flush them immediately with water. If discomfort or vision problems continue after a thorough flushing, see a doctor immediately.

If ink gets into your mouth, spit it out immediately and see a doctor right away.

❏ If you remove the cartridge from the product for later use or to dispose of it, make sure you put the cap back on the cartridge's ink supply port to prevent ink from drying out or to prevent surrounding areas from getting smeared by ink.

❏ Do not push hard or squeeze the ink cartridges, or be careful not to drop them. Doing so may cause ink leakage.

### **Precautions**

- ❏ Epson recommends the use of genuine Epson ink cartridges. Epson cannot guarantee the quality or reliability of non-genuine ink. The use of non-genuine ink may cause damage that is not covered by Epson's warranties, and under certain circumstances, may cause erratic product behavior. Information about non-genuine ink levels may not be displayed.
- ❏ To maintain optimum print head performance, some ink is consumed from all cartridges not only during printing but also during maintenance operations such as ink cartridge replacement and print head cleaning.
- ❏ Be careful not to let dust or any objects get inside the ink cartridge holder. Anything inside the holder may adversely affect the printing results or result in an inability to print.
- ❏ For maximum ink efficiency, only remove an ink cartridge when you are ready to replace it. Ink cartridges with low ink status may not be used when reinserted.
- ❏ Do not open the ink cartridge package until you are ready to install it in the product. The cartridge is vacuum packed to maintain its reliability. If you leave a cartridge unpacked for a long time before using it, normal printing may not be possible.
- ❏ Install all ink cartridges; otherwise, you cannot print.

## **Replacing an ink cartridge**

### *Note:*

- ❏ *Make sure that the CD/DVD tray is not inserted in the product and that the* P *light is on, but not flashing.*
- ❏ *Do not shake cartridges after opening the package, as they may leak.*

Remove the ink cartridge from its package and then remove the cap from the bottom of the cartridge.

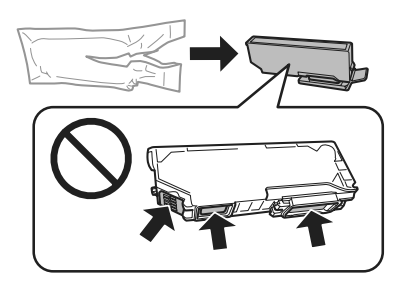

### *Note:*

*Do not touch the sections shown in the illustration. Doing so may prevent normal operation and printing.*

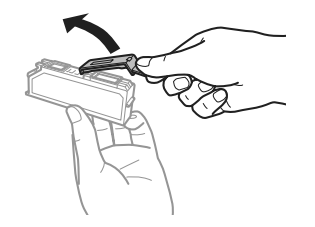

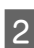

**2** Open the scanner unit. The ink cartridge holder moves to the ink cartridge replacement position.

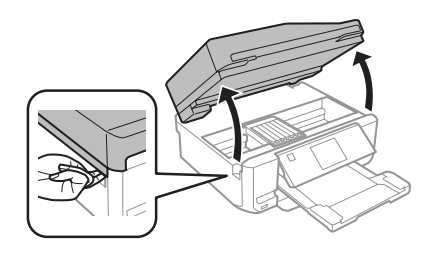

### c*Important:*

*Do not touch the flat white cable connected to the ink cartridge holder.*

### *Note:*

- ❏ *If the ink cartridge holder does not move to the ink cartridge replacement position, follow the instruction below. Home > Setup > Maintenance > Ink Cartridge Replacement*
- ❏ *Do not move the ink cartridge holder by hand; otherwise, you may damage the product.*

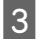

 $\overline{3}$  Push the tab to unlock the ink cartridge holder and then remove the cartridge diagonally.

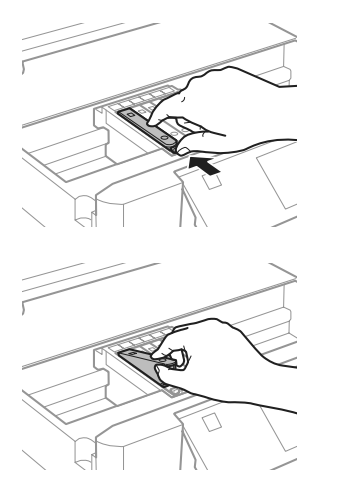

### *Note:*

*The illustration shows replacement of the cartridge on the far left. Replace the cartridge appropriate to your situation.*

**4** Put the ink cartridge head first into the ink cartridge holder. Then push the bottom of the cartridge down until it clicks into place.

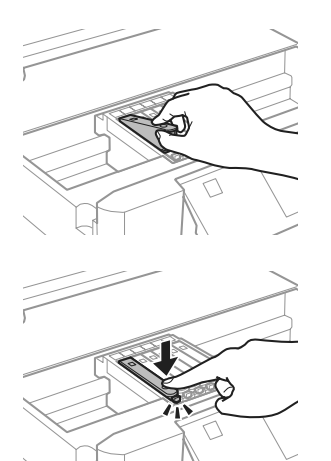

- - E Put the cap back on to the removed cartridge's ink supply port. Dispose of the used cartridge properly.

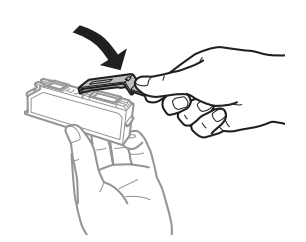

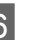

 $\begin{bmatrix} 6 \end{bmatrix}$  Close the scanner unit. The ink cartridge holder returns to its home position.

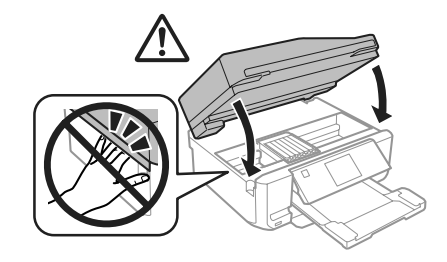

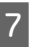

**Follow the on-screen instruction.** 

### *Note:*

- ❏ *The* P *light continues to flash while the product is charging ink. Do not turn off the product during ink charging. If the ink charging is incomplete, you may not be able to print.*
- ❏ *Do not insert CD/DVD tray until ink charging complete.*

# **Basic Troubleshooting**

### **Error Messages**

This section describes the meaning of messages displayed on the LCD screen.

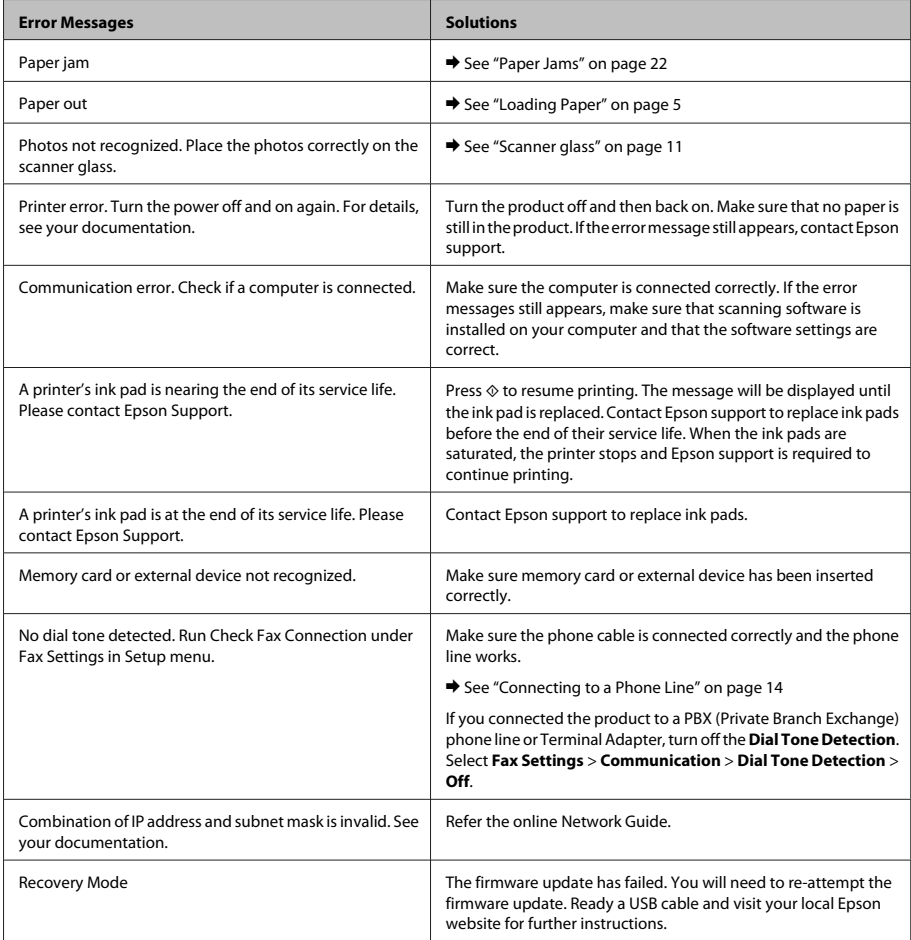

### **Basic Troubleshooting**

## **Paper Jams**

### !*Caution:*

*Never touch the buttons on the control panel while your hand is inside the product.*

### *Note:*

- ❏ *Cancel the print job if prompted by a message from the LCD screen or the printer driver.*
- ❏ *After you have removed the jammed paper, press the button indicated in the LCD screen.*

### **Removing jammed paper from the rear cover**

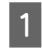

Pull out the rear cover and carefully remove the jammed paper.

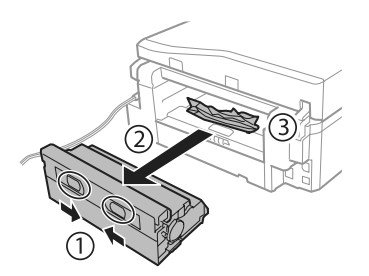

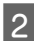

2 Carefully remove the jammed paper.

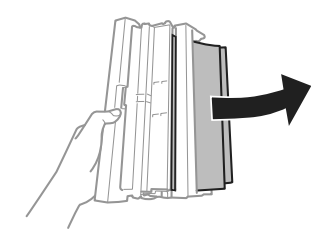

S Open the rear cover and carefully remove the jammed paper.

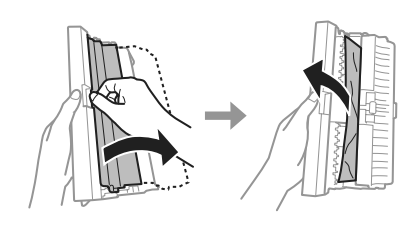

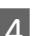

Reattach the rear cover.

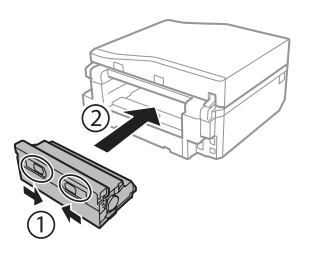

### **Removing jammed paper from inside the product**

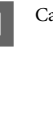

Carefully remove the jammed paper.

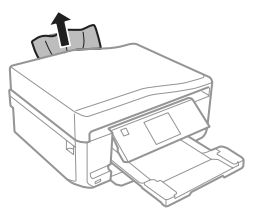

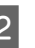

**2** Open the scanner unit. Then remove all of the paper inside, including any torn pieces.

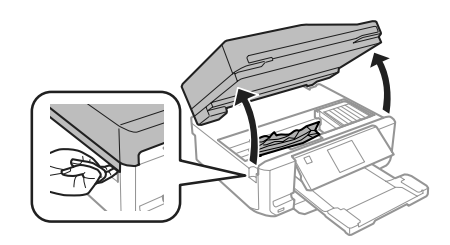

### **Basic Troubleshooting**

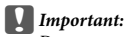

*Do not touch the flat white cable connected to the ink cartridge holder.*

S Close the scanner unit slowly.

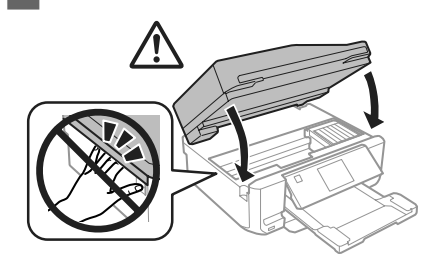

### **Removing jammed paper from the paper cassette**

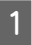

Pull out the paper cassette. Then carefully remove the jammed paper.

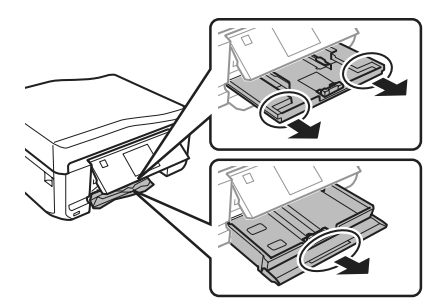

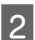

Remove the jammed paper from the cassette.

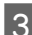

Align the edges of the paper.

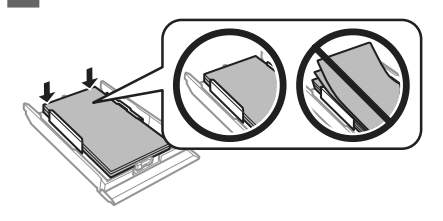

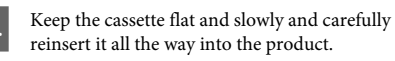

### **Removing jammed paper from the Automatic Document Feeder (ADF)**

The availability of this feature varies by product.

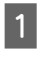

A Remove the stack of paper from the ADF input tray.

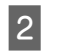

Open the ADF cover. Then carefully remove the jammed paper.

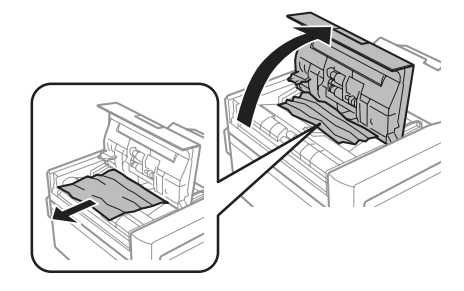

### c*Important:*

*Make sure you open the ADF cover before removing jammed paper. If you do not open the cover, the product may be damaged.*

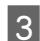

S Open the document cover.

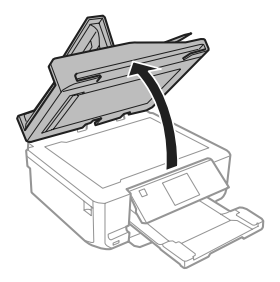

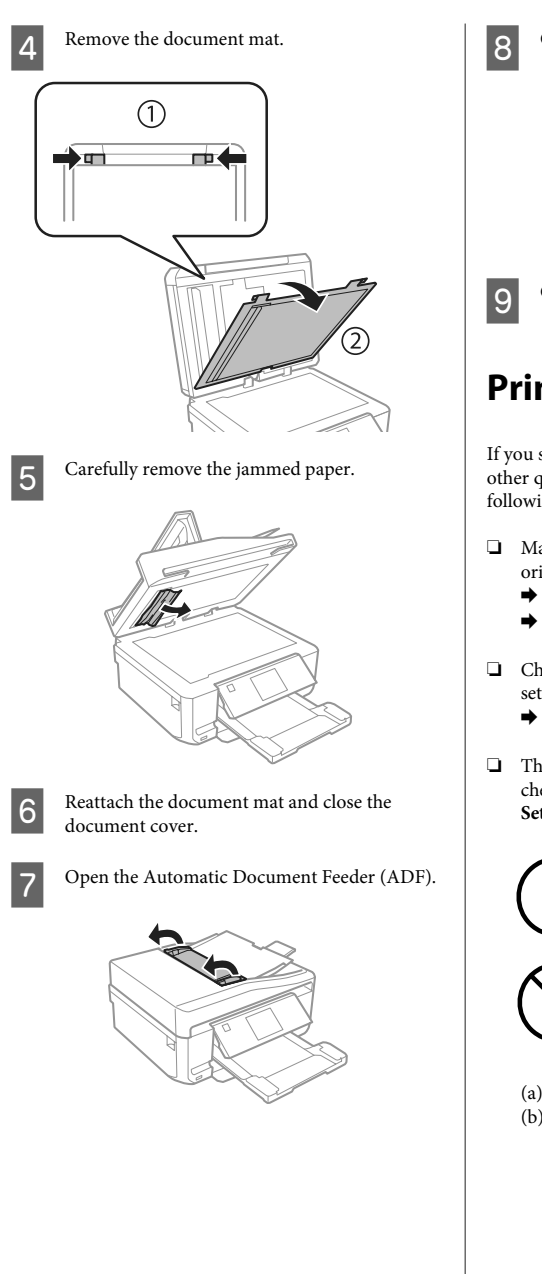

**B** Carefully remove the jammed paper.

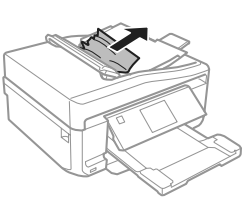

**9** Close the Automatic Document Feeder (ADF).

# **Print Quality Help**

If you see banding (light lines), missing colors, or any other quality problems in your printouts, try the following solutions.

- ❏ Make sure you have loaded the paper and place your original correctly.
	- & "Loading Paper" on page 5
	- ◆ "Placing Originals" on page 9
- ❏ Check the paper size settings and the paper type settings.
	- ◆ "Selecting Paper" on page 5
- ❏ The print head may be clogged. Perform a nozzle check first and then clean the print head. **Setup** > **Maintenance** > **Nozzle Check**

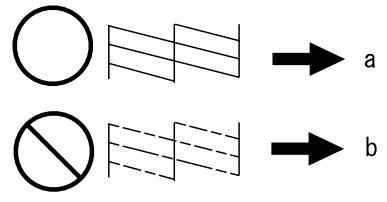

(a) OK (b) Needs a head cleaning

## **Faxing Help**

- ❏ Make sure the phone cable is connected correctly and check that the phone line works. You can check the line status by using the **Check Fax Connection** function.
	- $\blacktriangleright$  "Connecting to a Phone Line" on page 14
- ❏ If the fax could not be sent, make sure that the recipient's fax machine is turned on and working.
- ❏ If this product is not connected to a phone and you want to receive faxes automatically, make sure you turn on auto answer.
	- ◆ "Receiving Faxes" on page 16

*Note:*

*For more solutions to faxing problems, see the PDF User's Guide.*

# **Where To Get Help**

## **Technical Support Web Site**

Epson's Technical Support Web Site provides help with problems that cannot be solved using the troubleshooting information in your product documentation. If you have a Web browser and can connect to the Internet, access the site at:

http://support.epson.net/ http://www.epson.eu/Support (Europe)

If you need the latest drivers, FAQs, manuals, or other downloadables, access the site at:

http://www.epson.com http://www.epson.eu/Support (Europe)

Then, select the support section of your local Epson Web site.

### *Note:*

*If your Epson product is not operating properly and you cannot solve the problem using the troubleshooting information in your product's documentation, contact Epson support services for assistance. See the User's Guide for Epson support information.*

### *Table des matières*

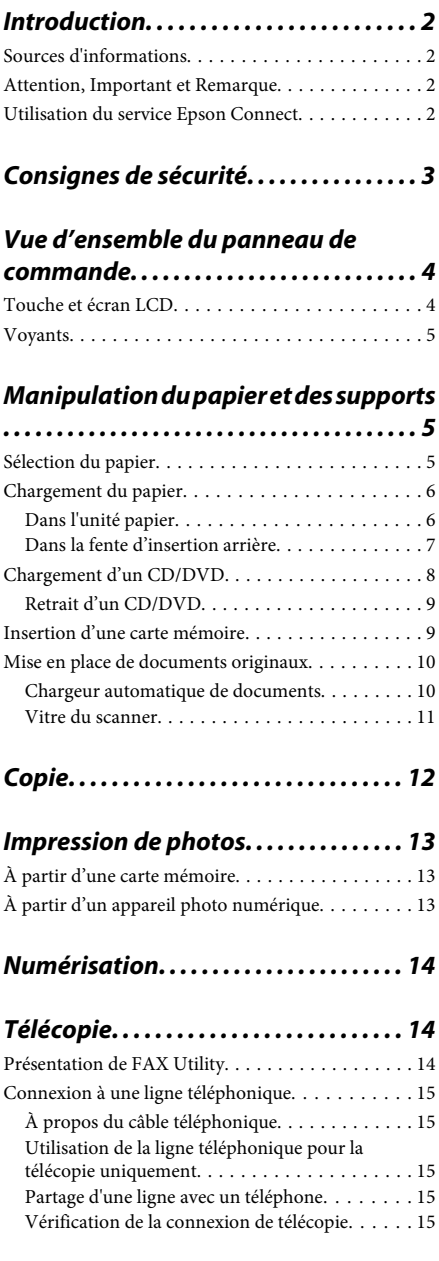

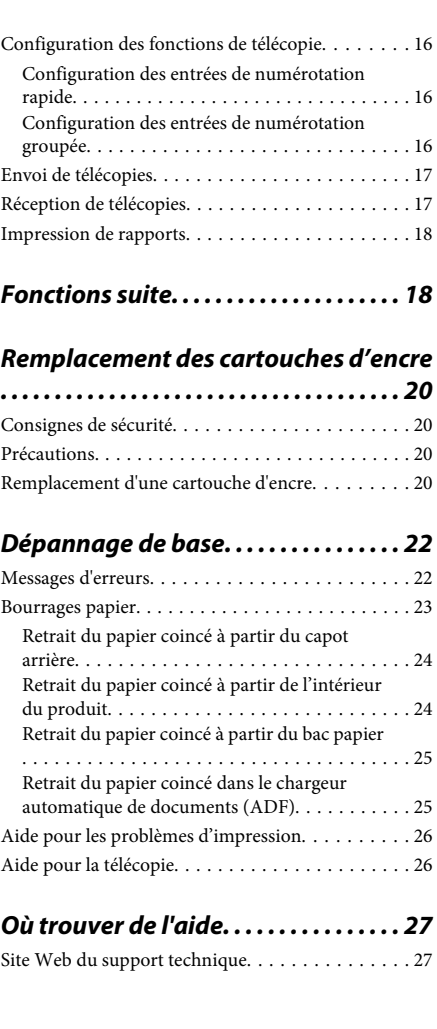

# **Introduction**

## **Sources d'informations**

La dernière version des manuels suivants est disponible sur le site Web d'assistance Epson. http://www.epson.eu/Support (Europe) http://support.epson.net/ (hors d'Europe)

### ❏ **Démarrez ici (version papier) :**

Fournit des informations sur la configuration du produit et l'installation du logiciel.

### ❏ **Guide de base (version papier) :**

Fournit des informations de base sur l'utilisation du produit sans l'aide d'un ordinateur.

### ❏ **Guide d'utilisation (fichier PDF) :**

Fournit des consignes détaillées d'utilisation, de sécurité et de dépannage. Reportez-vous à ce guide lorsque vous utilisez le produit avec un ordinateur ou lorsque vous utilisez des fonctions avancées telles que la copie recto verso. Pour afficher la version PDF du manuel, vous devez disposer de l'application Adobe Acrobat Reader version 5.0 ou plus récente ou de l'application Adobe Reader.

### ❏ **Guide réseau (fichier HTML) :**

Fournit aux administrateurs du réseau des informations sur le pilote d'impression et les paramètres réseau.

### ❏ **Aide (sur l'écran du produit) :**

Affiche des consignes de base concernant l'utilisation et le dépannage sur l'écran LCD du produit. Sélectionnez le menu **Aide** sur le panneau de commande.

## **Attention, Important et Remarque**

Les indications Attention, Important et Remarque utilisées dans le présent manuel sont détaillées et expliquées ci-dessous.

### !*Attention*

*Avertissement à suivre à la lettre pour éviter des blessures corporelles.*

### c*Important*

*Mise en garde à respecter pour éviter d'endommager votre équipement.*

#### *Remarque*

*Conseils utiles et limitations portant sur le fonctionnement du produit.*

## **Utilisation du service Epson Connect**

Le service Epson Connect et les services d'autres entreprises vous permettent d'imprimer facilement de votre smartphone, votre tablette électronique ou votre ordinateur portable, à tout moment et de presque partout dans le monde ! Pour plus d'informations concernant l'impression et les autres services, consultez les sites suivants :

https://www.epsonconnect.com/ (site du portail Epson Connect)

http://www.epsonconnect.eu/ (Europe uniquement)

Vous pouvez afficher le guide Epson Connect en double-cliquant sur l'icône de raccourci située sur le bureau.

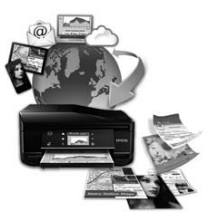

# **Consignes de sécurité**

Lisez et respectez les consignes suivantes afin d'utiliser le produit en toute sécurité. Veillez à conserver ce guide pour pouvoir vous y reporter ultérieurement. Veillez également à suivre les avertissements et consignes repérés sur le produit.

- ❏ Utilisez uniquement le cordon d'alimentation fourni avec le produit et n'utilisez jamais celui d'un autre équipement. L'utilisation d'autres cordons d'alimentation avec ce produit ou de ce cordon d'alimentation avec un autre équipement pourrait provoquer un incendie ou une décharge électrique.
- ❏ Veillez à ce que votre cordon d'alimentation soit conforme aux normes de sécurité locales applicables.
- ❏ Sauf mention contraire dans les guides du produit, ne procédez jamais à des travaux de démontage, de modification ou de réparation au niveau du cordon d'alimentation, de la prise, du module imprimante, du module scanner ou des accessoires.
- ❏ Débranchez le produit et contactez le service qualifié dans les cas suivants : le cordon d'alimentation ou sa fiche est endommagé, du liquide a coulé dans le produit, le produit est tombé ou le boîtier a été endommagé, le produit ne fonctionne pas normalement ou ses performances ont changé de manière sensible. N'ajustez pas les commandes non traitées dans les instructions de fonctionnement.
- ❏ Placez le produit à proximité d'une prise de courant permettant un débranchement facile du cordon d'alimentation.
- ❏ Ne placez et ne rangez pas le produit à l'extérieur, dans des lieux particulièrement sales ou poussiéreux, à proximité de points d'eau ou de sources de chaleur, ou dans des lieux soumis à des chocs, des vibrations, des températures élevées ou de l'humidité.
- ❏ Veillez à ne pas renverser de liquide sur le produit et à ne pas le manipuler si vous avez les mains mouillées.
- ❏ Maintenez le produit à au moins 22 cm de distance des stimulateurs cardiaques. Les ondes radio générées par le produit peuvent affecter de manière négative le fonctionnement des stimulateurs cardiaques.
- ❏ Si l'écran LCD est endommagé, contactez votre revendeur. En cas de contact de la solution à base de cristaux liquides avec vos mains, lavez-les soigneusement avec de l'eau et du savon. En cas de contact de la solution à base de cristaux liquides avec vos yeux, rincez-les abondamment avec de l'eau. Si une gêne ou des problèmes de vision subsistent après un nettoyage approfondi, consultez immédiatement un médecin.
- ❏ Évitez d'utiliser votre téléphone pendant un orage. Cela pourrait augmenter le risque de décharge électrique (pour les modèles avec fonction télécopie).
- ❏ N'utilisez pas votre téléphone à proximité d'une fuite de gaz pour en prévenir les autorités compétentes (pour les modèles avec fonction télécopie).

### *Remarque :*

*La section suivante propose des consignes de sécurité concernant les cartouches d'encre :*

& *« Remplacement des cartouches d'encre » à la page 20*

# **Vue d'ensemble du panneau de commande**

### *Remarque :*

- ❏ *La disposition du panneau de commande peut varier d'un pays à l'autre.*
- ❏ *Malgré les différences de disposition du panneau et d'affichage de l'écran LCD (noms des menus et des options, par exemple) par rapport à votre produit, la méthode d'utilisation est la même.*

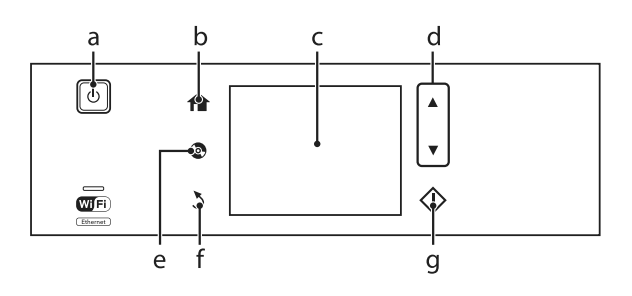

### **Touche et écran LCD**

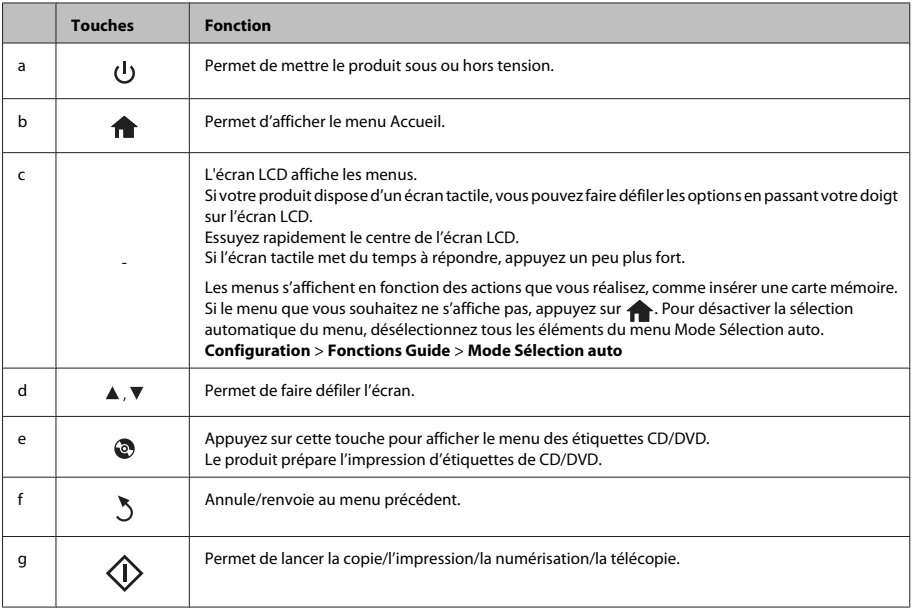

## **Voyants**

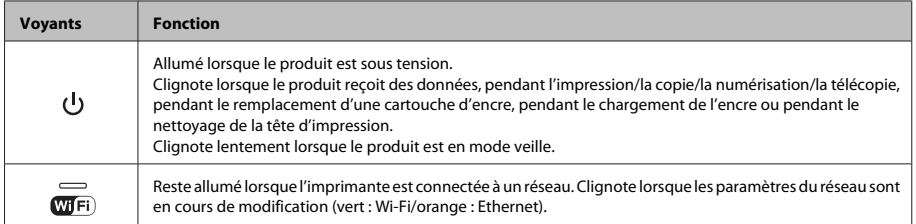

### *Remarque :*

*Reportez-vous à l'Aide du panneau de commande pour plus d'informations sur les icônes affichées sur l'écran LCD.*

# **Manipulation du papier et des supports**

## **Sélection du papier**

Le produit est automatiquement réglé en fonction du type de papier sélectionné dans les paramètres d'impression. C'est la raison pour laquelle le paramétrage du type de papier est aussi important. Il permet au produit de déterminer le type de papier utilisé et de régler la quantité d'encre nécessaire en conséquence. Le tableau suivant répertorie les paramètres que vous devez sélectionner en fonction du papier utilisé.

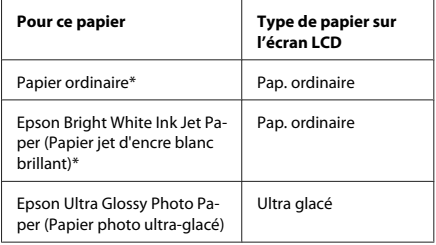

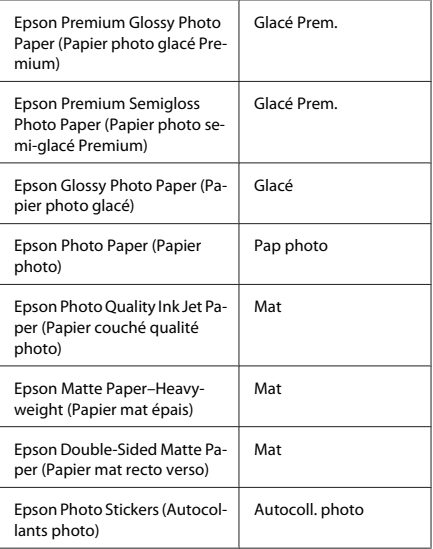

\* Vous pouvez procéder à des impressions recto verso sur ce papier.

### **Chargement du papier**

### **Dans l'unité papier**

#### *Remarque :*

- ❏ *Bien que les consignes de cette section soient appliquées au bac 2, elles sont aussi valables pour le bac 1.*
- ❏ *Le type, la taille et la capacité de chargement du papier disponibles varient en fonction du bac. Pour plus d'informations, consultez le Guide d'utilisation au format PDF.*
- ❏ *Pour connaître la procédure de chargement d'enveloppes ou d'une feuille de Photo Stickers (Autocollants photo), consultez le Guide d'utilisation au format PDF.*

Ouvrez le capot avant.

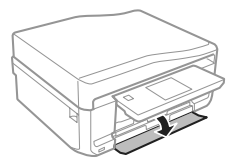

#### *Remarque :*

*Si le bac de sortie a été éjecté, fermez-le avant de retirer l'unité papier.*

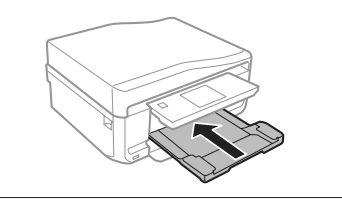

Sortez l'unité papier.

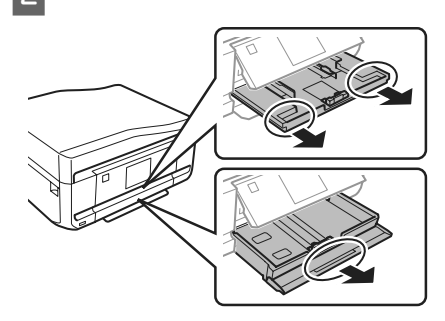

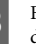

C Faites glisser les guides latéraux contre les bords de l'unité papier.

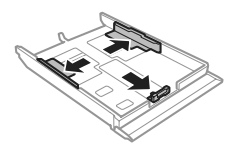

#### *Remarque :*

*Lorsque vous utilisez du papier au format Legal, retirez le plateau CD/DVD, puis dépliez le bac 2, comme indiqué sur l'illustration.*

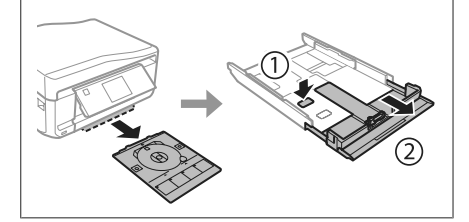

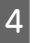

D Faites glisser le guide latéral conformément à la taille de papier que vous souhaitez utiliser.

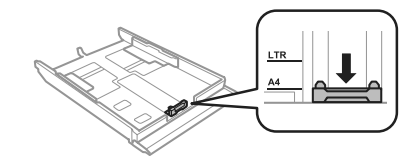

### **Manipulation du papier et des supports**

E Chargez le papier contre le guide latéral, en orientant le côté imprimable vers le bas, et vérifiez que le papier ne dépasse pas de l'extrémité du bac.

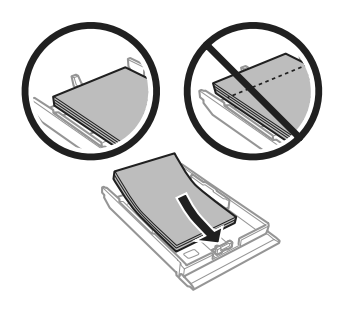

#### *Remarque :*

- ❏ *Aérez et alignez les bords du papier avant de le charger.*
- ❏ *Si vous utilisez du papier ordinaire, ne chargez pas le papier au-delà de la ligne située sous le repère en forme de flèche , situé à l'intérieur du guide latéral. Si vous utilisez des supports spéciaux Epson, veillez à ce que le nombre de feuilles soit inférieur à la limite définie pour le support.*
- ❏ *Si vous sélectionnez Bac 1 > Bac 2 pour le paramètre Source du papier, chargez du papier de même taille et de même type dans les deux bacs.*

Faites glisser les guides latéraux contre les bords du papier.

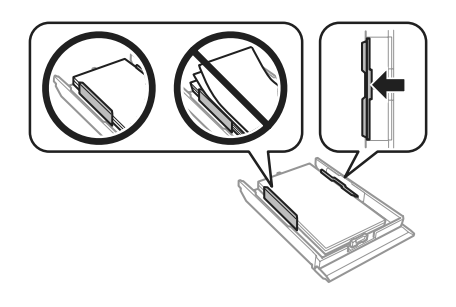

- 
- G Maintenez l'unité à plat et réinsérez-la délicatement et doucement dans le produit.

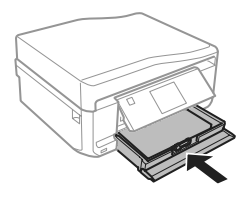

#### *Remarque :*

- ❏ *Laissez suffisamment de place devant le produit pour que le papier puisse être éjecté sans problème.*
- ❏ *Ne retirez et n'insérez pas l'unité papier lorsque le produit fonctionne.*

### **Dans la fente d'insertion arrière**

#### *Remarque :*

*Bien que vous puissiez imprimer sur un papier d'une épaisseur de 0,05 à 0,6 mm, il est possible que certains papiers rigides ne soient pas entraînés correctement, même si leur épaisseur est incluse dans cette plage.*

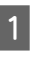

A Envoyez votre travail d'impression au produit (à partir de votre ordinateur ou en utilisant le panneau de commande).

#### *Remarque :*

*Vous ne pouvez pas charger de papier dans la fente d'insertion arrière avant d'avoir envoyé votre travail d'impression.*

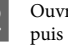

B Ouvrez le cache de la fente d'insertion arrière, puis tirez le guide papier.

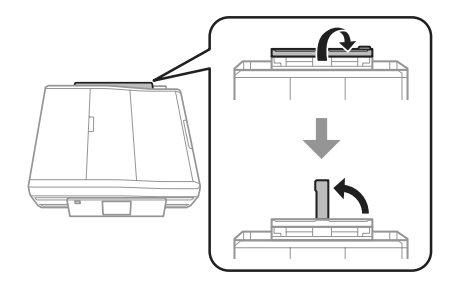

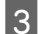

S Faites glisser les guides latéraux.

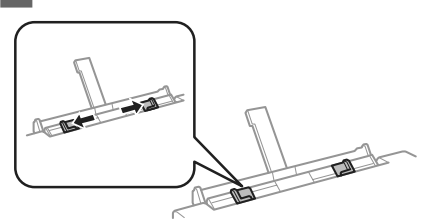

Chargez une feuille de papier, côté imprimable orienté vers le haut, au centre de la fente d'insertion arrière, puis réglez les guides latéraux. La face imprimable est généralement plus blanche et plus brillante que l'autre face.

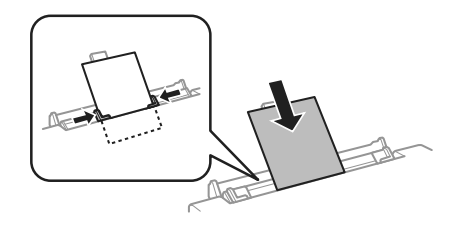

#### *Remarque :*

*Insérez le papier de façon à ce que le bord d'attaque se trouve à environ 5 cm de la rainure des guides latéraux.*

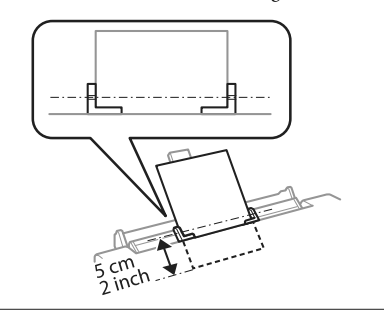

 $\overline{5}$  Appuyez sur  $\otimes$ .

#### *Remarque :*

*Le papier est automatiquement éjecté après un certain temps.*

### **Chargement d'un CD/DVD**

### c*Important :*

- ❏ *N'insérez pas le plateau CD/DVD lorsque le produit fonctionne, faute de quoi le produit pourrait être endommagé ou la surface du CD/ DVD pourrait être salie ou rayée.*
- ❏ *Lorsque vous éjectez/insérez le plateau CD/ DVD, assurez-vous que rien n'est placé sur le bac de sortie.*

#### *Remarque :*

*Vous pouvez également imprimer sur des disques Blu-ray™.*

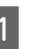

Appuyez sur  $\odot$  sur le panneau de commande et sélectionnez **Charger CD/DVD**.

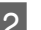

2 Relevez l'écran autant que possible.

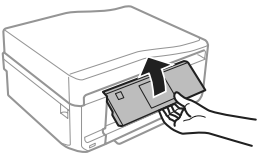

### *Remarque :*

*Si le bac de sortie a été éjecté, fermez le bac et le capot avant.*

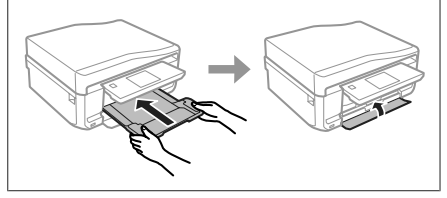

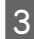

8 Retirez le plateau CD/DVD du produit.

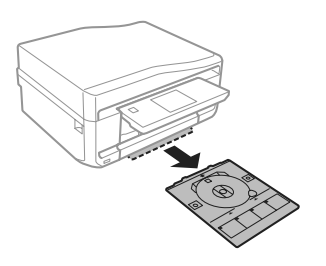

Placez le CD/DVD sur le plateau CD/DVD, face imprimable orientée vers le haut, puis insérez le plateau dans le produit. Assurez-vous que les marques  $\blacktriangle$  du plateau sont alignées sur les marques  $\nabla$  du produit.

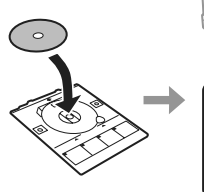

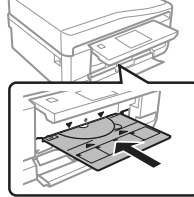

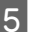

E Appuyez sur **Fini** sur l'écran LCD.

### *Remarque :*

*Le plateau CD/DVD est automatiquement éjecté après un certain temps.*

### **Retrait d'un CD/DVD**

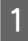

A Retirez le plateau CD/DVD du produit, puis retirez le CD/DVD du plateau.

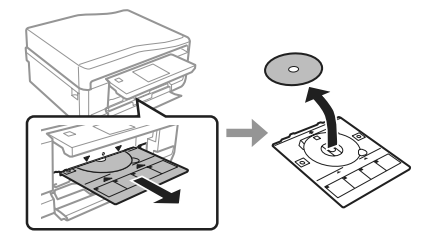

!*Important :*

*Veillez à ne pas rayer la surface du CD/DVD en le retirant.*

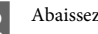

2 Abaissez le panneau de commande.

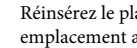

Réinsérez le plateau CD/DVD dans son emplacement au bas du produit.

# **Insertion d'une carte mémoire**

Vous pouvez imprimer les photos d'une carte mémoire ou enregistrer des données numérisées sur une carte mémoire. Les cartes mémoire suivantes sont prises en charge.

SD, miniSD, microSD, SDHC, miniSDHC, microSDHC, SDXC, microSDXC, MultiMediaCard, MMCplus, MMCmobile, MMCmicro, Memory Stick Duo, Memory Stick PRO Duo, Memory Stick PRO-HG Duo, Memory Stick Micro, MagicGate Memory Stick Duo, CompactFlash, Microdrive

### c*Important*

*Les cartes mémoire suivantes nécessitent un adaptateur. Placez la carte mémoire dans l'adaptateur avant de l'insérer dans la fente, faute de quoi la carte pourrait rester coincée.*

❏ *miniSD, microSD, miniSDHC, microSDHC, microSDXC, MMCmicro*

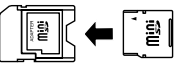

❏ *MMCmobile*

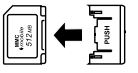

❏ *Memory Stick Micro*

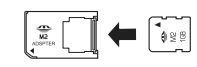
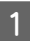

A Ouvrez le cache et insérez une carte mémoire à la fois.

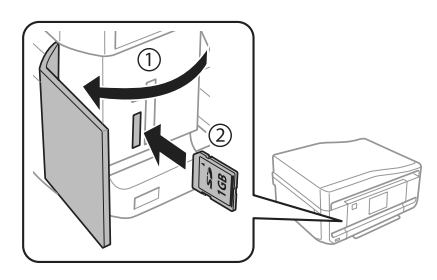

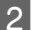

Assurez-vous que le voyant reste allumé.

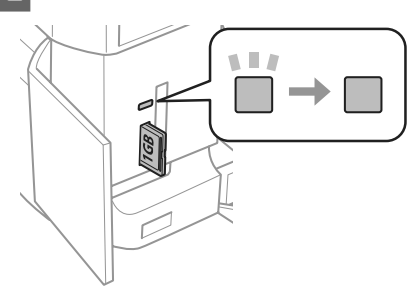

 $\Box$  = allumé,  $\Box$  = clignotant

### c*Important*

- ❏ *Ne forcez pas lors de l'insertion de la carte dans la fente. Elle ne doit pas être entièrement insérée.*
- ❏ *Ne retirez pas la carte mémoire lorsque le voyant clignote, faute de quoi vous pourriez perdre les données de la carte mémoire.*

### *Remarque :*

- ❏ *Si la carte mémoire contient plus de 999 images, elles seront automatiquement divisées en groupes qui seront affichés à l'écran. Sélectionnez le groupe contenant l'image que vous souhaitez imprimer. Les images sont triées par date (celle à laquelle elles ont été prises).*
- ❏ *Pour choisir un autre groupe, sélectionnez Impr photos dans le menu Accueil. Sélectionnez ensuite Options, Sélectionner l'emplacement, puis Sélectionner Dossier ou Sélectionner Groupe.*

## **Mise en place de documents originaux**

## **Chargeur automatique de documents**

### *Remarque :*

*Le chargeur automatique de documents est uniquement disponible pour le modèle XP-850.*

Vous pouvez charger vos documents originaux dans le chargeur automatique de documents pour copier, numériser ou télécopier plusieurs pages rapidement. Le chargeur automatique de documents peut numériser vos documents recto verso. Pour ce faire, sélectionnez l'option correspondante dans le menu de paramétrage des copies.

Vous pouvez utiliser les types de documents originaux suivants dans le chargeur automatique de documents.

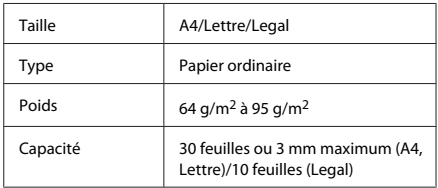

Le format Legal n'est pas disponible lors de la numérisation d'un document recto verso à l'aide du chargeur automatique de documents.

### c*Important :*

*Évitez les documents suivants pour prévenir des bourrages papier. Pour ces types de documents, utilisez la vitre du scanner.*

- ❏ *Documents assemblés à l'aide de trombones, agrafes, etc.*
- ❏ *Documents auxquels une bande ou un papier est collé.*
- ❏ *Photos, OHP ou papier de transfert thermique.*
- ❏ *Papier déchiré, froissé ou perforé.*

### **Manipulation du papier et des supports**

Tapez les documents originaux sur une surface plane pour uniformiser les bords.

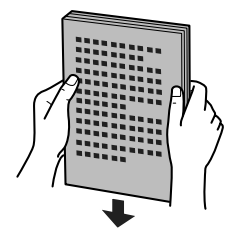

B Ouvrez le bac d'entrée du chargeur automatique de documents, puis dépliez l'extension du bac de sortie.

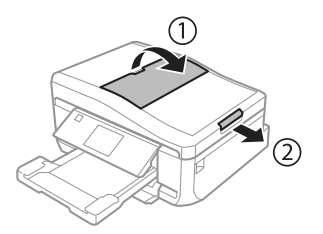

S Faites glisser le guide latéral sur le chargeur automatique de documents.

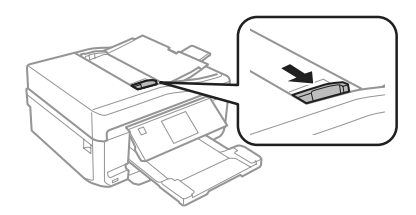

Insérez les documents originaux, face orientée vers le haut et bord court en premier, dans le chargeur automatique de documents. Faites ensuite glisser le guide latéral contre les documents.

### *Remarque :*

*L'icône ADF s'affiche lorsque les documents originaux sont placés dans le chargeur automatique de documents.*

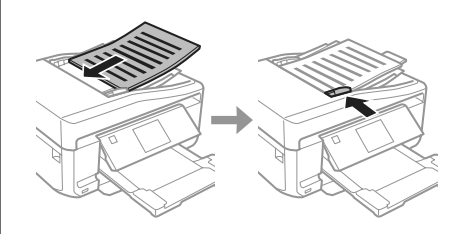

#### *Remarque :*

❏ *Si vous souhaitez effectuer une copie du type Copie A4, 2-haut, placez les documents originaux comme indiqué sur l'illustration. Assurez-vous que l'orientation des documents originaux correspond aux paramètres d'Orientation du document.*

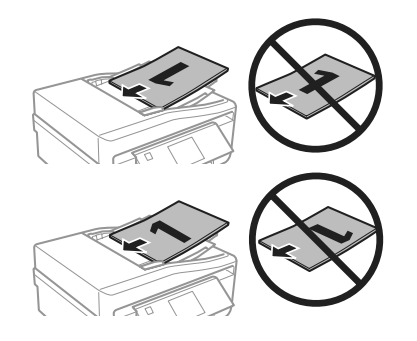

❏ *Lorsque vous utilisez la fonction de copie avec le chargeur automatique de documents, les paramètres d'impression sont définis sur Réduire/ Agrandir - Taille réelle, Type de papier - Pap. ordinaire, et sur Taille du papier - A4. L'impression est rognée si le format d'un document original copié est supérieur au format A4.*

## **Vitre du scanner**

Ouvrez le capot.

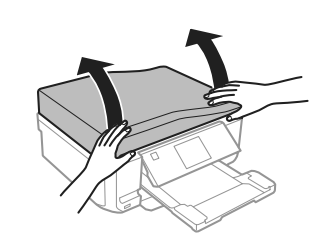

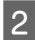

Placez votre document original, face orientée<br>
vers le bas, sur la vitre du scanner, puis faites-le glisser dans le coin inférieur droit.

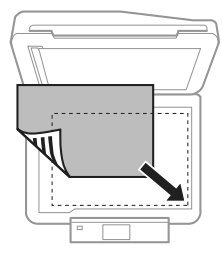

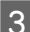

3 Fermez le capot délicatement.

### *Remarque :*

*S'il y a un document dans le chargeur automatique de documents et un document sur la vitre du scanner, le document dans le chargeur automatique de documents est prioritaire.*

### **Mise en place d'un CD**

Placez le CD au centre, face orientée vers le bas.

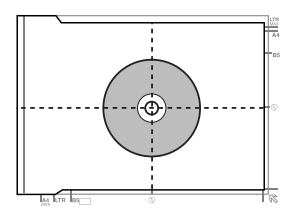

### **Mise en place de photos**

Placez les photos à 5 mm les unes des autres.

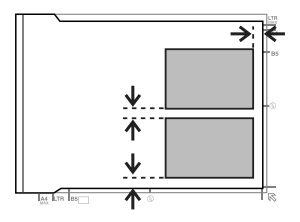

### *Remarque :*

*Vous pouvez copier plusieurs photos de différentes tailles en même temps, à condition que leur taille soit supérieure à 30 x 40 mm.*

# **Copie**

Procédez comme suit pour copier des documents.

- - Chargez du papier dans le bac 2.  $\rightarrow$  « Dans l'unité papier » à la page 6
- Mettez les documents originaux en place. & « Mise en place de documents originaux » à la page 10
- C Activez le mode **Copie** sous le menu Accueil.
	- D Appuyez sur + ou sur pour définir le nombre de copies.

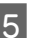

- E Définissez la couleur.
- 

 $6<sup>h</sup>$  Appuyez sur  $\blacktriangledown$  pour définir les paramètres de copie.

Sélectionnez les paramètres de copie appropriés, comme par exemple la taille, le type et la qualité du papier.

### *Remarque :*

- ❏ *Vous pouvez visualiser un aperçu du résultat de votre copie avant de l'effectuer.*
- ❏ *Il existe de nombreuses mises en page de copie : copie recto verso, copie 2 en 1, etc. Modifiez les paramètres recto verso ou les paramètres de mise en page si nécessaire.*

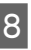

 $8$  Appuyez sur  $\otimes$  pour lancer la copie.

### *Remarque :*

*Reportez-vous au document PDF Guide d'utilisation pour découvrir d'autres fonctions de copie, ainsi que la liste des menus du mode Copie.*

# **Impression de photos**

# **À partir d'une carte mémoire**

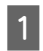

A Chargez du papier photo dans le bac papier. & « Dans l'unité papier » à la page 6

2 Insérez une carte mémoire.<br>
→ « Insertion d'une carte mémoire » à la page 9

### *Remarque :*

*Vous pouvez également imprimer des photos stockées sur un périphérique USB externe.*

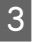

C Activez le mode **Impr photos** sous le menu Accueil.

Sélectionnez une photo et appuyez sur + ou sur pour définir le nombre de copies.

### *Remarque :*

- ❏ *Vous pouvez rogner ou agrandir la photo. Pour ce faire, appuyez sur Modifier et Découper/Zoom, puis effectuez les réglages.*
- ❏ *Pour sélectionner davantage de photos, appuyez sur*y *et répétez l'étape 4.*
- ❏ *Si vous souhaitez corriger vos images, appuyez sur Modifier et Ajustements photo, puis effectuez les réglages. Faites défiler l'écran si nécessaire.*
- ❏ *Appuyez sur l'écran tactile si l'affichage (par exemple, -, + ou les menus) disparaît.*
- E Appuyez sur **Paramètres**et définissez les paramètres d'impression. Faites défiler l'écran si nécessaire.

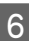

Appuyez sur  $\otimes$  pour lancer l'impression.

### *Remarque :*

*Reportez-vous au document PDF Guide d'utilisation pour découvrir d'autres fonctions d'impression, ainsi que la liste des menus du mode Impr photos.*

# **À partir d'un appareil photo numérique**

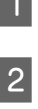

A Chargez du papier photo dans le bac papier. & « Dans l'unité papier » à la page 6

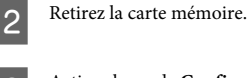

C Activez le mode **Configuration** sous le menu Accueil.

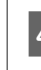

D Accédez au menu **Config. Périph. externe**. Faites défiler l'écran si nécessaire.

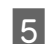

E Sélectionnez **Paramètres d'impression**.

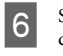

F Sélectionnez les paramètres appropriés. Faites défiler l'écran si nécessaire.

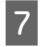

Connectez l'appareil photo au produit à l'aide d'un câble USB, puis allumez l'appareil.

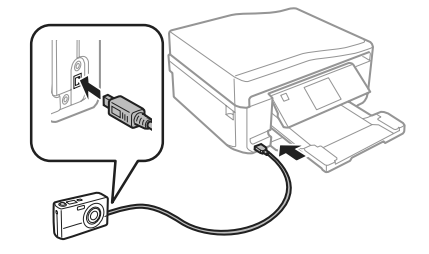

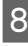

Reportez-vous au manuel de l'appareil photo pour procéder à l'impression.

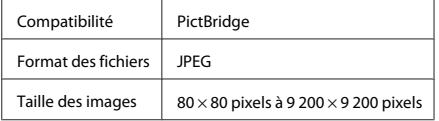

### *Remarque :*

- ❏ *Selon les paramètres de l'imprimante et de l'appareil photo numérique, il est possible que certaines associations de type, de taille et de mise en page du papier ne soient pas prises en charge.*
- ❏ *Il est possible que certains des paramètres de l'appareil photo numérique ne soient pas appliqués à l'impression.*

# **Numérisation**

Vous pouvez numériser des documents et envoyer les images numérisées depuis le produit vers une carte mémoire ou un ordinateur connecté.

### *Remarque :*

- ❏ *Si vous souhaitez numériser vos données sur une carte mémoire, insérez d'abord une carte mémoire.* & *« Insertion d'une carte mémoire » à la page 9*
- ❏ *Si vous souhaitez utiliser le service Numériser vers Cloud, double-cliquez sur l'icône de raccourci située sur le bureau et consultez le guide Epson Connect.*

Placez vos originaux.

& « Mise en place de documents originaux » à la page 10

- B Activez le mode **Numériser** sous le menu Accueil.
- Sélectionnez un élément du menu de numérisation.
- D Si vous sélectionnez **Numériser vers carte mémoire**, vous pouvez définir les paramètres de numérisation. Si vous sélectionnez **Numériser vers PC**, sélectionnez l'ordinateur utilisé.

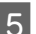

 $5$  Appuyez sur  $\otimes$  pour lancer la numérisation.

### *Remarque :*

*Reportez-vous au document PDF Guide d'utilisation pour découvrir d'autres fonctions de numérisation, ainsi que la liste des menus du mode Numériser.*

Votre image numérisée est enregistrée.

# **Télécopie**

### *Remarque :*

- ❏ *Reportez-vous au document PDF Guide d'utilisation pour découvrir d'autres fonctions de télécopie, ainsi que la liste des menus du mode Télécop..*
- ❏ *La fonction de télécopie est uniquement disponible pour le modèle XP-850.*

# **Présentation de FAX Utility**

FAX Utility est un logiciel permettant de transmettre des données tels que des documents, des schémas et des tableaux créés à l'aide d'une application de traitement de texte ou de feuille de calcul directement par télécopie sans recourir à une impression. Procédez comme suit pour exécuter l'utilitaire.

### **Windows**

Cliquez sur le bouton Démarrer (Windows 7 et Vista) ou cliquez sur **Start (Démarrer)** (Windows XP), pointez vers **All Programs (Tous les programmes)**, sélectionnez **Epson Software** et cliquez ensuite sur **FAX Utility**.

### **Mac OS X**

Cliquez sur **System Preferences (Préférences Système)**, sur **Print & Fax (Imprimantes et fax)** ou **Print & Scan (Imprimantes et scanners)**, puis sélectionnez **FAX** (votre produit) sous **Printer (Imprimante)**. Procédez ensuite comme suit : Mac OS X 10.6.x, 10.7.x : **Option & Supplies (Options et fournitures)** - **Utility (Utilitaire)** - **Open Printer Utility (Ouvrir l'utilitaire d'impression)** Mac OS X 10.5.x : **Open Print Queue (Ouvrir la liste d'attente d'impression)** - **Utility (Utilitaire)**

### *Remarque :*

*Pour plus d'informations, reportez-vous à l'aide en ligne de FAX Utility.*

# **Connexion à une ligne téléphonique**

## **À propos du câble téléphonique**

Utilisez un câble téléphonique dont l'interface correspond aux spécifications suivantes.

- ❏ Ligne téléphonique RJ-11
- ❏ Connexion du poste téléphonique RJ-11

Selon le pays, il est possible qu'un câble téléphonique soit inclus avec le produit. Si tel est le cas, utilisez ce câble.

## **Utilisation de la ligne téléphonique pour la télécopie uniquement**

Connectez un câble téléphonique provenant d'une prise téléphonique murale au port LINE.

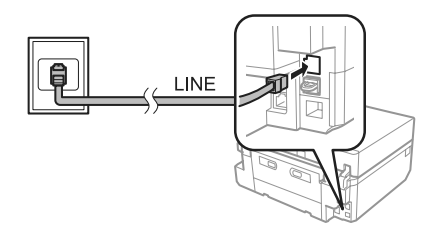

- B Veillez à ce que le mode **Réponse automatique** soit réglé sur **Activé**.
	- & « Envoi de télécopies » à la page 17

### c*Important :*

*Si vous ne connectez pas un téléphone externe au produit, veillez à bien activer la fonction de réponse automatique. Sinon vous ne pourrez pas recevoir de télécopies.*

### **Partage d'une ligne avec un téléphone**

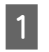

Connectez un câble téléphonique provenant d'une prise téléphonique murale au port LINE.

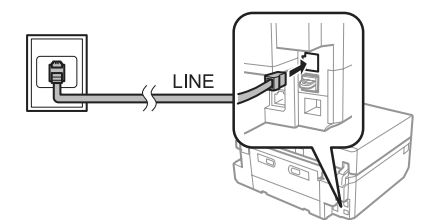

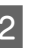

2 Retirez le cache.

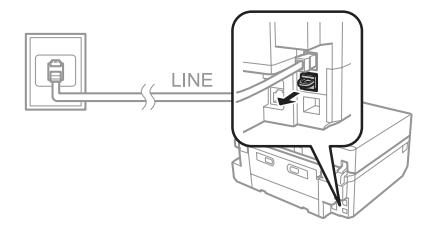

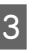

S Connectez un téléphone ou un répondeur au port EXT.

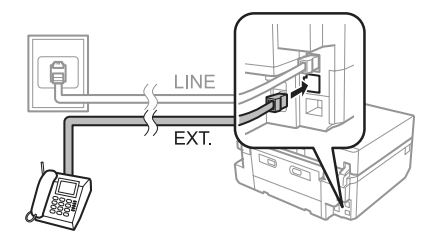

### *Remarque :*

*Pour connaître les autres méthodes de connexion, consultez le Guide d'utilisation au format PDF.*

## **Vérification de la connexion de télécopie**

Vous pouvez déterminer si le produit est prêt à envoyer ou recevoir des télécopies.

### **Télécopie**

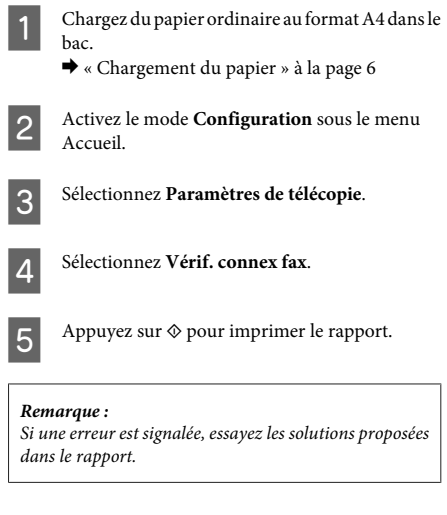

## **Configuration des fonctions de télécopie**

### **Configuration des entrées de numérotation rapide**

Vous pouvez créer une liste de numérotation rapide vous permettant de sélectionner rapidement des numéros de destinataires lors d'une opération de télécopie. Vous pouvez enregistrer jusqu'à 60 entrées de numérotation rapide et groupée combinées.

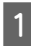

A Activez le mode **Télécop.** sous le menu Accueil.

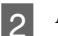

B Appuyez sur **Contacts**.

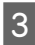

C Sélectionnez **Ajouter/Modifer contacts**.

- Sélectionnez Config. num rapide. Les numéros d'entrée de numérotation rapide disponibles s'affichent.
- E Sélectionnez le numéro d'entrée de numérotation rapide que vous souhaitez enregistrer. Vous pouvez enregistrer jusqu'à 60 entrées.

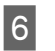

Saisissez un numéro de téléphone. Vous pouvez entrer jusqu'à 64 chiffres.

### *Remarque :*

*Le tiret (« - ») permet de marquer une pause lors de la numérotation. Il ne doit être inséré dans un numéro de téléphone que lorsqu'une pause est nécessaire. Les espaces saisis entre les nombres sont ignorés lors de la numérotation.*

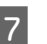

### G Sélectionnez **Fini**.

H Entrez un nom pour identifier l'entrée de numérotation rapide. Vous pouvez entrer jusqu'à 30 caractères.

I Sélectionnez **Fini** pour enregistrer le nom.

## **Configuration des entrées de numérotation groupée**

Vous pouvez ajouter des entrées de numérotation rapide à un groupe, vous permettant ainsi d'envoyer une télécopie à plusieurs destinataires à la fois. Vous pouvez entrer jusqu'à 60 entrées de numérotation rapide et groupée combinées.

A Activez le mode **Télécop.** sous le menu Accueil.

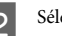

**Sélectionnez Contacts.** 

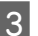

Sélectionnez Modif. Contacts.

Sélectionnez **Config. num groupe**. Les numéros d'entrée de numérotation groupée disponibles s'affichent.

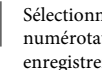

E Sélectionnez le numéro d'entrée de numérotation groupée que vous souhaitez enregistrer.

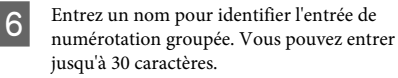

**7** Sélectionnez **Fini** pour enregistrer le nom.

- 8 Sélectionnez le numéro d'entrée de<br>numérotation rapide que vous souhaitez enregistrer pour la liste de numérotation groupée.
	- I Répétez l'étape 8 pour ajouter d'autres entrées de numérotation rapide à la liste de numérotation groupée. Vous pouvez enregistrer jusqu'à 30 entrées de numérotation rapide dans une liste de numérotation groupée.
- 

Sélectionnez Fini pour terminer la création de la liste de numérotation groupée.

# **Envoi de télécopies**

A Placez votre document original dans le chargeur automatique de documents ou sur la vitre du scanner.

> & « Mise en place de documents originaux » à la page 10

- B Activez le mode **Télécop.** sous le menu Accueil.
- C Touchez la zone **Entrer le nº fax** sur l'écran LCD.
- Saisissez le numéro de télécopieur et sélectionnez **Fini**. Vous pouvez entrer jusqu'à 64 chiffres.

### *Remarque :*

- ❏ *Pour afficher le dernier numéro de télécopie utilisé, appuyez sur Recomposer.*
- ❏ *Veillez à saisir les informations de l'en-tête. Certains télécopieurs refusent automatiquement les télécopies n'ayant pas d'informations d'en-tête.*
- **E** Appuyez sur ▼, sélectionnez **Couleur** ou **N&B** et modifiez les autres paramètres si nécessaire.
	- Appuyez sur  $\otimes$  pour lancer l'envoi.

### *Remarque :*

*Si le numéro de télécopie est occupé ou en cas de problème, ce produit le recompose après une minute. Appuyez sur Recomposer pour recomposer immédiatement.*

# **Réception de télécopies**

Procédez comme suit pour recevoir automatiquement des télécopies. Pour plus d'informations sur la réception manuelle de télécopies, reportez-vous au Guide d'utilisation au format PDF.

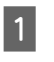

A Chargez du papier ordinaire au format A4 dans le bac.

- $\rightarrow$  « Chargement du papier » à la page 6
- B Veillez à ce que le mode **Réponse automatique** soit réglé sur **Activé**.

**Configuration** > **Paramètres de télécopie** > **Paramètres de réception** > **Réponse automatique** > **Activé**

### *Remarque :*

- ❏ *Lorsqu'un répondeur est connecté directement à ce produit, veillez à bien définir l'option Sonneries avant réponse selon la même procédure.*
- ❏ *L'option Sonneries avant réponse peut ne pas être disponible selon la région.*
- C Activez le mode **Configuration** sous le menu

Accueil.

Sélectionnez Paramètres de télécopie.

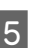

E Sélectionnez **Communication**.

- 
- **6** Sélectionnez Sonneries avant réponse.
	- G Appuyez sur + ou pour sélectionner le nombre de sonneries, puis sélectionnez **Fini**.

### c*Important :*

*Sélectionnez plus de sonneries que nécessaire pour le répondeur. S'il est défini sur la quatrième sonnerie, définissez le produit sur la cinquième sonnerie ou ultérieure. Sinon le répondeur ne peut pas recevoir d'appels vocaux.*

### **Fonctions suite**

### *Remarque :*

*Lorsque vous recevez un appel et que l'autre partie est une télécopie, le produit reçoit la télécopie automatiquement même si le répondeur prend l'appel. Si vous décrochez le téléphone, patientez jusqu'à ce que l'écran LCD affiche un message indiquant qu'une connexion a été établie avant de raccrocher. Si l'autre partie est un appelant, le téléphone peut être utilisé de manière normale ou un message peut être laissé sur le répondeur.*

## **Impression de rapports**

Procédez comme suit pour imprimer un rapport de télécopie.

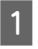

A Chargez du papier ordinaire au format A4 dans le bac.

& « Chargement du papier » à la page 6

# **Fonctions suite**

### B Activez le mode **Télécop.** sous le menu Accueil.

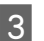

Sélectionnez Options avancées.

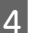

Sélectionnez Rapport de télécopie.

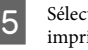

Sélectionnez l'élément que vous souhaitez imprimer.

### *Remarque :*

*Seule l'option Journal télécopie s'affiche à l'écran.*

 $6<sup>h</sup>$  Appuyez sur  $\Diamond$  pour imprimer le rapport sélectionné.

L'option Fonctions suite propose de nombreux menus spéciaux qui vous permettent d'imprimer de manière facile et ludique ! Pour plus de détails, sélectionnez Fonctions suite, sélectionnez chaque menu et suivez les instructions qui s'affichent sur l'écran LCD.

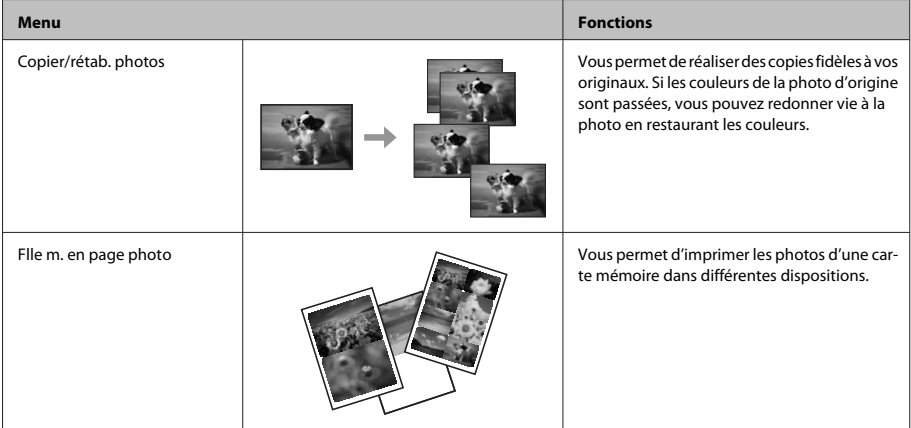

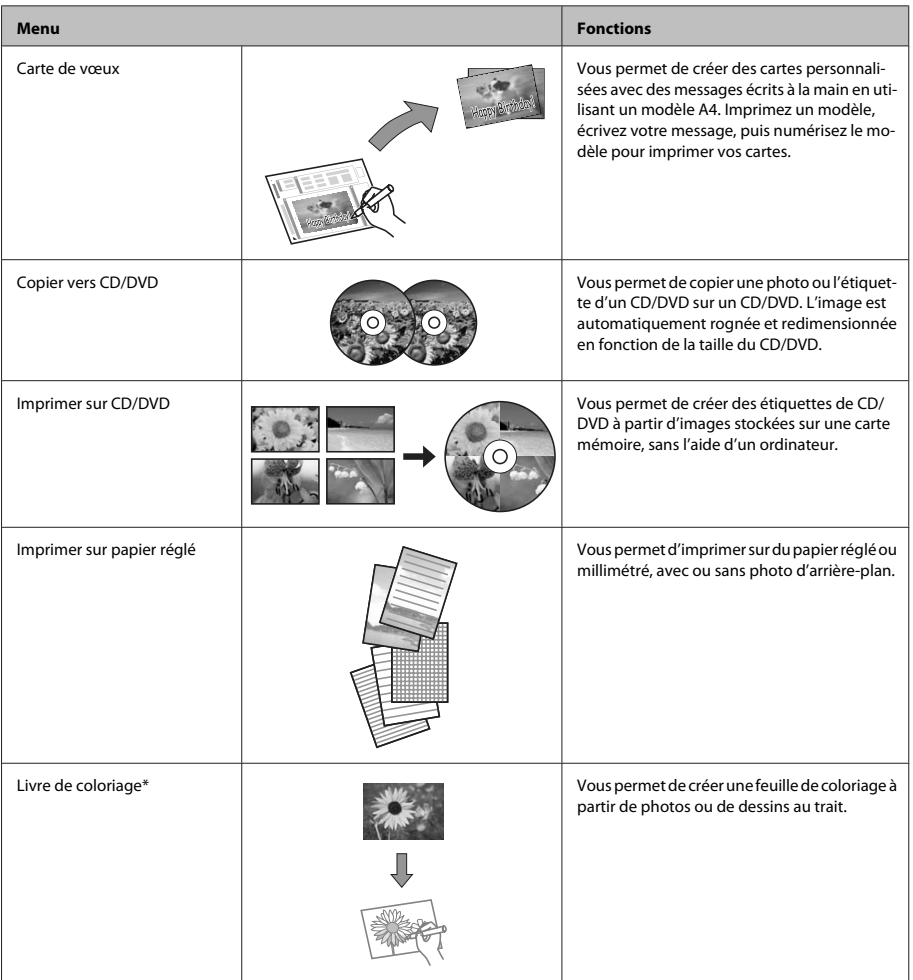

\* Utilisez uniquement la fonction **Livre de coloriage** pour des dessins ou des images que vous avez vous-même créés. Si vous utilisez des documents protégés par des droits d'auteur, veillez à respecter la législation régissant l'impression pour usage personnel.

# **Remplacement des cartouches d'encre**

# **Consignes de sécurité**

- ❏ Conservez les cartouches hors de portée des enfants.
- ❏ Manipulez les cartouches d'encre usagées avec précaution, le port d'alimentation en encre pouvant être légèrement taché d'encre. En cas de contact de l'encre avec la peau, nettoyez énergiquement la région à l'eau et au savon. En cas de contact avec les yeux, rincez-les abondamment avec de l'eau. Si une gêne ou des problèmes de vision subsistent après un nettoyage approfondi, consultez immédiatement un médecin. Si vous avalez de l'encre, recrachez-la

immédiatement et consultez un médecin.

- ❏ Si vous retirez la cartouche du produit afin de l'utiliser ultérieurement ou de la jeter, veillez à bien remettre le capuchon sur le port d'alimentation en encre de la cartouche d'encre de manière à ce que l'encre ne sèche pas et à ce que la zone environnante ne soit pas tachée.
- ❏ N'appuyez pas trop fort sur les cartouches d'encre et ne les pressez pas. De même, veillez à ne pas les faire tomber, faute de quoi de l'encre risque de fuir.

# **Précautions**

❏ Nous vous recommandons d'utiliser des cartouches d'origine Epson. Epson ne peut garantir la qualité ou la fiabilité des encres non d'origine. La garantie Epson ne pourra pas s'appliquer si votre produit est détérioré par suite de l'utilisation de cartouches d'encre non d'origine. En outre, les produits non fabriqués par Epson peuvent entraîner un fonctionnement imprévisible du produit. Il est possible que les informations concernant le niveau d'encre des cartouches non d'origine ne soient pas affichées.

- ❏ Afin de garantir des performances optimales de la tête d'impression, une petite quantité d'encre de toutes les cartouches est consommée, pendant l'impression mais également pendant l'entretien (remplacement d'une cartouche, nettoyage de la tête d'impression par exemple).
- ❏ Veillez à ne pas laisser de la poussière ou des objets pénétrer à l'intérieur du porte-cartouche. La présence de corps étrangers dans le porte-cartouche peut avoir un effet négatif sur les impressions. Il est également possible que le produit se trouve dans l'incapacité de procéder à l'impression.
- ❏ Pour une efficacité optimale, ne retirez une cartouche que lorsque vous êtes prêt à la remplacer. Il est possible que les cartouches d'encre dont le niveau est faible ne puissent pas être utilisées lorsqu'elles sont réinsérées.
- ❏ N'ouvrez pas l'emballage de la cartouche d'encre avant d'être prêt à l'installer dans le produit. Pour conserver une fiabilité optimale, la cartouche est emballée sous vide. Si une cartouche est déballée longtemps avant son utilisation, une impression normale risque de ne pas être possible.
- ❏ Installez toutes les cartouches, faute de quoi vous ne pourrez pas imprimer.

# **Remplacement d'une cartouche d'encre**

### *Remarque :*

- ❏ *Assurez-vous que le plateau CD/DVD n'est pas inséré dans le produit et que le voyant* P *est allumé mais ne clignote pas.*
- ❏ *Ne secouez pas les cartouches d'encre après avoir ouvert l'emballage car elles peuvent fuir.*
- 
- A Retirez la cartouche d'encre de son emballage, puis retirez le capuchon au bas de la cartouche.

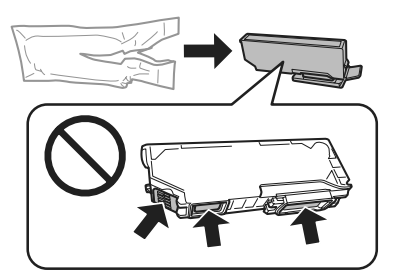

### *Remarque :*

*Ne touchez pas les parties indiquées sur l'illustration. Cela pourrait perturber le fonctionnement normal et l'impression.*

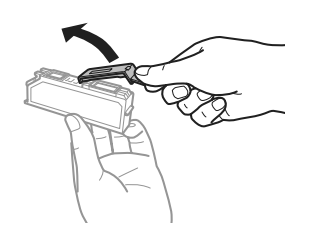

B Ouvrez le module scanner. Le porte-cartouche se place en position de remplacement de la cartouche d'encre.

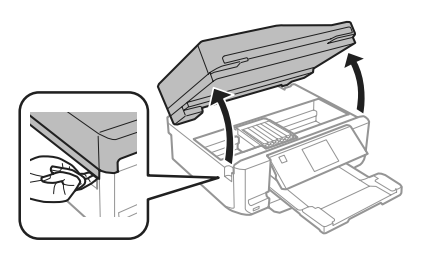

### c*Important :*

*Ne touchez pas le câble blanc et plat connecté au porte-cartouche.*

#### *Remarque :*

❏ *Si le porte-cartouche ne se place pas en position de remplacement de la cartouche d'encre, procédez comme suit.*

*Accueil > Configuration > Entretien > Rempl cart encre*

❏ *Ne déplacez pas le porte-cartouche à la main, faute de quoi vous pourriez endommager le produit.*

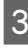

C Poussez la languette pour débloquer le porte-cartouche, puis retirez la cartouche de biais.

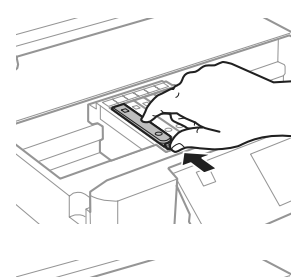

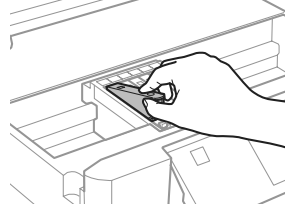

### *Remarque :*

*L'illustration montre le remplacement de la cartouche située complètement à gauche. Remplacez la cartouche correspondant à votre cas.*

D Commencez par insérer la tête de la cartouche dans le porte-cartouche. Appuyez ensuite sur la partie inférieure de la cartouche jusqu'à ce qu'un déclic confirme sa mise en place.

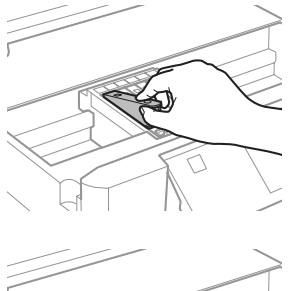

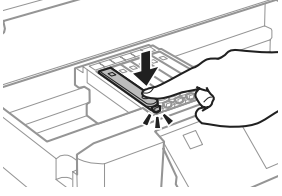

E Remettez le capuchon sur le port d'alimentation en encre de la cartouche retirée. Mettez la cartouche usagée au rebut de manière appropriée.

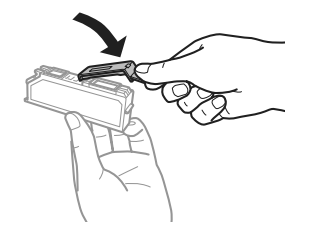

6 Fermez le module scanner. Le porte-cartouche retourne en position initiale.

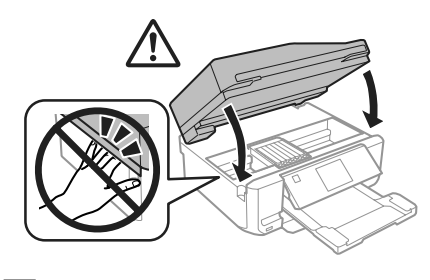

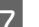

Suivez les instructions qui s'affichent à l'écran.

### *Remarque :*

- ❏ *Le voyant* P *clignote pendant le chargement de l'encre. Ne mettez pas le produit hors tension pendant le chargement de l'encre. Vous ne pourrez peut-être pas imprimer si le chargement d'encre est incomplet.*
- ❏ *N'insérez pas le plateau CD/DVD avant la fin du chargement de l'encre.*

# **Dépannage de base**

## **Messages d'erreurs**

Cette section détaille les messages affichés sur l'écran LCD.

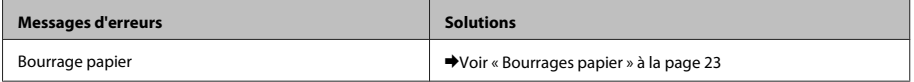

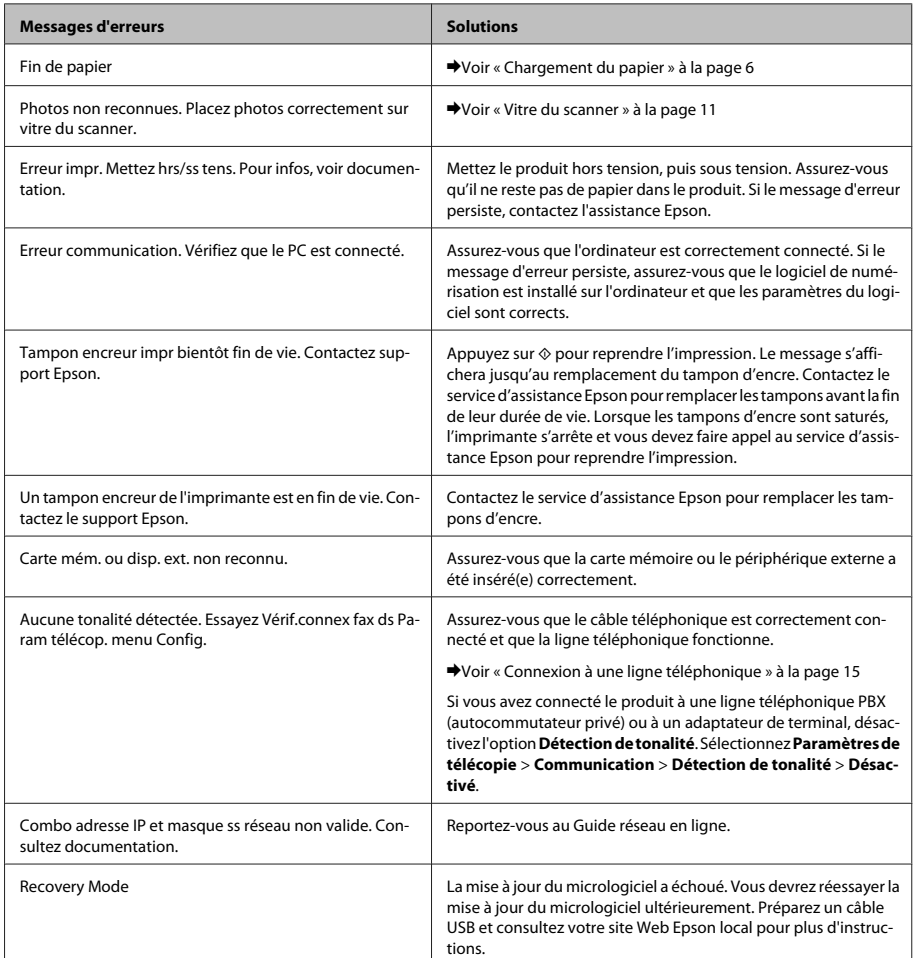

# **Bourrages papier**

!*Important :*

*N'appuyez jamais sur les touches du panneau de commande lorsque vous avez les mains à l'intérieur du produit.*

### *Remarque :*

- ❏ *Annulez le travail d'impression si un message de l'écran LCD ou du pilote d'imprimante vous y invite.*
- ❏ *Après avoir retiré le papier coincé, appuyez sur la touche indiquée sur l'écran LCD.*

## **Retrait du papier coincé à partir du capot arrière**

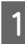

A Retirez le capot arrière et enlevez délicatement le papier coincé.

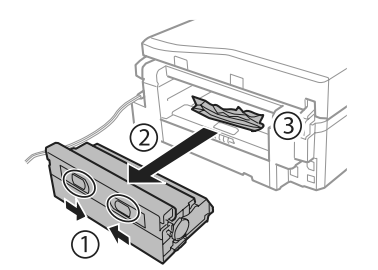

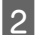

B Retirez délicatement le papier coincé.

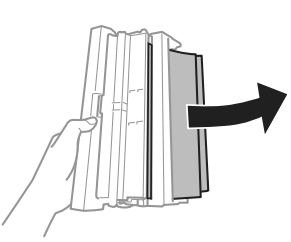

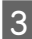

C Ouvrez le capot arrière et enlevez délicatement le papier coincé.

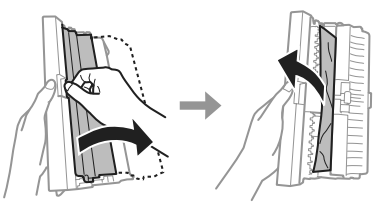

A Réinstallez le capot arrière.

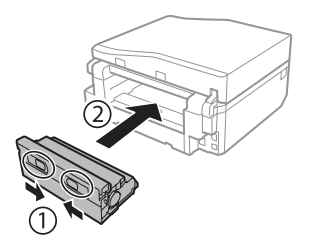

## **Retrait du papier coincé à partir de l'intérieur du produit**

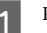

A Retirez délicatement le papier coincé.

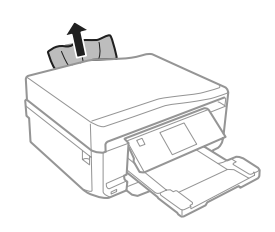

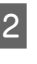

B Ouvrez le module scanner. Retirez ensuite le papier coincé à l'intérieur, morceaux déchirés inclus.

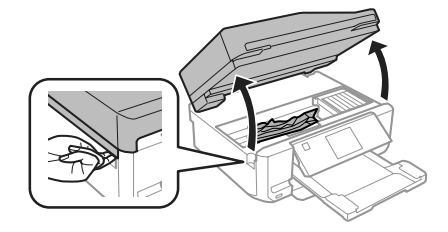

### c*Important :*

*Ne touchez pas le câble blanc et plat connecté au porte-cartouche.*

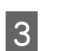

S Fermez doucement le module scanner.

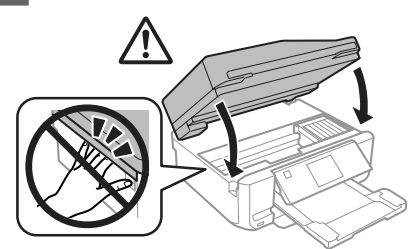

## **Retrait du papier coincé à partir du bac papier**

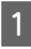

Sortez l'unité papier. Retirez délicatement le papier coincé.

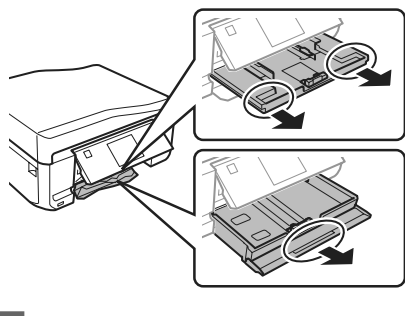

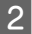

B Retirez le papier coincé dans l'unité.

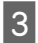

Alignez les bords du papier.

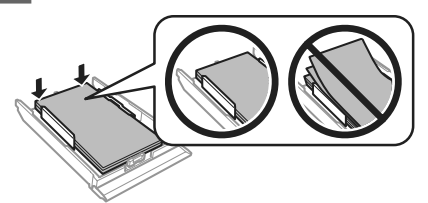

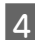

Gardez le bac à plat et réinsérez-le doucement et complètement dans le produit.

### **Retrait du papier coincé dans le chargeur automatique de documents (ADF)**

La disponibilité de cette fonctionnalité varie d'un produit à l'autre.

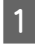

A Retirez la pile de papier du bac de sortie du chargeur automatique de documents.

2 Ouvrez le capot de l'ADF. Retirez ensuite délicatement le papier coincé.

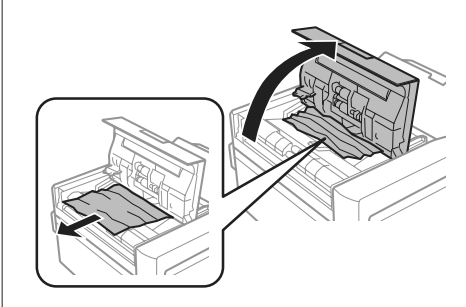

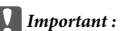

*Veillez à ouvrir le capot de l'ADF avant de retirer le papier coincé. Si vous n'ouvrez pas le capot, vous risquez d'endommager le produit.*

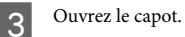

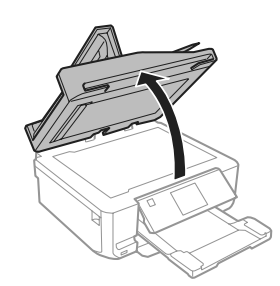

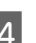

4 Retirez le cache pour documents.

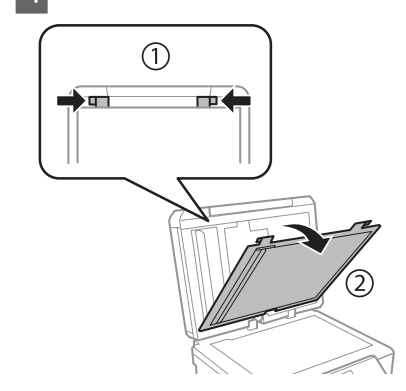

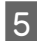

E Retirez délicatement le papier coincé.

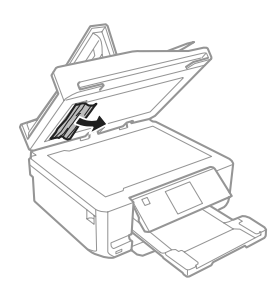

Repositionnez le cache pour documents et fermez le capot.

G Ouvrez le chargeur automatique de documents (ADF).

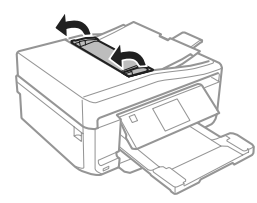

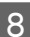

B Retirez délicatement le papier coincé.

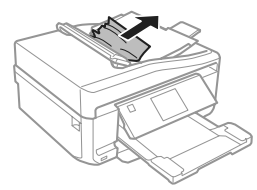

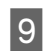

I Fermez le chargeur automatique de documents (ADF).

## **Aide pour les problèmes d'impression**

Si les impressions présentent des bandes (lignes fines), des couleurs manquantes ou d'autres problèmes de qualité, essayez les solutions suivantes.

❏ Vérifiez que vous avez chargé du papier et placé le document d'origine correctement.

& « Chargement du papier » à la page 6

& « Mise en place de documents originaux » à la page 10

- ❏ Vérifiez les paramètres de taille et de type du papier. & « Sélection du papier » à la page 5
- ❏ Il est possible que la tête d'impression soit obstruée. Procédez d'abord à une vérification des buses, puis nettoyez la tête d'impression. **Configuration** > **Entretien** > **Vérification des buses**

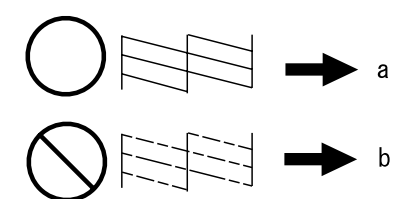

 $(a)$  OK (b) La tête d'impression doit être nettoyée.

# **Aide pour la télécopie**

❏ Assurez-vous que le câble téléphonique est correctement connecté et vérifiez que la ligne téléphonique fonctionne. Vous pouvez vérifier l'état de la ligne à l'aide de la fonction **Vérif. connex fax**.

& « Connexion à une ligne téléphonique » à la page 15

- ❏ Si la télécopie ne peut être envoyée, vérifiez que le télécopieur du destinataire est sous tension et en état de marche.
- ❏ Si ce produit n'est pas connecté à un téléphone et que vous souhaitez recevoir des télécopies automatiquement, veillez à activer la fonction de réponse automatique.
	- & « Réception de télécopies » à la page 17

### *Remarque :*

*Pour plus d'informations sur les problèmes de télécopie, reportez-vous au Guide d'utilisation au format PDF.*

# **Où trouver de l'aide**

# **Site Web du support technique**

Le site Internet du support technique Epson fournit une assistance pour les problèmes qui ne peuvent être résolus à l'aide des informations de dépannage contenues dans la documentation de votre produit. Si vous disposez d'un navigateur web et pouvez vous connecter à Internet, accédez au site à l'adresse suivante :

http://support.epson.net/ http://www.epson.eu/Support (Europe)

Si vous souhaitez découvrir les derniers pilotes, la foire aux questions, les manuels ainsi que d'autres éléments pouvant être téléchargés, consultez le site

http://www.epson.com http://www.epson.eu/Support (Europe)

Sélectionnez ensuite la section d'assistance de votre site Web EPSON local.

### *Remarque :*

*Si votre produit Epson ne fonctionne pas correctement et que vous ne pouvez résoudre le problème à l'aide des informations de dépannage contenues dans la documentation de votre produit, contactez le service d'assistance Epson. Pour plus d'informations concernant l'assistance Epson, consultez le Guide d'utilisation.*

## *Inhalt*

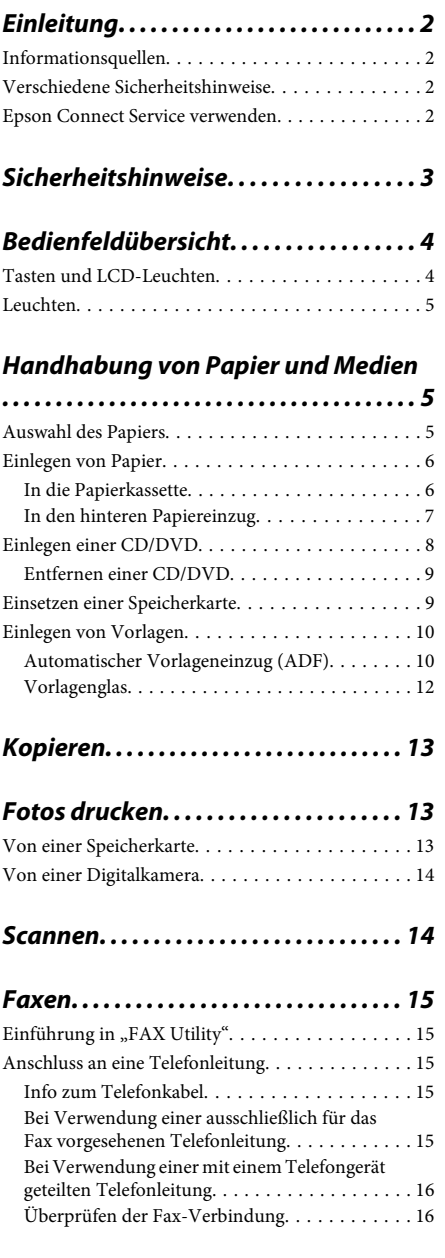

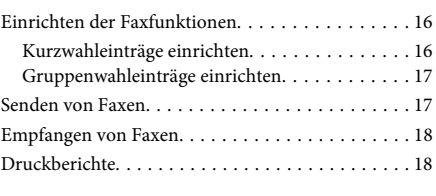

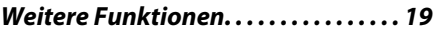

### *Auswechseln der Tintenpatronen*

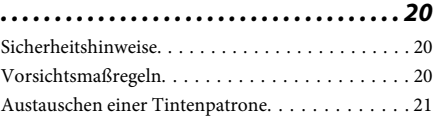

### *Einfache Fehlerbeseitigung. . . . . . . . 23*

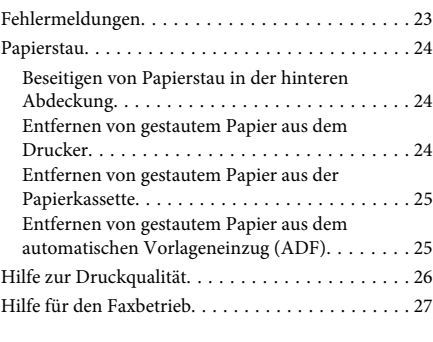

## *Wo Sie Hilfe bekommen. . . . . . . . . . . . 27*

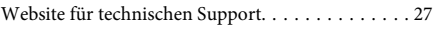

# **Einleitung**

## **Informationsquellen**

Die neueste Version der folgenden Handbücher finden Sie auf der Epson Support-Website. http://www.epson.eu/Support (Europa) http://support.epson.net/ (außerhalb Europas)

### ❏ **Hier starten (Papier):**

Liefert Informationen zum Einrichten des Geräts und zur Installation der Software.

### ❏ **Grundlagenhandbuch (Papier):**

Enthält grundlegende Informationen für die Verwendung des Produkts ohne Computer.

### ❏ **Benutzerhandbuch (PDF):**

Enthält ausführliche Anleitungen zu Betrieb, Sicherheit und Problemlösung. Nehmen Sie dieses Handbuch, wenn Sie das Produkt mit einem Computer oder fortgeschrittene Funktionen, wie z. B. 2-seitiges Kopieren, verwenden. Zur Anzeige des PDF-Handbuchs ist Adobe Acrobat Reader 5.0 oder höher, oder Adobe Reader erforderlich.

### ❏ **Netzwerkhandbuch (HTML):**

Liefert Netzwerkadministratoren Informationen zu sowohl den Druckertreiber- als auch Netzwerkeinstellungen.

### ❏ **Hilfe (im Gerätedisplay):**

Liefert grundlegende Anleitungen zu Betrieb und Problemlösung im LCD-Bildschirm des Gerätes. Wählen Sie das Menü **Hilfe** im Bedienfeld.

## **Verschiedene Sicherheitshinweise**

Die Anmerkungen in diesem Handbuch unter "Vorsicht", "Wichtig" und "Hinweis" werden wie nachfolgend dargestellt und haben die folgende Bedeutung.

### !*Vorsicht*

*Diese Warnhinweise müssen unbedingt beachtet werden, um Körperverletzungen zu vermeiden.*

### **Wichtig**

*Anmerkungen dieser Art müssen befolgt werden, um Schäden am Drucker oder Computer zu vermeiden.*

### *Hinweis*

*Hinweise enthalten nützliche Tipps zu Betrieb und Einsatzmöglichkeiten dieses Produktes.*

## **Epson Connect Service verwenden**

Wenn Sie Epson Connect und entsprechende Dienste anderer Unternehmen verwenden, können Sie ganz einfach direkt vom Smartphone, Tablet-PC oder Laptop aus drucken, jederzeit und praktisch überall, ja auf der ganzen Welt! Weitere Informationen zum Drucken und zu anderen Diensten finden Sie unter dem folgenden URL:

https://www.epsonconnect.com/ (Epson Connect Portal)

http://www.epsonconnect.eu/ (nur Europa)

Das Epson Connect-Handbuch können Sie mit einem Doppelklick auf das Desktopsymbol **anzeigen**.

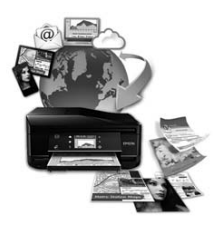

# **Sicherheitshinweise**

Lesen und befolgen Sie diese Hinweise, um die sichere Anwendung dieses Produkts sicherzustellen. Achten Sie darauf, dieses Handbuch zum späteren Nachschlagen aufzubewahren. Befolgen Sie außerdem alle am Gerät angebrachten Warnungen und Hinweise.

- ❏ Verwenden Sie ausschließlich das mit dem Produkt gelieferte Netzkabel und verwenden Sie es nicht mit anderen Geräten. Andere Kabel an diesem Produkt oder die Verwendung des mitgelieferten Netzkabels an anderen Geräten kann Feuer und Stromschläge verursachen.
- ❏ Vergewissern Sie sich, dass das Netzkabel den geltenden Sicherheitsvorschriften entspricht.
- ❏ Versuchen Sie nie, Netzkabel, Netzstecker, Druckereinheit, Scannereinheit oder optionales Zubehör zu zerlegen, zu modifizieren oder zu reparieren, außer wenn dies ausdrücklich in den Handbüchern des Geräts angegeben ist.
- ❏ In folgenden Fällen müssen Sie das Produkt vom Netz trennen und sich an einen autorisierten Kundendiensttechniker wenden: Das Netzkabel oder der Stecker ist beschädigt; Flüssigkeit ist in das Produkt eingedrungen; das Produkt ist heruntergefallen oder das Gehäuse wurde beschädigt; das Produkt arbeitet nicht mehr normal bzw. zeigt auffällige Leistungsabweichungen. Nehmen Sie keine Einstellungen vor, die nicht in der Dokumentation beschrieben sind.
- ❏ Stellen Sie das Gerät in der Nähe einer Steckdose auf, so dass der Stecker jederzeit problemlos herausgezogen werden kann.
- ❏ Das Gerät darf nicht im Freien, in der Nähe von viel Schmutz oder Staub, Wasser, Wärmequellen oder an Standorten, die Erschütterungen, Vibrationen, hohen Temperaturen oder Feuchtigkeit ausgesetzt sind, aufgestellt oder gelagert werden.
- ❏ Achten Sie darauf, dass keine Flüssigkeiten auf das Gerät gelangt und berühren Sie das Gerät nicht mit nassen Händen.
- ❏ Halten Sie zwischen dem Gerät und Herzschrittmachern einen Mindestabstand von 22 cm ein. Die Funkwellen, die das Gerät aussendet, könnten die Funktion von Herzschrittmachern nachteilig beeinflussen.
- ❏ Wenn das LCD-Display beschädigt ist, wenden Sie sich an Ihren Händler. Falls die Flüssigkristalllösung auf Ihre Hände gelangt, waschen Sie sie gründlich mit Seife und Wasser. Falls die Flüssigkristalllösung in die Augen gelangt, spülen Sie diese sofort mit reichlich Wasser aus. Wenn Sie sich nach dem gründlichen Ausspülen immer noch schlecht fühlen oder Sehprobleme haben, suchen Sie sofort einen Arzt auf.
- ❏ Vermeiden Sie Telefonate während eines Gewitters. Es besteht die Gefahr eines durch den Blitz herbeigeführten elektrischen Schlags (bei Geräten mit Faxbetrieb).
- ❏ Verwenden Sie kein Telefon zum Melden eines Gasaustritts in der Nähe der Austrittsstelle (bei Geräten mit Faxbetrieb).

### *Hinweis:*

*Sicherheitshinweise für Tintenpatronen finden Sie unter:* & *"Auswechseln der Tintenpatronen" auf Seite 20*

# **Bedienfeldübersicht**

### *Hinweis:*

- ❏ *Das Bedienfeld-Design ist länderabhängig.*
- ❏ *Obwohl das Bedienfeld-Design und die Bezeichnungen der auf dem LCD-Bildschirm angezeigten Menüs, Einstellungspunkte oder Optionen sich von Ihrem Gerät unterscheiden können, sind die Bedienvorgänge gleich.*

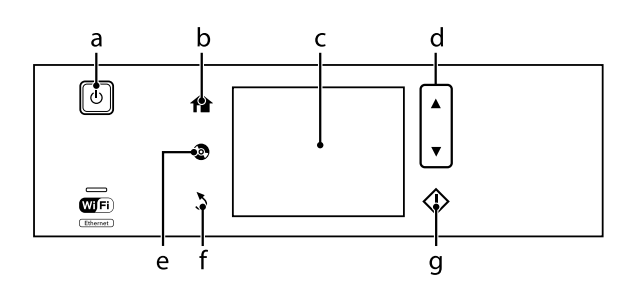

## **Tasten und LCD-Leuchten**

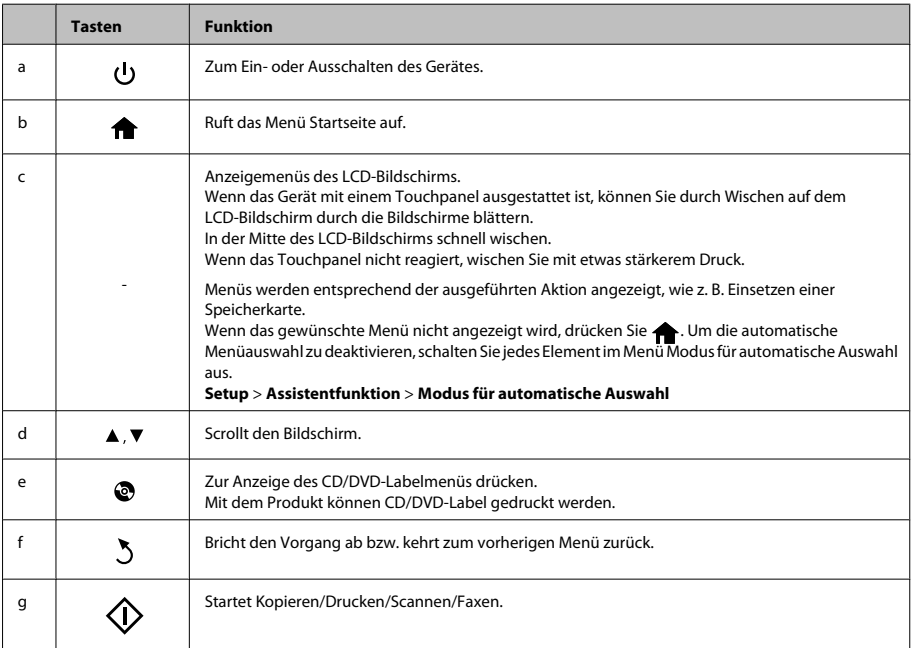

## **Leuchten**

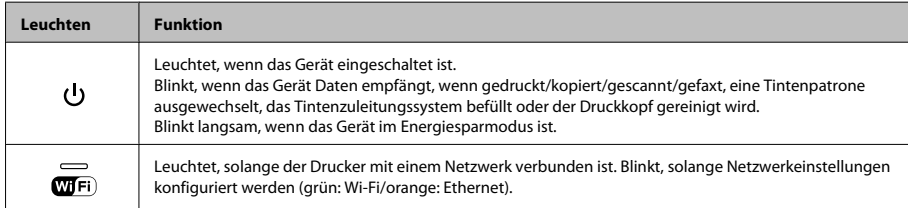

### *Hinweis:*

*Weitere Informationen zu den im LCD-Bildschirm angezeigten Symbolen finden Sie unter Hilfe im Bedienfeld.*

# **Handhabung von Papier und Medien**

# **Auswahl des Papiers**

Das Gerät stellt sich automatisch auf die in den Druckeinstellungen ausgewählte Papiersorte ein. Aus diesem Grund ist die Einstellung der richtigen Papiersorte besonders wichtig. So erkennt das Gerät, welches Papier gerade verwendet wird, und stellt die Tintendeckung entsprechend ein. In der Tabelle unten sind die Einstellungen für das Papier aufgelistet.

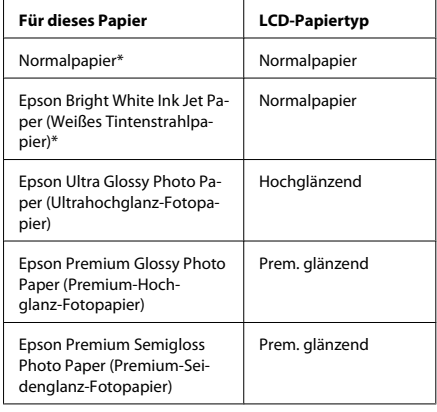

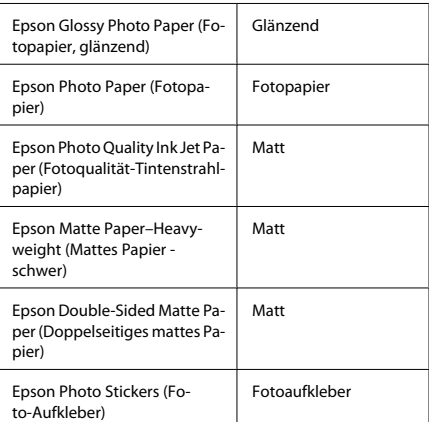

\* Mit diesem Papier kann 2-seitig gedruckt werden.

## **Einlegen von Papier**

### **In die Papierkassette**

### *Hinweis:*

- ❏ *Für die Anleitung in diesem Abschnitt wurde die Kassette 2 verwendet, sie gilt jedoch genauso für die Kassette 1.*
- ❏ *Papiertyp und -format sowie Fassungskapazität sind für Kassette 1 und 2 unterschiedlich. Weitere Informationen dazu finden Sie im PDF-Benutzerhandbuch.*
- ❏ *Eine Anleitung zum Einlegen von Umschlägen oder eines Blattes mit Photo Stickers (Foto-Aufkleber) finden Sie in der PDF-Benutzerhandbuch.*

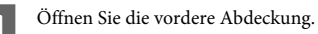

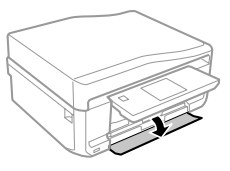

*Hinweis:*

*Wenn das Ausgabefach ausgefahren ist, schließen Sie es bevor Sie die Papierkassette herausziehen.*

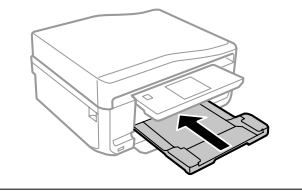

Ziehen Sie die Papierkassette heraus.

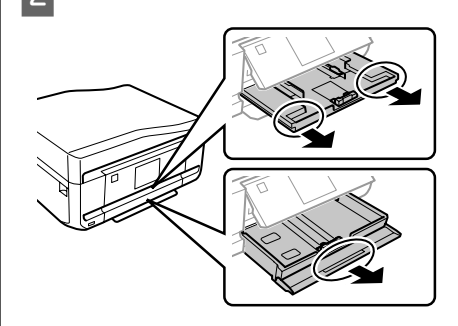

C Die Papierführungsschienen an die Kanten der Papierkassette schieben.

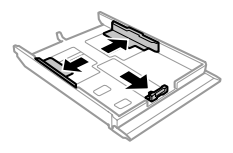

### *Hinweis:*

*Wenn Sie Papier im Legal-Format verwenden, entfernen Sie das CD/DVD-Fach und erweitern Sie dann die Kassette 2 (siehe Abbildung).*

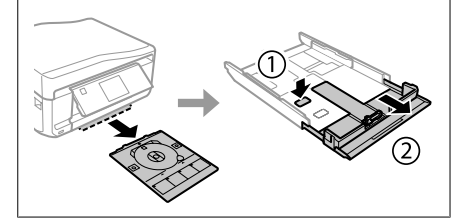

- Die Papierführungsschiene auf das verwendete Papierformat schieben.
- 

E Papier gegen die Papierführungsschiene mit der bedruckbaren Seite nach unten einlegen und darauf achten, dass das Papier nicht über das Kassettenende hinausragt.

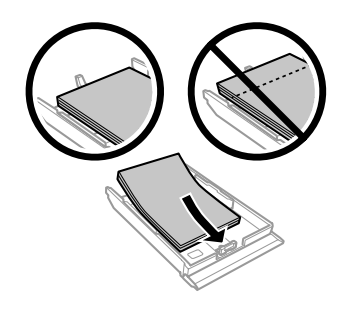

### *Hinweis:*

- ❏ *Das Papier vor dem Einlegen aufstoßen und die Papierkanten ausrichten.*
- ❏ *Legen Sie Normalpapier nicht über die sich innen an der Papierführungsschiene befindlichen Linie unterhalb der Pfeilmarkierung* **a** ein. Bei *Epson-Spezialmedien darauf achten, dass die Blattanzahl unter dem für das Medium festgelegten Maximum liegt.*
- ❏ *Wenn Sie Kassette1> 2 als Papierquelle wählen, legen Sie in beiden Kassetten Papier mit demselben Typ und Format ein.*
	- Die Papierführungsschienen an die Papierkanten schieben.

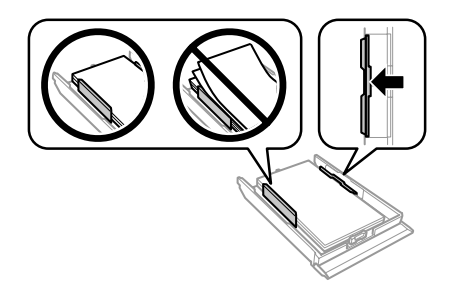

- 
- G Halten Sie die Kassette flach und setzen Sie sie langsam und vorsichtig wieder in das Gerät ein.

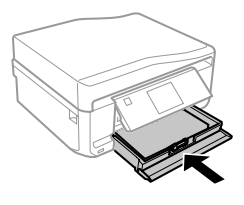

### *Hinweis:*

- ❏ *Lassen Sie genügend Platz vor dem Gerät frei, damit das Papier ungehindert ausgegeben werden kann.*
- ❏ *Nehmen Sie die Papierkassette nicht herausnehmen oder setzen Sie sie nicht ein, solange der Drucker druckt.*

### **In den hinteren Papiereinzug**

### *Hinweis:*

*Obwohl der Druck auf Papier mit einer Dicke von 0,05 bis 0,6 mm möglich ist, kann es sein, dass einige harte Papiere auch bei einer Dicke im angegebenen Bereich schwer zu transportieren sind.*

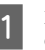

A Druckauftrag an das Gerät senden (vom Computer oder im Bedienfeld).

### *Hinweis:*

*Vor dem Senden des Druckauftrages können Sie kein Papier in den hinteren Papiereinzug einlegen.*

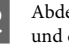

B Abdeckung des hinteren Papiereinzuges öffnen und die Papierstütze herausziehen.

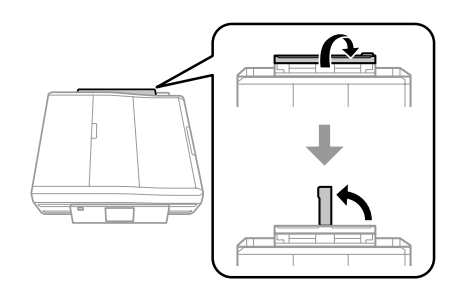

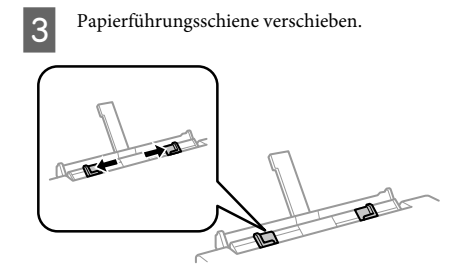

Ein Einzelblatt mit der bedruckbaren Seite nach oben in der Mitte des hinteren Papiereinzuges einlegen und dann die Papierführungsschiene einstellen. Die bedruckbare Seite ist oft weißer oder heller als die Rückseite.

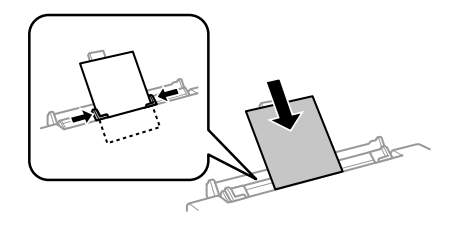

### *Hinweis:*

*Das Papier so einlegen, dass die Vorderkante ca. 5 cm von der Kerbe in den Papierführungsschienen entfernt ist.*

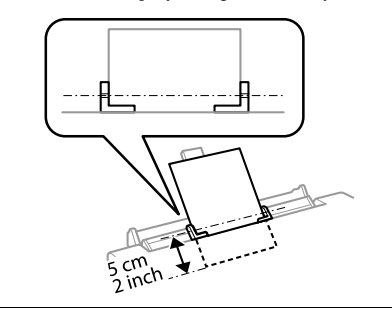

 $\Phi$  drücken.

### *Hinweis:*

*Nach einer bestimmten Zeit wird das Papier automatisch ausgeworfen.*

# **Einlegen einer CD/DVD**

## ■ *Wichtig:*<br>□ Setze

- ❏ *Setzen Sie das CD/DVD-Fach nicht ein, während das Gerät in Betrieb ist. Andernfalls kann das Gerät beschädigt werden, oder die CD/DVD wird verschmutzt oder zerkratzt.*
- ❏ *Beim Ausfahren/Einfahren des CD/ DVD-Fachs darauf achten, dass das Papierausgabefach leer ist.*

### *Hinweis:*

*Sie können auch auf eine Blu-ray Disc™ drucken.*

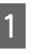

Im Bedienfeld  $\odot$  drücken und dann **CD/DVD laden** wählen.

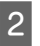

Das Bedienfeld so weit wie möglich nach oben stellen.

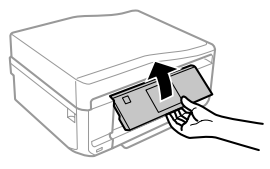

### *Hinweis:*

*Wenn das Ausgabefach ausgefahren ist, schließen das Ausgabefach und die vordere Abdeckung.*

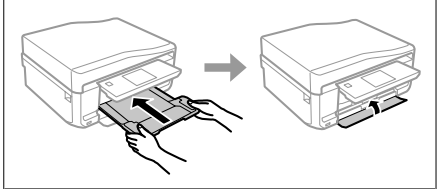

C CD/DVD-Fach aus dem Gerät herausnehmen.

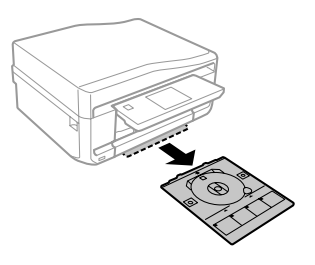

4 Eine CD/DVD mit der bedruckbaren Seite nach oben in das CD/DVD-Fach einlegen und das Fach in das Gerät einsetzen. Darauf achten, dass die Markierungen  $\blacktriangle$  am Fach und die Markierungen  $\nabla$  am Gerät so übereinstimmen, dass die Linie am Fach mit dem Gerät ausgerichtet ist.

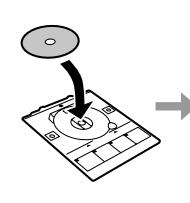

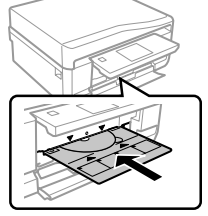

E Im LCD-Bildschirm auf **Fertig** drücken.

### *Hinweis:*

*Nach Ablauf einer bestimmten Zeit wird das CD/ DVD-Fach automatisch ausgeworfen.*

### **Entfernen einer CD/DVD**

A Das CD/DVD-Fach aus dem Gerät herausnehmen und dann die CD/DVD aus dem Fach entfernen.

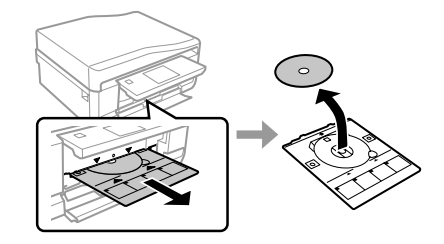

### !*Vorsicht:*

*Achten Sie beim Herausnehmen darauf, dass die Oberfläche der CD/DVD nicht zerkratzt wird.*

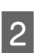

2 Bedienfeld absenken.

Das CD/DVD-Fach wieder in den Schlitz unten am Gerät einsetzen.

## **Einsetzen einer Speicherkarte**

Sie können Fotos auf Speicherkarten drucken oder Scandaten auf einer Speicherkarte speichern. Die folgenden Speicherkarten werden unterstützt.

SD, miniSD, microSD, SDHC, miniSDHC, microSDHC, SDXC, microSDXC, MultiMediaCard, MMCplus, MMCmobile, MMCmicro, Memory Stick Duo, Memory Stick PRO Duo, Memory Stick PRO-HG Duo, Memory Stick Micro, MagicGate Memory Stick Duo, CompactFlash, Microdrive

### c *Wichtig*

*Für die folgenden Speicherkarten ist ein Adapter erforderlich. Setzen Sie die Karte nicht ohne Adapter in den Steckplatz, andernfalls könnte die Karte feststecken.*

❏ *miniSD, microSD, miniSDHC, microSDHC, microSDXC, MMCmicro*

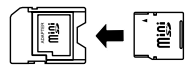

❏ *MMCmobile*

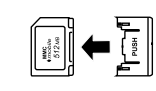

❏ *Memory Stick Micro*

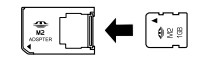

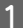

A Abdeckung öffnen und eine Karte einsetzen.

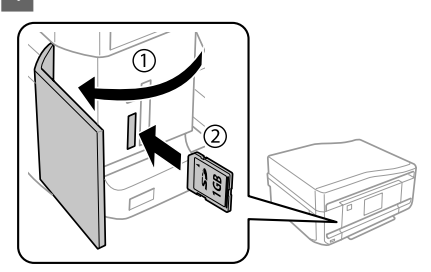

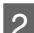

Die Lampe muss leuchten.

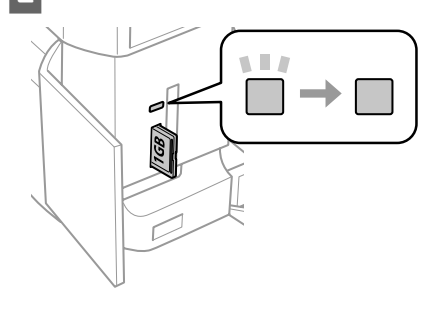

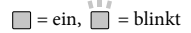

### c *Wichtig*

- ❏ *Versuchen Sie nicht, die Karte mit Gewalt ganz in den Kartenschlitz zu schieben. Sie sollte noch etwas herausstehen.*
- ❏ *Die Speicherkarte nicht entfernen, solange die Lampe blinkt. Die Daten auf der Speicherkarte können sonst verloren gehen.*

#### *Hinweis:*

- ❏ *Wenn auf einer Speicherkarte mehr als 999 Bilder enthalten sind, werden die Bilder automatisch in Gruppen aufgeteilt und der Gruppenauswahlbildschirm wird angezeigt. Wählen Sie die Gruppe mit dem Bild, das Sie drucken möchten. Die Fotos werden nach Aufnahmedatum sortiert.* ❏ *Wählen Sie zur Auswahl einer anderen Gruppe*
- *Fotos drucken im Menü Startseite. Wählen Sie dann Optionen, Speicherort wählen und dann Ordner auswählen oder Gruppe auswählen.*

## **Einlegen von Vorlagen**

## **Automatischer Vorlageneinzug (ADF)**

### *Hinweis:*

*Der automatische Vorlageneinzug ist nur für den XP-850 verfügbar.*

Zum schnellen Kopieren, Scannen oder Faxen von mehreren Seiten können Sie die Vorlagen in den automatischen Vorlageneinzug (ADE) einlegen. Mit dem ADE können beide Seiten eines Dokuments gescannt werden. Wählen Sie dazu die Option im Kopiereinstellungsmenü.

Die folgenden Vorlagen können Sie im ADE verwenden.

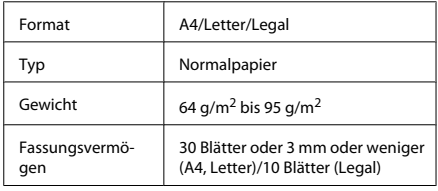

Wenn über den automatischen Vorlageneinzug ein doppelseitiges Dokument gescannt wird, ist das Legal-Format nicht verfügbar.

### **v***Wichtig:*

*Vermeiden Sie die folgenden Vorlagen, um Papierstau zu verhindern. Verwenden Sie für solche Vorlagen das Vorlagenglas.*

- ❏ *Dokumente, die mit Büroklammern, Heftklammern usw. zusammengeheftet sind*
- ❏ *Dokumente, auf die Klebeband oder Papier geklebt ist*
- ❏ *Fotos, Overheadprojektor-Folien oder Thermalpapier*
- ❏ *Abgerissenes, zerknittertes Papier oder Papier mit Löchern*

A Glätten Sie die Kanten der Vorlagen auf einer ebenen Oberfläche.

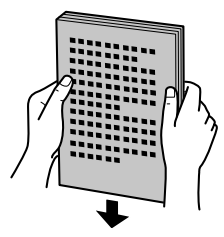

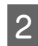

B Öffnen Sie das ADE-Eingabefach und ziehen Sie dann die Ausgabefach-Erweiterung heraus.

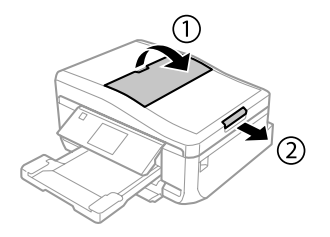

- 
- C Schieben Sie die Papierführungsschiene des automatischen Vorlageneinzugs auseinander.

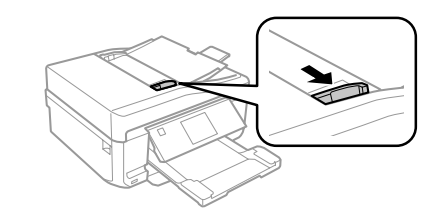

1 Legen Sie die Vorlagen mit der Druckseite nach oben und der kurzen Kante zuerst in den automatischen Vorlageneinzug, und verschieben Sie die Papierführungsschiene so, dass sie bündig an den Vorlagen anliegt.

### *Hinweis:*

*Das Symbol ADE wird angezeigt, wenn Vorlagen im automatischen Vorlageneinzug eingelegt sind.*

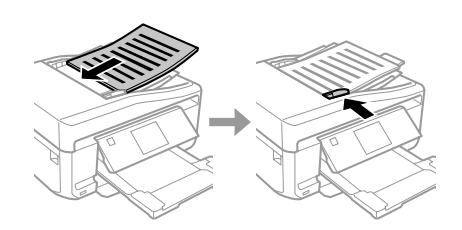

### *Hinweis:*

❏ *Legen Sie die Vorlagen für ein Layout A4, 2 hoch kop. wie unten dargestellt ein. Achten Sie darauf, dass die Ausrichtung der Vorlage mit den Einstellungen für die Dokumentausrichtung übereinstimmen.*

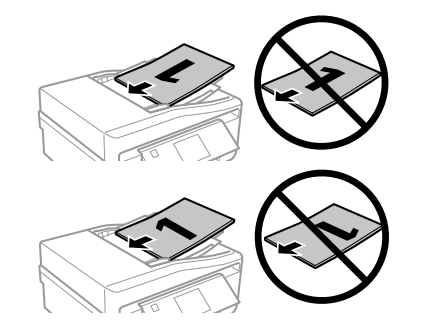

❏ *Wenn Sie die Kopierfunktion mit dem automatischen Vorlageneinzug verwenden, sind die Druckeinstellungen folgendermaßen fest eingestellt: Verkl./Vergr. - Tats. Größe, Papiertyp - Normalpapier und Papiergröße - A4. Der Ausdruck wird abgeschnitten, wenn Sie eine Vorlage kopieren, die größer als A4 ist.*

### **Vorlagenglas**

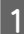

Öffnen Sie die Vorlagenabdeckung.

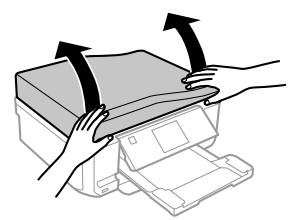

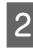

B Legen Sie das Original mit der Druckseite nach unten auf das Vorlagenglas und schieben Sie es in die vordere rechte Ecke.

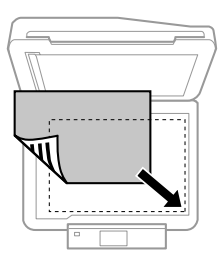

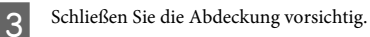

### *Hinweis:*

*Befindet sich ein Dokument im automatischen Vorlageneinzug (ADE) und eins auf dem Vorlagenglas, hat das Dokument im Vorlageneinzug (ADE) Vorrang.*

### **Einlegen einer CD**

Legen Sie die CD mit der Abspielseite nach unten in die Mitte.

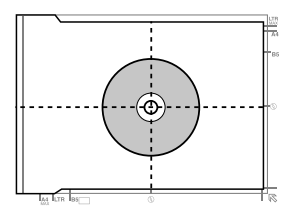

### **Einlegen von Fotos**

Legen Sie Fotos mit 5 mm Abstand ein.

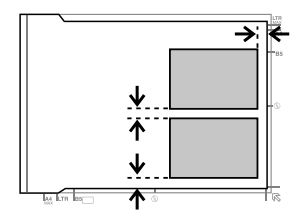

### *Hinweis:*

*Sie können gleichzeitig ein Foto oder mehrere Fotos verschiedener Größen kopieren, wenn diese größer als 30 x 40 mm sind.*

# **Kopieren**

Führen Sie zum Kopieren von Dokumenten die folgenden Schritte aus. ■ Legen Sie Papier in die Kassette 2 ein.<br>■ …In die Papierkassette" auf Seite 6 Legen Sie das Original ein.  $\rightarrow$  "Einlegen von Vorlagen" auf Seite 10 C Rufen Sie im Menü Startseite den Modus **Kopie** auf. Drücken Sie + oder - zum Einstellen der Anzahl Exemplare. E Stellen Sie die Farbe ein. Drücken Sie ▼ und konfigurieren Sie die Kopiereinstellungen. Wählen Sie die geeigneten Kopiereinstellungen, wie z. B. Papierformat, Papiertyp und Papierqualität. *Hinweis:* ❏ *Vor dem Kopieren können Sie das Kopierergebnis in einer Vorschau anzeigen.* ❏ *Es sind Kopien in verschiedenen Layouts einstellbar, wie z. B. 2-seitige Kopie, 2-fach Kopie, usw. Ändern Sie die 2-seitigen oder anderen Layouteinstellungen nach Bedarf.*

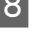

8 Starten Sie das Kopieren mit  $\Phi$ .

### *Hinweis:*

*Im PDF-Benutzerhandbuch finden Sie weitere Kopierfunktionen und die Menüpunkte des Menüs Kopie.*

# **Fotos drucken**

# **Von einer Speicherkarte**

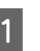

Legen Sie Fotopapier in die Papierkassette ein. & "In die Papierkassette" auf Seite 6

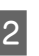

- B Setzen Sie eine Speicherkarte ein.
- 
- & "Einsetzen einer Speicherkarte" auf Seite 9

### *Hinweis:*

*Sie können Fotos auch von einem externen USB-Gerät drucken.*

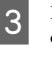

C Rufen Sie im Menü Startseite den Modus **Fotos drucken** auf.

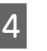

Wählen Sie ein Foto und drücken Sie + oder zum Einstellen der Anzahl Exemplare.

### *Hinweis:*

- ❏ *Sie können das Foto zuschneiden und vergrößern. Drücken Sie auf Bearbeiten und Beschneiden/ Zoomen und stellen Sie das Foto ein.*
- ❏ *Möchten Sie weitere Fotos auswählen, drücken Sie auf* y *wiederholen Sie Schritt 4.*
- ❏ *Wenn Sie die Bilder korrigieren möchten, drücken Sie Bearbeiten und Fotokorrektur und stellen Sie das Foto ein. Verschieben Sie den Bildausschnitt bei Bedarf nach unten.*
- ❏ *Wenn die Bildschirmanzeige (z. B. "-","+" oder Menüs) verschwindet, berühren Sie den LCD-Bildschirm.*
- 

E Drücken Sie auf **Einstel.** und konfigurieren Sie dann die Druckeinstellungen. Verschieben Sie den Bildausschnitt bei Bedarf nach unten.

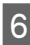

 $6$  Starten Sie den Druck mit  $\circledcirc$ .

### *Hinweis*

*Im PDF-Benutzerhandbuch finden Sie weitere Druckfunktionen und die Menüpunkte des Menüs Fotos drucken.*

# **Von einer Digitalkamera**

- Legen Sie Fotopapier in die Papierkassette ein. & "In die Papierkassette" auf Seite 6
- 

Nehmen Sie eine Speicherkarte heraus.

- C Rufen Sie im Menü Startseite den Modus **Setup** auf.
- D Geben Sie **Setup extern.Gerät** ein. Verschieben Sie den Bildausschnitt bei Bedarf nach unten.

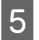

E Wählen Sie **Druckeinstellungen**.

- F Konfigurieren Sie die geeigneten Druckeinstellungen. Verschieben Sie den Bildausschnitt bei Bedarf nach unten.
	- G Verbinden Sie die Kamera über ein USB-Kabel mit dem Drucker, und schalten Sie anschließend den Drucker ein.

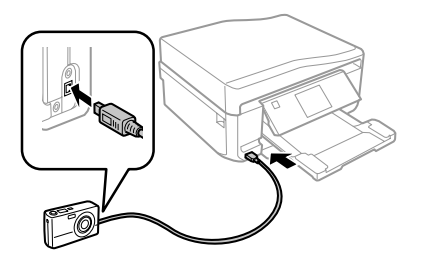

Zum Drucken schlagen Sie im Handbuch Ihrer Kamera nach.

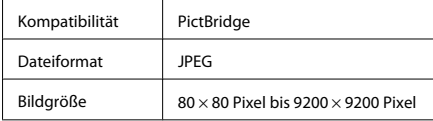

### *Hinweis:*

- ❏ *Abhängig von den Einstellungen von Drucker und Digitalkamera werden einige Papiertyp-, Größenund Layout-Kombinationen unter Umständen nicht unterstützt.*
- ❏ *Einige Einstellungen Ihrer Digitalkamera werden in der Ausgabe ggf. nicht wiedergegeben.*

# **Scannen**

Sie können Dokumente scannen und das gescannte Bild vom Gerät auf eine Speicherkarte oder einen angeschlossenen Computer senden.

### *Hinweis:*

- ❏ *Wenn Sie die Daten auf eine Speicherkarte scannen möchten, setzen Sie zuerst eine Speicherkarte ein.* & *"Einsetzen einer Speicherkarte" auf Seite 9*
- ❏ *Wenn Sie den Dienst In Cloud scannen verwenden möchten, doppelklicken Sie auf das Symbol auf dem Desktop und lesen Sie die Anleitung von Epson Connect.*
- 

Platzieren Sie Ihr(e) Original(e). & "Einlegen von Vorlagen" auf Seite 10

- B Rufen Sie im Menü Startseite den Modus **Scan** auf.
- 
- C Wählen Sie einen Scan-Menüpunkt aus.
	- D Wenn Sie **Scan auf Sp.-karte** wählen, können Sie Scaneinstellungen ändern. Wenn Sie **Scannen an PC** wählen, wählen Sie den Computer.
- Starten Sie den Scan mit  $\circledcirc$ .

### *Hinweis:*

*Im PDF-Benutzerhandbuch finden Sie weitere Scanfunktionen und die Menüpunkte des Menüs Scan.*

Ihr gescanntes Bild wurde gespeichert.

# **Faxen**

### *Hinweis:*

- ❏ *Im PDF-Benutzerhandbuch finden Sie weitere Kopierfunktionen und die Menüpunkte des Menüs Fax.*
- ❏ *Die Faxfunktion ist nur für den XP-850 verfügbar.*

# **Einführung in "FAX Utility"**

Das "FAX Utility" ist eine Software, mit der Daten, wie z. B. in einem Textverarbeitungsprogramm oder einer Tabellenkalkulation erstellte Dokumente, Zeichnungen und Tabellen direkt gefaxt werden können, ohne sie vorher drucken zu müssen. Gehen Sie zum Starten des Programms wie folgt vor.

### **Windows**

Klicken Sie auf "Start" (Windows 7 und Vista) oder klicken Sie auf **Start** (Windows XP), zeigen Sie auf **All Programs (Alle Programme)**, wählen Sie **Epson Software** und klicken Sie dann auf **FAX Utility**.

### **Mac OS X**

Klicken Sie auf **System Preference (Systemeinstellungen)**, **Print & Fax (Drucken & Faxen)** oder **Print & Scan (Drucken & Scannen)** und wählen Sie dann **FAX** (Ihr Gerät) unter **Printer (Drucker)**. Klicken Sie dann wie folgt: Mac OS X 10.6.x, 10.7.x: **Option & Supplies (Optionen & Zubehör)** - **Utility (Sonstiges)** - **Open Printer Utility (Druckerdienstprogramm öffnen)** Mac OS X 10.5.x: **Open Print Queue (Drucker-Warteliste öffnen)** - **Utility (Sonstiges)**

### *Hinweis:*

*Weitere Informationen hierzu finden Sie in der Online-Hilfe von "FAX Utility".*

# **Anschluss an eine Telefonleitung**

## **Info zum Telefonkabel**

Verwenden Sie ein Telefonkabel mit den folgenden Anschlussmerkmalen.

- ❏ RJ-11-Telefonkabel
- ❏ RJ-11-Telefongerätverbindung

Abhängig von der Region wird mit dem Produkt ggf. ein Telefonkabel geliefert. Verwenden Sie in diesem Fall dieses Kabel.

## **Bei Verwendung einer ausschließlich für das Fax vorgesehenen Telefonleitung**

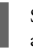

Schließen Sie das Telefonkabel von der Buchse an der Wand an den LINE-Anschluss des Gerätes an.

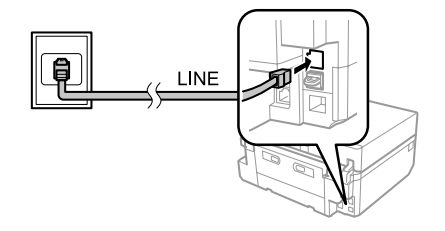

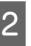

B Achten Sie darauf, dass **Auto-Antwort** auf **Ein** eingestellt ist.

& "Senden von Faxen" auf Seite 17

### c *Wichtig:*

*Wenn Sie keine externe Telefonleitung an dieses Gerät anschließen, müssen Sie den automatischen Antwort-Modus aktivieren. Ansonsten können Sie keine Faxe empfangen.*

## **Bei Verwendung einer mit einem Telefongerät geteilten Telefonleitung**

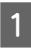

Schließen Sie das Telefonkabel von der Buchse an der Wand an den LINE-Anschluss des Gerätes an.

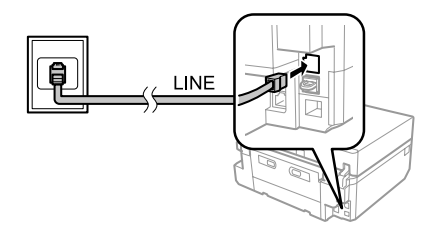

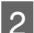

Entfernen Sie die Abdeckung.

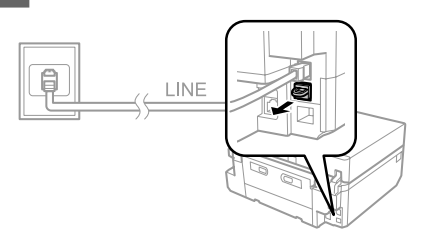

Schließen Sie ein Telefon oder einen Anrufbeantworter an den EXT.-Anschluss an.

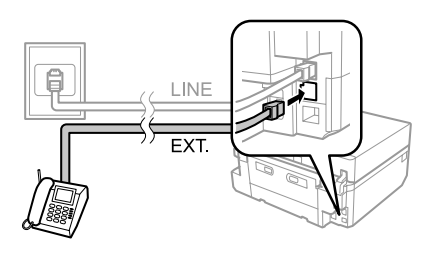

### *Hinweis:*

*Informationen zu anderen Anschlussarten finden Sie im PDF-Benutzerhandbuch.*

## **Überprüfen der Fax-Verbindung**

Sie können prüfen, ob das Gerät für den Faxempfang oder Faxversand bereit ist.

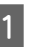

A Legen Sie A4-Normalpapier in die Kassette ein. & "Einlegen von Papier" auf Seite 6

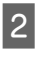

B Rufen Sie im Menü Startseite den Modus **Setup** auf.

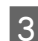

C Wählen Sie **Fax-Einstellungen**.

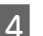

D Wählen Sie **Fax-Verbindungstest**.

5 Drücken Sie  $\otimes$ , um den Bericht zu drucken.

### *Hinweis:*

*Sollten Fehler angezeigt werden, versuchen Sie die Ursache mittels der Lösungsvorschläge im Bericht zu beseitigen.*

# **Einrichten der Faxfunktionen**

## **Kurzwahleinträge einrichten**

Zur schnellen Auswahl von

Faxempfänger-Rufnummern für den Faxversand können Sie eine Kurzwahlliste erstellen. Es können insgesamt bis zu 60 Kurzwahl- und Gruppenwahleinträge registriert werden.

A Rufen Sie im Menü Startseite den Modus **Fax** auf.

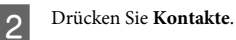

C Wählen Sie **Kontakte hinzufügen/bearbeiten**.

D Wählen Sie **Kurzwahl-Setup**. Sie sehen die verfügbaren Kurzwahlnummern.

### **Faxen**

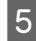

E Wählen Sie die Kurzwahlnummer, die Sie als Kurzwahl speichern möchten. Sie können bis zu 60 Einträge speichern.

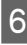

F Geben Sie eine Rufnummer ein. Sie können bis zu 64 Stellen eingeben.

### *Hinweis:*

*Ein Bindestrich ("-") bewirkt eine kurze Wählpause. Fügen Sie ihn nur in Telefonnummern ein, wenn eine Pause benötigt wird. Leerzeichen zwischen den Ziffern werden beim Wählen ignoriert.*

G Wählen Sie **Fertig**.

Geben Sie einen Namen für den Kurzwahleintrag ein. Sie können bis zu 30 Zeichen eingeben.

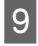

I Wählen Sie **Fertig**, um den Namen zu registrieren.

## **Gruppenwahleinträge einrichten**

Sie können Kurzwahlnummern zu einer Gruppe hinzufügen. So können Sie ein Fax gleichzeitig an mehrere Empfänger senden. Es können insgesamt bis zu 60 Kurzwahl- und Gruppenwahleinträge eingegeben werden.

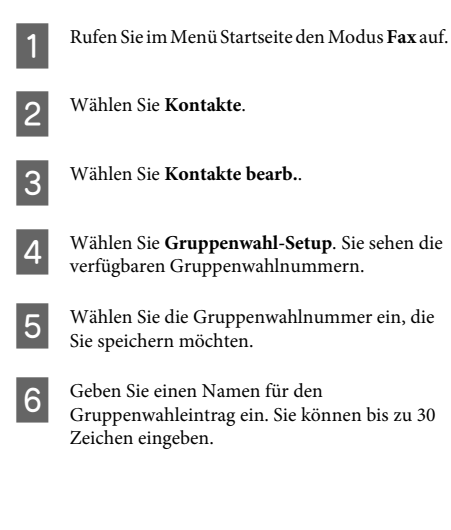

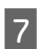

G Wählen Sie **Fertig**, um den Namen zu registrieren.

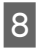

Wählen Sie die Kurzwahlnummer, die Sie in der Gruppenwahlliste speichern möchten.

I Wiederholen Sie Schritt 8, um weitere Kurzwahleinträge zur Gruppenwahlliste hinzuzufügen. Sie können bis zu 30 Kurzwahleinträge in einer Gruppenliste registrieren.

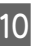

J Wählen Sie **Fertig**, um das Erstellen der Gruppenwahlliste abzuschließen.

# **Senden von Faxen**

- A Legen Sie die Vorlage in den automatischen Vorlageneinzug oder auf das Vorlagenglas.  $\rightarrow$  "Einlegen von Vorlagen" auf Seite 10
	- B Rufen Sie im Menü Startseite den Modus **Fax** auf.

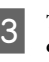

C Tippen Sie auf den Bereich **Fax-Nummer eingeben** im LCD-Bildschirm.

D Geben Sie die Faxnummer ein und wählen Sie dann **Fertig**. Sie können bis zu 64 Stellen eingeben.

### *Hinweis:*

- ❏ *Drücken Sie auf Wahlwdhlg., um die zuletzt verwendete Faxnummer anzuzeigen.*
- ❏ *Achten Sie darauf, dass die Kopfzeilen-Informationen eingegeben sind. Manche Faxgeräte weisen Faxdokumente ohne Kopfzeilen-Informationen automatisch ab.*

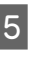

E Drücken Sie d, wählen Sie **Farbe** oder **S&W** und ändern Sie die anderen Einstellungen nach Bedarf.

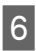

 $6$  Starten Sie den Versand mit  $\diamond$ .

### *Hinweis:*

*Wenn die Faxnummer besetzt ist oder ein anderes Problem vorliegt, wählt das Gerät die Nummer nach einer Minute erneut. Drücken Sie auf Wahlwdhlg., um sofort neu zu wählen.*

# **Empfangen von Faxen**

Führen Sie zur Einstellung des automatischen Faxempfangs die nachfolgenden Schritte aus. Hinweise zum manuellen Faxempfang finden Sie im PDF-Benutzerhandbuch.

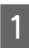

Legen Sie A4-Normalpapier in die Kassette ein. & "Einlegen von Papier" auf Seite 6

B Achten Sie darauf, dass **Auto-Antwort** auf **Ein** eingestellt ist. **Setup** > **Fax-Einstellungen** > **Empfangseinstellungen** > **Auto-Antwort** > **Ein**

### *Hinweis:*

- ❏ *Wenn an dieses Gerät direkt ein Anrufbeantworter angeschlossen wurde, müssen Sie sicherstellen, dass die Option Klingeln bei Antwort anhand der folgenden Anleitungen richtig eingestellt wurde.*
- ❏ *Abhängig von Ihrer Region steht die Option Klingeln bei Antwort möglicherweise nicht zur Verfügung.*
- C Rufen Sie im Menü Startseite den Modus **Setup** auf.

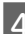

D Wählen Sie **Fax-Einstellungen**.

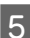

E Wählen Sie **Kommunikation**.

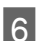

F Wählen Sie **Klingeln bei Antwort**.

Wählen Sie die Anzahl der Klingelzeichen mit + oder - und drücken Sie dann auf **Fertig**.

### **V** *Wichtig*:

*Wählen Sie mehr Klingelzeichen als notwendig sind, bevor der Anrufbeantworter den Anruf entgegennimmt. Wenn der Anrufbeantworter den Anruf erst nach dem vierten Klingeln entgegennimmt, stellen Sie die Anzahl der notwendigen Klingelzeichen am Drucker auf mindestens fünf ein. Anderenfalls kann der Anrufbeantworter keine Gesprächsanrufe empfangen.*

### *Hinweis:*

*Wenn Sie einen Anruf von einem Fax empfangen, empfängt das Gerät das Fax automatisch, selbst wenn der Anrufbeantworter den Anruf entgegennimmt. Wenn Sie den Anruf entgegennehmen, warten Sie bis auf dem LCD-Bildschirm eine Bestätigungsnachricht bezüglich der Verbindungsherstellung eingeblendet wird, bevor Sie den Hörer auflegen. Handelt es sich bei dem anderen Teilnehmer um einen Anrufer, kann das Telefon wie gewohnt verwendet werden, oder der Anrufer kann eine Nachricht auf dem Anrufbeantworter hinterlassen.*

# **Druckberichte**

Folgen Sie den nachfolgenden Anleitungen zum Drucken eines Faxberichtes.

A Legen Sie A4-Normalpapier in die Kassette ein. & "Einlegen von Papier" auf Seite 6

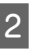

B Rufen Sie im Menü Startseite den Modus **Fax** auf.

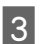

C Wählen Sie **Erw. Optionen**.

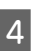

D Wählen Sie **Fax-Bericht**.

E Wählen Sie das Element aus, das Sie drucken möchten.

### *Hinweis:*

*Nur das Fax-Protokoll kann auf dem Bildschirm betrachtet werden.*
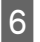

F Drücken Sie x, um den gewählten Bericht zu drucken.

# **Weitere Funktionen**

Mehr Funktionen bietet Ihnen viele Sondermenüs für einfaches und spaßvolles Drucken! Rufen Sie dazu Mehr Funktionen auf, wählen Sie ein Menü und folgen Sie der Anleitung am LCD-Bildschirm.

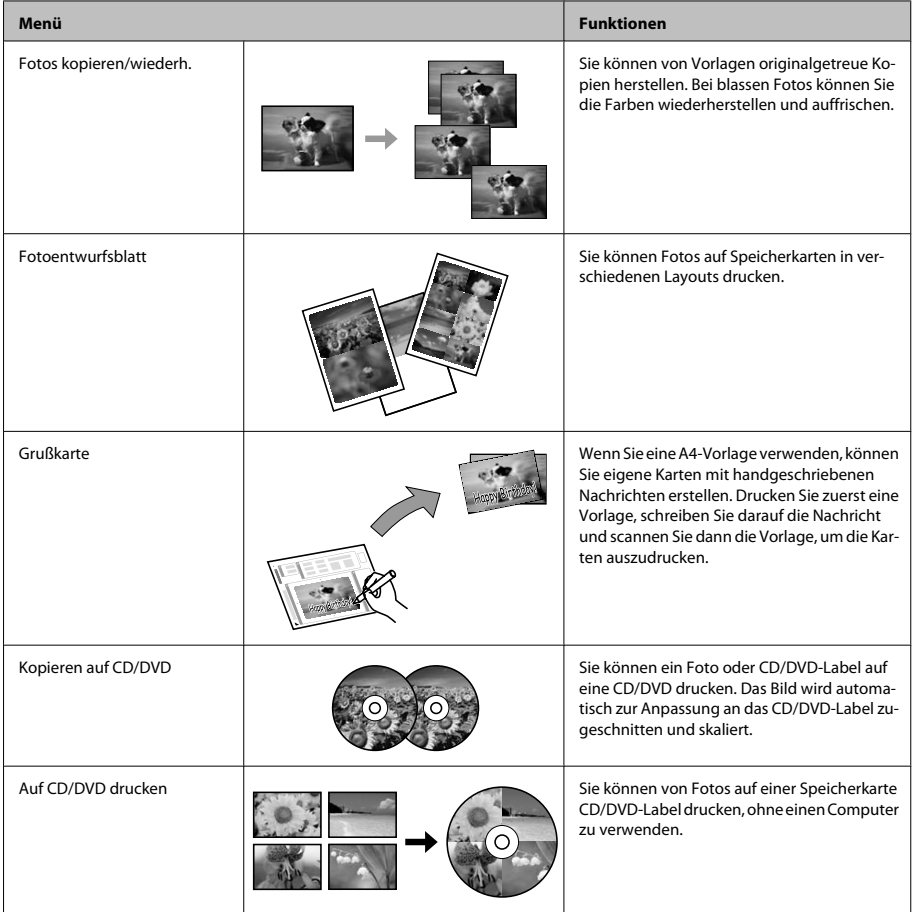

#### **Auswechseln der Tintenpatronen**

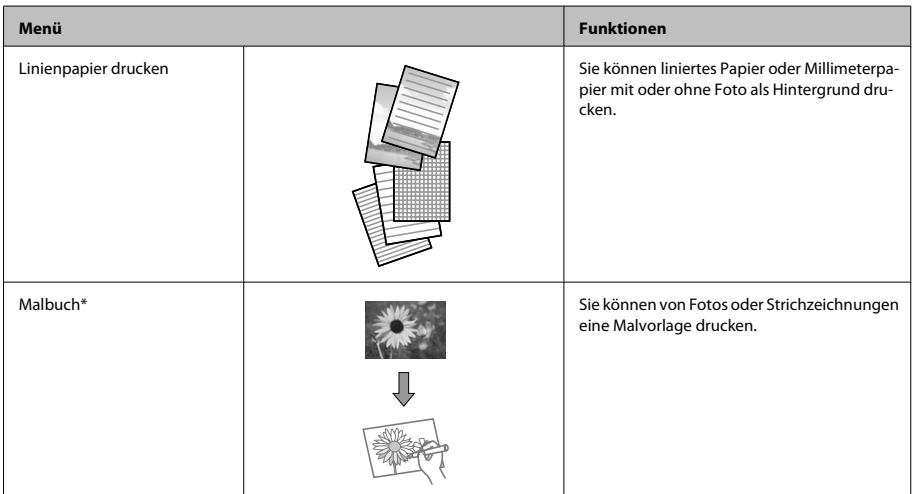

\* Verwenden Sie die Funktion **Malbuch** nur für Zeichnungen und Bilder, die Sie selbst erstellt haben. Wenn Sie vom Urheberrecht geschütztes Material verwenden, achten Sie darauf, dass Sie den gesetzlich vorgeschriebenen Bereich für den persönlichen Gebrauch nicht überschreiten.

# **Auswechseln der Tintenpatronen**

## **Sicherheitshinweise**

- ❏ Bewahren Sie Tintenpatronen außerhalb der Reichweite von Kindern auf.
- ❏ Seien Sie beim Umgang mit benutzten Tintenpatronen vorsichtig, da um die Tintenzuleitungsöffnung noch immer ein wenig Tinte vorhanden sein kann. Wenn Tinte auf Ihre Hände gerät, reinigen Sie diese

gründlich mit Wasser und Seife.

Sollte Tinte in die Augen gelangen, spülen Sie diese sofort mit reichlich Wasser aus. Wenn Sie sich nach dem gründlichen Ausspülen immer noch schlecht fühlen oder Sehprobleme haben, suchen Sie sofort einen Arzt auf.

Falls Tinte in den Mund gelangt, sofort ausspucken und einen Arzt aufsuchen.

- ❏ Wenn eine Patrone zur späteren Wiederverwendung oder Entsorgung herausgenommen wird, darauf achten, die Tintenversorgungsöffnung der Patrone wieder mit der Abdeckung zu verschließen, damit Tinte nicht austrocknet oder Umgebungsbereiche nicht durch auslaufende Tinte verschmutzt werden.
- ❏ Tintenpatronen nicht zu fest drücken oder quetschen und darauf achten, dass sie nicht herunterfallen. Tinten könnte danach auslaufen.

## **Vorsichtsmaßregeln**

❏ Es wird empfohlen, ausschließlich Original-EPSON-Tintenpatronen zu verwenden. Epson kann die Qualität und Zuverlässigkeit der Tinte von Drittanbietern nicht garantieren. Die Verwendung von Tinten anderer Hersteller kann Schäden verursachen, die von der Epson-Garantie nicht abgedeckt sind, und kann unter gewissen Umständen ein fehlerhaftes Geräteverhalten hervorrufen. Informationen über Tintenstände von Fremdprodukten werden möglicherweise nicht angezeigt.

#### **Auswechseln der Tintenpatronen**

- ❏ Für optimale Leistung des Druckkopfes wird von allen Patronen etwas Tinte verbraucht, nicht nur beim Drucken sondern auch bei Wartungsarbeiten wie zum Beispiel Tintenpatronenwechsel und Druckkopfreinigung.
- ❏ Darauf achten, dass die Tintenpatronenhalterung frei von Staub und sonstigen Objekten bleibt. Fremdkörper in der Halterung beeinträchtigen ggf. das Druckergebnis oder führen dazu, dass nicht mehr gedruckt werden kann.
- ❏ Für eine maximale Nutzung der Tinte die Tintenpatrone erst herausnehmen, wenn Sie sie ersetzen möchten. Tintenpatronen mit niedrigem Tintenstand können nach dem erneuten Einsetzen möglicherweise nicht verwendet werden.
- ❏ Die Verpackung der Tintenpatrone erst unmittelbar vor dem Einsetzen der Patrone in das Gerät öffnen. Die Tintenpatrone ist vakuumverpackt, um die Haltbarkeit zu gewährleisten. Bleibt die Tintenpatrone vor der Benutzung längere Zeit ausgepackt liegen, ist normales Drucken unter Umständen nicht möglich.
- ❏ Installieren Sie alle Tintenpatronen, andernfalls können Sie nicht drucken.

### **Austauschen einer Tintenpatrone**

#### *Hinweis:*

- ❏ *Achten Sie darauf, dass das CD/DVD-Fach nicht in den Drucker eingeschoben ist und die Betriebsanzeige*P *leuchtet, aber nicht blinkt.*
- ❏ *Schütteln Sie die Tintenpatronen nicht nach dem Öffnen der Verpackung, da sonst Tinte austreten kann.*

A Nehmen Sie die Tintenpatrone aus ihrer Verpackung und ziehen Sie die Abdeckung von der Unterseite der Patrone ab.

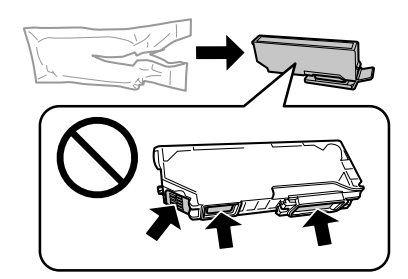

#### *Hinweis:*

*Die in der Abbildung gezeigten Bereiche nicht berühren. Hierdurch können sowohl der normale Betrieb als auch der Druckbetrieb beeinträchtigt werden.*

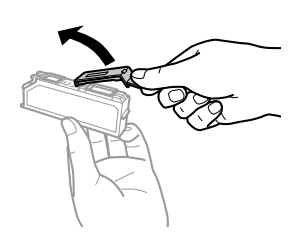

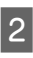

 $\overline{2}$  Öffnen Sie die Scannereinheit. Der Tintenpatronenhalter fährt langsam in die Tintenpatronen-Auswechselstellung.

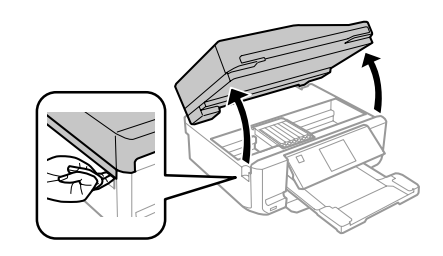

#### c *Wichtig:*

*Das mit dem Tintenpatronenhalter verbundene weiße Flachkabel nicht berühren.*

#### **Auswechseln der Tintenpatronen**

#### *Hinweis:*

- ❏ *Wenn der Tintenpatronenhalter nicht in die Tintenpatronen-Auswechselstellung fährt, folgen Sie der nachstehenden Anleitung. Startseite > Setup > Wartung > Patronenaustausch*
- ❏ *Bewegen Sie den Tintenpatronenhalter nicht von Hand, das Gerät kann dadurch beschädigt werden.*
- C Drücken Sie die Lasche zur Entriegelung des Tintenpatronenhalters und nehmen Sie die Patrone schräg heraus.

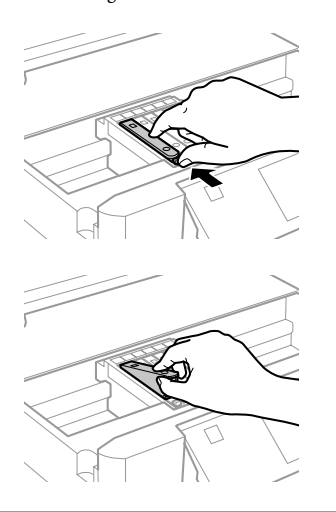

#### *Hinweis:*

*In der Abbildung ist das Auswechseln der Patrone ganz links dargestellt. Ersetzen Sie die Patrone entsprechend Ihrer Situation.*

**4** Setzen Sie zuerst den Patronenkopf in den<br>Tintenpatronenhalter ein. Drücken Sie dann die Tintenpatrone unten vorsichtig hinein, bis sie hörbar einrastet.

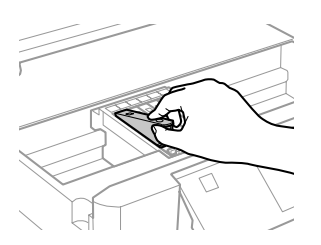

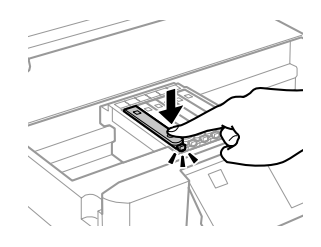

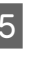

E Verschließen Sie die Tintenversorgungsöffnung der Patrone wieder mit der Abdeckung. Entsorgen Sie die verbrauchte Patrone angemessen.

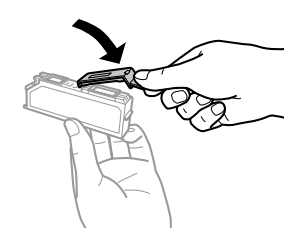

F Schließen Sie die Scanner-Einheit. Der Tintenpatronenhalter fährt wieder in seine Ausgangsstellung.

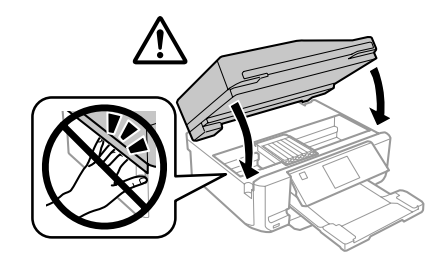

G Folgen Sie der Anleitung am Bildschirm.

#### *Hinweis:*

- ❏ *Die Anzeige* P *blinkt weiter, während das Gerät Tinte lädt. Schalten Sie das Gerät während der Tintenbefüllung nicht aus. Wird der Tintenladevorgang abgebrochen, können Sie möglicherweise nicht drucken.*
- ❏ *Schieben Sie das CD/DVD-Fach erst ein, wenn die Tintenbefüllung abgeschlossen ist.*

# **Einfache Fehlerbeseitigung**

## **Fehlermeldungen**

In diesem Abschnitt werden die Bedeutungen der im LCD-Display angezeigten Meldungen erläutert.

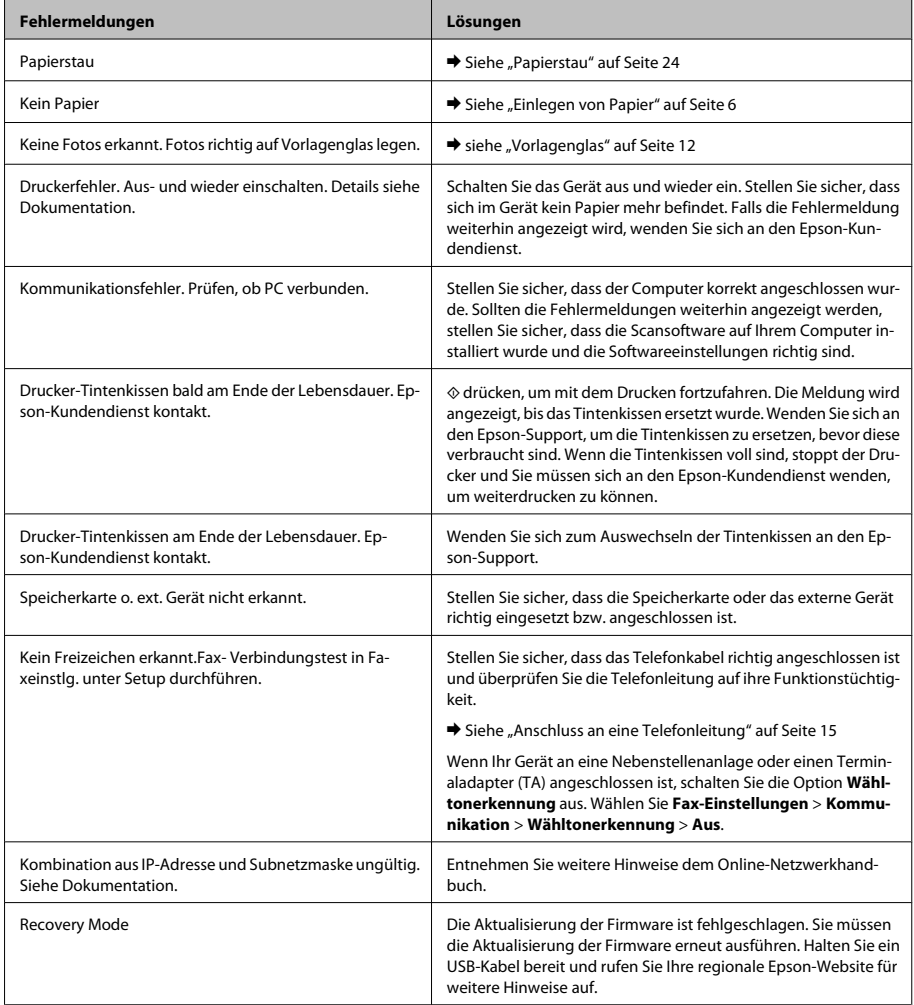

#### **Einfache Fehlerbeseitigung**

### **Papierstau**

#### !*Vorsicht:*

*Die Tasten im Bedienfeld nicht berühren, wenn Ihre Hand im Drucker ist.*

#### *Hinweis:*

- ❏ *Brechen Sie den Druckauftrag ab, wenn Sie im LCD-Bildschirm oder vom Druckertreiber dazu aufgefordert werden.*
- ❏ *Wenn Sie den Papierstau beseitigt haben, drücken Sie die im LCD-Bildschirm angezeigten Tasten.*

### **Beseitigen von Papierstau in der hinteren Abdeckung**

Ziehen Sie die hintere Abdeckung heraus und entfernen Sie vorsichtig das gestaute Papier.

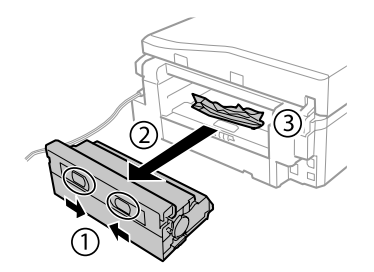

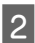

2 Entfernen Sie das gestaute Papier vorsichtig.

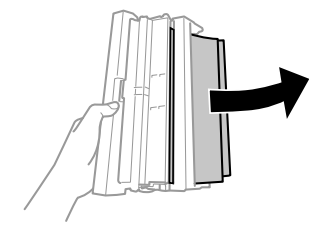

3 Öffnen Sie die hintere Abdeckung und entfernen Sie vorsichtig das gestaute Papier.

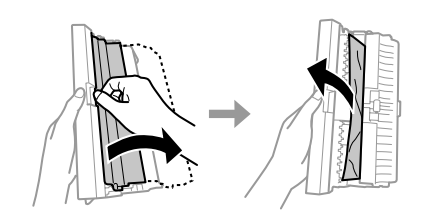

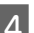

4 Setzen Sie die hintere Abdeckung wieder ein.

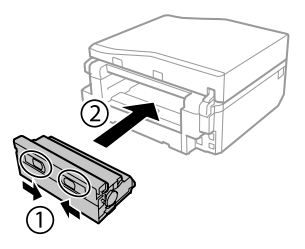

### **Entfernen von gestautem Papier aus dem Drucker**

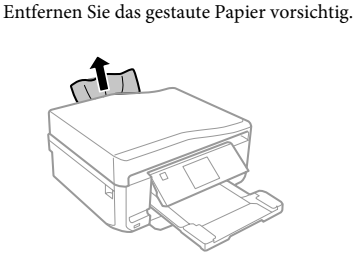

B Öffnen Sie die Scannereinheit. Entfernen Sie dann sämtliches Papier im Innern, einschließlich zerrissener Stücke.

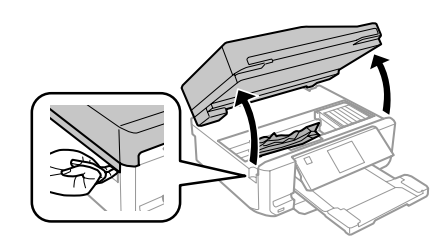

**V** *Wichtig*:

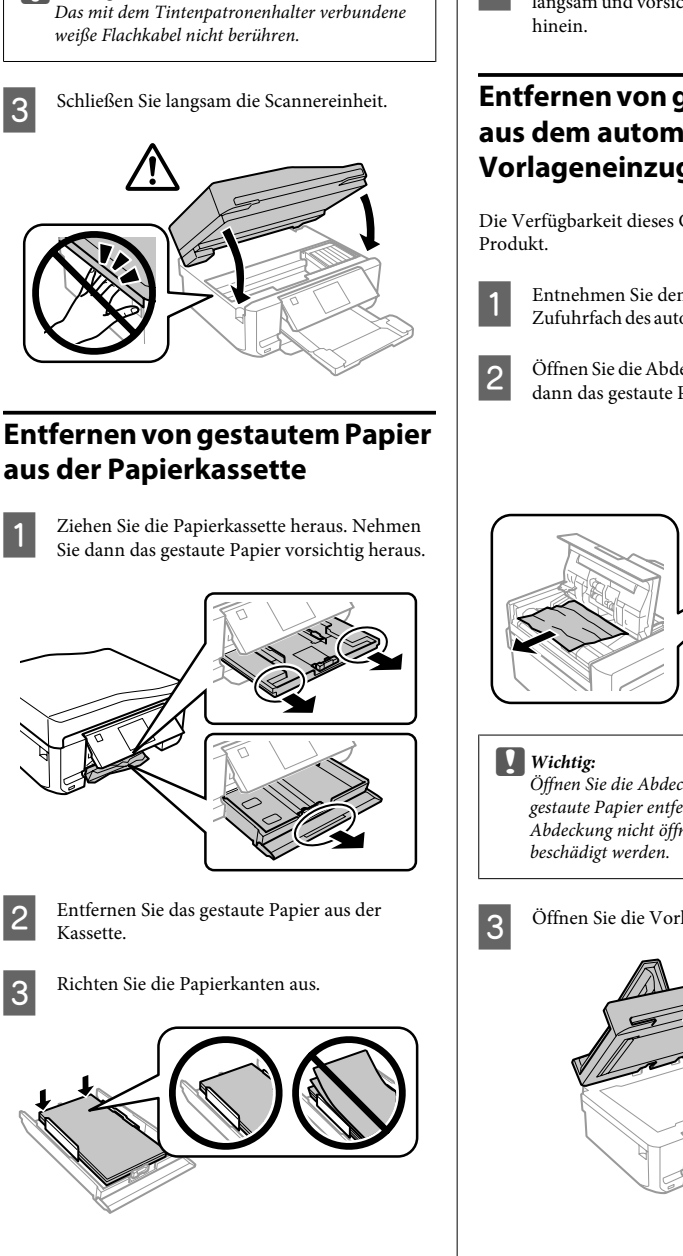

D Halten Sie die Kassette flach und schieben Sie sie langsam und vorsichtig wieder ganz in das Gerät

### **Entfernen von gestautem Papier aus dem automatischen Vorlageneinzug (ADF)**

Die Verfügbarkeit dieses Geräteteils variiert je nach

A Entnehmen Sie den Papierstapel aus dem Zufuhrfach des automatischen Vorlageneinzugs.

Öffnen Sie die Abdeckung des ADF. Nehmen Sie dann das gestaute Papier vorsichtig heraus.

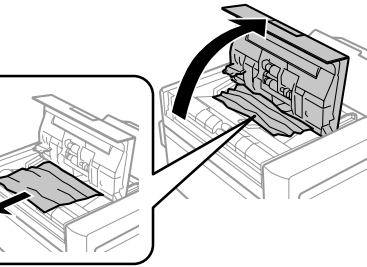

*Öffnen Sie die Abdeckung des ADF, bevor Sie das gestaute Papier entfernen. Wenn Sie die Abdeckung nicht öffnen, könnte das Gerät*

3 Öffnen Sie die Vorlagenabdeckung.

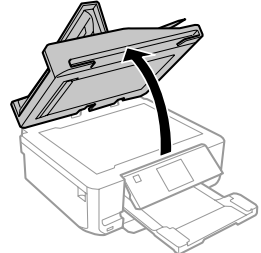

#### **Einfache Fehlerbeseitigung**

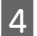

A Entfernen Sie die Abdeckung der Durchlichteinheit.

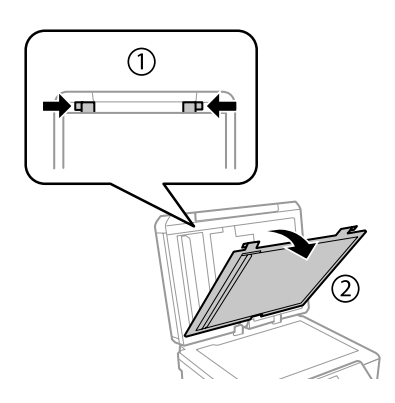

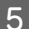

Entfernen Sie das gestaute Papier vorsichtig.

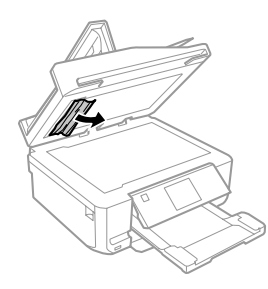

- F Setzen Sie die Abdeckung der Durchlichteinheit wieder ein und schließen Sie die Vorlagenabdeckung.
	- G Öffnen Sie den automatischen Vorlageneinzug (ADF).

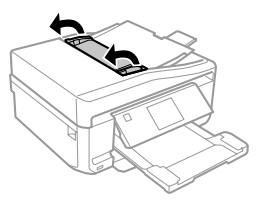

B Entfernen Sie das gestaute Papier vorsichtig.

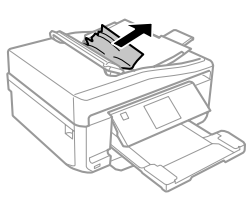

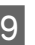

I Schließen Sie den automatischen Vorlageneinzug (ADF).

### **Hilfe zur Druckqualität**

Wenn Sie Streifen (helle Linien), fehlende Farben oder sonstige Qualitätsprobleme in den Ausdrucken feststellen, versuchen Sie die folgenden Lösungen.

- ❏ Stellen Sie sicher, dass das Papier und die Vorlage richtig eingelegt worden sind.
	- & "Einlegen von Papier" auf Seite 6
	- & "Einlegen von Vorlagen" auf Seite 10
- ❏ Prüfen Sie die Papierformat- und die Papiertypeinstellungen.
	- & "Auswahl des Papiers" auf Seite 5
- ❏ Der Druckkopf ist möglicherweise verstopft. Führen Sie zuerst einen Düsentest durch und reinigen Sie dann den Druckkopf. **Setup** > **Wartung** > **Düsentest**

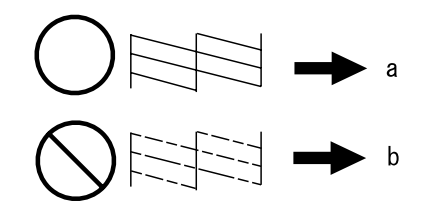

(a) OK (b) Druckkopfreinigung erforderlich

## **Hilfe für den Faxbetrieb**

❏ Stellen Sie sicher, dass das Telefonkabel richtig angeschlossen ist und überprüfen Sie die Telefonleitung auf ihre Funktionstüchtigkeit. Sie können den Leitungszustand mithilfe der Funktion **Fax-Verbindungstest** überprüfen.

 $\blacktriangleright$  <sub>"</sub>Anschluss an eine Telefonleitung" auf Seite 15

- ❏ Wenn das Faxdokument nicht gesendet werden konnte, stellen Sie sicher, dass das Faxgerät des Empfängers eingeschaltet und betriebsbereit ist.
- ❏ Wenn dieses Gerät nicht an ein Telefon angeschlossen ist und Sie Faxe automatisch empfangen möchten, schalten Sie den automatischen Antwort-Modus ein.
	- & "Empfangen von Faxen" auf Seite 18

#### *Hinweis:*

*Weitere Lösungen zu Faxproblemen finden Sie im PDF-Benutzerhandbuch.*

# **Wo Sie Hilfe bekommen**

## **Website für technischen Support**

Die Website für technischen Support von Epson bietet Ihnen Hilfe bei Problemen, die sich nicht anhand der Informationen zur Problemlösung in der Produktdokumentation beheben lassen. Wenn Sie über einen Webbrowser verfügen und Zugang zum Internet haben, besuchen sie die Website unter:

http://support.epson.net/ http://www.epson.eu/Support (Europe)

Um Zugang zu den neuesten Treibern, häufig gestellten Fragen (FAQ), Handbüchern und sonstigen herunterladbaren Objekten zu erhalten, besuchen Sie die Website unter:

http://www.epson.com http://www.epson.eu/Support (Europe) Wählen Sie dann den Abschnitt "Support" Ihrer regionalen Epson-Website aus.

#### *Hinweis:*

*Wenn das Epson-Produkt nicht ordnungsgemäß funktioniert und Sie das Problem nicht mit Hilfe der Informationen zur Fehlerbehebung in der Produktdokumentation lösen können, wenden Sie sich an den Kundendienst. Weitere Informationen zum Epson-Kundendienst finden Sie im Benutzerhandbuch.*

### *Inhoudsopgave*

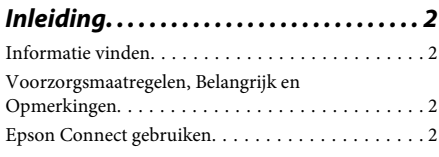

*Veiligheidsvoorschriften. . . . . . . . . . . . 3*

### *Overzicht van het bedieningspaneel*

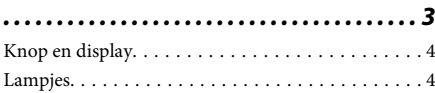

### *Papier en afdrukmateriaal gebruiken*

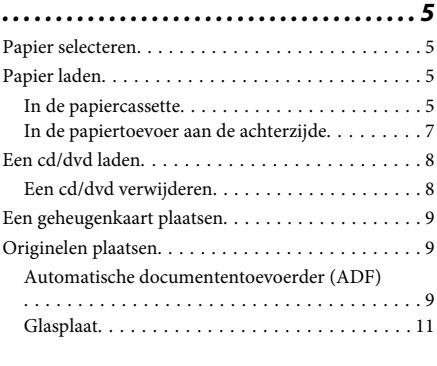

*Kopiëren. . . . . . . . . . . . . . . . . . . . . . . . . . . . 12*

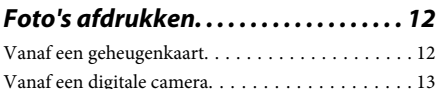

*Scannen. . . . . . . . . . . . . . . . . . . . . . . . . . . . 13*

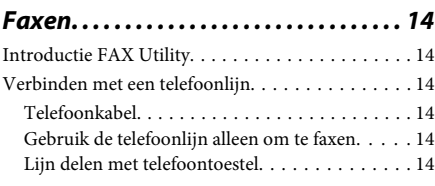

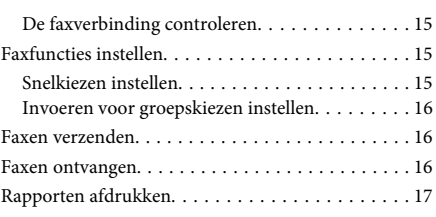

*Meer functies. . . . . . . . . . . . . . . . . . . . . . . 17*

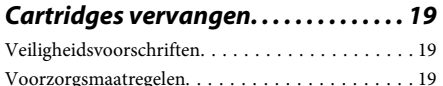

Een cartridge vervangen. . . . . . . . . . . . . . . . . . . . 19

### *Eenvoudige problemen oplossen*

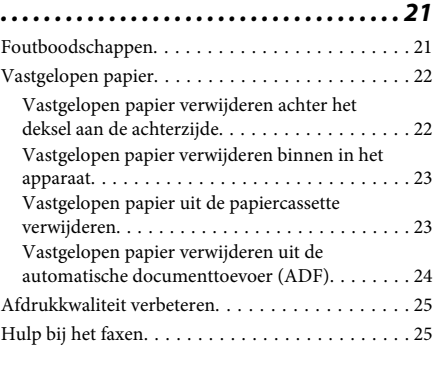

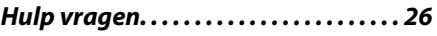

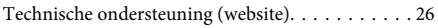

# **Inleiding**

## **Informatie vinden**

Op de ondersteuningssite van Epson vindt u de meest recente versie van de volgende handleidingen. http://www.epson.eu/Support (Europa) http://support.epson.net/ (buiten Europa)

#### ❏ **Hier beginnen (papier):**

Biedt u informatie over de instellingen van het product en de installatie van de software.

#### ❏ **Basishandleiding (papier):**

Biedt u basisinformatie voor het gebruik van het apparaat zonder computer.

#### ❏ **Gebruikershandleiding (PDF):**

Biedt u gedetailleerde aanwijzingen voor het gebruik, de veiligheid en het oplossen van problemen. Zie deze handleiding wanneer u het apparaat gebruikt met een computer of wanneer u geavanceerde functies wilt gebruiken, zoals dubbelzijdig kopiëren. Om de PDF-handleiding te kunnen openen hebt u Adobe Acrobat Reader 5.0 (of hoger) of Adobe Reader nodig.

#### ❏ **Netwerkhandleiding (HTML):**

Biedt netwerkbeheerders informatie over de printerdriver en de netwerkinstellingen.

#### ❏ **Hulp (op apparaatdisplay):**

Biedt basisaanwijzingen voor het gebruik en het oplossen van problemen op het display van het apparaat. Selecteer het menu **Hulp** op het bedieningspaneel.

## **Voorzorgsmaatregelen, Belangrijk en Opmerkingen**

Voorzorgsmaatregelen, belangrijke informatie en opmerkingen worden in deze gebruikershandleiding als volgt aangegeven en hebben de hier beschreven betekenis.

#### !*Let op*

*moet u zorgvuldig in acht nemen om lichamelijk letsel te voorkomen.*

#### c*Belangrijk*

*worden aangegeven met "Let op"; u moet ze naleven om schade aan het apparaat te voorkomen.*

#### *Opmerking*

*bevat handige tips voor en beperkingen bij het gebruik van het apparaat.*

## **Epson Connect gebruiken**

Met Epson Connect en diensten van andere bedrijven kunt u gemakkelijk afdrukken rechtstreeks vanaf uw smartphone, tablet of laptop, altijd en overal, zelfs aan de andere kant van de wereld! Kijk voor meer informatie over afdruk- en andere diensten op:

https://www.epsonconnect.com/ (portal voor Epson Connect)

http://www.epsonconnect.eu/ (alleen Europa)

U kunt de Epson Connect-handleiding openen door te dubbelklikken op het pictogram **op** het bureaublad.

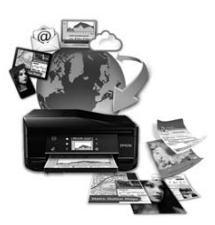

# **Veiligheidsvoorschriften**

Voor een veilig gebruik van dit apparaat moet u deze aanwijzingen goed doorlezen en naleven. Bewaar deze handleiding voor later. Neem ook alle waarschuwingen en voorschriften die op het apparaat zelf staan in acht.

- ❏ Gebruik alleen het netsnoer dat bij dit apparaat is geleverd en gebruik het netsnoer niet met andere apparatuur. Gebruik van andere netsnoeren met dit apparaat of gebruik van het bijgeleverde netsnoer met andere apparatuur kan leiden tot brand of elektrische schokken.
- ❏ Zorg ervoor dat het netsnoer voldoet aan de relevante plaatselijke veiligheidsnormen.
- ❏ Haal het netsnoer, de stekker, de printer, de scanner of de opties nooit uit elkaar en probeer deze onderdelen nooit zelf te wijzigen of te repareren, tenzij dit uitdrukkelijk staat beschreven in de handleiding bij het apparaat.
- ❏ Trek in de volgende gevallen de stekker uit het stopcontact en doe een beroep op een onderhoudstechnicus: als het netsnoer of de stekker beschadigd is, als er vloeistof in het apparaat is gekomen, als het apparaat is gevallen of als de behuizing beschadigd is, als het apparaat niet normaal werkt of als er een duidelijke wijziging in de prestaties optreedt. Wijzig geen instellingen als hiervoor in de gebruiksaanwijzing geen instructies worden gegeven.
- ❏ Zet het apparaat in de buurt van een wandstopcontact waar u de stekker gemakkelijk uit het stopcontact kunt halen.
- ❏ Plaats of bewaar het apparaat niet buiten en zorg ervoor dat het apparaat niet wordt blootgesteld aan vuil, stof, water of hittebronnen. Vermijd plaatsen die onderhevig zijn aan schokken, trillingen, hoge temperaturen of luchtvochtigheid.
- ❏ Zorg ervoor dat u geen vloeistoffen op het apparaat morst en kom niet met natte handen aan het apparaat.
- ❏ Houd dit product ten minste 22 cm verwijderd van pacemakers. De radiogolven die door dit product worden uitgezonden kunnen een negatieve invloed hebben op de werking van pacemakers.
- ❏ Neem contact op met uw leverancier als het display beschadigd is. Als u vloeistof uit het display op uw handen krijgt, was ze dan grondig met water en zeep. Als u vloeistof uit het display in uw ogen krijgt, moet u uw ogen onmiddellijk uitspoelen met water. Raadpleeg onmiddellijk een arts als u ondanks grondig spoelen problemen krijgt met uw ogen of nog steeds ongemak ondervindt.
- ❏ Gebruik bij voorkeur geen telefoon tijdens onweer. Er bestaat een kleine kans op een elektrische schok door bliksem (bij modellen met faxfunctie).
- ❏ Gebruik in de buurt van een gaslek geen telefoon om het lek te melden (bij modellen met faxfunctie).

#### *Opmerking:*

*Hier vindt u veiligheidsvoorschriften voor cartridges.*

& *"Cartridges vervangen" op pagina 19*

# **Overzicht van het bedieningspaneel**

#### *Opmerking:*

- ❏ *Het ontwerp van het bedieningspaneel varieert naargelang uw locatie.*
- ❏ *Hoewel het bedieningspaneel en de items die op het display worden weergegeven (namen van menu's en opties) kunnen verschillen van uw effectieve apparaat, werken ze op dezelfde manier.*

#### **Overzicht van het bedieningspaneel**

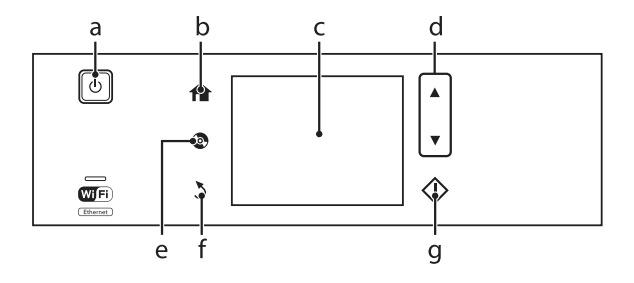

# **Knop en display**

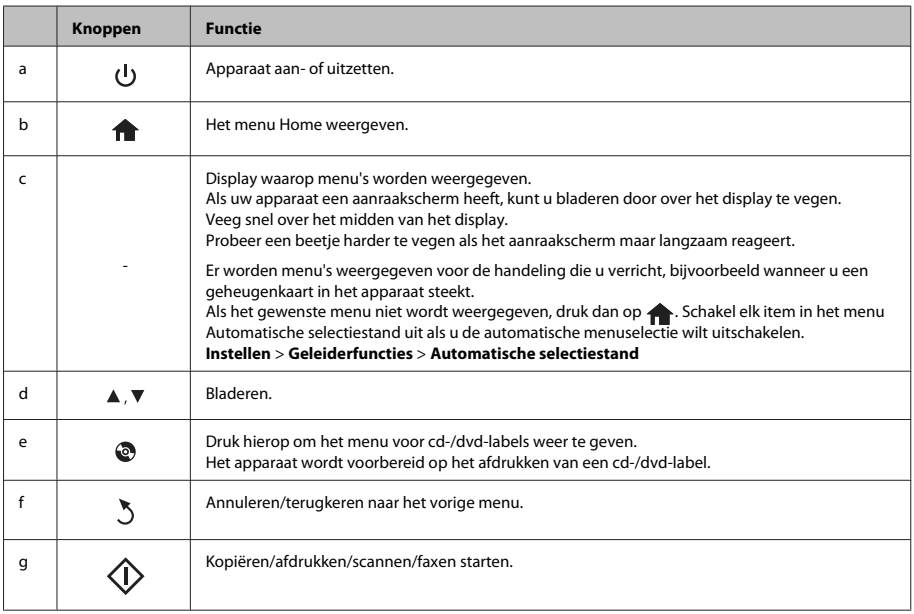

# **Lampjes**

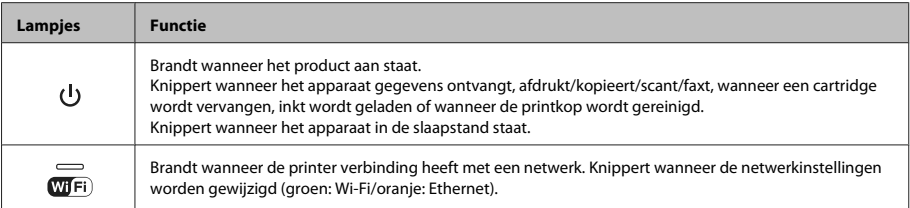

#### *Opmerking:*

*Zie Hulp op het bedieningspaneel voor meer informatie over de pictogrammen die op het display worden weergegeven.*

# **Papier en afdrukmateriaal gebruiken**

## **Papier selecteren**

Het apparaat stelt zichzelf automatisch in op het afdrukmateriaal dat u in de afdrukinstellingen opgeeft. Daarom is het zo belangrijk wat u instelt als papiersoort. Aan de hand van deze instelling weet het apparaat welk papier u gebruikt. De hoeveelheid inkt wordt daar automatisch aan aangepast. In de volgende tabel staan de instellingen die u kunt opgeven voor uw papier.

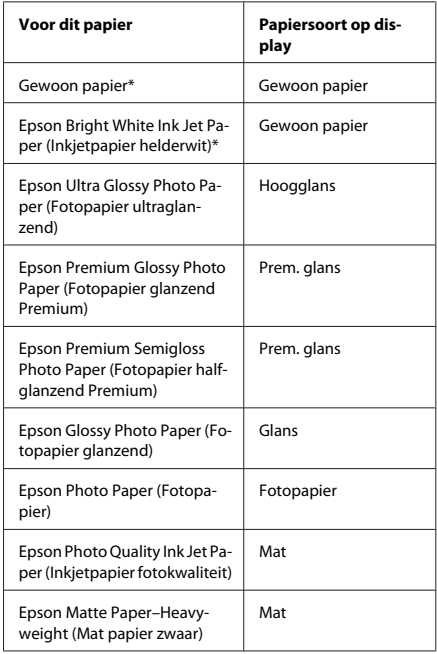

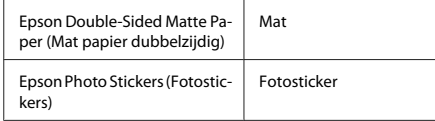

\* Met dit papier is dubbelzijdig afdrukken mogelijk.

## **Papier laden**

### **In de papiercassette**

#### *Opmerking:*

- ❏ *De aanwijzingen in dit gedeelte gaan uit van cassette 2. Voor cassette 1 is de manier van werken identiek.*
- ❏ *Cassette 1 en cassette 2 zijn niet geschikt voor dezelfde papiersoorten of papierformaten en hebben niet dezelfde laadcapaciteit. Zie de Gebruikershandleiding (PDF) voor meer informatie.*
- ❏ *Aanwijzingen voor het laden van enveloppen of een blad met Photo Stickers (Fotostickers) vindt u in de Gebruikershandleiding (PDF).*
- 

A Open de klep aan de voorzijde.

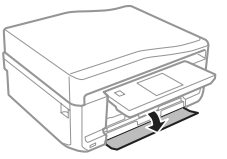

#### *Opmerking:*

*Als de uitvoerlade is uitgeworpen, moet u die eerst sluiten voordat u de papiercassette naar buiten trekt.*

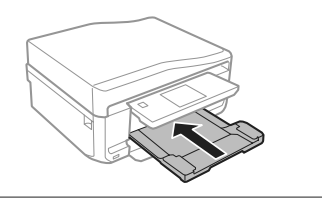

#### **Papier en afdrukmateriaal gebruiken**

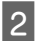

B Trek de papiercassette naar buiten.

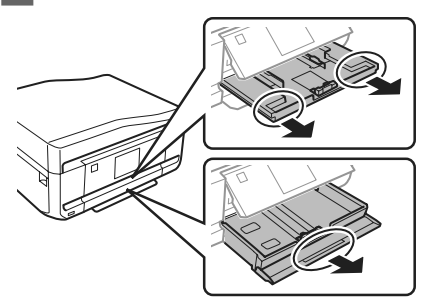

Schuif de zijgeleiders naar de zijkanten van de papiercassette.

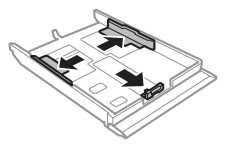

#### *Opmerking:*

*Verwijder bij gebruik van Legal-papier de cd-/dvd-lade en schuif cassette 2 uit (zie illustratie).*

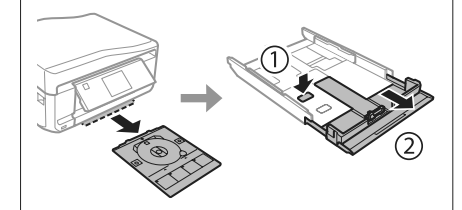

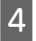

Stel de zijgeleider in op het papierformaat dat u wilt gebruiken.

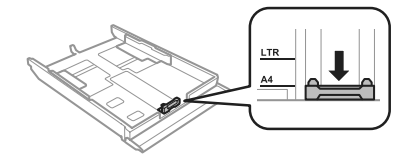

E Plaats papier met de afdrukzijde naar beneden tegen de zijgeleider en controleer of het papier niet uitsteekt achter aan de cassette.

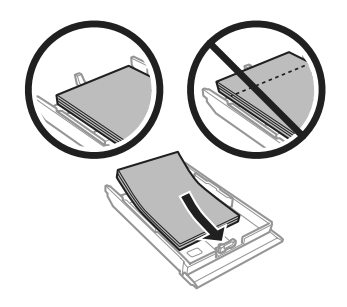

#### *Opmerking:*

- ❏ *Waaier het papier los en maak een rechte stapel voordat u het papier in de lade plaatst.*
- ❏ *Let er bij gewoon papier op dat het niet boven de streep net onder de pijl aan de binnenzijde van de zijgeleider komt. Zorg er bij speciaal afdrukmateriaal van Epson voor dat het aantal vellen niet meer bedraagt dan het maximum dat voor het betreffende afdrukmateriaal is opgegeven.*
- ❏ *Wanneer u Casset. 1>Casset. 2 selecteert bij Papierbron, moet u beide cassettes voorzien van papier van hetzelfde formaat en type.*
- 

F Schuif de zijgeleiders tegen de zijkanten van het papier.

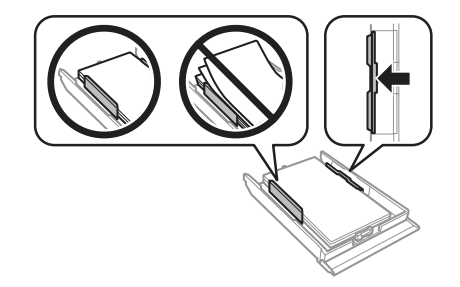

#### **Papier en afdrukmateriaal gebruiken**

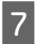

G Schuif de cassette mooi recht terug in het apparaat. Doe dit langzaam en voorzichtig.

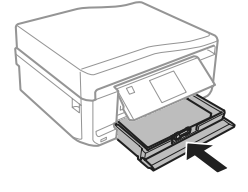

#### *Opmerking:*

- ❏ *Zorg ervoor dat aan de voorkant van het product voldoende ruimte is voor het papier dat uit het apparaat komt.*
- ❏ *Verwijder de papiercassette niet of plaats deze niet terug als het apparaat bezig is.*

### **In de papiertoevoer aan de achterzijde**

#### *Opmerking:*

*Sommige stijvere papiersoorten worden mogelijk niet goed ingevoerd, ook al kunt u afdrukken op papier met een dikte van 0,05 tot 0,6 mm en valt de dikte van dat stijve papier binnen deze waarden.*

A Stuur uw afdruktaak naar het apparaat (vanaf uw computer of gebruik het bedieningspaneel).

#### *Opmerking:*

*Steek geen papier in de papiertoevoer aan de achterzijde voordat u uw afdruktaak verzendt.*

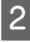

B Open het deksel van de papiertoevoer aan de achterzijde en trek de papiersteun uit.

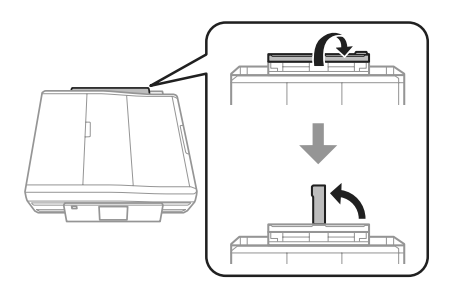

S Verschuif de zijgeleider.

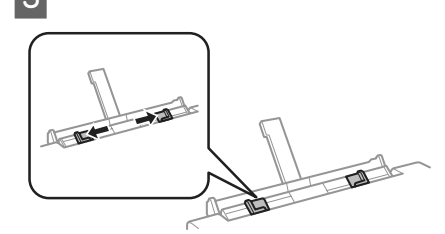

Plaats één vel papier met de afdrukzijde naar<br>boven in het midden van de papiertoevoer aan de achterzijde en verschuif vervolgens de zijgeleider. De afdrukzijde is meestal witter of glanzender dan de andere zijde.

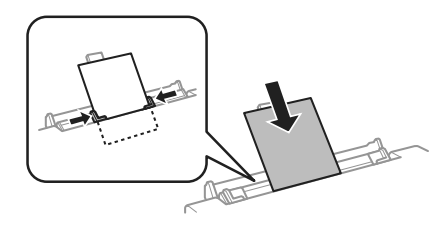

#### *Opmerking:*

*Steek het papier zo ver naar binnen dat er vanaf de groef in de zijgeleiders ongeveer 5 cm papier naar binnen zit.*

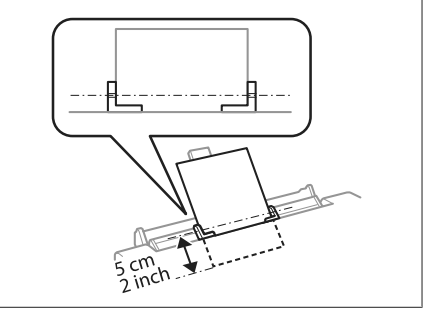

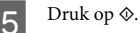

*Opmerking:*

*Na enige tijd komt het papier automatisch naar buiten.*

## **Een cd/dvd laden**

#### c*Belangrijk:*

- ❏ *Plaats de cd-/dvd-lade niet in het apparaat zolang het apparaat bezig is. Anders kan het apparaat schade oplopen of kan de cd/dvd krassen krijgen of vies worden.*
- ❏ *Let er bij het plaatsen en verwijderen van de cd-/dvd-lade goed op dat er niets op de uitvoerlade ligt.*

#### *Opmerking:*

*U kunt ook afdrukken op een Blu-ray Disc™.*

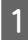

Druk op  $\odot$  op het bedieningspaneel en selecteer **Cd/dvd laden**.

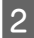

Breng het paneel zo ver mogelijk omhoog.

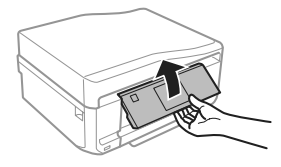

#### *Opmerking:*

*Als de uitvoerlade is uitgeworpen, moet u de lade en het deksel aan de voorzijde sluiten.*

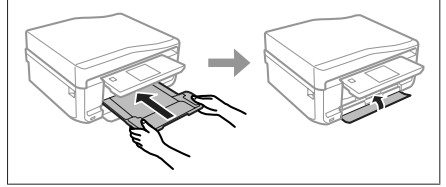

Verwijder de cd-/dvd-lade uit het apparaat.

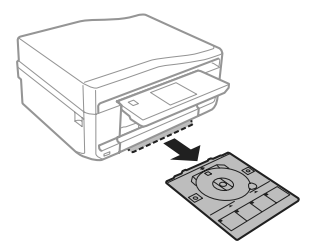

D Leg een cd/dvd op de cd-/dvd-lade met de afdrukzijde naar boven en steek de lade in het apparaat. Zorg ervoor dat het teken  $\blacktriangle$  op de lade en  $\nabla$  op het apparaat samenvallen. De lijn op de lade moet samenvallen met het apparaat.

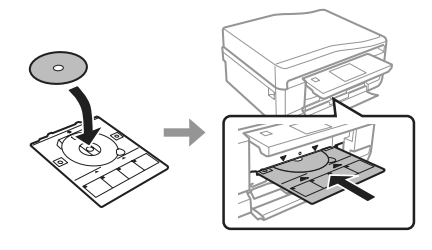

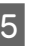

E Druk op **Klaar** op het display.

#### *Opmerking:*

*Na enige tijd komt de cd-/dvd-lade automatisch naar buiten.*

### **Een cd/dvd verwijderen**

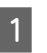

Verwijder de cd-/dvd-lade uit het apparaat en pak vervolgens de cd/dvd van de lade.

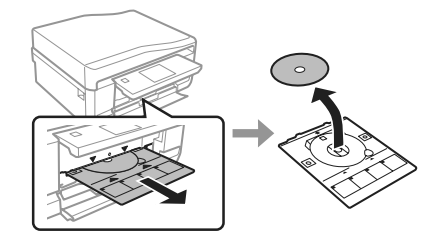

#### !*Let op:*

*Maak geen krassen op de cd/dvd bij het verwijderen.*

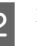

**2** Breng het bedieningspaneel omlaag.

Plaats de cd-/dvd-lade opnieuw in de opening onder in het apparaat.

## **Een geheugenkaart plaatsen**

U kunt foto's afdrukken die op een geheugenkaart staan of scangegevens opslaan op een geheugenkaart. De volgende geheugenkaarten worden ondersteund.

SD, miniSD, microSD, SDHC, miniSDHC, microSDHC, SDXC, microSDXC, MultiMediaCard, MMCplus, MMCmobile, MMCmicro, Memory Stick Duo, Memory Stick PRO Duo, Memory Stick PRO-HG Duo, Memory Stick Micro, MagicGate Memory Stick Duo, CompactFlash, Microdrive

#### c*Belangrijk*

*Voor de volgende geheugenkaarten is een adapter nodig. Breng die aan voordat u de kaart in de sleuf steekt, want anders kan de kaart vast komen te zitten.*

❏ *miniSD, microSD, miniSDHC, microSDHC, microSDXC, MMCmicro*

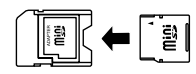

❏ *MMCmobile*

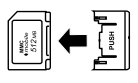

❏ *Memory Stick Micro*

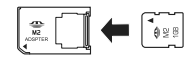

A Open het klepje en plaats een kaart (altijd maar een tegelijk).

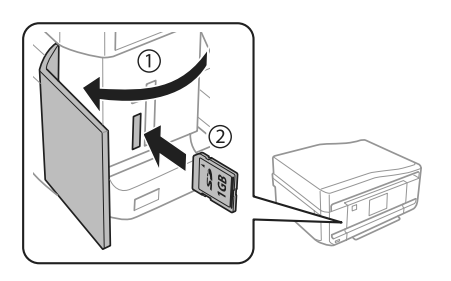

B Controleer of het lampje blijft branden.

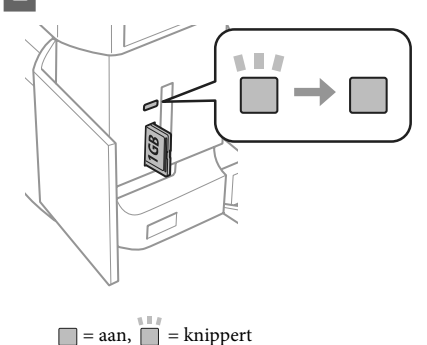

#### c*Belangrijk*

- ❏ *Probeer de kaart niet helemaal in de sleuf te duwen. De kaart kan er niet helemaal in.*
- ❏ *Verwijder de geheugenkaart nooit terwijl het lampje knippert. U zou de gegevens op de geheugenkaart kunnen verliezen.*

#### *Opmerking:*

- ❏ *Als er meer dan 999 afbeeldingen op uw geheugenkaart staan, worden de afbeeldingen automatisch opgedeeld in groepen en wordt het scherm voor het selecteren van een groep weergegeven. Selecteer de groep met de afbeelding die u wilt afdrukken. Afbeeldingen worden gesorteerd op opnamedatum.*
- ❏ *Als u een andere groep wilt selecteren, selecteer dan Foto's afdrukken in het menu Home. Selecteer vervolgens Opties, Locatie selecteren gevolgd door Folder selecteren of Groep selecteren.*

## **Originelen plaatsen**

### **Automatische documententoevoerder (ADF)**

#### *Opmerking:*

*De automatische documentinvoer is alleen beschikbaar voor de XP-850.*

#### **Papier en afdrukmateriaal gebruiken**

U kunt uw originelen in de automatische documentinvoer (ADF) plaatsen om snel meerdere pagina's te kopiëren, scannen of faxen. Via de ADF kunt u beide zijden van uw documenten scannen. Als u dit wilt, moet u deze optie selecteren in het menu met kopieerinstellingen.

U kunt de volgende originelen gebruiken in de ADF.

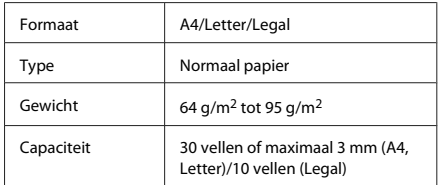

Wanneer u een dubbelzijdig document scant met de ADF, kan Legal-papier niet worden gebruikt.

#### c*Belangrijk:*

*Vermijd de volgende documenten te gebruiken om te vermijden dat het papier vastloopt. Gebruik voor deze typen de glasplaat.*

- ❏ *Documenten die worden samengehouden met papierklemmen, nietjes enz.*
- ❏ *Documenten waar plakband of papier aan kleeft.*
- ❏ *Foto's, OHP's of papier voor thermische overdracht.*
- ❏ *Papier dat gescheurd of gekreukt is of waar gaten in zitten.*

Tik de originelen op een vlakke ondergrond om de randen mooi gelijk te maken.

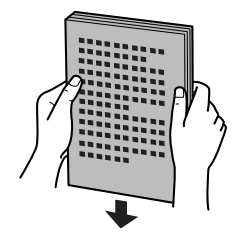

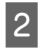

B Open de toevoerlade van de ADF en schuif vervolgens het verlengstuk van de uitvoerlade uit.

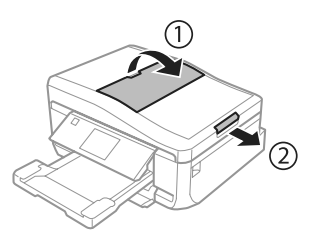

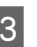

C Verschuif de zijgeleider in de automatische documententoevoerder.

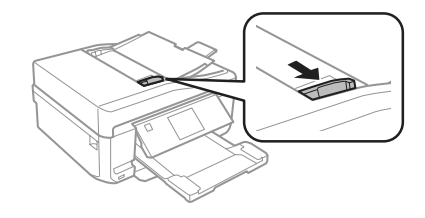

Plaats de originelen in de automatische<br>documentinvoer met de bedrukte zijde naar boven en de korte zijde eerst. Schuif nu de zijgeleider tegen de originelen.

#### *Opmerking:*

*Het pictogram ADF wordt weergegeven wanneer een origineel wordt geladen in de automatische documentinvoer.*

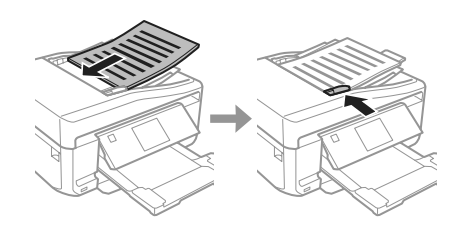

#### **Papier en afdrukmateriaal gebruiken**

#### *Opmerking:*

❏ *Voor de lay-out A4, 2op kopie plaatst u het origineel zoals afgebeeld. Zorg ervoor dat de richting van het origineel overeenstemt met de instellingen bij Documentstand.*

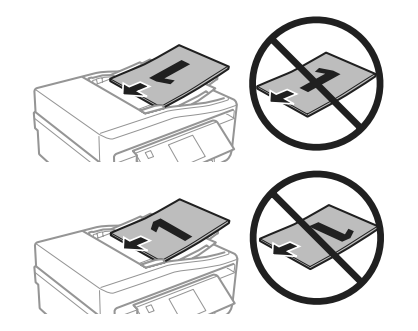

❏ *Wanneer u de kopieerfunctie met de automatische documententoevoerder (ADF) gebruikt, worden de afdrukinstellingen vastgelegd op Verklein/Vergroot - Ware grootte, Papiertype - Gewoon papier en Papierformaat - A4. Als u een origineel groter dan A4-formaat kopieert, wordt de afdruk bijgesneden.*

### **Glasplaat**

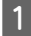

Open het deksel.

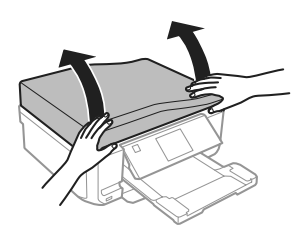

- 
- B Leg uw origineel met de bedrukte zijde naar beneden op de glasplaat en schuif het origineel naar de hoek rechtsvoor.

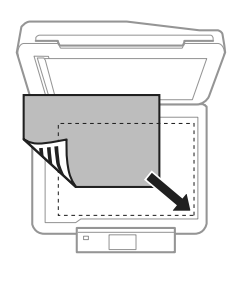

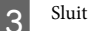

Sluit de klep zachtjes.

#### *Opmerking:*

*Als er een document in de automatische documentinvoer (ADF) en op de glasplaat ligt, wordt prioriteit gegeven aan het document in de automatische documentinvoer (ADF).*

### **Een cd plaatsen**

Leg de cd met de bedrukte zijde naar beneden in het midden.

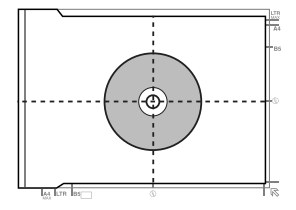

### **Foto's plaatsen**

Leg foto's 5 mm van elkaar.

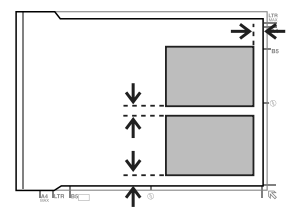

#### *Opmerking:*

*U kunt één foto of meerdere foto's van uiteenlopend formaat tegelijk kopiëren, mits ze groter zijn dan 30 x 40 mm.*

# **Kopiëren**

Volg de onderstaande instructies om documenten te kopiëren. A Laad papier in cassette 2. & "In de papiercassette" op pagina 5 ■ Plaats het origineel.<br>■ "Originelen plaatsen" op pagina 9 C Open de modus **Kopiëren** in het menu Home. Druk op + of - om het aantal exemplaren in te stellen. Stel de kleur in. Druk op ▼ om de kopieerinstellingen op te geven. G Selecteer de gewenste kopieerinstellingen, zoals het papierformaat, de papiersoort en de papierkwaliteit. *Opmerking:* ❏ *Voordat u met kopiëren begint kunt u alvast een voorbeeld bekijken van het resultaat van de kopie.* ❏ *U kunt kopiëren in diverse lay-outs, bijvoorbeeld een dubbelzijdige kopie of twee pagina's die samen op één vel papier worden gekopieerd. Pas de instellingen voor dubbelzijdig kopiëren of voor de lay-out zo nodig aan.* B Druk op  $\Diamond$  om het kopiëren te starten. *Opmerking:*

*Raadpleeg de Gebruikershandleiding (PDF) voor andere kopieerfuncties en de menu's van de modus Kopiëren.*

# **Foto's afdrukken**

## **Vanaf een geheugenkaart**

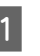

A Laad fotopapier in de papiercassette. & "In de papiercassette" op pagina 5

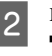

B Plaats een geheugenkaart in het apparaat. & "Een geheugenkaart plaatsen" op pagina 9

#### *Opmerking:*

*U kunt ook foto's afdrukken vanaf een extern USB-apparaat.*

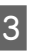

C Open de modus **Foto's afdrukken** in het menu Home.

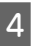

Selecteer een foto en druk op + of - om het aantal exemplaren in te stellen.

#### *Opmerking:*

- ❏ *U kunt uw foto bijsnijden en vergroten. Druk op Bewerken en Bijsnijden/zoomen en geef vervolgens de instellingen op.*
- ❏ *Als u meer foto's wilt selecteren, drukt u op* y *en herhaalt u stap 4.*
- ❏ *Als u uw afbeeldingen wilt corrigeren, drukt u op Bewerken en Foto-aanpassingen en geeft u de gewenste instellingen op. Blader eventueel verder naar beneden.*
- ❏ *Raak het display aan als het beeld (bijvoorbeeld -, + of menu's) verdwijnt.*

E Druk op **Instell.** en geef vervolgens de afdrukinstellingen op. Blader eventueel verder naar beneden.

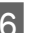

 $6<sup>-</sup>$  Druk op  $\diamond$  om het afdrukken te starten.

#### *Opmerking*

*Raadpleeg de Gebruikershandleiding (PDF) voor andere afdrukfuncties en de menu's van de modus Foto's afdrukken.*

## **Vanaf een digitale camera**

- A Laad fotopapier in de papiercassette. & "In de papiercassette" op pagina 5
	- B Verwijder een eventueel in het apparaat aanwezige geheugenkaart.
- 

C Open de modus **Instellen** vanuit het menu Home.

D Open **Ext apparaat inst.**. Blader eventueel verder naar beneden.

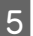

E Selecteer **Afdrukinstellingen**.

- F Selecteer de gewenste afdrukinstellingen. Blader eventueel verder naar beneden.
- G Sluit de camera met een USB-kabel op het apparaat aan en zet vervolgens de camera aan.

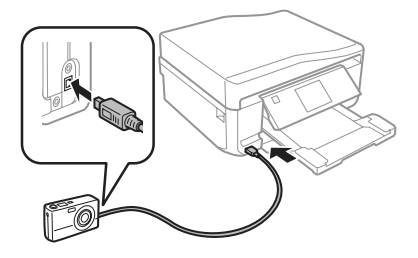

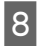

Raadpleeg voor het afdrukken de handleiding van de camera.

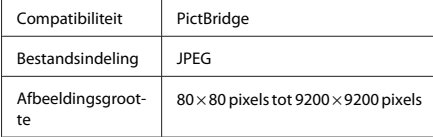

#### *Opmerking:*

- ❏ *Afhankelijk van de instellingen op deze printer en de digitale camera worden sommige combinaties van papiersoort, papierformaat en lay-out niet ondersteund.*
- ❏ *Sommige instellingen die u op de digitale camera vastlegt, worden mogelijk niet zichtbaar op de afdruk.*

## **Scannen**

U kunt documenten scannen en de scan overbrengen van het apparaat naar een geheugenkaart of een aangesloten computer.

#### *Opmerking:*

❏ *Als de gemaakte scan op een geheugenkaart moet komen, moet u die geheugenkaart eerst in het apparaat plaatsen.*

& *"Een geheugenkaart plaatsen" op pagina 9*

- ❏ *Als u Scannen naar cloud wilt gebruiken, moet u dubbelklikken op het pictogram op het bureaublad en de Epson Connect-handleiding raadplegen.*
- 

Plaats een of meerdere originelen. & "Originelen plaatsen" op pagina 9

- B Open de modus **Scannen** vanuit het menu Home.
- Selecteer een item in het scanmenu.
- D Als u **Naar geheugenkaart scannen** selecteert, kunt u verdere scaninstellingen opgeven. Als u **Naar pc scannen** selecteert, moet u uw computer selecteren.
	- Druk op  $\otimes$  om het scannen te starten.

#### *Opmerking:*

*Zie de Gebruikershandleiding (PDF) voor andere scanfuncties en de menu's van de modus Scannen.*

Uw gescande beeld wordt opgeslagen.

**13**

## **Faxen**

#### *Opmerking:*

- ❏ *Raadpleeg de Gebruikershandleiding (PDF) voor andere faxfuncties en de menu's van de modus Fax.*
- ❏ *De faxfunctie is alleen beschikbaar voor de XP-850.*

## **Introductie FAX Utility**

FAX Utility is een softwareprogramma waarmee gegevens zoals documenten, tekeningen en tabellen gemaakt in een programma voor tekstverwerking of werkbladen rechtstreeks doorgefaxt kunnen worden, zonder afdrukken. Gebruik de volgende procedure om het hulpprogramma uit te voeren.

#### **Windows**

Klik op de startknop (Windows 7 en Vista) of klik op **Start** (Windows XP), wijs naar **All Programs (Alle programma's)**, selecteer **Epson Software** en klik vervolgens op **FAX Utility**.

#### **Mac OS X**

Klik op **System Preference (Systeemvoorkeuren)**, klik op **Print & Fax (Afdrukken en faxen)** of **Print & Scan (Afdrukken en scannen)** en selecteer vervolgens **FAX** (uw apparaat) in **Printer**. Klik vervolgens als volgt: Mac OS X 10.6.x, 10.7.x: **Option & Supplies (Opties en toebehoren)** - **Utility (Hulpprogramma)** - **Open Printer Utility (Open hulpprogramma printer)** Mac OS X 10.5.x: **Open Print Queue (Open afdrukwachtrij)** - **Utility (Hulpprogramma)**

#### *Opmerking:*

*Zie de online-Help voor meer informatie over FAX Utility.*

## **Verbinden met een telefoonlijn**

### **Telefoonkabel**

Gebruik een telefoonkabel die voldoet aan de volgende specificaties.

- ❏ RJ-11-telefoonlijn
- ❏ RJ-11-telefoonsetaansluiting

Voor sommige landen kan er een telefoonkabel met het product worden meegeleverd. Gebruik in dat geval die kabel.

### **Gebruik de telefoonlijn alleen om te faxen**

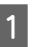

A Verbind een telefoonkabel van een telefoonaansluiting naar de LINE-poort.

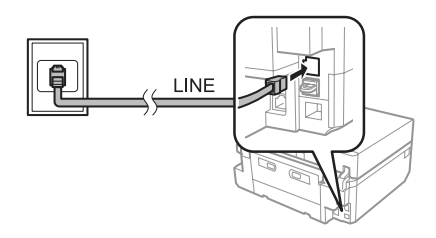

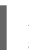

B Zorg ervoor dat **Automatisch antwoord** op **Aan** staat.

& "Faxen verzenden" op pagina 16

#### c*Belangrijk:*

*Als u geen externe telefoon met het apparaat verbindt, moet u automatisch beantwoorden activeren. Als u dit niet doet, kunt u geen faxen ontvangen.*

### **Lijn delen met telefoontoestel**

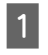

A Verbind een telefoonkabel van een telefoonaansluiting naar de LINE-poort.

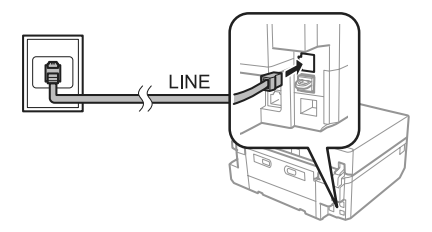

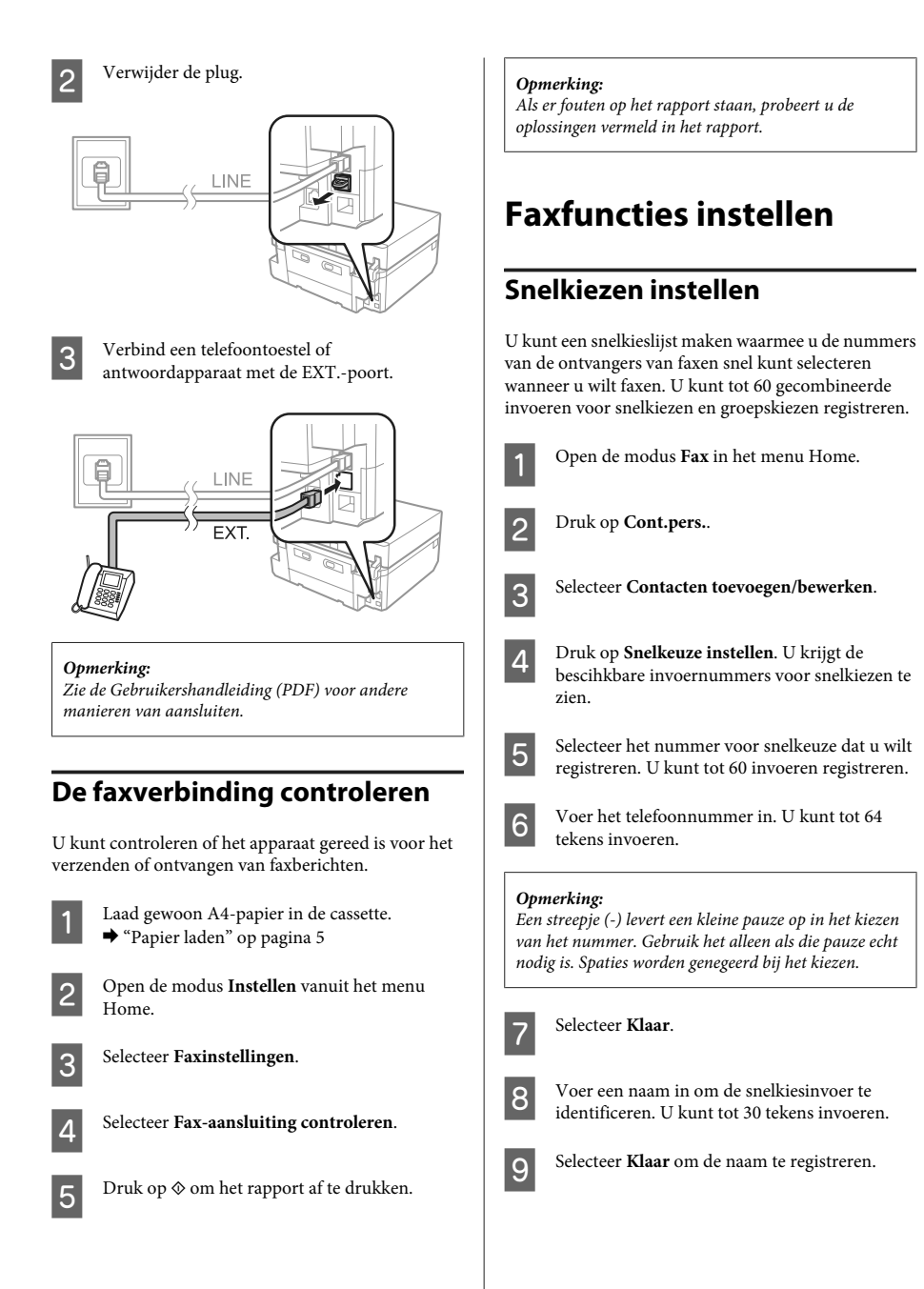

### **Invoeren voor groepskiezen instellen**

U kunt snelkiesnummers toevoegen aan een groep, waardoor u een fax naar verschillende ontvangers tegelijk kunt versturen. U kunt tot 60 gecombineerde invoeren voor snelkiezen en groepskiezen registreren.

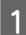

A Open de modus **Fax** in het menu Home.

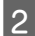

B Selecteer **Cont.pers.**.

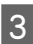

C Selecteer **Contactpersonen bewerken**.

**4** Selecteer Groepskiezen instellen. U krijgt de beschikbare invoernummers voor groepskiezen te zien.

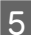

E Selecteer het nummer dat u wilt registreren.

F Voer een naam in om de groepskiesinvoer te identificeren. U kunt tot 30 tekens invoeren.

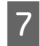

G Selecteer **Klaar** om de naam te registreren.

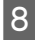

Selecteer het nummer dat u wilt registreren.

I Herhaal stap 8 om nog meer snelkiesnummers toe te voegen aan de groepskieslijst. U kunt tot 30 snelkiesinvoeren toevoegen aan een groepskieslijst.

> Selecteer **Klaar** om het maken van een groepskieslijst te voltooien.

### **Faxen verzenden**

- Plaats uw origineel in de automatische documentinvoer of op de glasplaat.
	- & "Originelen plaatsen" op pagina 9

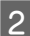

B Open de modus **Fax** in het menu Home.

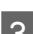

C Raak op het display **Geef faxnummer op** aan.

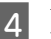

D Voer het faxnummer in en selecteer **Klaar**. U kunt tot 64 tekens invoeren.

#### *Opmerking:*

- ❏ *Om het laatst gebruikte faxnummer weer te geven, druk u op Opn. kiezen.*
- ❏ *Zorg ervoor dat de kopregel is ingevoerd. Sommige faxapparaten weigeren inkomende faxberichten zonder kopregel.*

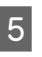

**Example 3** Druk op ▼, selecteer **Kleur** of **Zwart-wit** en wijzig zo nodig de overige instellingen.

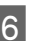

Druk op  $\otimes$  om het verzenden te starten.

#### *Opmerking:*

*Als het faxnummer bezet is of er een probleem is, zal het apparaat na een minuut opnieuw proberen. Druk op Opn. kiezen om onmiddellijk opnieuw te proberen.*

### **Faxen ontvangen**

Volg de onderstaande instructies om in te stellen dat faxen automatisch worden ontvangen. Zie de Gebruikershandleiding (PDF) als u wilt weten hoe u faxberichten handmatig ontvangt.

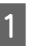

Laad gewoon A4-papier in de cassette. & "Papier laden" op pagina 5

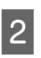

B Zorg ervoor dat **Automatisch antwoord** op **Aan** staat.

**Instellen** > **Faxinstellingen** > **Ontvangstinstellingen** > **Automatisch antwoord** > **Aan**

#### *Opmerking:*

```
❏ Wanneer een antwoordapparaat rechtstreeks met
dit apparaat verbonden is, moet u ervoor zorgen dat
u Overgaan voor antwoorden correct instelt met de
volgende procedure.
```
❏ *Of Overgaan voor antwoorden beschikbaar is, verschilt per land.*

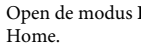

C Open de modus **Instellen** vanuit het menu

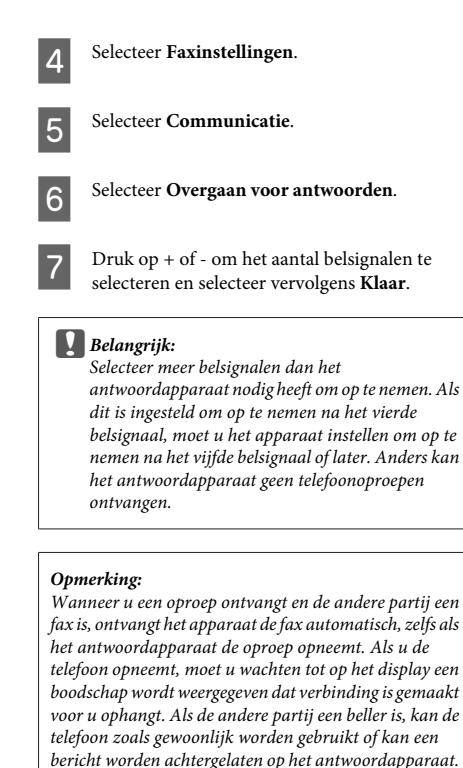

## **Rapporten afdrukken**

Volg de onderstaande instructies om een faxrapport af te drukken.

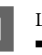

Laad gewoon A4-papier in de cassette. & "Papier laden" op pagina 5

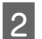

B Open de modus **Fax** in het menu Home.

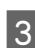

Selecteer Geavanc. Opties.

Selecteer **Faxverslag**.

5 Selecteer het item dat u wilt afdrukken.

#### *Opmerking:*

*Alleen het Faxlogboek kan op het scherm worden bekeken.*

Druk op  $\otimes$  om het geselecteerde rapport af te drukken.

# **Meer functies**

Meer functies bevat allerlei speciale menu's om het afdrukken leuker en gemakkelijker te maken! Voor meer informatie selecteert u Meer functies gevolgd door de desbetreffende menu's en verder volgt u de instructies op het display.

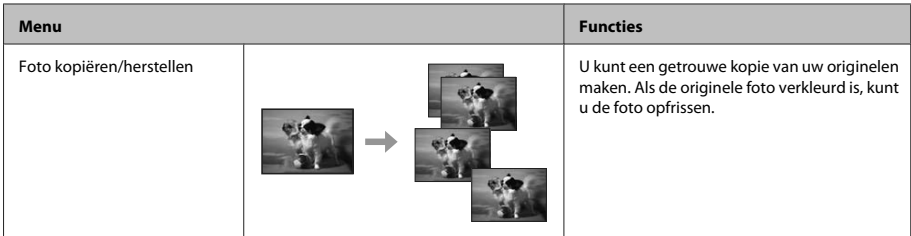

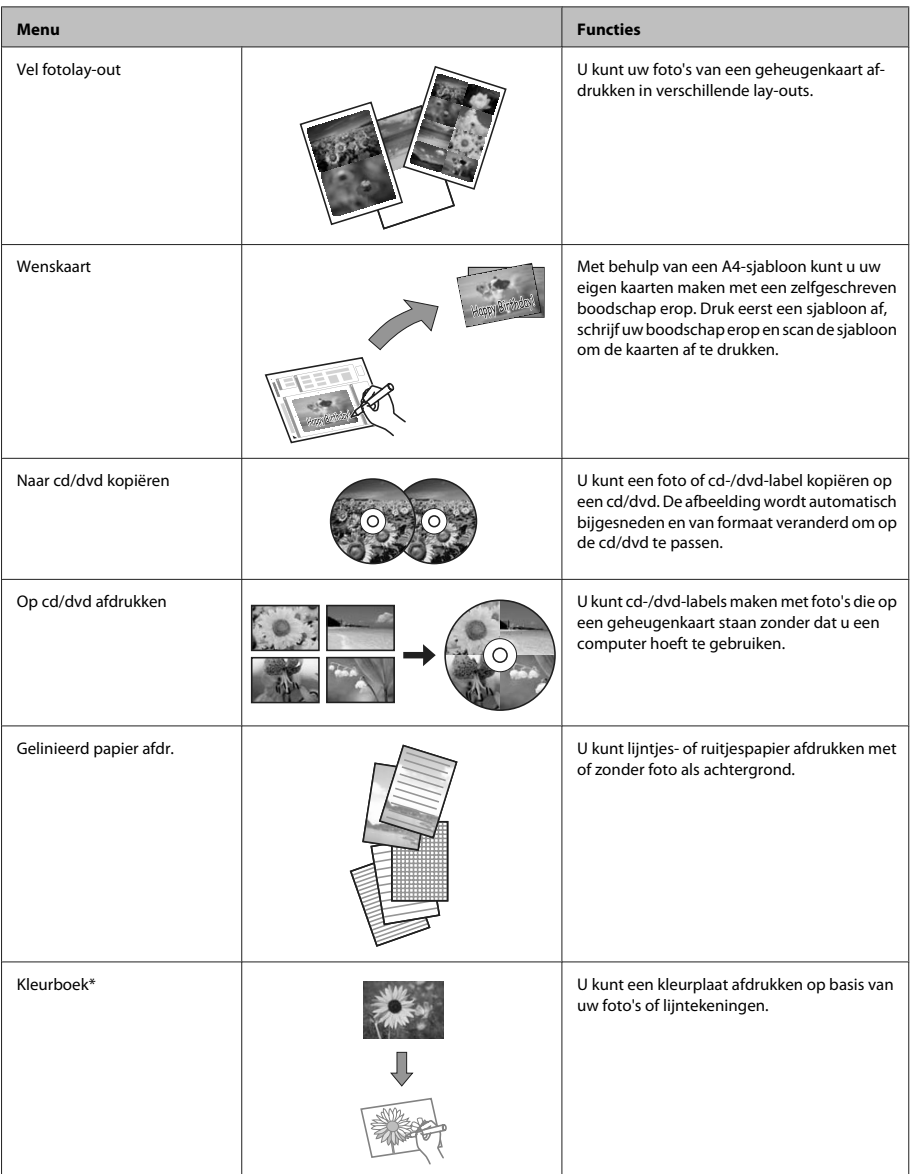

\* Gebruik de functie **Kleurboek** alleen voor tekeningen en afbeeldingen die u zelf hebt gemaakt. Wanneer u materiaal gebruikt waarop auteursrechten rusten, zorg er dan voor dat u binnen de wet blijft voor het maken van afdrukken voor persoonlijk gebruik.

# **Cartridges vervangen**

## **Veiligheidsvoorschriften**

❏ Houd cartridges buiten het bereik van kinderen.

❏ Wees voorzichtig met gebruikte cartridges. Er kan inkt rond de inkttoevoer kleven. Als u inkt op uw huid krijgt, wast u de plek grondig met water en zeep. Als u inkt in uw ogen krijgt, moet u uw ogen onmiddellijk uitspoelen met water. Raadpleeg onmiddellijk een arts als u ondanks grondig spoelen problemen krijgt met uw ogen of nog steeds ongemak ondervindt.

Als er inkt in uw mond terechtkomt, spuugt u deze onmiddellijk uit en raadpleegt u direct een arts.

- ❏ Als u de cartridge uit het product haalt voor later gebruik of om de cartridge weg te gooien, moet u de dop weer op de inkttoevoer van de cartridge aanbrengen. Zo voorkomt u dat de cartridge uitdroogt of dat u inktvlekken krijgt.
- ❏ Duw niet te hard op de cartridges en knijp er niet in. Let er ook op dat u ze niet laat vallen. Dit kan lekkage veroorzaken.

## **Voorzorgsmaatregelen**

- ❏ Epson raadt het gebruik van originele Epson-cartridges aan. De kwaliteit of betrouwbaarheid van niet-originele inkt kan niet door Epson worden gegarandeerd. Het gebruik van niet-originele cartridges kan leiden tot schade die niet onder de garantie van Epson valt. Bovendien kan het gebruik van dergelijke producten er in bepaalde omstandigheden toe leiden dat het apparaat niet correct functioneert. Mogelijk wordt geen informatie weergegeven over het niveau van niet-originele inkt.
- ❏ Om ervoor te zorgen dat de printkop optimaal blijft werken, wordt een beetje inkt uit alle cartridges verbruikt, niet alleen tijdens het afdrukken maar ook tijdens onderhoudsactiviteiten zoals het vervangen van inktcartridges en het reinigen van de printkop.
- ❏ Pas op dat er geen stof of voorwerpen in de cartridgehouder komen. Als er iets in de houder zit, kan dit nadelige gevolgen hebben voor het afdrukresultaat en kunt u mogelijk niet meer afdrukken.
- ❏ Om zuinig om te gaan met de inkt mag u de cartridge alleen verwijderen wanneer u deze wilt vervangen. Cartridges die al bijna leeg zijn, kunnen na een herinstallatie niet meer worden gebruikt.
- ❏ Open de verpakking van de cartridge pas op het moment waarop u de cartridge wilt installeren. De cartridge is vacuümverpakt om de betrouwbaarheid te waarborgen. Als u een cartridge langere tijd buiten de verpakking bewaart en dan pas gebruikt, is normaal afdrukken misschien niet meer mogelijk.
- ❏ Installeer alle inktcartridges. U kunt anders niet afdrukken.

## **Een cartridge vervangen**

#### *Opmerking:*

- ❏ *De cd-/dvd-lade mag niet in het apparaat zitten en het lampje* P *moet branden (niet knipperen).*
- ❏ *Schud de cartridges niet na het openen van de verpakking. Ze kunnen lekken.*
- 
- A Haal de cartridge uit de verpakking en verwijder de dop van de onderkant van de cartridge.

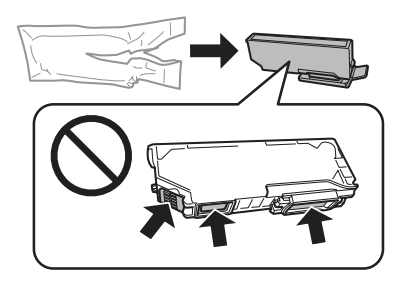

### *Opmerking:*

*Raak de in de illustratie weergegeven delen niet aan. Dit kan de normale werking schaden.*

#### **Cartridges vervangen**

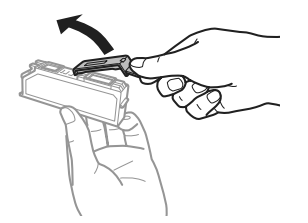

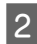

2 Open de scannereenheid. De cartridgehouder beweegt naar de positie waar de cartridges kunnen worden vervangen.

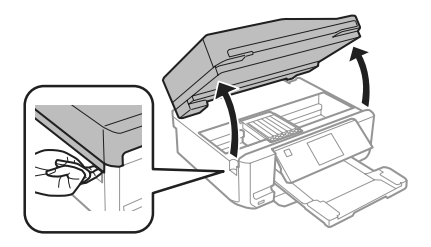

#### c*Belangrijk:*

*Raak de witte lintkabel die aan de cartridgehouder vastzit niet aan.*

#### *Opmerking:*

- ❏ *Volg de onderstaande instructies als de cartridgehouder niet naar de positie voor het vervangen van de cartridges beweegt. Home > Instellen > Onderhoud > Inktcartridge vervangen*
- ❏ *Verplaats de cartridgehouder niet met de hand. Hierdoor kan het apparaat worden beschadigd.*

S Duw het lipje in om de cartridgehouder te ontgrendelen en haal de cartridge er vervolgens schuin uit.

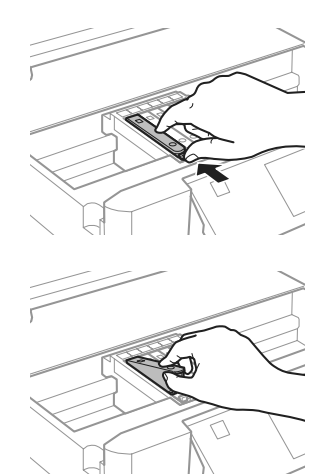

#### *Opmerking:*

*De illustratie toont hoe u de cartridge uiterst links vervangt. Vervang de gepaste cartridge voor uw situatie.*

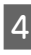

D Plaats de cartridge met de bovenkant eerst in de houder. Duw vervolgens op de onderkant van de cartridge. De cartridge moet vastklikken.

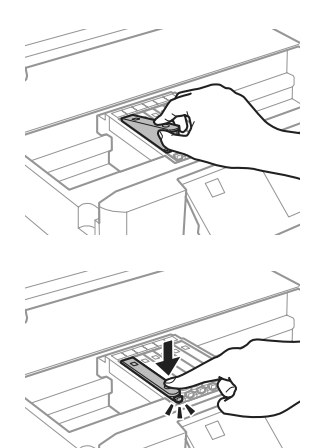

- 
- E Breng de dop aan op de inkttoevoer van de cartridge die u hebt verwijderd. Gooi de cartridge weg conform de lokale milieuvoorschriften.

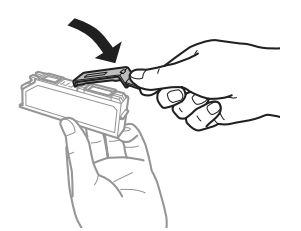

6 Sluit de scannereenheid. De cartridgehouder keert terug naar de uitgangspositie.

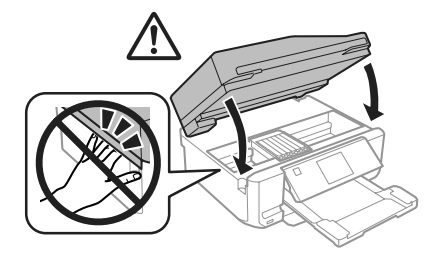

7 Volg de instructies op het scherm.

#### *Opmerking:*

- ❏ *Het lampje* P *blijft knipperen terwijl de inkt wordt geladen in het apparaat. Schakel het apparaat nooit uit terwijl inkt wordt geladen. Als de inkt niet volledig geladen is, is het mogelijk dat u niet kunt afdrukken.*
- ❏ *Plaats de cd-/dvd-lade pas in het apparaat wanneer het laden van de inkt is voltooid.*

# **Eenvoudige problemen oplossen**

## **Foutboodschappen**

In dit gedeelte wordt de betekenis uitgelegd van de boodschappen die op het display worden weergegeven.

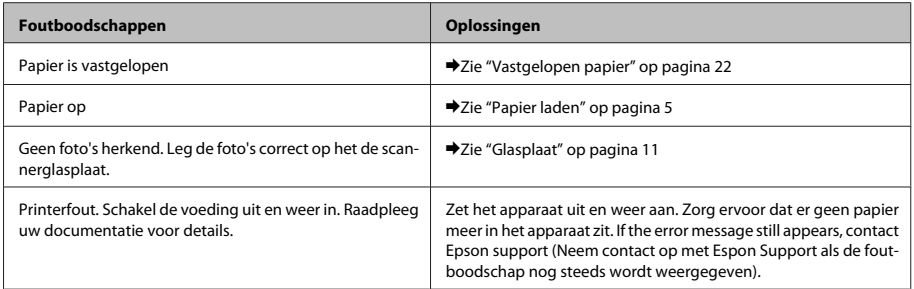

#### **Eenvoudige problemen oplossen**

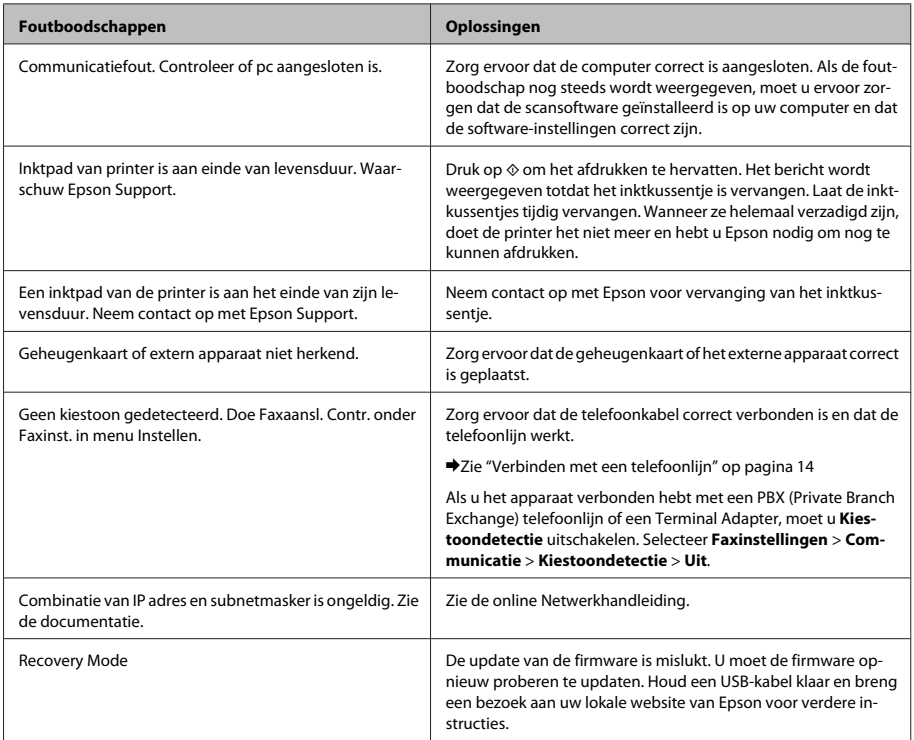

## **Vastgelopen papier**

#### !*Let op:*

*Kom nooit aan de knoppen op het bedieningspaneel wanneer u met uw hand in het apparaat zit.*

#### *Opmerking:*

- ❏ *Annuleer de afdruktaak als een melding wordt weergegeven op het display of in de printerdriver.*
- ❏ *Nadat u het vastgelopen papier hebt verwijderd, drukt u op de knop die op het display wordt aangegeven.*

### **Vastgelopen papier verwijderen achter het deksel aan de achterzijde**

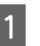

A Trek het deksel aan de achterzijde uit en verwijder voorzichtig het vastgelopen papier.

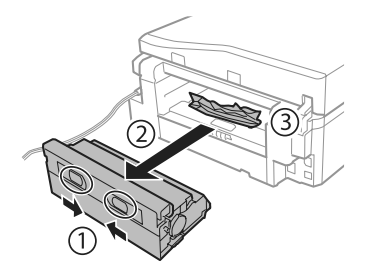

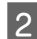

Verwijder voorzichtig het vastgelopen papier.

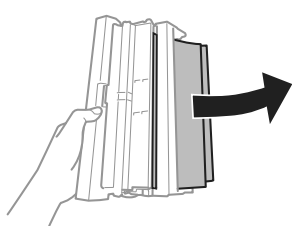

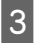

C Open het deksel aan de achterzijde en verwijder voorzichtig het vastgelopen papier.

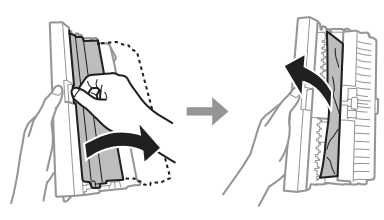

D Breng het deksel aan de achterzijde van het apparaat weer aan.

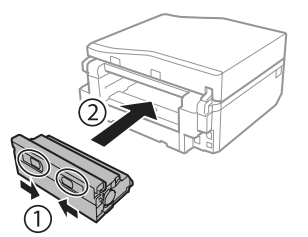

### **Vastgelopen papier verwijderen binnen in het apparaat**

Verwijder voorzichtig het vastgelopen papier.

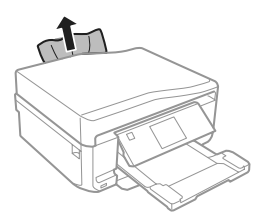

B Open de scannereenheid. Verwijder vervolgens al het papier en alle eventuele losse stukken.

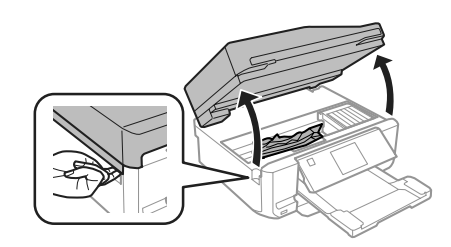

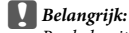

*Raak de witte lintkabel die aan de cartridgehouder vastzit niet aan.*

C Doe de scannereenheid langzaam weer dicht.

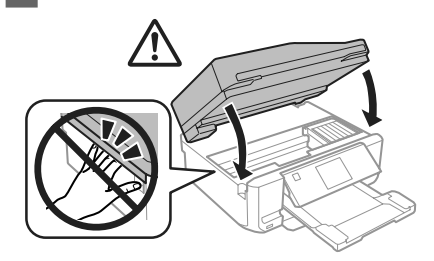

### **Vastgelopen papier uit de papiercassette verwijderen**

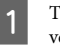

A Trek de papiercassette naar buiten. Verwijder vervolgens voorzichtig het vastgelopen papier.

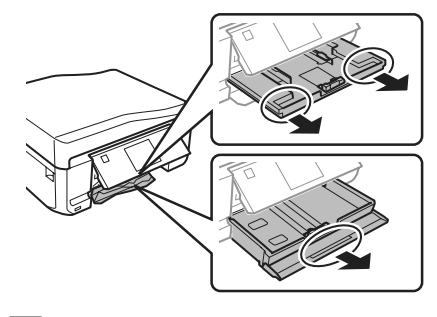

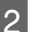

Verwijder het vastgelopen papier uit de cassette.

#### **Eenvoudige problemen oplossen**

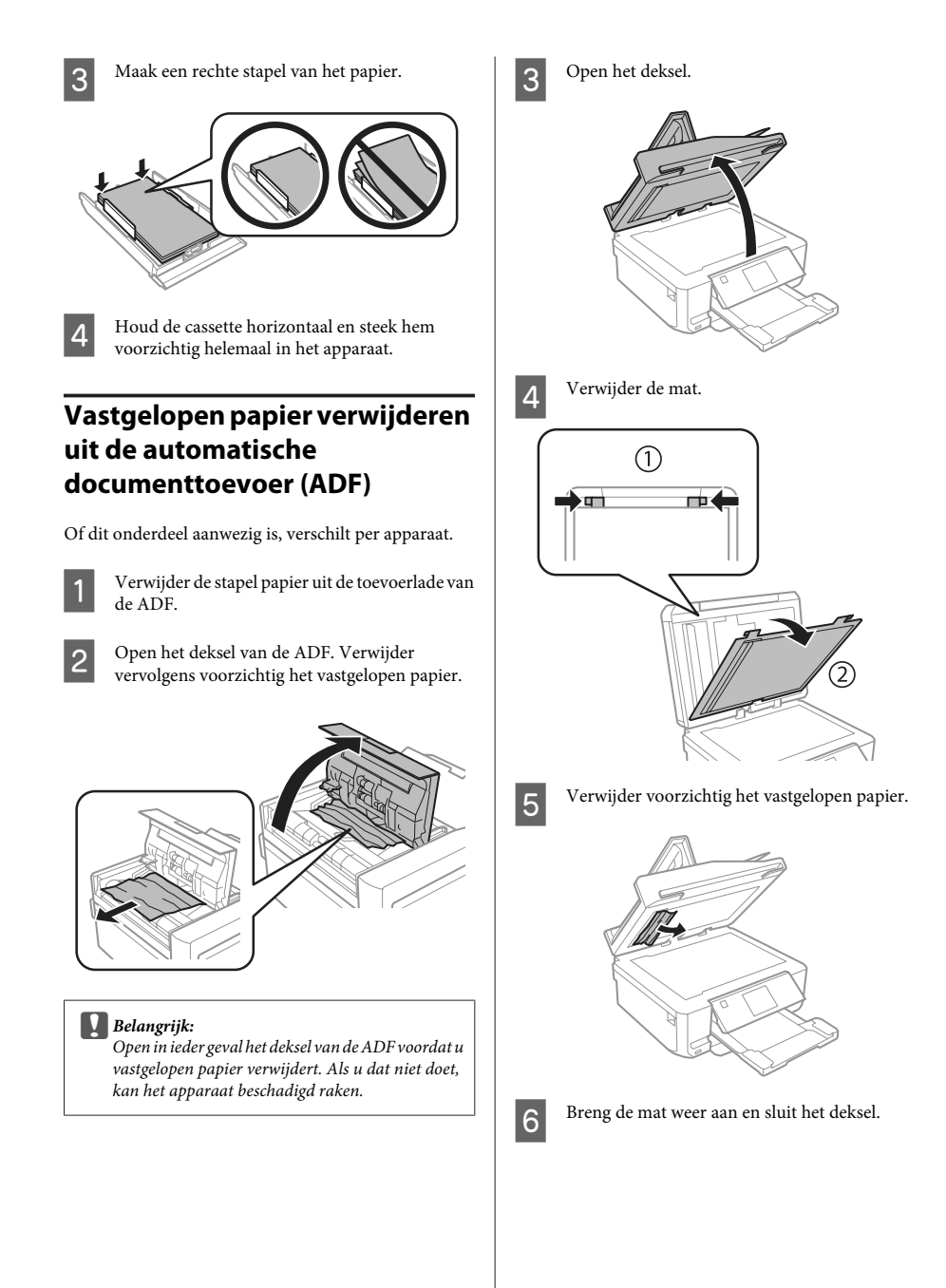

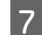

Open de ADF.

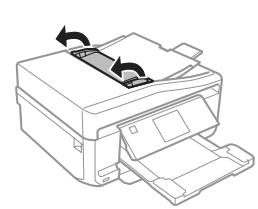

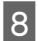

H Verwijder voorzichtig het vastgelopen papier.

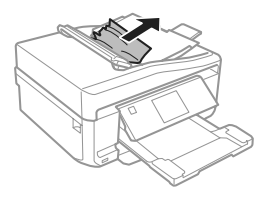

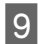

9 Sluit de ADF.

## **Afdrukkwaliteit verbeteren**

Probeer de volgende oplossingen als u streepvorming (lichte strepen), ontbrekende kleuren of andere kwaliteitsproblemen in uw afdrukken ziet.

- ❏ Controleer of u het papier en uw origineel goed in het apparaat hebt geplaatst.
	- & "Papier laden" op pagina 5
	- & "Originelen plaatsen" op pagina 9
- ❏ Controleer de instellingen voor het papierformaat en de papiersoort.
	- $\rightarrow$  "Papier selecteren" op pagina 5

❏ Mogelijk is de printkop verstopt. Voer eerst een spuitkanaaltjescontrole uit en reinig vervolgens de printkop.

**Instellen** > **Onderhoud** > **Spuitstukcontrole**

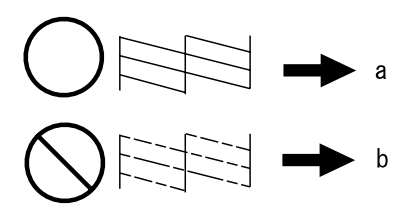

#### (a) OK (b) Printkopreiniging noodzakelijk

# **Hulp bij het faxen**

- ❏ Zorg ervoor dat de telefoonkabel correct verbonden is en controleer dat de telefoonlijn werkt. U kunt de status van de telefoonlijn controleren via de functie **Fax-aansluiting controleren**.
	- & "Verbinden met een telefoonlijn" op pagina 14
- ❏ Als de fax niet kan worden verzonden, zorg er dan voor dat het faxapparaat van de ontvanger aanstaat en goed werkt.
- ❏ Als dit apparaat niet is verbonden met een telefoon en u faxen automatisch wilt ontvangen, moet u automatisch beantwoorden activeren.
	- & "Faxen ontvangen" op pagina 16

#### *Opmerking:*

*Zie de Gebruikershandleiding (PDF) voor meer oplossingen voor faxproblemen.*

**25**

# **Hulp vragen**

## **Technische ondersteuning (website)**

Deze website van Epson biedt u technische ondersteuning bij problemen die u niet kunt oplossen met de informatie in de productdocumentatie. Als u beschikt over een webbrowser en een aansluiting hebt op het Internet, kunt u de website bezoeken op:

http://support.epson.net/ http://www.epson.eu/Support (Europe)

Ga voor de nieuwste drivers, vragen en antwoorden, handleidingen en ander materiaal om te downloaden naar:

http://www.epson.com http://www.epson.eu/Support (Europe)

Selecteer hier het onderdeel "ondersteuning" van uw lokale Epson-website.

#### *Opmerking:*

*Als uw Epson-product niet goed functioneert en u het probleem niet kunt verhelpen met de informatie in de productdocumentatie, neem dan contact op met de klantenservice van Epson. Zie de Gebruikershandleiding voor meer informatie over de ondersteuning van Epson.*

### *Sommario*

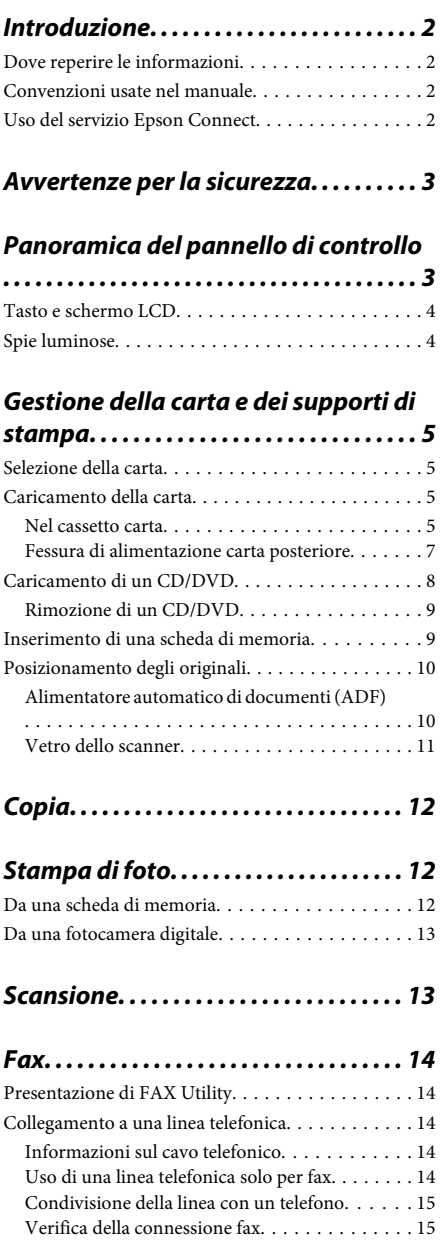

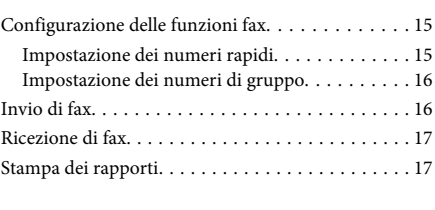

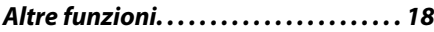

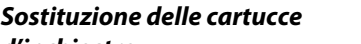

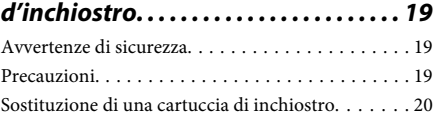

### *Risoluzione dei problemi generali*

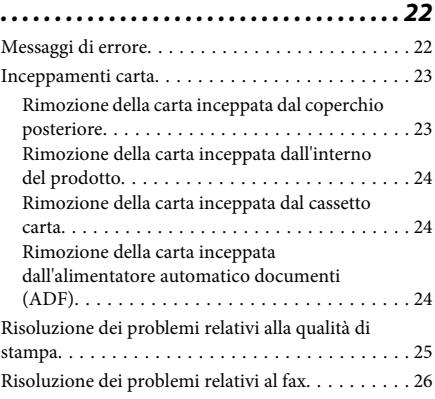

### *Informazioni di assistenza. . . . . . . . . 26*

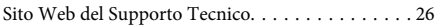
# **Introduzione**

### **Dove reperire le informazioni**

La versione più recente dei seguenti manuali è disponibile sul sito Web del supporto Epson. http://www.epson.eu/Support (Europa) http://support.epson.net/ (fuori Europa)

### ❏ **Inizia qui (cartaceo):**

Fornisce informazioni sull'installazione del prodotto e del software.

### ❏ **Guida di base (cartaceo):**

Fornisce informazioni di base all'utente per l'uso del prodotto con un computer.

### ❏ **Guida utente (PDF):**

Fornisce all'utente istruzioni dettagliate sul funzionamento, la sicurezza e la risoluzione dei problemi. Vedere questa guida quando si utilizza questo prodotto con un computer oppure quando si utilizzano funzioni avanzate quali la copia doppio lato.

Per visualizzare il manuale PDF, occorre disporre di Adobe Acrobat Reader 5.0 o versione successiva oppure di Adobe Reader.

### ❏ **Guida di rete (HTML):**

Fornisce agli amministratori di rete informazioni sul driver della stampante e sulle impostazioni di rete.

### ❏ **Guida (sul display del prodotto):**

Fornisce istruzioni operative e di risoluzione dei problemi generali sul display LCD del prodotto. Selezionare il menu **Guida** sul pannello di controllo.

# **Convenzioni usate nel manuale**

Le convenzioni usate in questo manuale sono indicate di seguito e corrispondono al significato che segue.

### !*Attenzione*

*Osservare attentamente per evitare danni personali.*

### c*Importante*

*Osservare attentamente per evitare danni alle apparecchiature.*

#### *Nota*

*Nelle note vengono riportati suggerimenti utili e limitazioni sul funzionamento del prodotto.*

# **Uso del servizio Epson Connect**

Utilizzando Epson Connect e altri servizi di terzi, è possibile stampare direttamente e agevolmente da smartphone, tablet PC o laptop, in qualsiasi momento e praticamente da ogni parte del mondo! Per ulteriori informazioni sulla stampa e altri servizi, visitare il seguente URL:

https://www.epsonconnect.com/ (portale di Epson Connect)

http://www.epsonconnect.eu/ (solo Europa)

È possibile visualizzare la guida di Epson Connect facendo doppio clic sull'icona di collegamento nel desktop.

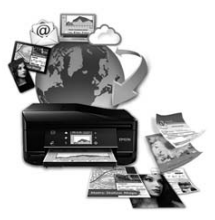

# **Avvertenze per la sicurezza**

Leggere e seguire le seguenti istruzioni per garantire un uso sicuro di questo prodotto. Assicurarsi di conservare questa guida per riferimenti futuri. Assicurarsi inoltre di seguire tutte le avvertenze e le istruzioni applicate sul prodotto.

- ❏ Utilizzare esclusivamente il cavo di alimentazione fornito con il prodotto e non utilizzare tale cavo con altre apparecchiature. L'uso di altri cavi con questo prodotto o l'uso del cavo di alimentazione in dotazione per altre apparecchiature può causare rischi di incendio o scossa elettrica.
- ❏ Assicurarsi che il cavo di alimentazione CA sia conforme alle normative locali in materia di sicurezza.
- ❏ Non smontare, modificare o tentare di riparare autonomamente il cavo di alimentazione, la spina, l'unità stampante, l'unità scanner o gli accessori opzionali, se non come specificamente descritto nelle guide del prodotto.
- ❏ Scollegare il prodotto dalla presa elettrica e contattare personale qualificato di assistenza tecnica se si verificano le seguenti condizioni: il cavo o la spina di alimentazione è danneggiato; del liquido è entrato nel prodotto; il prodotto è caduto o il telaio è danneggiato; il prodotto non funziona in modo normale o mostra evidenti peggioramenti delle prestazioni. Non regolare alcun dispositivo di controllo non trattato dalle istruzioni per l'uso.
- ❏ Collocare il prodotto in prossimità di una presa elettrica dalla quale sia possibile scollegare facilmente il cavo di alimentazione.
- ❏ Non posizionare o conservare il prodotto in esterni, accanto a fonti di calore, acqua, sporco o polvere eccessive o in luoghi soggetti a urti, vibrazioni, temperature o umidità elevate.
- ❏ Fare attenzione a non versare liquidi sul prodotto e a non toccare il prodotto con mani umide.
- ❏ Tenere il prodotto ad almeno 22 cm dai pacemaker cardiaci. Le onde radio emesse dal prodotto possono compromettere il funzionamento dei pacemaker cardiaci.
- ❏ Se il display LCD è danneggiato, contattare il rivenditore. Se la soluzione a cristalli liquidi dovesse venire a contatto con le mani, lavarle accuratamente con acqua e sapone. Se la soluzione a cristalli liquidi dovesse venire a contatto con gli occhi, sciacquarli immediatamente con acqua. Se dopo aver sciacquato abbondantemente gli occhi permane uno stato di malessere o problemi alla vista, rivolgersi immediatamente ad un medico.
- ❏ Evitare di utilizzare il telefono durante un temporale. Esiste una remota possibilità di scossa elettrica da fulmine (per modelli con funzione fax).
- ❏ Non utilizzare un telefono per comunicare una perdita di gas sostando in prossimità della perdita (per modelli con funzione fax).

#### *Nota:*

*Di seguito sono riportate istruzioni di sicurezza per le cartucce di inchiostro.*

& *"Sostituzione delle cartucce d'inchiostro" a pagina 19*

# **Panoramica del pannello di controllo**

### *Nota:*

- ❏ *L'aspetto del pannello di controllo varia a seconda del paese.*
- ❏ *Sebbene l'aspetto del pannello di controllo e quanto visualizzato sul display LCD, quali i nomi di menu e i nomi di opzione, possano essere diversi dal prodotto effettivo, il metodo di funzionamento rimane il medesimo.*

### **Panoramica del pannello di controllo**

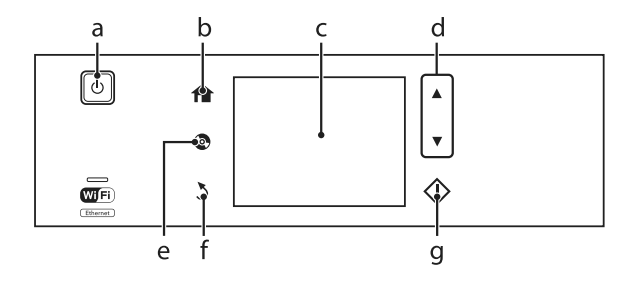

# **Tasto e schermo LCD**

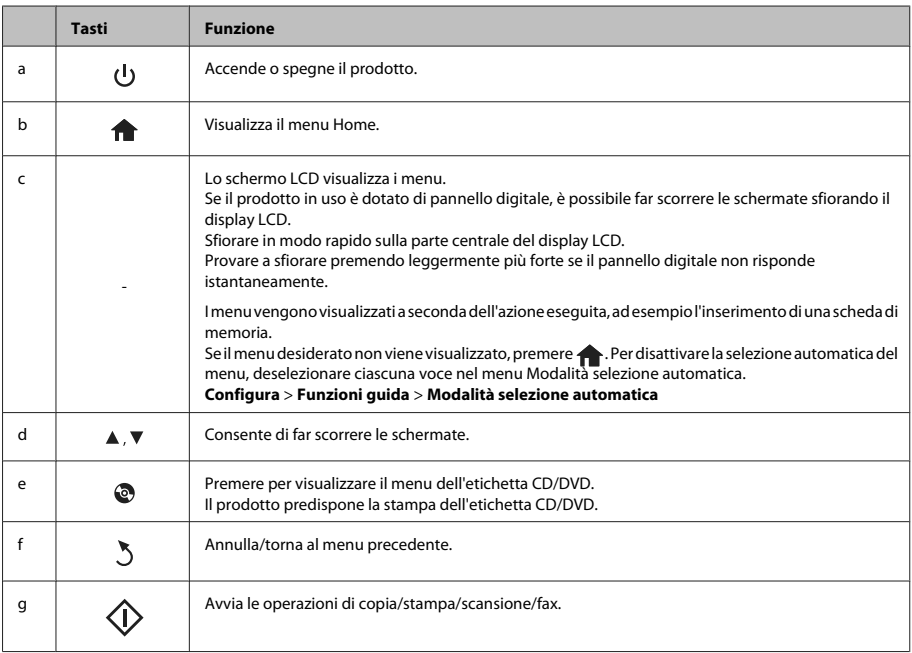

# **Spie luminose**

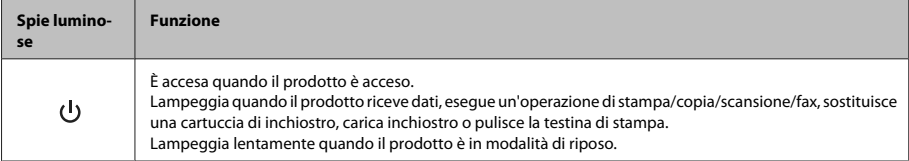

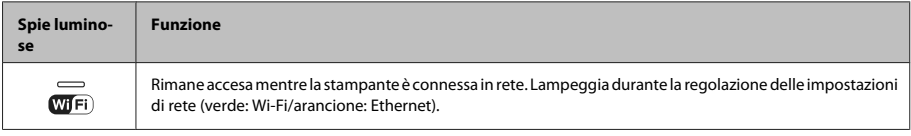

*Nota:*

*Per ulteriori informazioni sulle icone visualizzate nel display LCD, vedere la Guida sul pannello di controllo.*

# **Gestione della carta e dei supporti di stampa**

# **Selezione della carta**

Il prodotto si imposta automaticamente in base al tipo di carta selezionato nelle impostazioni di stampa. L'impostazione del tipo di carta è pertanto di notevole importanza. Con tale impostazione si comunica al prodotto il tipo di carta in uso e quale copertura di inchiostro debba venire utilizzata di conseguenza. Nella tabella che segue sono elencate le impostazioni da selezionare per la carta.

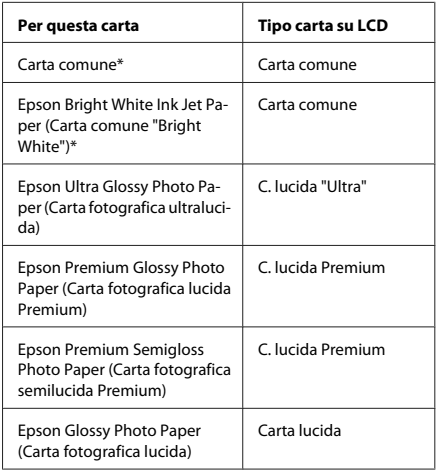

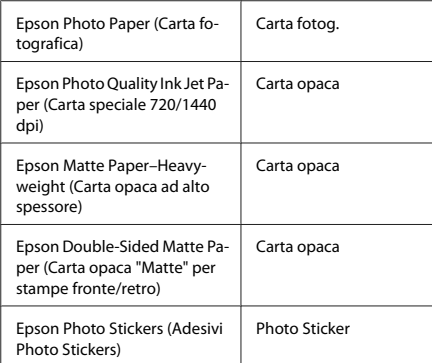

\* Con questa carta è possibile effettuare la stampa doppio lato.

### **Caricamento della carta**

### **Nel cassetto carta**

#### *Nota:*

- ❏ *Sebbene le istruzioni in questa sezione siano basate sul cassetto 2, il metodo di funzionamento è lo stesso del cassetto 1.*
- ❏ *Tipo di carta, formato e capacità di caricamento disponibili variano tra cassetto 1 e 2. Per ulteriori informazioni, vedere la Guida utente in formato PDF.*
- ❏ *Per istruzioni sul caricamento delle buste o di un foglio di adesivi Photo Stickers (Adesivi Photo Stickers), vedere la Guida utente in formato PDF.*

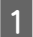

Aprire il pannello anteriore.

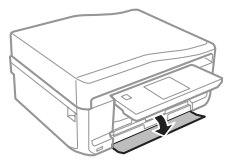

#### *Nota:*

*Se il vassoio di uscita è stato espulso, chiuderlo prima di estrarre il cassetto carta.*

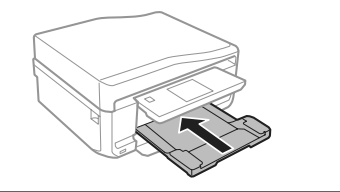

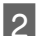

B Estrarre il cassetto carta.

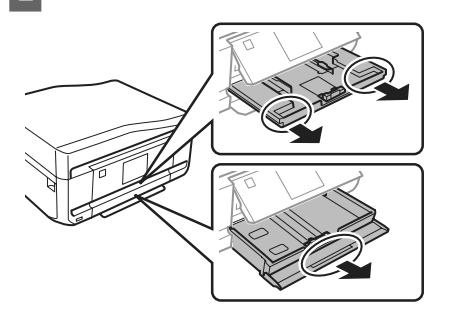

Far scorrere le guide laterali sui lati del cassetto carta.

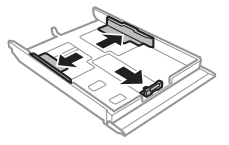

#### *Nota:*

*Quando si utilizza carta in formato Legal, rimuovere il vassoio CD/DVD e quindi estendere il cassetto 2 come mostrato in figura.*

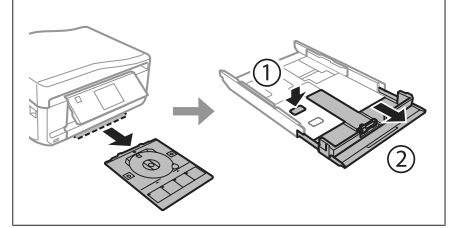

Far scorrere la guida laterale per regolarla in base al formato carta utilizzato.

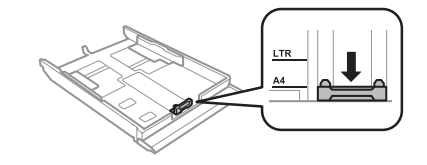

E Caricare la carta verso la guida laterale con il lato stampabile rivolto verso il basso e verificare che la carta non sporga dall'estremità del cassetto.

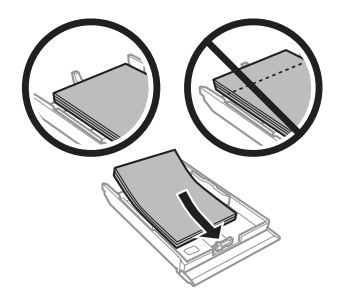

#### *Nota:*

- ❏ *Smazzare la carta e allinearne i bordi prima di caricarla.*
- ❏ *Quando si carica carta comune, non superare la linea appena sotto la freccia all'interno della guida laterale. Per supporti speciali Epson, assicurarsi che il numero di fogli sia inferiore al limite specificato per il supporto.*
- ❏ *Quando si seleziona Casset. 1>Casset. 2 come Origine carta, caricare lo stesso formato e tipo di carta in entrambi i cassetti.*

6 Far scorrere le guide laterali fino ai bordi della carta.

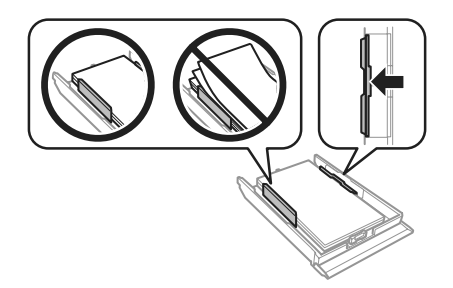

Tenere il cassetto in piano e reinserirlo nel prodotto attentamente e lentamente.

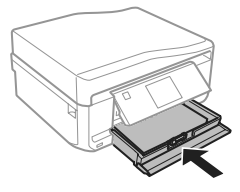

#### *Nota:*

- ❏ *Lasciare uno spazio sufficiente davanti al prodotto in modo che la carta possa essere espulsa completamente.*
- ❏ *Non rimuovere o inserire il cassetto carta mentre il prodotto è in funzione.*

### **Fessura di alimentazione carta posteriore**

#### *Nota:*

*Sebbene sia possibile stampare su carta con spessore da 0,05 a 0,6 mm, alcuni tipi di carta rigida potrebbero non venire alimentati correttamente anche se lo spessore rientra in tale intervallo.*

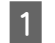

A Inviare il lavoro di stampa al prodotto (dal computer o tramite il pannello di controllo).

### *Nota:*

*Prima di inviare il lavoro di stampa, non è possibile caricare carta nella fessura di alimentazione carta posteriore.*

Aprire il coperchio della fessura di alimentazione carta posteriore e quindi estrarre il supporto carta.

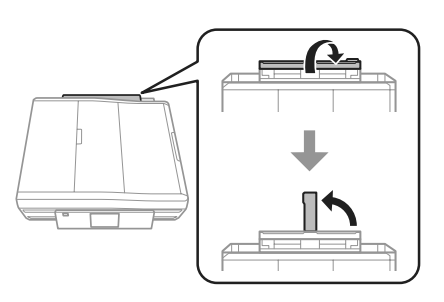

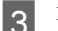

S Far scorrere la guida laterale.

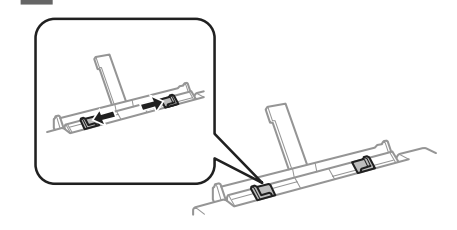

D Caricare un singolo foglio di carta con il lato stampabile rivolto verso l'alto al centro della fessura di alimentazione carta posteriore, quindi impostare la guida laterale. Il lato stampabile è spesso più bianco o più lucido rispetto all'altro lato.

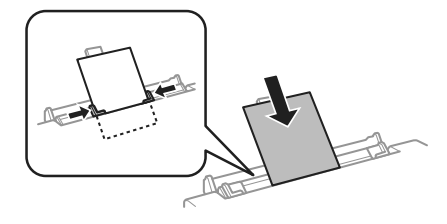

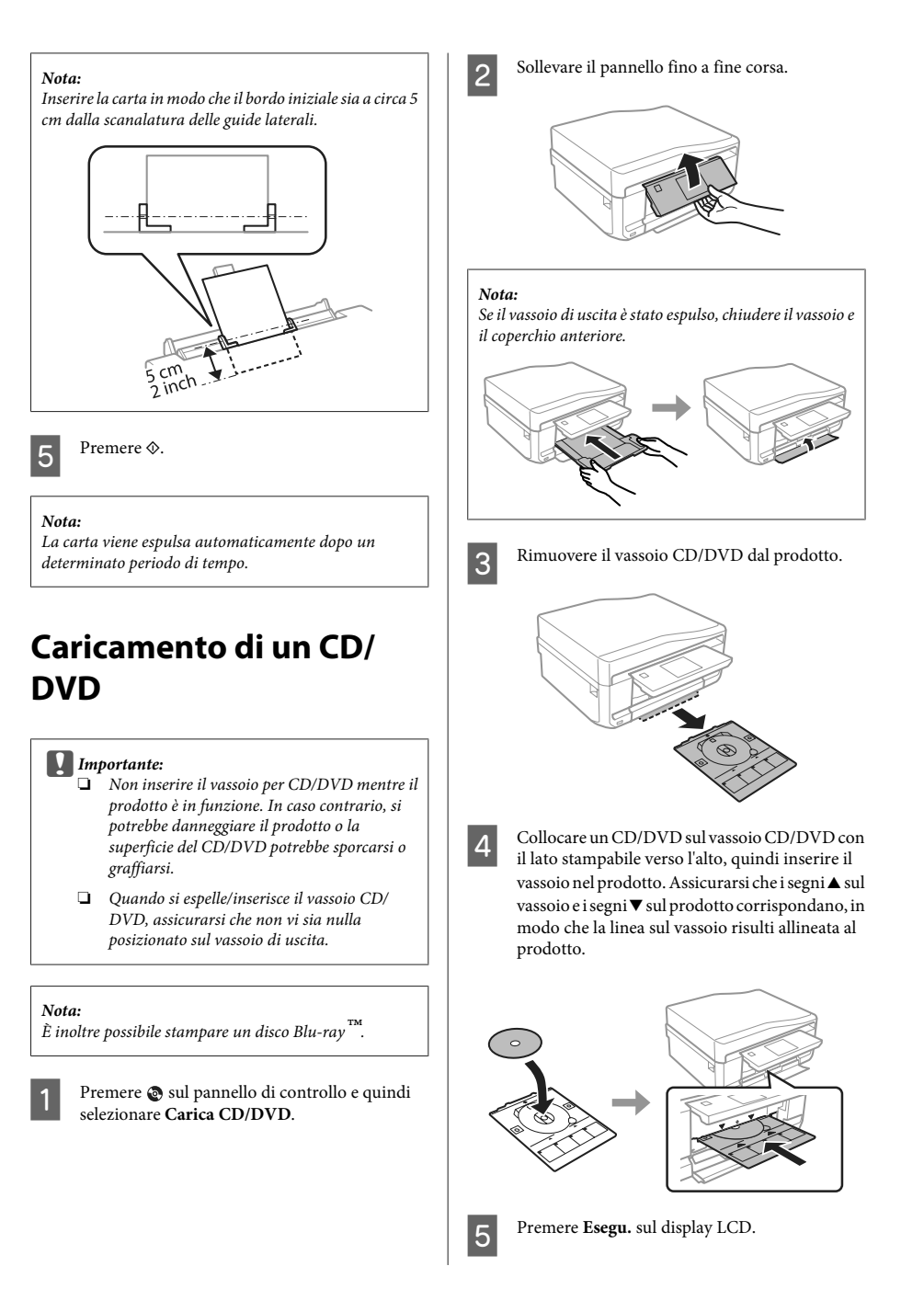

#### *Nota:*

*Il vassoio CD/DVD viene automaticamente espulso dopo un dato periodo di tempo.*

### **Rimozione di un CD/DVD**

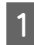

A Rimuovere il vassoio CD/DVD dal prodotto e quindi rimuovere il CD/DVD dal vassoio.

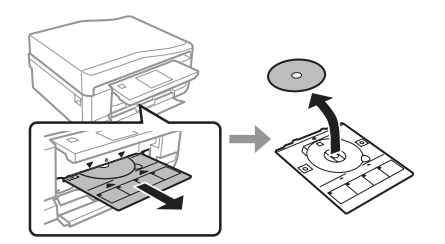

### !*Attenzione:*

*Fare attenzione a non graffiare la superficie del CD/ DVD durante la rimozione.*

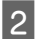

B Abbassare il pannello di controllo.

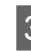

Reinserire il vassoio CD/DVD nella fessura nella parte inferiore del prodotto.

### **Inserimento di una scheda di memoria**

È possibile stampare le foto presenti in una scheda di memoria o salvare dei dati di scansione su una scheda di memoria. Sono supportate le schede di memoria che seguono.

SD, miniSD, microSD, SDHC, miniSDHC, microSDHC, SDXC, microSDXC, MultiMediaCard, MMCplus, MMCmobile, MMCmicro, Memory Stick Duo, Memory Stick PRO Duo, Memory Stick PRO-HG Duo, Memory Stick Micro, MagicGate Memory Stick Duo, CompactFlash, Microdrive

### c*Importante*

*Le seguenti schede di memoria richiedono un adattatore. Montarlo prima di inserire la scheda nell'alloggiamento; in caso contrario, la scheda potrebbe rimanere incastrata.*

❏ *miniSD, microSD, miniSDHC, microSDHC, microSDXC, MMCmicro*

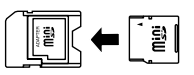

❏ *MMCmobile*

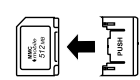

❏ *Memory Stick Micro*

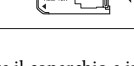

A Aprire il coperchio e inserire una scheda alla volta.

 $\blacksquare$ 

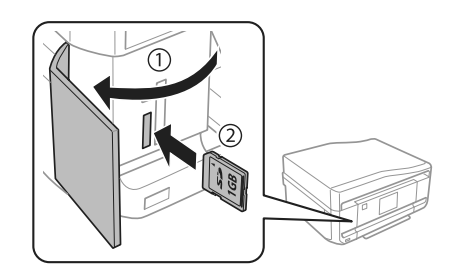

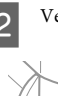

Verificare che la spia resti accesa.

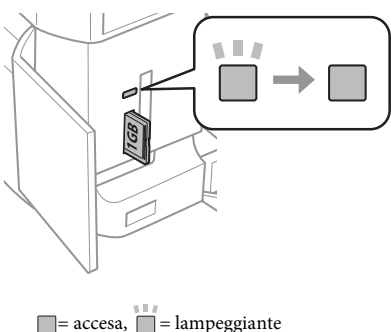

#### c*Importante*

- ❏ *Non premere eccessivamente a fondo la scheda nell'alloggiamento. Non deve venire inserita completamente.*
- ❏ *Non rimuovere la scheda di memoria quando la spia lampeggia. I dati nella scheda di memoria potrebbero andare persi.*

#### *Nota:*

- ❏ *Se sono presenti più di 999 immagini nella scheda di memoria, le immagini vengono automaticamente divise in gruppo e viene visualizzata la schermata di selezione gruppo. Selezionare il gruppo che contiene l'immagine da stampare. Le immagini vengono ordinate in base alla data di scatto.*
- ❏ *Per selezionare un altro gruppo, selezionare Stampa foto nel menu Home. Quindi, selezionare Opzioni, Seleziona posizione, Seleziona cartella o Seleziona gruppo.*

### **Posizionamento degli originali**

### **Alimentatore automatico di documenti (ADF)**

#### *Nota:*

*L'Alimentatore automatico di documenti è disponibile solo per XP-850.*

È possibile caricare gli originali nell'ADF per copiare, acquisire o inviare per fax più pagine in modo rapido. L'ADF consente di effettuare la scansione di entrambi i lati dei documenti. Per effettuare tale operazione, selezionare la relativa opzione nel menu delle impostazioni di copia.

Nell'ADF è possibile utilizzare gli originali che seguono.

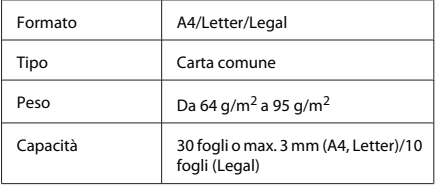

Quando si acquisisce un documento fronte-retro con l'ADF, il formato carta Legal non è disponibile.

#### c*Importante:*

*Per prevenire gli inceppamenti, evitare i seguenti documenti. Per documenti di questo tipo, utilizzare il vetro dello scanner.*

- ❏ *Documenti raccolti con fermagli, punti, ecc.*
- ❏ *Documenti sui quali sono applicati nastro o carta.*
- ❏ *Foto, lucidi o carta a trasferimento termico.*
- ❏ *Carta strappata, sgualcita o forata.*

A Battere leggermente gli originali su una superficie piana per pareggiarne i bordi.

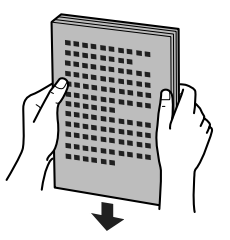

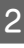

B Aprire il vassoio di ingresso ADF e quindi far scorrere all'esterno l'estensione del vassoio di uscita.

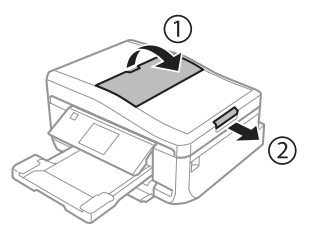

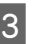

S Far scorrere la guida laterale dell'alimentatore automatico di documenti.

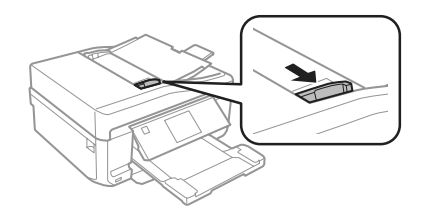

D Inserire gli originali rivolti verso l'alto dal lato corto nell'alimentatore automatico documenti, quindi far scorrere la guida laterale fino ad allinearla agli originali.

#### *Nota:*

*L'icona ADF viene visualizzata quando gli originali vengono posizionati nell'alimentatore automatico documenti.*

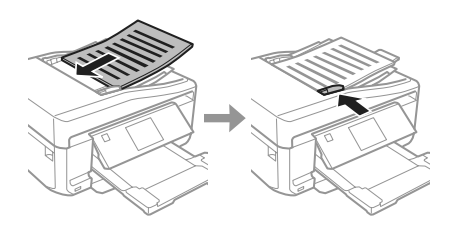

#### *Nota:*

❏ *Per il layout A4, Copia 2 +, porre gli originali come mostrato. Assicurarsi che l'orientamento dell'originale corrisponda alle impostazioni di Orientamento documento.*

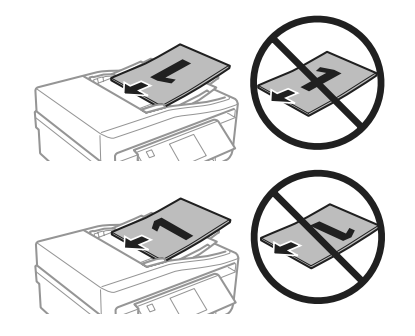

❏ *Quando si utilizza la funzione di copia con l'alimentatore automatico di documenti (ADF), le impostazioni di stampa sono fisse su Riduci/ Ingrandisci - Dimensioni attuali, Tipo di carta - Carta comune e Dimensioni foglio - A4. Se si copia un originale più grande del formato A4, la stampa viene tagliata.*

### **Vetro dello scanner**

- - A Aprire il coperchio documenti.

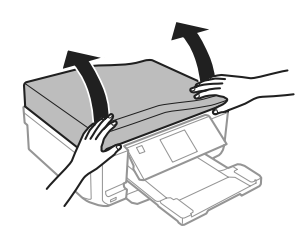

B Posizionare l'originale rivolto verso il basso sul vetro dello scanner e farlo scorrere sull'angolo anteriore destro.

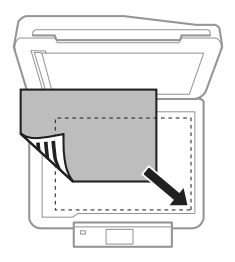

S Chiudere il coperchio delicatamente.

#### *Nota:*

*Se è presente un documento sia nell'alimentatore automatico di documenti (ADF) che sul vetro dello scanner, l'alimentatore automatico di documenti ha la priorità.*

# Italiano

### **Posizionamento di un CD**

Collocare il CD al centro rivolto verso il basso.

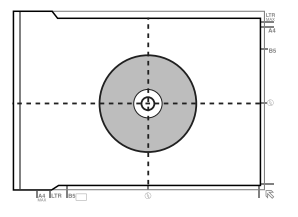

### **Copia**

### **Posizionamento di foto**

Distanziare le foto di 5 mm tra loro.

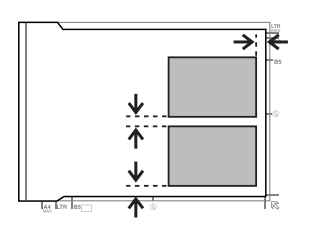

### *Nota:*

*È possibile copiare una foto o più foto simultaneamente in formati diversi se superiori a 30 x 40 mm.*

# **Copia**

Per copiare i documenti, effettuare i passaggi che seguono.

- Caricare la carta nel cassetto 2. ◆ "Nel cassetto carta" a pagina 5
	- Collocare l'originale.
	- & "Posizionamento degli originali" a pagina 10
- C Accedere alla modalità **Copia** dal menu Home.
	- D Premere + o per impostare il numero di copie.
	- Impostare il colore.
	- Premere ▼ per definire le impostazioni di copia.

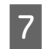

G Selezionare le impostazioni di copia appropriate, quali il formato, il tipo e la qualità della carta.

### *Nota:*

- ❏ *È possibile visualizzare in anteprima il risultato della copia prima di avviare la copia.*
- ❏ *È possibile definire diversi layout di copia quali Fronte/retro, Copia 2+ e altro ancora. Modificare le impostazioni fronte-retro o di layout in base alle esigenze.*

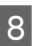

 $\begin{array}{|c|c|} \hline \mathbf{8} & \text{Premere} \otimes \text{per avviare la copia.} \hline \end{array}$ 

### *Nota:*

*Fare riferimento alla Guida utente in formato PDF per ulteriori funzioni di copia e per l'elenco dei menu della modalità Copia.*

# **Stampa di foto**

### **Da una scheda di memoria**

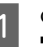

Caricare carta fotografica nel cassetto carta. ◆ "Nel cassetto carta" a pagina 5

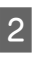

B Inserire una scheda di memoria. & "Inserimento di una scheda di memoria" a pagina 9

### *Nota:*

*È inoltre possibile stampare foto da un dispositivo USB esterno.*

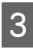

C Accedere alla modalità **Stampa foto** dal menu Home.

### **Scansione**

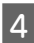

Selezionare una foto e premere + o - per impostare il numero di copie.

### *Nota:*

- ❏ *È possibile tagliare e ingrandire la foto. Premere Modifica e Ritaglia/Zoom, quindi definire le impostazioni.*
- ❏ *Per selezionare più foto, premere* y *e ripetere il passaggio 4.*
- ❏ *Se si desidera correggere le immagini, premere Modifica e Regolazioni foto, quindi definire le impostazioni. Se necessario, scorrere in basso.*
- ❏ *Se la schermata del display scompare (ad esempio, "-","+" o i menu), toccare il display LCD.*

E Premere **Impost.**, quindi definire le impostazioni di stampa. Se necessario, scorrere in basso.

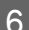

Premere  $\otimes$  per avviare la stampa.

#### *Nota*

*Fare riferimento alla Guida utente in formato PDF per ulteriori funzioni di stampa e per l'elenco dei menu della modalità Stampa foto.*

### **Da una fotocamera digitale**

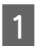

Caricare carta fotografica nel cassetto carta. & "Nel cassetto carta" a pagina 5

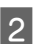

Rimuovere una scheda di memoria.

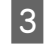

C Accedere alla modalità **Configura** dal menu Home.

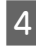

D Accedere a **Config. dispos. esterno**. Se necessario, scorrere in basso.

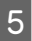

E Selezionare **Impostazioni di stampa**.

Definire le impostazioni appropriate di stampa. Se necessario, scorrere in basso.

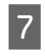

G Collegare la fotocamera al prodotto tramite un cavo USB, quindi accendere la fotocamera.

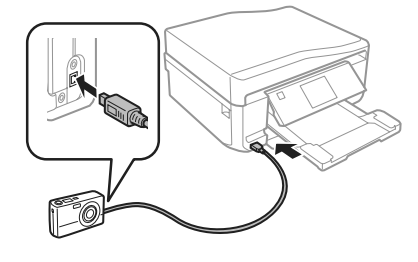

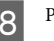

8 Per stampare, vedere la guida della fotocamera.

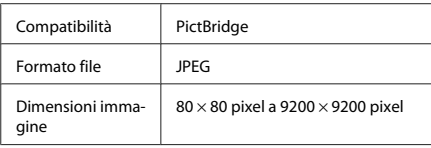

### *Nota:*

- ❏ *A seconda delle impostazioni di questa stampante e della fotocamera, è possibile che alcune combinazioni di tipo e formato carta e layout non siano supportate.*
- ❏ *È possibile che alcune impostazioni della fotocamera digitale non trovino riscontro nella stampa.*

# **Scansione**

È possibile effettuare la scansione di documenti e inviare l'immagine acquisita dal prodotto a una scheda di memoria o a un computer collegato.

#### *Nota:*

❏ *Se si desidera inviare i dati di scansione su una scheda di memoria, inserire innanzitutto una scheda di memoria.*

& *"Inserimento di una scheda di memoria" a pagina 9*

❏ *Se si desidera utilizzare il servizio Scansione su Cloud, fare doppio clic sull'icona di collegamento e fare riferimento alla guida di Epson Connect.*

Collocare lo/gli originale/i. & "Posizionamento degli originali" a pagina 10

B Accedere alla modalità **Scansione** dal menu Home.

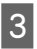

Selezionare una voce del menu di scansione.

D Se si seleziona **Scansione scheda mem.**, è possibile definire le impostazioni di scansione. Se si seleziona **Scansione su PC**, selezionare il computer in uso.

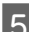

 $5<sup>1</sup>$  Premere  $\Diamond$  per avviare la scansione.

### *Nota:*

*Fare riferimento alla Guida utente in formato PDF per ulteriori funzioni di scansione e per l'elenco dei menu della modalità Scansione.*

L'immagine acquisita viene salvata.

# **Fax**

### *Nota:*

- ❏ *Fare riferimento alla Guida utente in formato PDF per ulteriori funzioni fax e per l'elenco dei menu della modalità Fax.*
- ❏ *La funzione Fax è disponibile solo per XP-850.*

# **Presentazione di FAX Utility**

FAX Utility è un software in grado di trasmettere dati come documenti, disegni e tabelle creati con un programma per l'elaborazione di testo o fogli di calcolo direttamente via fax, senza stamparli. Per avviare l'utility, utilizzare la seguente procedura.

### **Windows**

Fare clic sul pulsante start (Windows 7 e Vista) o fare clic su **Start** (Windows XP), scegliere **All Programs (Tutti i programmi)**, selezionare **Epson Software**, quindi fare clic su **FAX Utility**.

### **Mac OS X**

Fare clic su **System Preference (Preferenze di Sistema)**, su **Print & Fax (Stampa e Fax)** o su **Print & Scan (Stampa & Scansione)**, quindi selezionare **FAX** (il prodotto in uso) da **Printer (Stampante)**. Quindi, fare clic come segue:

Mac OS X 10.6.x, 10.7.x: **Option & Supplies (Opzioni e forniture)** - **Utility** - **Open Printer Utility (Apri utility stampante)**

Mac OS X 10.5.x: **Open Print Queue (Apri coda di stampa)** - **Utility**

### *Nota:*

*Per informazioni dettagliate, vedere la guida in linea di FAX Utility.*

# **Collegamento a una linea telefonica**

### **Informazioni sul cavo telefonico**

Utilizzare un cavo telefonico con le seguenti specifiche di interfaccia.

- ❏ Linea telefonica RJ-11
- ❏ Connettore telefono RJ-11

A seconda dell'area, un cavo telefonico potrebbe essere in dotazione con il prodotto. Se fornito in dotazione, utilizzare tale cavo.

### **Uso di una linea telefonica solo per fax**

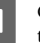

Collegare un cavo telefonico dalla presa telefonica a muro alla porta LINE.

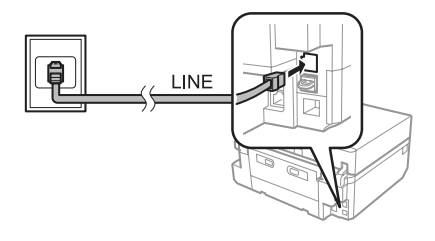

- B Assicurarsi che **Risposta automatica** sia su **Attiva**.
	- & "Invio di fax" a pagina 16

### c*Importante:*

*Se non si collega un telefono esterno al prodotto, attivare sempre la risposta automatica. In caso contrario, non sarà possibile ricevere fax.*

### **Condivisione della linea con un telefono**

Collegare un cavo telefonico dalla presa telefonica a muro alla porta LINE.

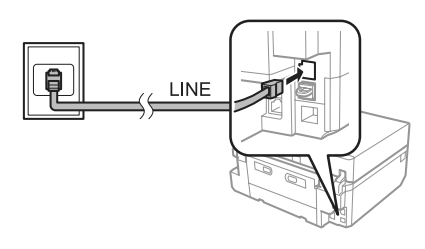

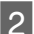

Rimuovere il cappuccio.

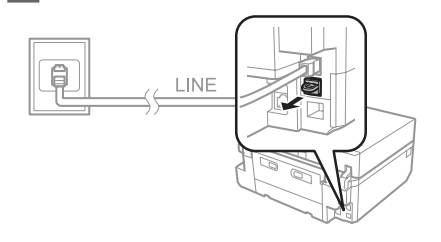

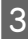

C Collegare un telefono o una segreteria telefonica alla porta EXT.

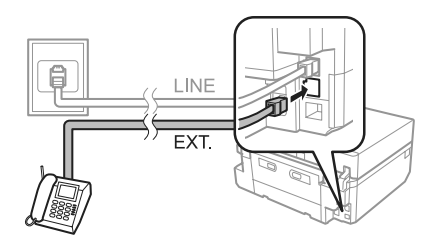

### *Nota:*

*Per ulteriori metodi di connessione, vedere la Guida utente in formato PDF.*

### **Verifica della connessione fax**

È possibile verificare che il prodotto sia pronto per l'invio o la ricezione di fax.

- A Caricare carta comune A4 nel cassetto. & "Caricamento della carta" a pagina 5
	- - B Accedere alla modalità **Configura** dal menu Home.

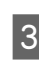

Selezionare **Impostazioni fax.** 

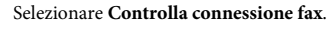

Premere  $\Phi$  per stampare il rapporto.

#### *Nota:*

*Se vengono segnalati errori, provare le soluzioni descritte sul rapporto.*

# **Configurazione delle funzioni fax**

### **Impostazione dei numeri rapidi**

È possibile creare un elenco di numeri rapidi, che consentono di selezionare rapidamente i numeri dei destinatari per inviare un fax. È possibile registrare fino a 60 numeri rapidi e numeri di gruppo in combinazione.

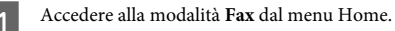

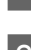

B Premere **Contatti**.

Selezionare Aggiungi/Elimina contatti.

- Selezionare **Config. composiz. rapida**. Vengono visualizzati i numeri delle memorie disponibili per immettere i numeri rapidi.
- 

E Selezionare il numero di memoria nel quale registrare il numero rapido. È possibile registrare fino a 60 memorie.

> F Digitare un numero di telefono. È possibile digitare fino a 64 cifre.

### *Nota:*

*Il trattino ("-") serve per inserire una breve pausa durante la composizione. Includerlo esclusivamente nei numeri di telefono quando è necessaria una pausa. Gli spazi immessi tra numeri vengono ignorati durante la composizione.*

G Selezionare **Esegu.**.

Immettere un nome per identificare il numero rapido. È possibile digitare fino a 30 caratteri.

I Selezionare **Esegu.** per registrare il nome.

### **Impostazione dei numeri di gruppo**

È possibile aggiungere numeri rapidi a un gruppo per inviare un fax a più destinatari simultaneamente. È possibile immettere fino a 60 numeri rapidi e numeri di gruppo in combinazione.

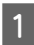

A Accedere alla modalità **Fax** dal menu Home.

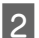

B Selezionare **Contatti**.

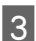

C Selezionare **Modif. contatti**.

**4** Selezionare **Config. composiz. gruppo**.<br>Vengono visualizzati i numeri delle memorie disponibili per immettere i numeri di gruppo.

E Selezionare il numero di memoria nel quale registrare il numero di gruppo.

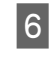

F Immettere un nome per identificare il numero di gruppo. È possibile digitare fino a 30 caratteri.

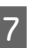

G Selezionare **Esegu.** per registrare il nome.

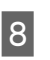

Selezionare il numero di memoria corrispondente al numero rapido da registrare nell'elenco dei numeri di gruppo.

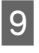

I Ripetere il punto 8 per aggiungere altri numeri rapidi all'elenco dei numeri di gruppo. È possibile registrare fino a 30 numeri rapidi in un numero di gruppo.

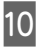

J Selezionare **Esegu.** per terminare la creazione dell'elenco dei numeri di gruppo.

### **Invio di fax**

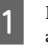

Posizionare l'originale nell'alimentatore automatico documenti o sul vetro dello scanner. & "Posizionamento degli originali" a pagina 10

B Accedere alla modalità **Fax** dal menu Home.

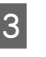

C Toccare l'area **Inserire il numero di fax** sul display LCD.

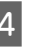

Immettere il numero di fax e quindi selezionare **Esegu.**. È possibile digitare fino a 64 cifre.

#### *Nota:*

- ❏ *Per visualizzare l'ultimo numero di fax utilizzato, premere Ricomposiz..*
- ❏ *Assicurarsi di aver immesso le informazioni di intestazione. Alcuni apparecchi fax respingono automaticamente i fax in ingresso privi di informazioni di intestazione.*

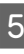

E Premere d, selezionare **Colore** o **B/N**, quindi modificare eventuali altre impostazioni, se necessario.

 $6^{\circ}$  Premere  $\circledcirc$  per iniziare l'invio.

#### *Nota:*

*Se il numero di fax è occupato, o in caso di problemi, il prodotto ricompone il numero dopo un minuto. Premere Ricomposiz. per ricomporre il numero immediatamente.*

### **Ricezione di fax**

Per impostare la ricezione fax automatica, effettuare i passaggi che seguono. Per istruzioni sulla ricezione manuale dei fax, vedere la Guida utente in formato PDF.

A Caricare carta comune A4 nel cassetto.  $\rightarrow$  "Caricamento della carta" a pagina 5

B Assicurarsi che **Risposta automatica** sia su **Attiva**.

**Configura** > **Impostazioni fax** > **Impostazioni di ricezione** > **Risposta automatica** > **Attiva**

#### *Nota:*

- ❏ *Se una segreteria telefonica è collegata direttamente al prodotto, impostare correttamente Squilli alla risposta con la seguente procedura.*
- ❏ *A seconda dell'area di utilizzo, Squilli alla risposta potrebbe non essere disponibile.*
	- C Accedere alla modalità **Configura** dal menu Home.

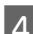

Selezionare **Impostazioni** fax.

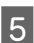

E Selezionare **Comunicazione**.

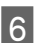

F Selezionare **Squilli alla risposta**.

G Premere + or - per selezionare il numero di squilli, quindi selezionare **Esegu.**.

### c*Importante:*

*Selezionare più squilli di quanti ne necessita la segreteria telefonica per rispondere. Se la segreteria è impostata per rispondere al quarto squillo, impostare il prodotto affinché risponda dal quinto squillo in avanti. In caso contrario, la segreteria non sarà in grado di ricevere le chiamate vocali.*

#### *Nota:*

*Quando si riceve una telefonata e il mittente è un fax, il prodotto riceve il fax automaticamente, anche se a ricevere la chiamata è la segreteria telefonica. Se si alza la cornetta, attendere che lo schermo LCD indichi che è stata stabilita la connessione prima di riagganciare. Se il mittente è una persona, è possibile utilizzare il telefono per conversare normalmente o lasciare un messaggio nella segreteria telefonica.*

### **Stampa dei rapporti**

Per creare stampare un rapporto fax, seguire le istruzioni riportate di seguito.

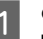

A Caricare carta comune A4 nel cassetto. & "Caricamento della carta" a pagina 5

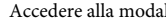

B Accedere alla modalità **Fax** dal menu Home.

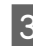

C Selezionare **Opzioni avanzate**.

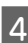

Selezionare **Rapporto fax**.

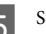

Selezionare l'elemento da stampare.

#### *Nota:*

*Solo il Log fax può essere visualizzato sullo schermo.*

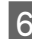

 $6<sup>1</sup>$  Premere  $\circledcirc$  per stampare il rapporto selezionato.

# **Altre funzioni**

Altre funzioni fornisce all'utente diversi menu speciali che consentono di stampare in modo agevole e divertente! Per informazioni dettagliate, selezionare Altre funzioni, selezionare ciascun menu e quindi seguire le istruzioni sul display LCD.

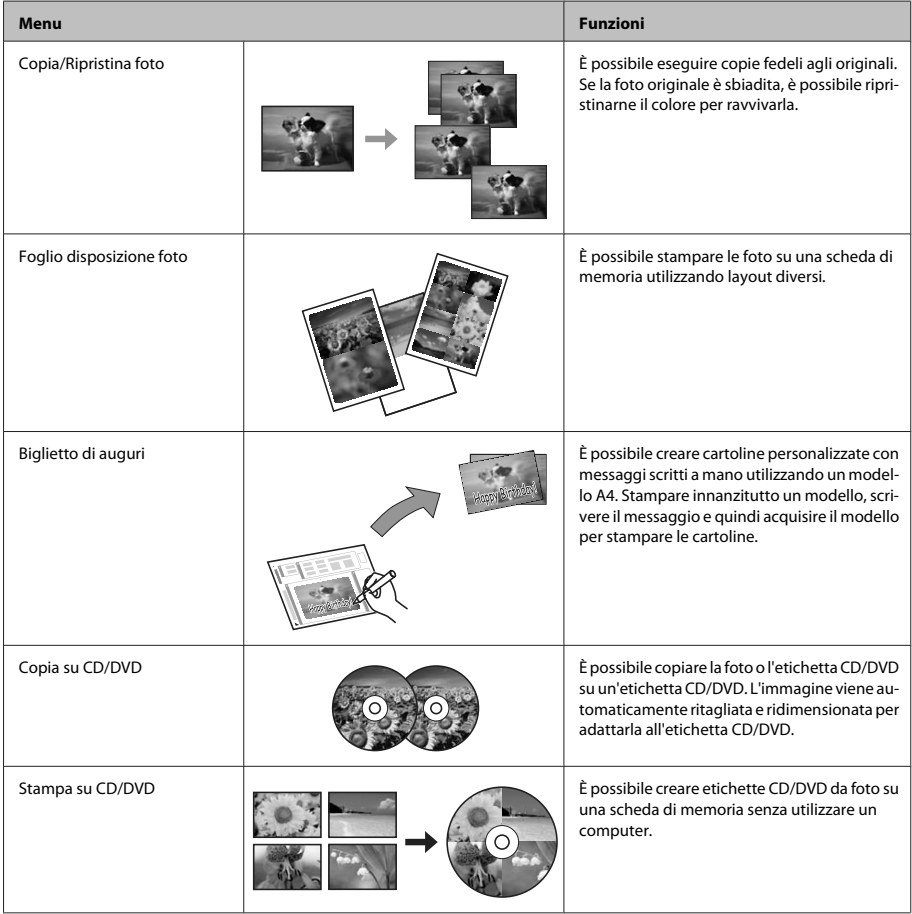

### **Sostituzione delle cartucce d'inchiostro**

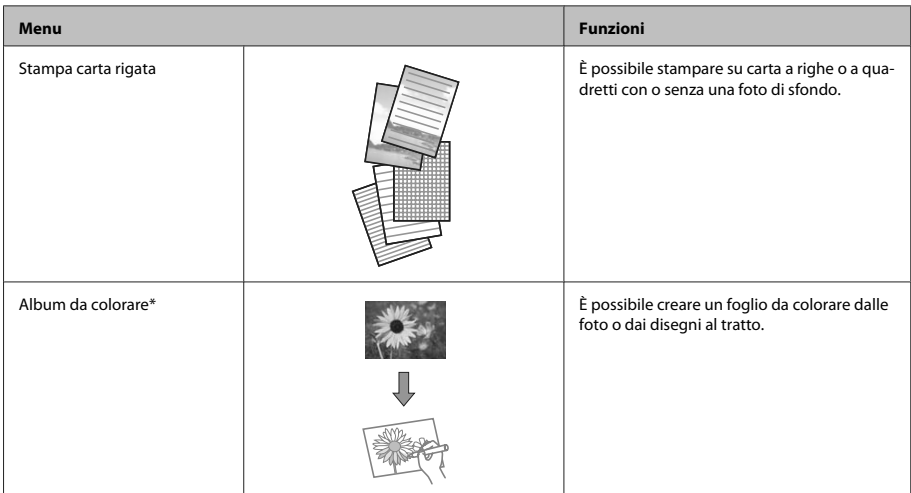

\* Usare la funzione **Album da colorare** solo per disegni e immagini creati dall'utente. Quando si utilizzano materiali protetti da diritto d'autore, assicurarsi di rimanere nei limiti delle norme di legge che regolano la stampa per uso personale.

# **Sostituzione delle cartucce d'inchiostro**

### **Avvertenze di sicurezza**

- ❏ Tenere le cartucce d'inchiostro fuori dalla portata dei bambini.
- ❏ Prestare attenzione quando si maneggiano le cartucce d'inchiostro usate, in quanto potrebbe esserci dell'inchiostro intorno all'apertura di erogazione inchiostro.

Se l'inchiostro dovesse venire a contatto con la pelle, lavare accuratamente l'area interessata con acqua e sapone.

Se l'inchiostro dovesse venire a contatto con gli occhi, sciacquarli immediatamente con acqua. Se dopo aver sciacquato abbondantemente permane uno stato di malessere o problemi alla vista, rivolgersi immediatamente a un medico. Se l'inchiostro dovesse entrare in contatto con la bocca, è necessario sputare immediatamente e rivolgersi subito a un medico.

- ❏ Se si rimuove la cartuccia dal prodotto per un uso successivo o per smaltirla, assicurarsi di rimontare il cappuccio sull'apertura di erogazione inchiostro della cartuccia in modo da evitare che l'inchiostro si essicchi o che le aree circostanti vengano macchiate dall'inchiostro.
- ❏ Non premere eccessivamente o comprimere le cartucce di inchiostro e fare attenzione a non farle cadere. Ciò può provocare perdite di inchiostro.

### **Precauzioni**

❏ Epson raccomanda l'uso di cartucce di inchiostro originali Epson. Epson non garantisce la qualità o l'affidabilità di inchiostri non originali. L'uso di inchiostro non originale potrebbe provocare danni non coperti dalle condizioni di garanzia Epson e, in determinate circostanze, potrebbe causare un funzionamento non corretto del prodotto. Le informazioni sui livelli di inchiostro potrebbero non essere visualizzate se le cartucce in uso non sono originali.

- ❏ Per mantenere ottimali le prestazioni della testina di stampa, infatti, viene consumato dell'inchiostro da tutte le cartucce non solo durante la stampa, ma anche durante le operazioni di manutenzione quali la sostituzione delle cartucce e la pulizia della testina.
- ❏ Fare attenzione affinché polvere o altri oggetti non entrino nel supporto per cartucce. Eventuali parti estranee all'interno del supporto possono influenzare negativamente i risultati di stampa o addirittura impedire la stampa.
- ❏ Per ottenere la massima efficienza dall'inchiostro, rimuovere una cartuccia solo quando si è pronti per la sua sostituzione. Le cartucce d'inchiostro con stato di inchiostro scarso non possono essere utilizzate se reinserite.
- ❏ Non aprire la confezione della cartuccia di inchiostro fino a quando non si è pronti per la sua installazione nel prodotto. La cartuccia viene fornita in confezione sottovuoto per preservarne l'affidabilità. Se si lascia una cartuccia fuori dalla confezione per un periodo prolungato di tempo prima di utilizzarla, potrebbe risultare impossibile utilizzarla per la stampa.
- ❏ Installare tutte le cartucce di inchiostro; in caso contrario non è possibile stampare.

### **Sostituzione di una cartuccia di inchiostro**

#### *Nota:*

- ❏ *Assicurarsi che il vassoio CD/DVD non sia inserito nel prodotto e che la spia* P *sia accesa ma non lampeggiante.*
- ❏ *Non agitare le cartucce dopo l'apertura della confezione, in quanto potrebbero perdere.*

A Rimuovere la cartuccia di inchiostro dalla confezione e quindi rimuovere il cappuccio dal fondo della cartuccia.

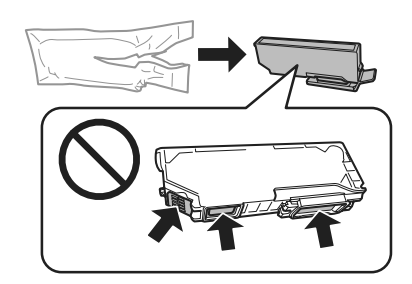

#### *Nota:*

*Non toccare le sezioni mostrate nella figura. Ciò può impedire le normali operazioni di funzionamento e stampa.*

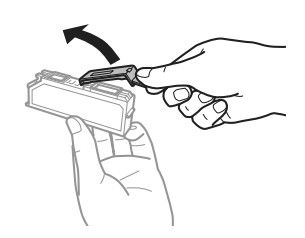

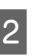

B Aprire l'unità scanner. Il supporto per cartuccia di inchiostro si sposta nella posizione di sostituzione cartuccia.

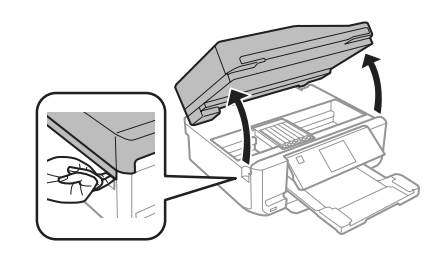

c*Importante:*

*Non toccare il cavo piatto bianco collegato al supporto per cartuccia.*

### **Sostituzione delle cartucce d'inchiostro**

### *Nota:*

- ❏ *Se il supporto per cartuccia non si sposta sulla posizione di sostituzione cartuccia, seguire le istruzioni sotto riportate. Home > Configura > Manutenzione > Sostit. cartuccia d'inchiostro*
- ❏ *Non spostare il supporto per cartuccia manualmente; in caso contrario, il prodotto potrebbe venire danneggiato.*
- C Premere la linguetta per sbloccare il supporto per cartuccia e quindi rimuovere la cartuccia in direzione diagonale.

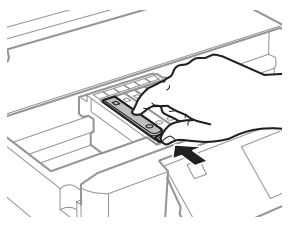

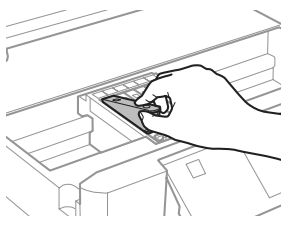

#### *Nota:*

*Nella figura viene mostrata la sostituzione della cartuccia all'estrema sinistra. Sostituire la cartuccia appropriata alla situazione.*

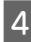

D Posizionare la cartuccia d'inchiostro a partire dalla testina nell'apposito supporto. Quindi, spingere il fondo della cartuccia verso il basso fino a farla scattare in posizione.

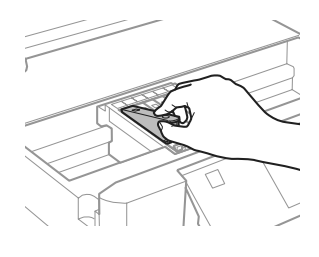

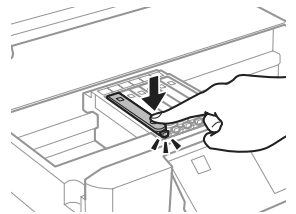

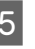

E Riposizionare il cappuccio sull'apertura di erogazione inchiostro della cartuccia rimossa. Smaltire la cartuccia usata in modo corretto.

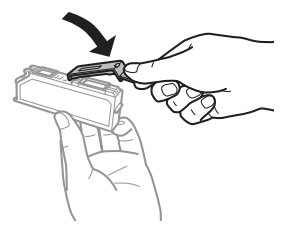

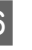

F Chiudere l' unità scanner. Il supporto per cartuccia ritorna nella posizione di riposo.

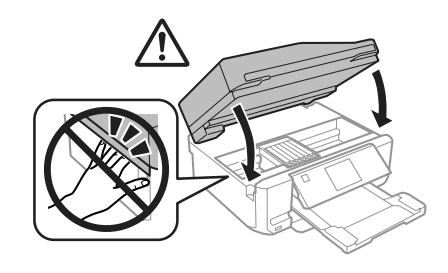

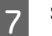

G Seguire le istruzioni visualizzate sullo schermo.

### *Nota:*

- ❏ *La spia* P *continua a lampeggiare durante il caricamento dell'inchiostro. Non spegnere il prodotto durante il caricamento. Se il caricamento è incompleto, potrebbe risultare impossibile stampare.*
- ❏ *Non inserire il vassoio per CD/DVD fino a quando il caricamento dell'inchiostro non è completato.*

# **Risoluzione dei problemi generali**

### **Messaggi di errore**

In questa sezione viene descritto il significato dei messaggi visualizzati sul display LCD.

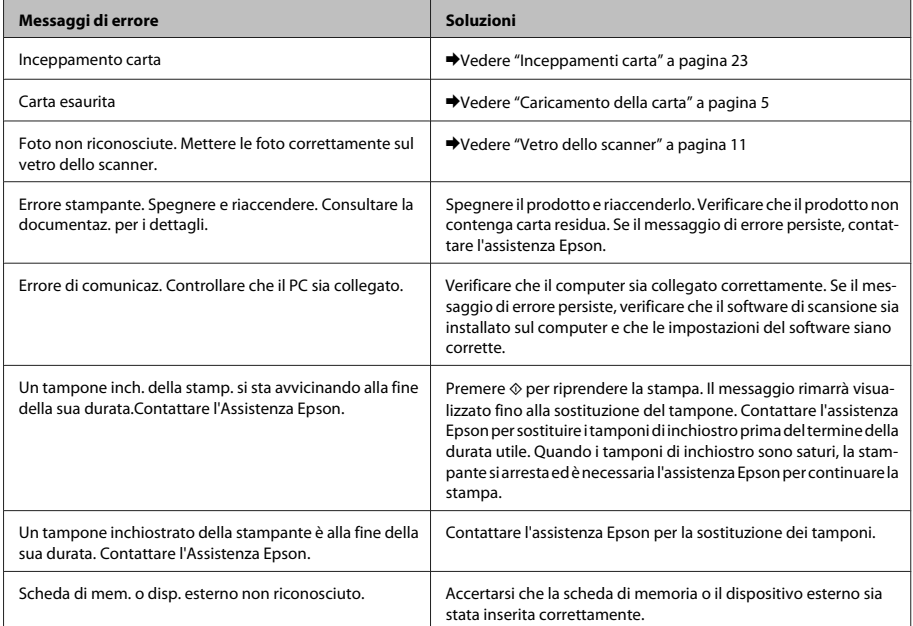

### **Risoluzione dei problemi generali**

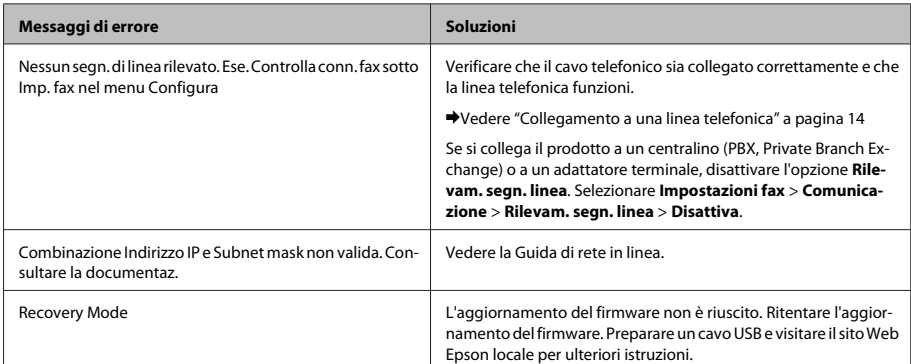

### **Inceppamenti carta**

#### !*Attenzione:*

*Non toccare mai i tasti sul pannello di controllo se una mano opera all'interno del prodotto.*

#### *Nota:*

- ❏ *Annullare il lavoro di stampa se richiesto da un messaggio sul display LCD o dal driver della stampante.*
- ❏ *Dopo aver rimosso la carta inceppata, premere il tasto indicato sul display LCD.*

### **Rimozione della carta inceppata dal coperchio posteriore**

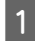

Estrarre il coperchio posteriore e rimuovere con attenzione la carta inceppata.

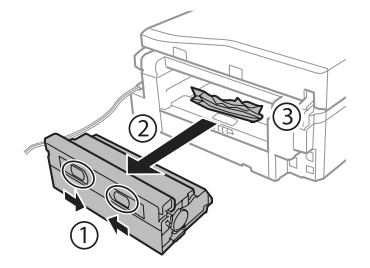

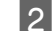

2 Rimuovere delicatamente la carta inceppata.

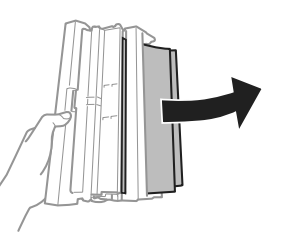

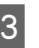

C Aprire il coperchio posteriore e rimuovere con attenzione la carta inceppata.

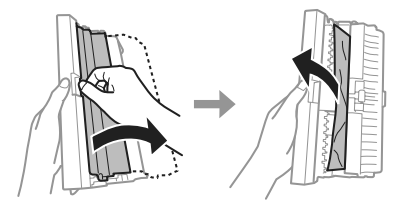

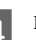

4 Rimontare il coperchio posteriore.

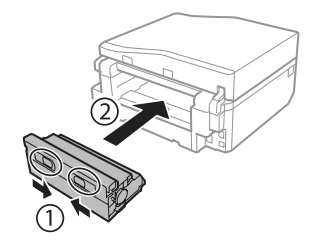

### **Rimozione della carta inceppata dall'interno del prodotto**

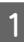

Rimuovere delicatamente la carta inceppata.

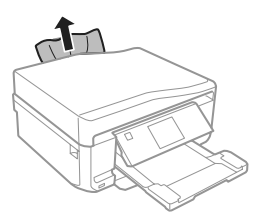

B Aprire l'unità scanner. Quindi, rimuovere tutta la carta rimasta all'interno, inclusi eventuali pezzettini strappati.

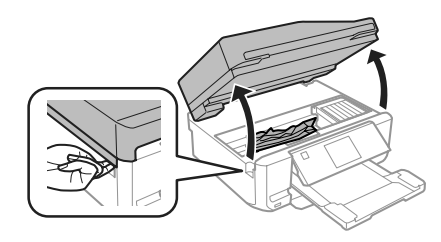

### c*Importante:*

*Non toccare il cavo piatto bianco collegato al supporto per cartuccia.*

Chiudere lentamente l'unità scanner.

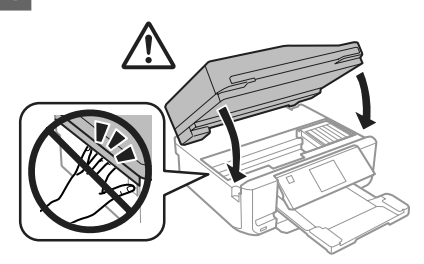

### **Rimozione della carta inceppata dal cassetto carta**

Estrarre il cassetto carta. Quindi, rimuovere delicatamente la carta inceppata.

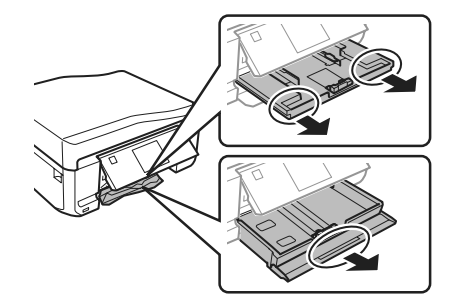

2 Rimuovere la carta inceppata dal cassetto.

8 Allineare i bordi della carta.

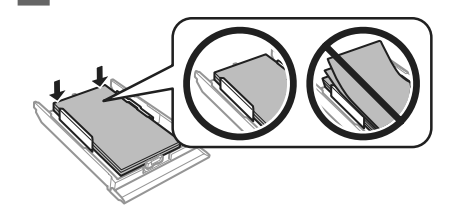

D Mantenere il cassetto in orizzontale e reinserirlo lentamente e con attenzione fino in fondo nel prodotto.

### **Rimozione della carta inceppata dall'alimentatore automatico documenti (ADF)**

La disponibilità di questa funzione varia a seconda del prodotto.

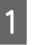

A Rimuovere la risma di carta dal vassoio di ingresso dell'ADF.

### **Risoluzione dei problemi generali**

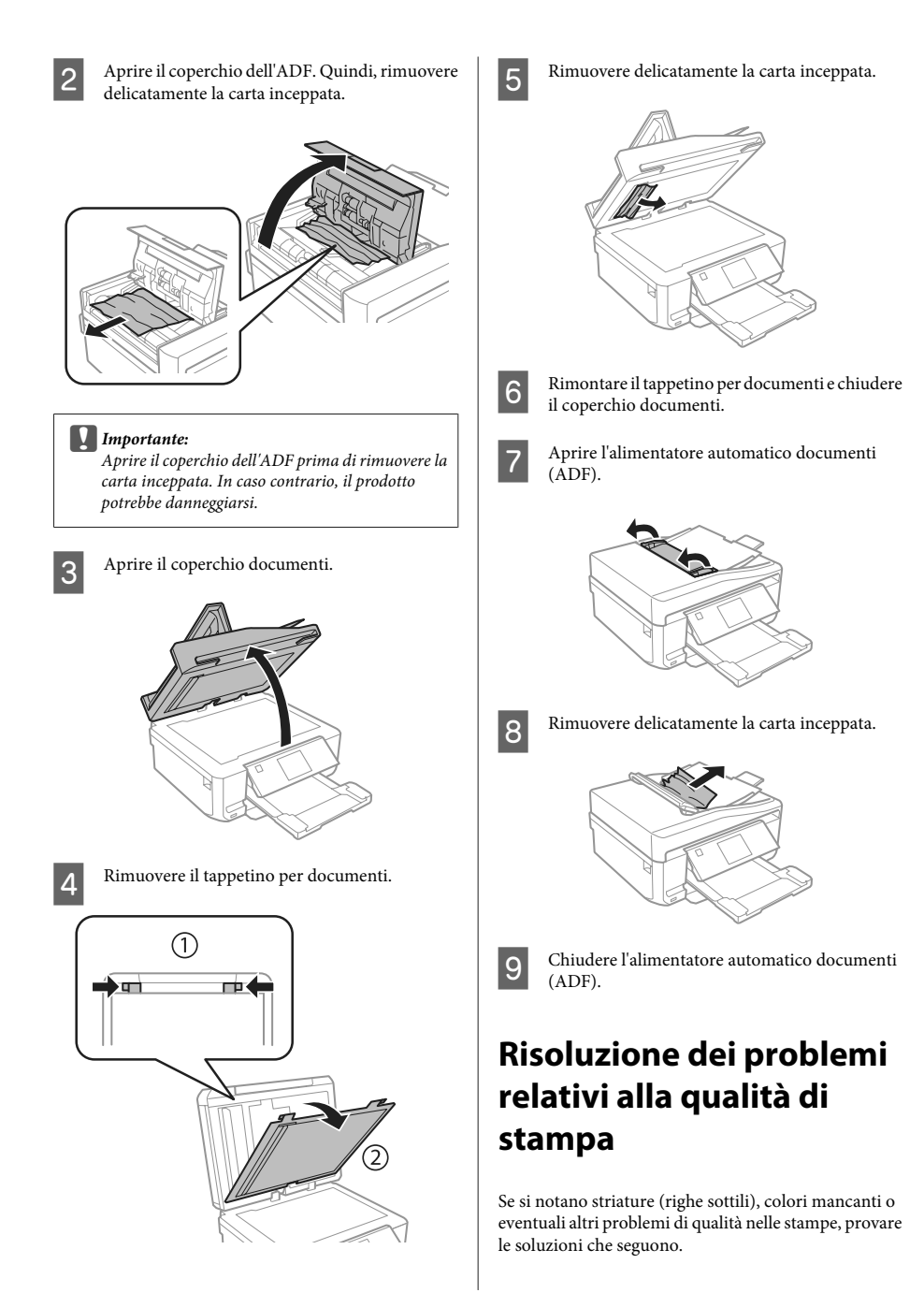

- ❏ Assicurarsi che la carta sia caricata e che l'originale sia posizionato correttamente.
	- & "Caricamento della carta" a pagina 5
	- $\rightarrow$  "Posizionamento degli originali" a pagina 10
- ❏ Verificare le impostazioni di formato e di tipo carta. & "Selezione della carta" a pagina 5
- ❏ La testina di stampa potrebbe essere ostruita. Eseguire innanzitutto un controllo degli ugelli e quindi pulire la testina di stampa. **Configura** > **Manutenzione** > **Controllo diffusore**

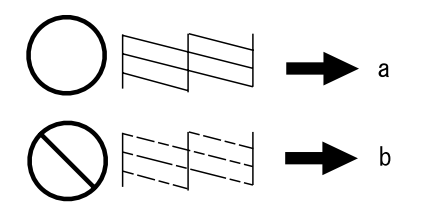

(a) OK (b) Pulizia testina richiesta

### **Risoluzione dei problemi relativi al fax**

❏ Verificare che il cavo telefonico sia collegato correttamente e che la linea telefonica funzioni. È possibile controllare lo stato della linea con la funzione **Controlla connessione fax**.

& "Collegamento a una linea telefonica" a pagina 14

- ❏ Se non è stato possibile inviare il fax, assicurarsi che l'apparecchio fax del destinatario sia acceso e funzionante.
- ❏ Se il prodotto non è collegato a un telefono e si desidera ricevere i fax automaticamente, attivare la risposta automatica.
	- $\rightarrow$  "Ricezione di fax" a pagina 17

#### *Nota:*

*Per ulteriori soluzioni relative ai problemi con il fax, vedere la Guida utente in formato PDF.*

# **Informazioni di assistenza**

### **Sito Web del Supporto Tecnico**

Il sito Web dell'assistenza tecnica Epson offre consulenza per i problemi che non possono essere risolti con le procedure di risoluzione indicate nella documentazione del prodotto. Se si dispone di un browser Web e di un collegamento a Internet, accedere al sito all'indirizzo:

http://support.epson.net/ http://www.epson.eu/Support (Europe)

Se risultano necessari i driver più aggiornati, le risposte alle domande ricorrenti (FAQ), i manuali o altro materiale scaricabile, accedere al sito all'indirizzo:

http://www.epson.com http://www.epson.eu/Support (Europe)

Quindi, selezionare la sezione del supporto tecnico del sito Web EPSON locale.

#### *Nota:*

*Se il prodotto Epson non funziona correttamente e non è possibile risolvere il problema con le procedure indicate sulla documentazione del prodotto, contattare i servizi di assistenza Epson. Per informazioni sull'assistenza Epson, vedere la Guida utente.*

### *Índice*

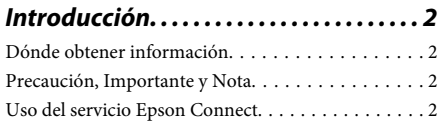

*Instrucciones de seguridad. . . . . . . . . . 3*

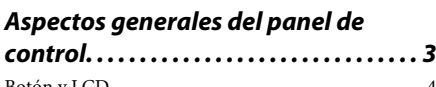

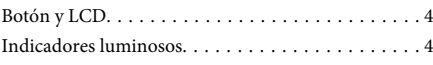

### *Manipulación del papel y los soportes*

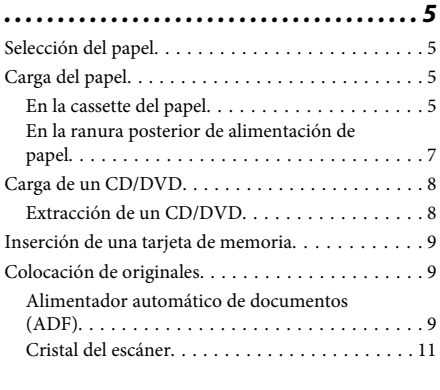

*Modo de copia. . . . . . . . . . . . . . . . . . . . . . 12*

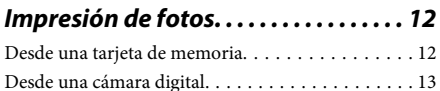

*Escaneado. . . . . . . . . . . . . . . . . . . . . . . . . . 13*

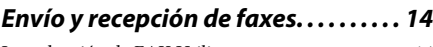

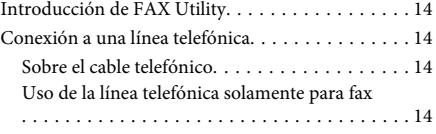

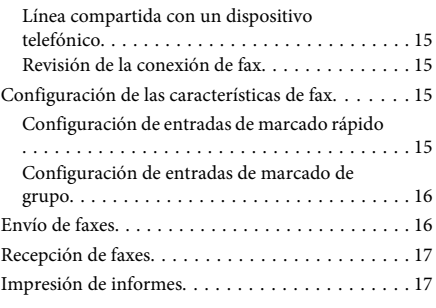

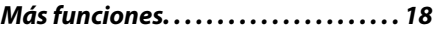

### *Sustitución de cartuchos de tinta*

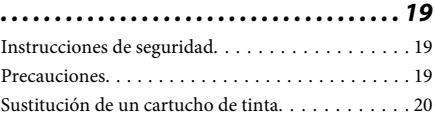

### *Solución de problemas básicos. . . . . 22*

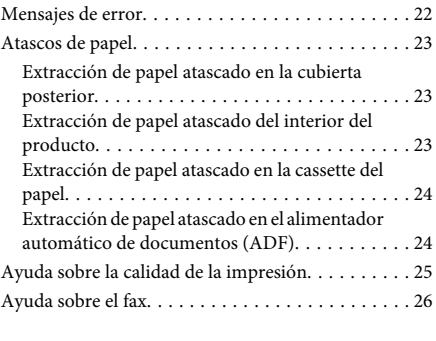

### *Dónde obtener ayuda. . . . . . . . . . . . . . 26*

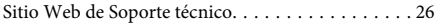

# **Introducción**

# **Dónde obtener información**

Las versiones más recientes de los siguientes manuales se encuentran en el sitio web de soporte técnico de Epson.

http://www.epson.eu/Support (Europa) http://support.epson.net/ (fuera de Europa)

### ❏ **Para empezar (papel):**

Ofrece información sobre la instalación del producto y la instalación del software.

### ❏ **Guía básica (papel):**

Instrucciones básicas para usar el producto sin ningún ordenador.

### ❏ **Manual de usuario (PDF):**

Instrucciones detalladas de manejo, seguridad y solución de problemas. Consulte esta guía si utiliza el producto con un ordenador, o si usa funciones avanzadas (Copia por las 2 caras, por ej.). Para ver el manual en PDF, necesita tener instalado Adobe Acrobat Reader 5.0 o posterior, o bien Adobe Reader.

### ❏ **Manual de red (HTML):**

Ofrece a los administradores de red información sobre el controlador de impresora y la configuración de red.

### ❏ **Ayuda (en la pantalla del producto):**

Instrucciones básicas de manejo y solución de problemas mostradas en la pantalla LCD del producto. Seleccione el menú **Ayuda** en el panel de control.

### **Precaución, Importante y Nota**

Las precauciones, avisos importantes y notas de este manual se indican como sigue y tienen estos significados.

### !*Precaución*

*deben seguirse estrictamente para evitar daños físicos.*

### c*Importante*

*deben seguirse para evitar daños materiales en el equipo.*

### *Nota*

*contiene consejos y limitaciones sobre el manejo del producto.*

# **Uso del servicio Epson Connect**

Con Epson Connect y los servicios de otras empresas, podrá imprimir muy fácilmente desde su smartphone, su tableta o su ordenador portátil, cuándo y dónde desee, ¡incluso desde otros países! Si desea más información sobre el servicio de impresión y otros, visite esta web:

https://www.epsonconnect.com/ (portal de Epson Connect)

http://www.epsonconnect.eu/ (solo para Europa)

Para ver el manual de Epson Connect, haga doble clic en el icono de acceso de directo  $\mathbf{Q}$  del escritorio.

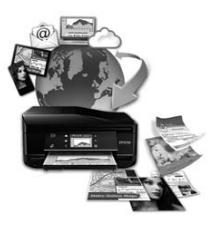

# **Instrucciones de seguridad**

Lea y siga estas instrucciones para utilizar este producto de forma segura. Guarde este manual para poder consultarlo en el futuro. Además, debe seguir todas las advertencias e instrucciones señaladas en el producto.

- ❏ Utilice únicamente el cable de alimentación que acompaña al producto y no use este cable con ningún otro aparato. Tanto el uso de otros cables con este producto como el de su cable de alimentación con otros aparatos pueden provocar incendios o descargas eléctricas.
- ❏ Confirme que su cable de CA cumple la norma de seguridad local pertinente.
- ❏ No desmonte, modifique ni intente reparar nunca el cable de alimentación, el enchufe, la impresora, el escáner ni sus accesorios opcionales a menos que así se indique expresamente en los manuales del producto.
- ❏ Desenchufe el producto y póngase en contacto con un servicio técnico cualificado ante las siguientes situaciones. Si el cable o el enchufe están estropeados; si ha entrado líquido en el producto; si el producto se ha caído o se ha dañado la carcasa; si el producto no funciona con normalidad o muestra un cambio en su rendimiento. No ajuste ningún control que no figure en las instrucciones de uso.
- ❏ Coloque el producto cerca de una toma de pared de la que pueda desenchufarlo con facilidad.
- ❏ No coloque ni deje el producto al aire libre, cerca de suciedad o polvo, agua, fuentes de calor o en lugares sometidos a golpes, vibraciones, altas temperaturas o humedad.
- ❏ No derrame líquidos sobre el producto ni lo toque con las manos mojadas.
- ❏ Mantenga este producto alejado como mínimo 22 cm de estimuladores cardíacos. Las ondas de radio de este producto pueden afectar negativamente al funcionamiento de los estimuladores cardíacos.
- ❏ Si la pantalla LCD está dañada, póngase en contacto con su proveedor. Si la solución de cristal líquido entra en contacto con las manos, láveselas con abundante agua y jabón. Si la solución de cristal líquido entra en contacto con los ojos, enjuágueselos inmediatamente con abundante agua. Si, aun después de lavarse a conciencia, sigue notando molestias o problemas de vista, acuda a un médico de inmediato.
- ❏ Evite usar el teléfono durante una tormenta eléctrica. Existe el riesgo remoto de descargas eléctricas producidas por rayos (en los modelos con fax).
- ❏ No utilice el teléfono para informar de una fuga de gas si está cerca de la fuga (en los modelos con fax).

### *Nota:*

*A continuación se explican instrucciones de seguridad relativas a los cartuchos de tinta.*

& *"Sustitución de cartuchos de tinta" de la página 19*

# **Aspectos generales del panel de control**

### *Nota:*

- ❏ *Los paneles de control son distintos según la región.*
- ❏ *Aunque el diseño del panel de control y lo que aparezca en la pantalla LCD (menús y opciones de menú) no sean iguales en su producto, la forma de manejo es idéntica.*

### **Aspectos generales del panel de control**

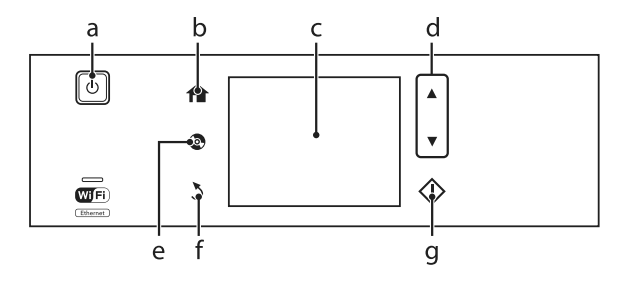

# **Botón y LCD**

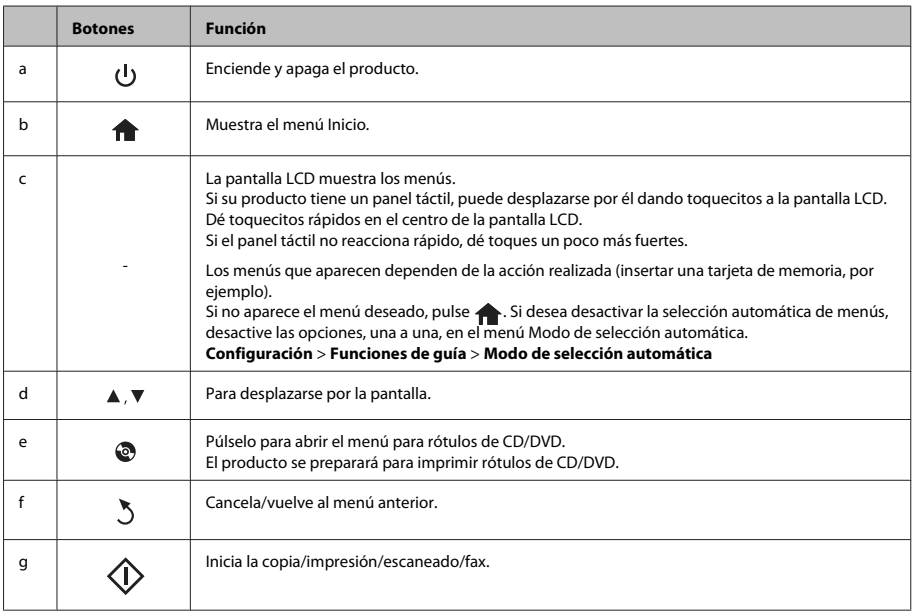

# **Indicadores luminosos**

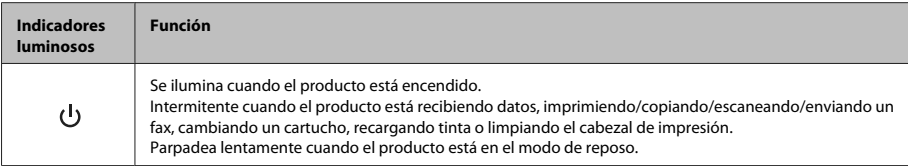

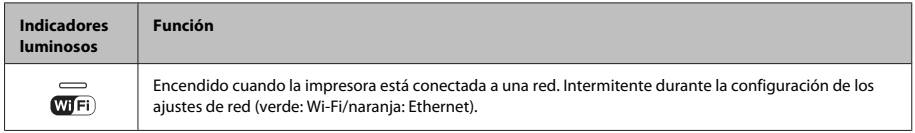

*Nota:*

*Consulte la Ayuda del panel de control para más información sobre los iconos mostrados en la pantalla LCD.*

# **Manipulación del papel y los soportes**

# **Selección del papel**

El producto se ajustará automáticamente al tipo de papel seleccionado en los ajustes de impresión. Por eso el ajuste de Tipo de papel es tan importante. Indica al producto qué tipo de papel está utilizando y ajusta la cantidad de tinta adecuada. En la tabla siguiente figuran los ajustes que debería elegir para el papel.

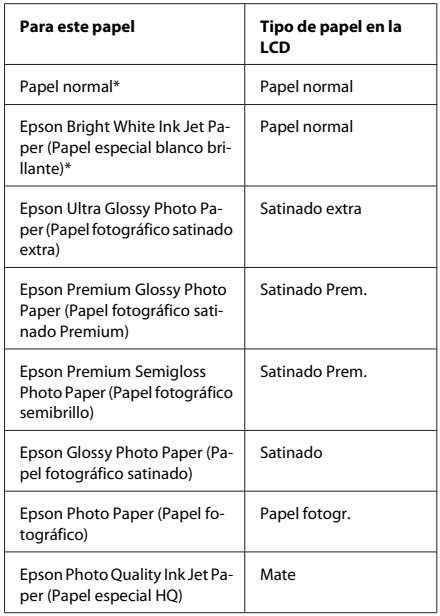

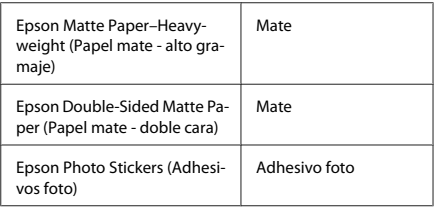

\* Con este papel se puede imprimir por las 2 caras.

# **Carga del papel**

### **En la cassette del papel**

### *Nota:*

- ❏ *Aunque las instrucciones de esta sección corresponden a la cassette 2, la forma de funcionamiento es idéntica con la cassette 1.*
- ❏ *La capacidad de carga, el tipo y el tamaño de papel disponibles para la cassette 1 y la 2 son distintos. Para más información, consulte el Manual de usuario en PDF.*
- ❏ *Encontrará las instrucciones para cargar sobres u hojas de Photo Stickers (Adhesivos foto) en el Manual de usuario en PDF.*
- Abra la cubierta frontal.

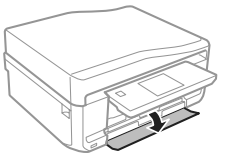

### **Manipulación del papel y los soportes**

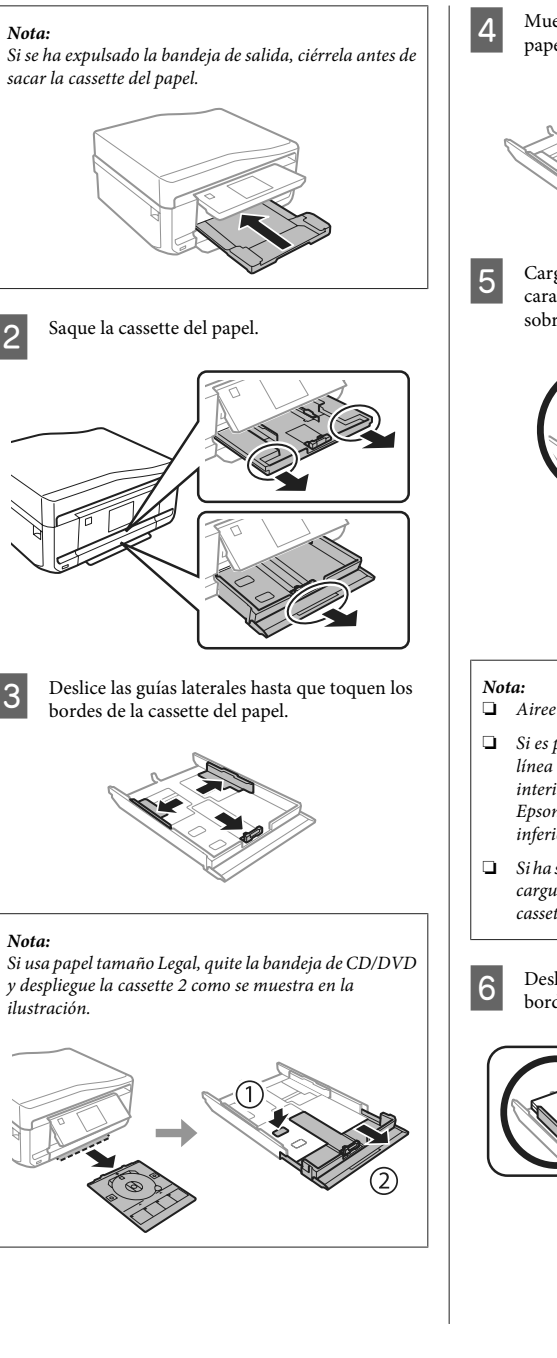

D Mueva la guía lateral para ajustarla al tamaño del papel que vaya a usar.

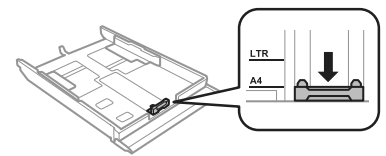

E Cargue el papel pegado a la guía lateral, con la cara imprimible boca abajo, y confirme que no sobresalga de la cassette.

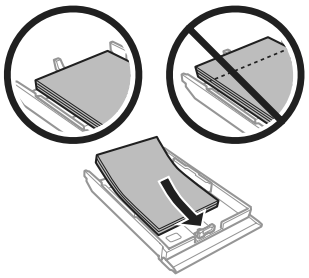

- ❏ *Airee y alinee los bordes del papel antes de cargarlo.*
- ❏ *Si es papel normal, no lo cargue por encima de la línea que hay justo debajo de la flecha*  $\overline{\mathbf{a}}$  *del interior de la guía lateral. Si es un soporte especial de Epson, compruebe que el número de hojas sea inferior al límite especificado para ese papel.*
- ❏ *Si ha seleccionado Cassette 1> 2 en Fuente de papel, cargue papel del mismo tipo y tamaño en ambas cassettes.*

F Deslice las guías laterales hasta que toquen los bordes del papel.

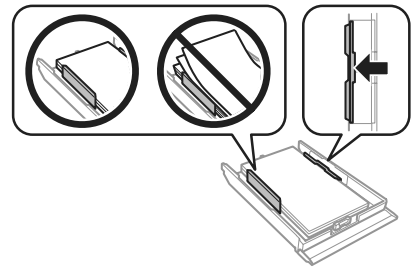

### **Manipulación del papel y los soportes**

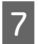

La cassette tiene que entrar plana en el producto; insértela por detrás despacio y con cuidado.

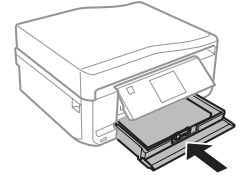

#### *Nota:*

- ❏ *Coloque el producto de forma que haya el espacio suficiente delante de él para que el papel salga por completo.*
- ❏ *No saque ni inserte la cassette del papel cuando el producto esté en funcionamiento.*

### **En la ranura posterior de alimentación de papel**

#### *Nota:*

*Aunque pueda imprimir en un papel con un grosor de 0,05 a 0,6 mm, algunos papeles de alto contraste con ese grosor no se alimentarán correctamente.*

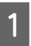

A Envíe su trabajo de impresión al producto (desde el ordenador o mediante el panel de control).

#### *Nota:*

*Antes de enviar su trabajo de impresión, no podrá cargar papel en la ranura posterior de alimentación de papel.*

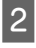

B Abra la cubierta de la ranura posterior de alimentación y despliegue el soporte del papel.

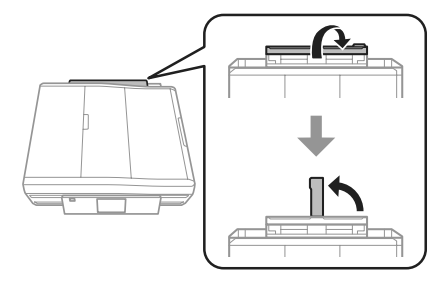

3 Deslice la guía lateral.

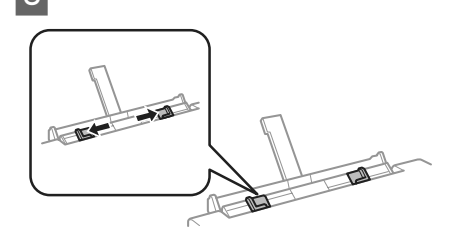

**4** En el centro de la ranura posterior de<br>alimentación de papel, cargue una hoja de papel con la cara imprimible boca arriba y ajuste la guía lateral. La cara imprimible es generalmente más blanca y brillante que la otra cara.

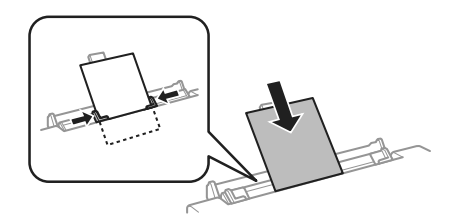

#### *Nota:*

*Inserte el papel de forma que la cabecera quede a unos 5 cm de la muesca de las guías laterales.*

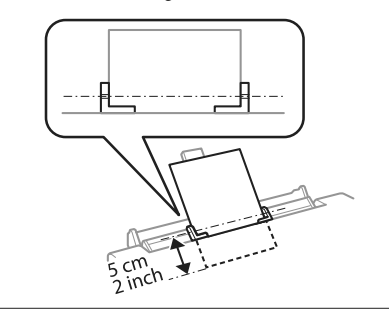

 $5$  Pulse  $\otimes$ .

### *Nota:*

*El papel se expulsará, automáticamente, al cabo de un tiempo determinado.*

# **Carga de un CD/DVD**

### c*Importante:*

- ❏ *No inserte la bandeja de CD/DVD cuando el producto esté en funcionamiento. De lo contrario, su producto podría averiarse o podría rayarse la superficie del CD/DVD.*
- ❏ *Cuando expulse/inserte la bandeja de CD/ DVD, compruebe que la bandeja de salida esté vacía.*

#### *Nota:*

*También puede imprimir un disco Blu-ray™.*

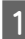

En el panel de control, pulse  $\otimes$  y seleccione **Cargar CD/DVD**.

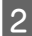

Suba el panel todo lo que pueda.

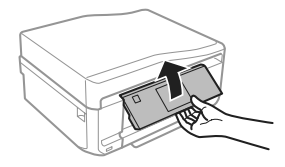

#### *Nota:*

*Si se ha expulsado la bandeja de salida, cierre la bandeja y la cubierta frontal.*

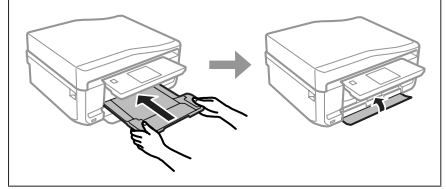

Saque la bandeja de CD/DVD del producto.

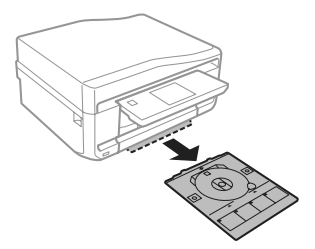

Coloque un CD/DVD en la bandeja de CD/DVD con la cara imprimible boca arriba. Después, inserte la bandeja en el producto. Compruebe que la bandeja esté alineada con el producto: las marcas ▲ de la bandeja tienen que coincidir con las marcas  $\nabla$  de producto.

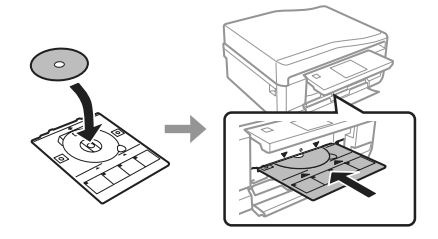

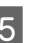

En la pantalla LCD, pulse Hecho.

#### *Nota:*

*La bandeja de CD/DVD se expulsará, automáticamente, al cabo de un tiempo determinado.*

### **Extracción de un CD/DVD**

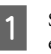

Saque la bandeja CD/DVD del producto y saque el CD/DVD de la bandeja.

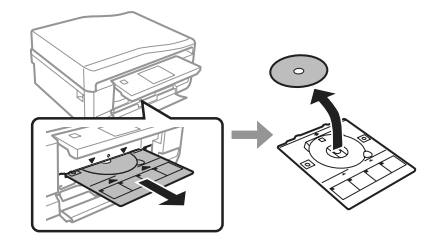

### !*Precaución:*

*Tenga cuidado de no rayar la superficie del CD/ DVD al sacarlo.*

B Baje el panel de control.

C Inserte la bandeja de CD/DVD otra vez en la ranura de la parte inferior del producto.

# **Inserción de una tarjeta de memoria**

Puede imprimir las fotos almacenadas en una tarjeta de memoria o guardar datos escaneados en una tarjeta de memoria. Se admiten las siguientes tarjetas de memoria.

SD, miniSD, microSD, SDHC, miniSDHC, microSDHC, SDXC, microSDXC, MultiMediaCard, MMCplus, MMCmobile, MMCmicro, Memory Stick Duo, Memory Stick PRO Duo, Memory Stick PRO-HG Duo, Memory Stick Micro, MagicGate Memory Stick Duo, CompactFlash, Microdrive

### c*Importante*

*Es imprescindible el uso de un adaptador con las siguientes tarjetas de memoria. Colóquelo antes de insertar la tarjeta en la ranura, pues si no la tarjeta podría atascarse.*

❏ *miniSD, microSD, miniSDHC, microSDHC, microSDXC, MMCmicro*

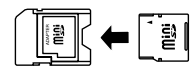

❏ *MMCmobile*

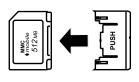

❏ *Memory Stick Micro*

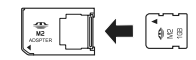

A Abra la cubierta e inserte una tarjeta.

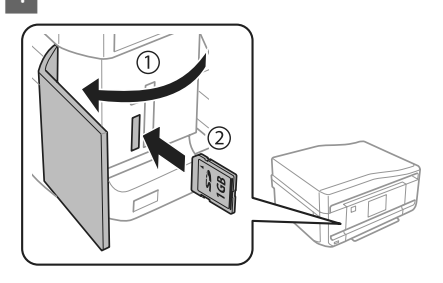

B Compruebe que el indicador esté iluminado.

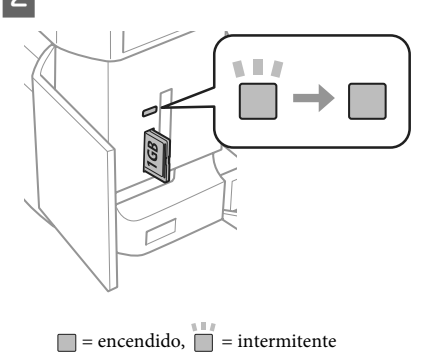

### c*Importante*

- ❏ *No fuerce la tarjeta hasta el fondo de la ranura. No debe introducirse totalmente.*
- ❏ *No saque la tarjeta de memoria cuando el indicador esté intermitente. Podría perder los datos almacenados en la tarjeta.*

### *Nota:*

- ❏ *Si la tarjeta de memoria contiene más de 999 imágenes, estas se dividirán en grupos automáticamente, y se abrirá la pantalla de selección de grupo. Seleccione el grupo que contenga la imagen que desee imprimir. Las imágenes se ordenan por la fecha de fotografiado.*
- ❏ *Si desea seleccionar otro grupo, seleccione la opción Imprim fotos del menú Inicio. Después, seleccione Opciones, Seleccionar ubicación, y luego elija entre Seleccionar carpeta y Seleccionar grupo.*

### **Colocación de originales**

### **Alimentador automático de documentos (ADF)**

### *Nota:*

*El alimentador automático de documentos (ADF) solo está disponible para la XP-850.*

### **Manipulación del papel y los soportes**

Para copiar, escanear o enviar por fax varias páginas rápidamente, ponga sus documentos originales en el alimentador automático de documentos (ADF). El ADF puede escanear documentos por las dos caras. Para hacerlo, seleccione la opción correspondiente en el menú de copia.

Puede utilizar los siguientes originales con el ADF.

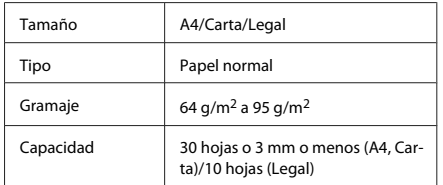

Si escanea un documento a 2 caras con el ADF, no está disponible el tamaño de papel Legal.

### c*Importante:*

*Para evitar atascos de papel, no utilice los siguientes documentos. Con esos tipos, use el cristal del escáner.*

- ❏ *Documentos fijados con grapas, clips, etc.*
- ❏ *Documentos que llevan pegados cintas o papeles.*
- ❏ *Fotografías, transparencias o papel de transferencia térmica.*
- ❏ *Papel rasgado, arrugado o que tenga agujeros.*
- A Nivele los bordes de los originales con unos golpecitos sobre una superficie plana.

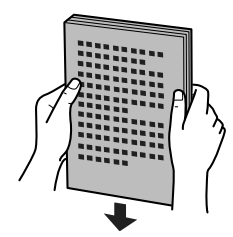

B Abra la bandeja de entrada del ADF y tire de la bandeja de salida hacia afuera.

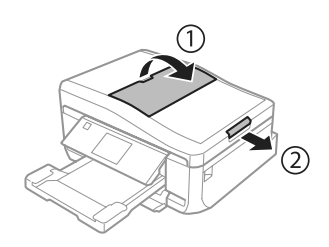

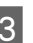

Mueva la guía lateral del alimentador automático de documentos.

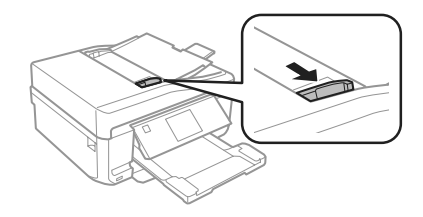

D Inserte los originales por el borde corto y boca arriba en el ADF. Después, deslice la guía lateral hasta que quede a la altura del original.

### *Nota:*

*El icono ADF se muestra cuando se colocan originales en el alimentador automático de documentos.*

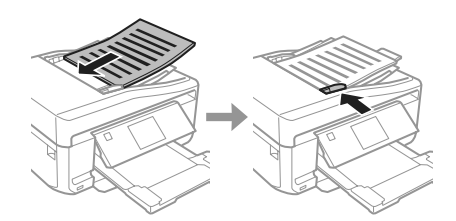

### **Manipulación del papel y los soportes**

### *Nota:*

❏ *Para las composiciones Copia A4, 2/cara, ponga el original como se indica. Confirme que la orientación del original coincida con los ajustes de Orientación documento.*

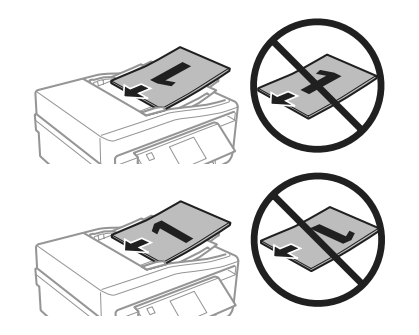

❏ *Si se utiliza la función de copia con el alimentador automático de documentos (ADF), los ajustes de impresión se fijan en Reducir/Ampliar - Tamaño real, Tipo de papel - Papel normal y Tamaño papel - A4. La impresión de recorta si se copia un original con un tamaño superior a A4.*

### **Cristal del escáner**

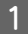

Abra la cubierta para documentos.

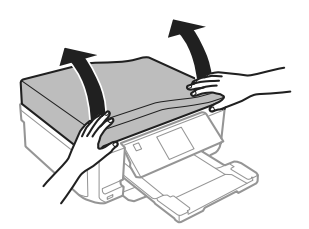

- - B Coloque el original boca abajo sobre el cristal del escáner y péguelo a la esquina delantera derecha.

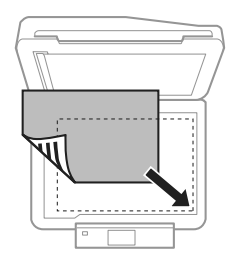

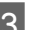

S Cierre la tapa con cuidado.

### *Nota:*

*Si hay un documento en el alimentador automático de documentos (ADF) y otro en el cristal del escáner, se dará prioridad al que está en el ADF.*

### **Colocación de un CD**

Coloque el CD boca abajo en el centro.

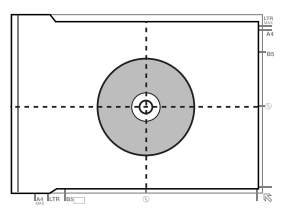

### **Colocación de fotos**

Separe las fotos 5 mm.

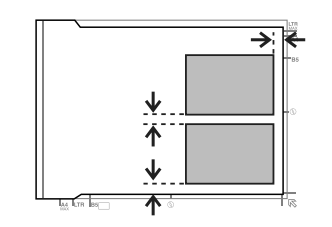

#### *Nota:*

*Puede copiar una o varias fotos de distintos tamaños a la vez si miden más de 30 x 40 mm.*
# **Modo de copia**

Siga estos pasos para copiar documentos.

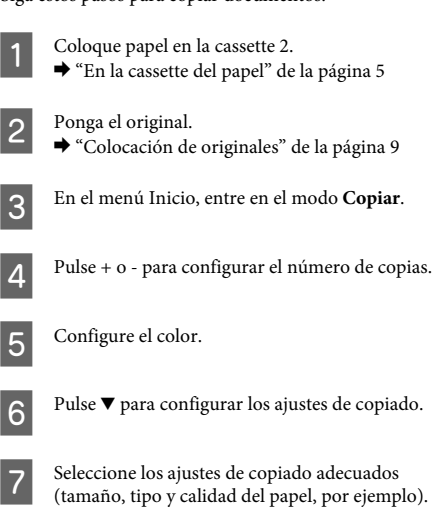

#### *Nota:*

- ❏ *Puede acceder a una vista previa de los resultados de la copia antes de empezar a copiar.*
- ❏ *Puede hacer copias con diversas composiciones: copia a doble cara, copia 2 por cara, etc. Cambie los ajustes de disposición o de 2 caras a su gusto.*

Para empezar a copiar, pulse  $\otimes$ .

#### *Nota:*

*En el Manual de usuario en PDF encontrará otras funciones de copia y la lista de las opciones del modo Copiar.*

# **Impresión de fotos**

## **Desde una tarjeta de memoria**

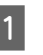

Ponga papel fotográfico en la cassette. & "En la cassette del papel" de la página 5

**2** Inserte una tarjeta de memoria.<br>
<sup>●</sup> "Inserción de una tarjeta de memoria" de la página 9

### *Nota:*

*También puede imprimir fotos almacenadas en un dispositivo USB externo.*

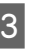

C En el menú Inicio, entre en el modo **Imprim fotos**.

Seleccione una foto y pulse  $+$  o - para configurar el número de copias.

### *Nota:*

- ❏ *Puede recortar y ampliar la foto. Pulse Editar y Recortar/Zoom y configure los ajustes.*
- ❏ *Si desea seleccionar más fotos, pulse* y *y repita el paso 4.*
- ❏ *Si desea corregir sus imágenes, pulse Editar y Ajustes de foto y configure los ajustes. Baje por la pantalla si es necesario.*
- ❏ *Si desaparece la imagen de la pantalla (por ejemplo: "-","+" o menús), toque la pantalla LCD.*
- E Pulse **Configuración** y configure los ajustes de impresión. Baje por la pantalla si es necesario.

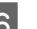

 $6^{\circ}$  Para empezar a imprimir, pulse  $\circledcirc$ .

### *Nota*

*En el Manual de usuario en PDF encontrará otras funciones de impresión y la lista de las opciones del modo Imprim fotos.*

## **Desde una cámara digital**

A Ponga papel fotográfico en la cassette. & "En la cassette del papel" de la página 5

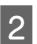

Extraiga una tarjeta de memoria.

- C Entre en el modo **Configuración** desde el menú Inicio.
- Entre en **Configuración dis. ext.**. Baje por la pantalla si es necesario.

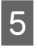

E Seleccione **Configuración de impresión**.

- Configure los ajustes de impresión adecuados. Baje por la pantalla si es necesario.
- G Conecte la cámara al producto con un cable USB y encienda la cámara.

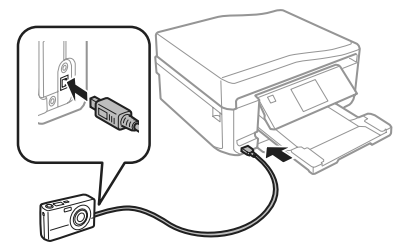

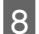

Para imprimir, consulte el manual de la cámara.

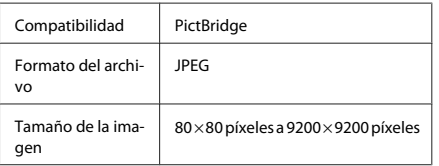

### *Nota:*

- ❏ *Según la configuración de la impresora y de la cámara, hay combinaciones de tipo y tamaño de papel y composición que no se admiten.*
- ❏ *Es posible que la impresión no refleje algunos ajustes configurados en la cámara digital.*

# **Escaneado**

Puede escanear documentos y enviar la imagen escaneada desde el producto a una tarjeta de memoria o a un ordenador conectado.

### *Nota:*

- ❏ *Si desea enviar los datos escaneados a una tarjeta de memoria, primero tiene que insertar la tarjeta.* & *"Inserción de una tarjeta de memoria" de la página 9* ❏ *Si desea usar el servicio Digitalizar a cloud, haga doble clic en el icono de acceso directo del escritorio y consulte el manual de Epson Connect.* Coloque el original (u originales). & "Colocación de originales" de la página 9
- B En el menú Inicio, entre en el modo **Digitalizar**.
- Seleccione una opción del menú de escaneado.
- D Si selecciona **Digitalizar a tarj. memoria**, podrá configurar ajustes de escaneado. Si selecciona **Digitalizar a PC**, seleccione su ordenador.

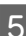

 $\overline{5}$  Para empezar a escanear, pulse  $\otimes$ .

### *Nota:*

*En el Manual de usuario en PDF encontrará otras funciones de escaneado y la lista de las opciones del modo Digitalizar.*

La imagen escaneada queda guardada.

# **Envío y recepción de faxes**

### *Nota:*

- ❏ *En el Manual de usuario en PDF encontrará otras funciones de fax y la lista de las opciones del modo Fax.*
- ❏ *La función de fax solo está disponible para la XP-850.*

## **Introducción de FAX Utility**

FAX Utility es un software capaz de transmitir datos como documentos, dibujos y tablas creados mediante una aplicación de procesamiento de texto o de hojas de cálculo directamente por fax sin imprimir. Utilice el siguiente procedimiento para ejecutar la utilidad.

### **Windows**

Haga clic en el botón de inicio (en Windows 7 y Vista) o en **Start (Inicio)** (en Windows XP), señale **All Programs (Todos los programas)**, seleccione **Epson Software** y haga clic en **FAX Utility**.

### **Mac OS X**

Haga clic en**System Preference (Preferencias del Sistema)**, en **Print & Fax (Impresión y Fax)** o en **Print & Scan (Impresión y escaneado)** y seleccione **FAX** (su producto) en **Printer (Impresora)**. Después seleccione lo siguiente:

Mac OS X 10.6.x, 10.7.x: **Option & Supplies (Opciones y recambios)** - **Utility (Utilidad)** - **Open Printer Utility (Abrir utilidad de impresora)**

Mac OS X 10.5.x: **Open Print Queue (Abrir cola de impresión)** - **Utility (Utilidad)**

### *Nota:*

*Para más detalles, consulte la ayuda en línea de FAX Utility.*

## **Conexión a una línea telefónica**

### **Sobre el cable telefónico**

Utilice un cable de teléfono con las siguientes especificaciones de interfaz.

- ❏ Línea telefónica RJ-11
- ❏ Conexión telefónica RJ-11

En algunas zonas se incluye un cable telefónico con el producto. Si es su caso, use ese cable.

### **Uso de la línea telefónica solamente para fax**

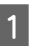

A Conecte un cable de teléfono que lleve del conector telefónico de la pared al puerto LINE.

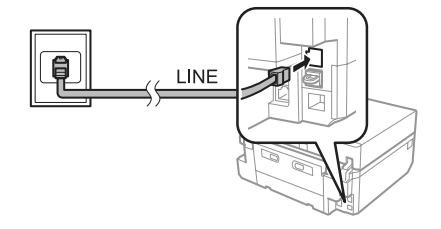

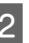

B Compruebe que **Respuesta auto.** esté configurada como **Activado**.

& "Envío de faxes" de la página 16

### c*Importante:*

*Si no conecta un teléfono externo al producto, asegúrese de activar la respuesta automática. De lo contrario, no podrá recibir faxes.*

### **Línea compartida con un dispositivo telefónico**

Conecte un cable de teléfono que lleve del conector telefónico de la pared al puerto LINE.

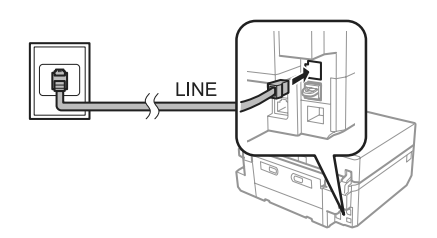

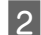

Retire el protector.

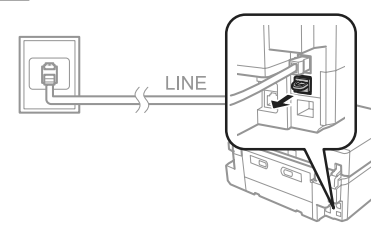

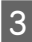

C Conecte un teléfono o un contestador automático al puerto EXT.

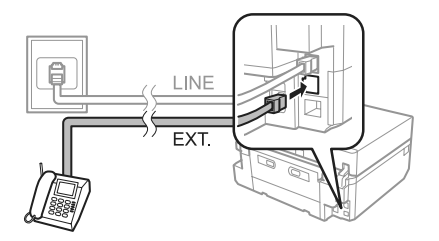

### *Nota:*

*Encontrará otros métodos de conexión en el Manual de usuario en PDF.*

### **Revisión de la conexión de fax**

Puede comprobar si el producto está listo para enviar o recibir faxes.

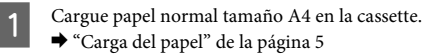

B Entre en el modo **Configuración** desde el menú Inicio.

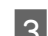

Seleccione **Configuración del fax**.

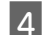

Seleccione **Comprobar conexión de fax**.

Pulse  $\otimes$  para imprimir el informe.

### *Nota:*

*Si se informa de errores, pruebe las soluciones que ofrece el informe.*

## **Configuración de las características de fax**

### **Configuración de entradas de marcado rápido**

Puede crear una lista de marcado rápido para poder seleccionar los números de los destinatarios más rápidamente cuando vaya a enviar un fax. Se pueden registrar hasta 60 entradas combinadas de marcado rápido y marcado de grupo.

A En el menú Inicio, entre en el modo **Fax**.

B Pulse **Contactos**.

Seleccione Agregar/Editar Contactos.

- D Seleccione **Configurar marcación rápida**. Se muestran los números disponibles de entrada de marcado rápido.
- E Seleccione el número de la entrada de marcado rápido que desee registrar. Puede registrar hasta 60 entradas.

### **Envío y recepción de faxes**

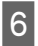

6 Escriba un número de teléfono. Puede entrar hasta 64 dígitos.

#### *Nota:*

*Un guion ("-") significa una pausa breve al marcar. Inclúyalo únicamente en los números que se deban marcar con una pausa. Los espacios entre números se ignoran al marcarlos.*

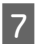

G Seleccione **Hecho**.

Introduzca un nombre para identificar la entrada de marcado rápido. Puede entrar hasta 30 caracteres.

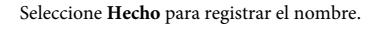

### **Configuración de entradas de marcado de grupo**

Puede añadir entradas de marcación rápida a un grupo, y así podrá enviar un fax a varios destinatarios a la vez. Se pueden introducir hasta 60 entradas combinadas de marcado rápido y marcado de grupo.

A En el menú Inicio, entre en el modo **Fax**.

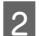

B Seleccione **Contactos**.

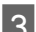

C Seleccione **Edit.contactos**.

- D Seleccione **Config. de marcación de grupos**. Se muestran los números disponibles de entrada de marcado de grupo.
	- E Seleccione el número de la entrada de marcado de grupo que desee registrar.
- Introduzca un nombre para identificar la entrada de marcado de grupo. Puede entrar hasta 30 caracteres.

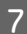

G Seleccione **Hecho** para registrar el nombre.

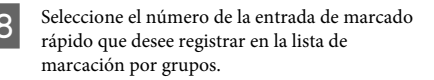

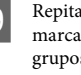

I Repita el paso 8 si desea añadir otras entradas de marcación rápida a la lista de marcación por grupos. Se pueden registrar hasta 30 entradas de marcado rápido en un marcado de grupo.

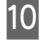

**10** Seleccione **Hecho** para finalizar la creación de una lista de marcación por grupos.

### **Envío de faxes**

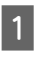

A Coloque el original en el alimentador automático de documentos (ADF) o en el cristal del escáner. ◆ "Colocación de originales" de la página 9

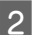

B En el menú Inicio, entre en el modo **Fax**.

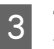

C Toque la zona **Insertar número de fax** de la pantalla LCD.

D Escriba el número de fax y seleccione **Hecho**. Puede entrar hasta 64 dígitos.

### *Nota:*

- ❏ *Para mostrar el último número de fax utilizado, pulse Volver a marc.*
- ❏ *Compruebe que ha escrito los datos del encabezado. Algunos aparatos de fax rechazan automáticamente los faxes entrantes que no incluyan un encabezado.*

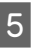

E Pulse d, seleccione **Color** o **B/N** y cambie los demás ajustes si es necesario.

 $\begin{matrix} 6 \end{matrix}$  Para empezar a enviar, pulse  $\Diamond$ .

### *Nota:*

*Si el número de fax está ocupado o existe algún problema, este producto repite la marcación tras un minuto. Pulse Volver a marc para repetir la marcación inmediatamente.*

## **Recepción de faxes**

Siga estos pasos para configurar los ajustes que permitan recibir faxes automáticamente. Encontrará las instrucciones para recibir los faxes automáticamente en el Manual de usuario en PDF.

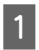

A Cargue papel normal tamaño A4 en la cassette. & "Carga del papel" de la página 5

B Compruebe que **Respuesta auto.** esté configurada como **Activado**. **Configuración** > **Configuración del fax** > **Configuración de recepción** > **Respuesta auto.** > **Activado**

#### *Nota:*

- ❏ *Si hay conectado un contestador automático directamente a este producto, asegúrese de ajustar Tonos para responder correctamente mediante el siguiente procedimiento.*
- ❏ *En función de la región, Tonos para responder puede no estar disponible.*
	- C Entre en el modo **Configuración** desde el menú Inicio.

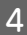

Seleccione **Configuración del fax**.

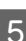

E Seleccione **Comunicación**.

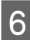

Seleccione **Tonos** para responder.

Pulse + o - para elegir el número de tonos y seleccione **Hecho**.

### c*Importante:*

*Seleccione más tonos de los necesitados para que el contestador automático descuelgue. Si está ajustado para descolgar en el cuarto tono, ajuste el producto para que descuelgue en el quinto tono o posterior. De lo contrario, el contestador automático no podrá recibir llamadas de voz.*

#### *Nota:*

*Si recibe una llamada y la otra parte es un fax, el producto recibe el fax automáticamente incluso si el contestador automático descuelga. Si usted descuelga el teléfono, espere hasta que en la pantalla LCD se muestre un mensaje que indique que se ha establecido una conexión antes de colgar. Si la otra parte es una persona, el teléfono se puede utilizar normalmente o se puede dejar un mensaje en el contestador automático.*

### **Impresión de informes**

Siga estos pasos para imprimir el informe de un fax.

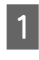

A Cargue papel normal tamaño A4 en la cassette. & "Carga del papel" de la página 5

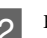

B En el menú Inicio, entre en el modo **Fax**.

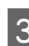

Seleccione **Opciones** avanz..

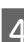

 $\Delta$  Seleccione **Informe del fax**.

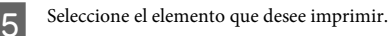

#### *Nota:*

*Sólo se puede ver Registro del fax en la pantalla.*

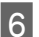

 $6<sup>l</sup>$  Pulse  $\otimes$  para imprimir el informe seleccionado.

# **Más funciones**

Con los menús especiales de Más funciones, imprimir resulta muy fácil y divertido. Para más información, seleccione Más funciones, elija un menú y siga las instrucciones que aparezcan en la pantalla LCD.

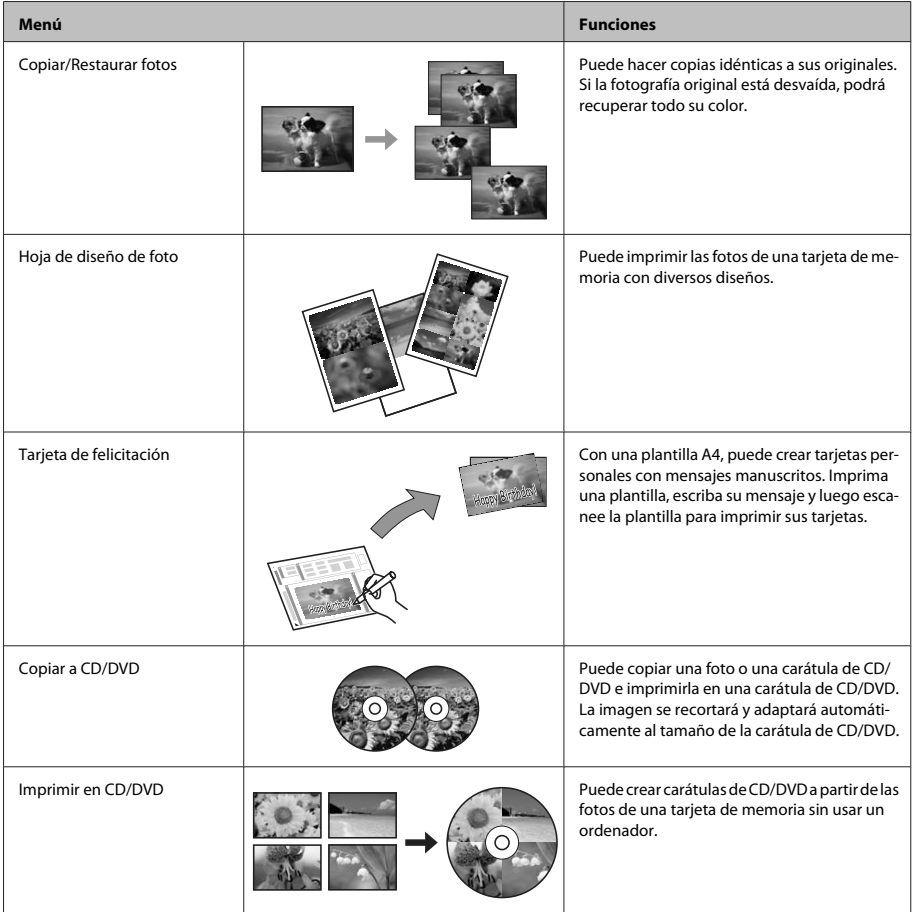

### **Sustitución de cartuchos de tinta**

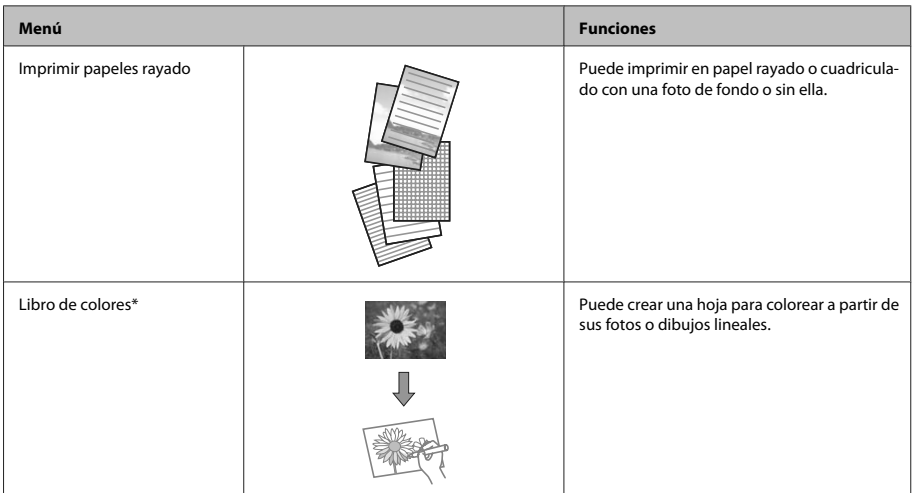

\* Use únicamente la función **Libro de colores** para dibujos e imágenes de su creación. Si usa materiales con copyright, cumpla siempre las leyes para uso personal.

# **Sustitución de cartuchos de tinta**

## **Instrucciones de seguridad**

- ❏ Guarde los cartuchos de tinta fuera del alcance de los niños.
- ❏ Maneje los cartuchos de tinta ya usados con cuidado, pues puede quedar algo de tinta alrededor del puerto de suministro. Si se mancha la piel de tinta, lávese a conciencia con agua y jabón. Si le entra tinta en los ojos, láveselos inmediatamente con agua. Si, aun después de lavarse a conciencia, sigue notando molestias o problemas de vista, acuda a un médico de inmediato. Si le entra tinta en la boca, escúpala inmediatamente y acuda a un médico en seguida.
- ❏ Si saca el cartucho del producto para usarlo más tarde o para desecharlo, ponga siempre la tapa en la boquilla de suministro de la tinta para impedir que la tinta se seque o se salga.
- ❏ Procure que los cartuchos no se caigan, no los apriete con fuerza ni los estruje, pues podría provocar fugas de tinta.

### **Precauciones**

- ❏ Epson recomienda la utilización de cartuchos de tinta Epson originales. Epson no puede garantizar la calidad ni la fiabilidad de las tintas que no sean de Epson. La tinta no genuina puede provocar daños no cubiertos por las garantías de Epson y, en determinadas condiciones, un funcionamiento anormal del producto. No se mostrarán datos sobre los niveles de tinta de los cartuchos no genuinos.
- ❏ Para mantener el cabezal de impresión a su rendimiento óptimo, no sólo se consume algo de tinta de todos los cartuchos al imprimir, sino también en operaciones de mantenimiento como son el cambio de cartuchos y la limpieza del cabezal de impresión.
- ❏ Procure que no entre polvo ni ningún objeto en el soporte del cartucho de tinta. Cualquier cosa que haya dentro del soporte puede afectar negativamente en el resultado de la impresión o puede impedir que se imprima.
- ❏ Para aprovechar al máximo la tinta, saque un cartucho únicamente cuando esté preparado para sustituirlo. Los cartuchos que tienen poca tinta no se pueden utilizar después de volverlos a insertar.
- ❏ No abra el paquete del cartucho de tinta hasta que vaya a instalarlo en el producto. El cartucho está envasado al vacío para conservar todas sus propiedades. Si se deja un cartucho desembalado durante mucho tiempo antes de utilizarlo, es posible que ya no pueda imprimir con él.
- ❏ Si no instala todos los cartuchos de tinta no se podrá imprimir.

## **Sustitución de un cartucho de tinta**

### *Nota:*

- ❏ *Compruebe que la bandeja de CD/DVD no esté insertada en el producto y que el indicador luminoso* P *esté encendido, pero no intermitente.*
- ❏ *No agite los cartuchos usados después de abrir el paquete, pues podría salirse la tinta.*

Saque el cartucho de su envoltorio y quite la tapa de su parte inferior.

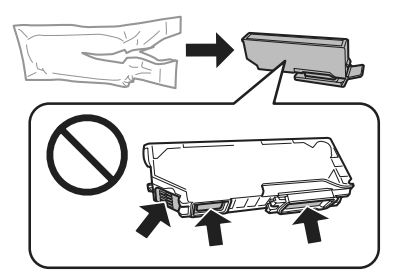

#### *Nota:*

*No toque las partes indicadas en la ilustración. Podría afectar al funcionamiento e impresión normales.*

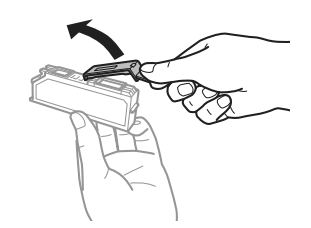

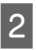

B Abra la unidad del escáner. El soporte de cartuchos de tinta se colocará en la posición de sustitución de cartuchos.

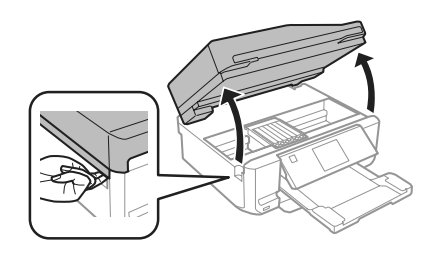

### c*Importante:*

*No toque el cable plano blanco conectado al soporte de los cartuchos de tinta.*

#### *Nota:*

- ❏ *Si el soporte no se desplaza a la posición de cambio de cartuchos, siga estas instrucciones. Inicio > Configuración > Mantenimiento > Cambio de cartucho*
- ❏ *No mueva el soporte del cartucho de tinta con la mano, ya que podría averiar el producto.*

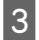

C Presione la lengüeta para soltar el soporte del cartucho y saque el cartucho diagonalmente.

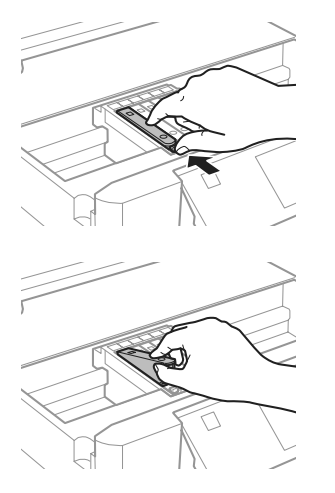

#### *Nota:*

*La ilustración muestra el cambio del cartucho del extremo izquierdo. Cambie el cartucho apropiado a su situación.*

D Inserte primero la parte superior del cartucho de tinta en su soporte. Después, empuje su parte inferior hacia abajo hasta oír el clic que indica que está colocado en su sitio.

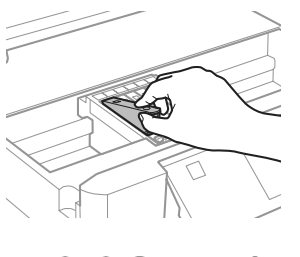

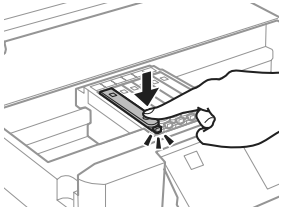

E Vuelva a colocar la tapa sobre la boquilla del cartucho de tinta. Deseche el cartucho usado debidamente.

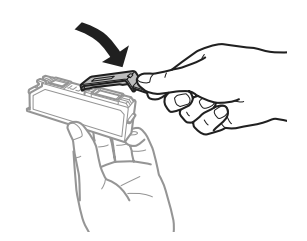

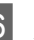

6 Cierre el escáner. El soporte de cartuchos de tinta volverá a su posición inicial.

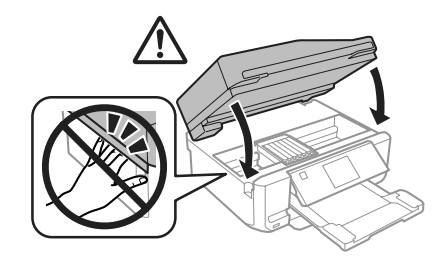

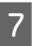

 $7$  Siga las instrucciones de la pantalla.

### *Nota:*

- ❏ *El indicador* P *seguirá intermitente mientras el producto esté cargando tinta. No apague el producto durante la carga de tinta. Si la carga de tinta no se ha completado, no se podrá imprimir.*
- ❏ *No inserte la bandeja de CD/DVD hasta que termine la carga de tinta.*

**21**

# **Solución de problemas básicos**

## **Mensajes de error**

En esta sección se explica el significado de los mensajes que aparecen en la pantalla LCD.

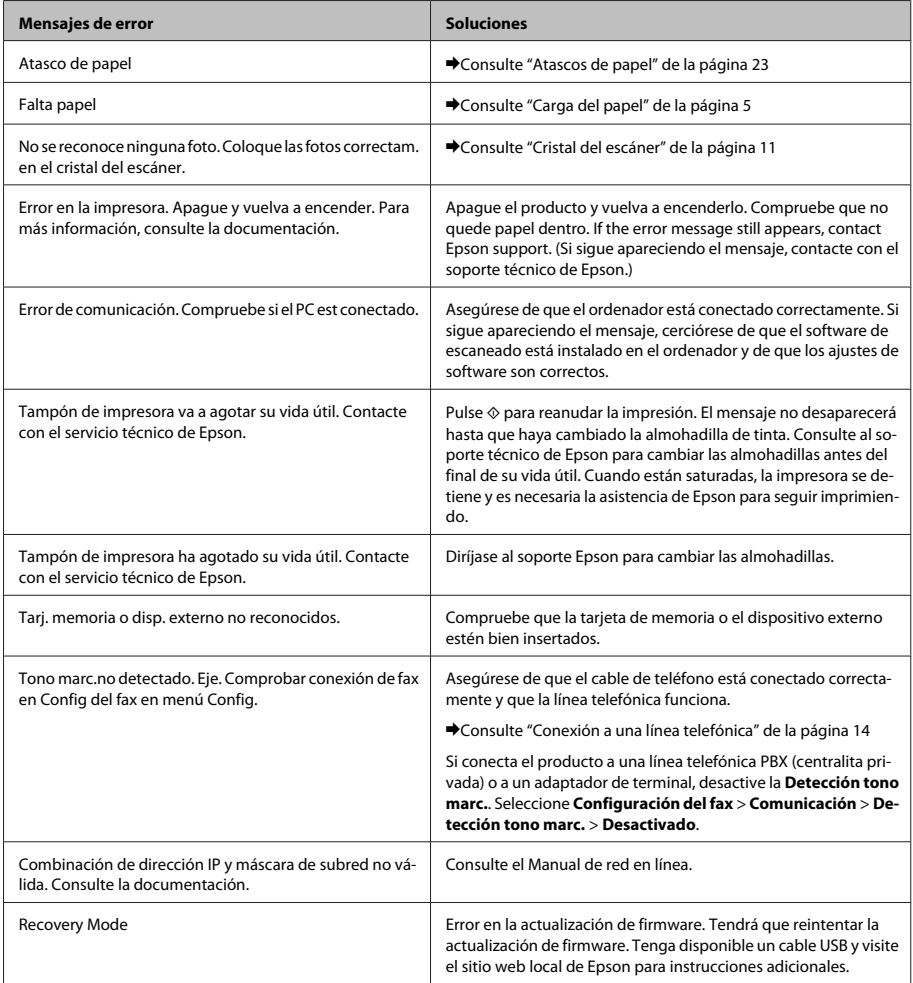

## **Atascos de papel**

### !*Precaución:*

*No toque nunca los botones del panel de control si tiene la mano dentro del producto.*

### *Nota:*

- ❏ *Cancele el trabajo de impresión si así se lo indica un mensaje de la pantalla LCD o del controlador de impresora.*
- ❏ *Después de sacar el papel atascado, pulse el botón indicado en la pantalla LCD.*

### **Extracción de papel atascado en la cubierta posterior**

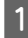

Saque la cubierta exterior y retire con cuidado el papel atascado.

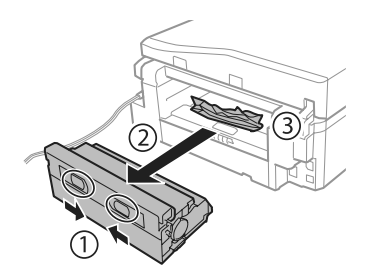

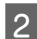

2 Extraiga con cuidado el papel atascado.

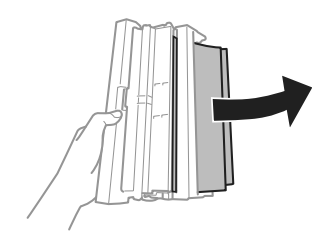

C Abra la cubierta exterior y retire con cuidado el papel atascado.

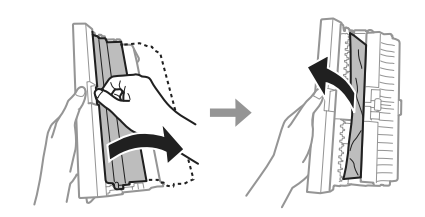

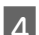

Vuelva a colocar la cubierta posterior.

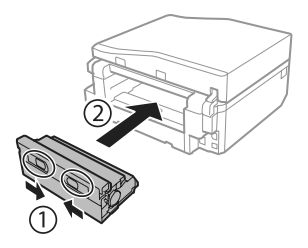

### **Extracción de papel atascado del interior del producto**

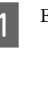

Extraiga con cuidado el papel atascado.

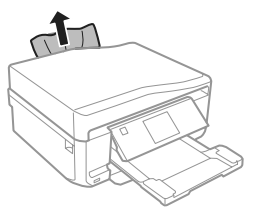

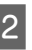

2 Abra la unidad del escáner. Extraiga todo el papel del interior, incluidos los trozos rotos.

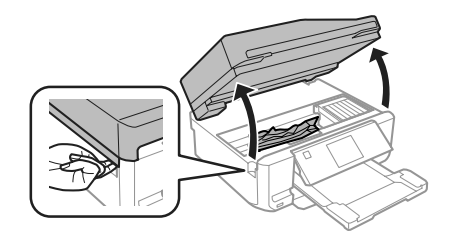

### **Solución de problemas básicos**

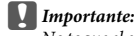

*No toque el cable plano blanco conectado al soporte de los cartuchos de tinta.*

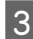

3 Cierre despacio la unidad del escáner.

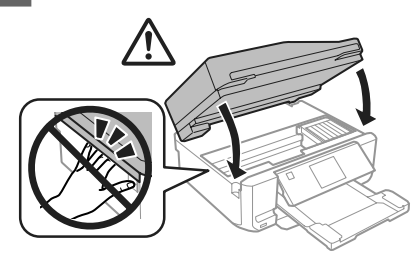

### **Extracción de papel atascado en la cassette del papel**

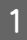

Saque la cassette del papel. Extraiga con cuidado el papel atascado.

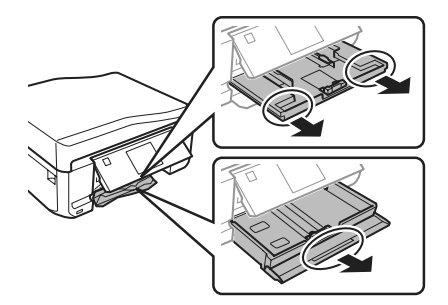

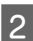

B Extraiga el papel atascado de la cassette.

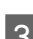

Alinee los bordes del papel.

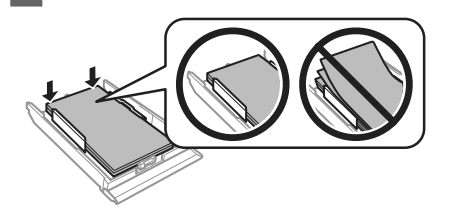

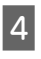

D Ponga la cassette totalmente horizontal e introdúzcala despacio hasta el fondo del producto.

### **Extracción de papel atascado en el alimentador automático de documentos (ADF)**

La disponibilidad de esta función depende del producto.

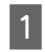

Saque la pila de papel de la bandeja de entrada del ADF.

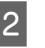

B Abra la tapa del ADF. Extraiga con cuidado el papel atascado.

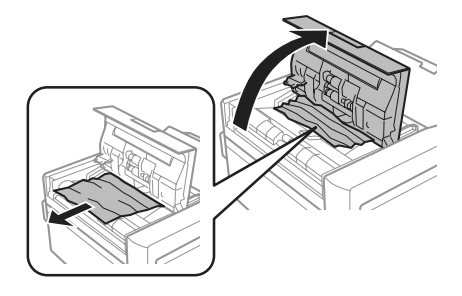

### c*Importante:*

*Asegúrese de que abre la tapa del ADF antes de extraer el papel atascado. Si no la abre, el producto podría averiarse.*

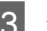

8 Abra la cubierta para documentos.

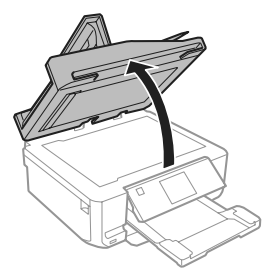

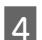

Saque la placa para documentos.

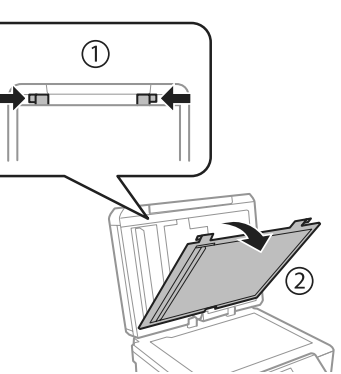

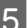

Extraiga con cuidado el papel atascado.

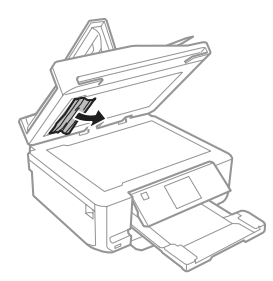

F Vuelva a instalar la placa para documentos y cierre la cubierta de documentos.

> G Abra el alimentador automático de documentos (ADF).

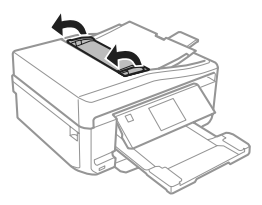

B Extraiga con cuidado el papel atascado.

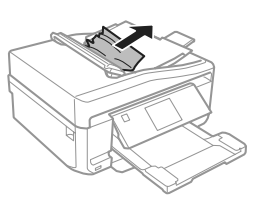

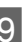

I Cierre el alimentador automático de documentos (ADF).

## **Ayuda sobre la calidad de la impresión**

Si en las impresiones aparecen bandas (líneas tenues), faltan colores o detecta algún otro problema con la calidad, pruebe con las siguientes soluciones.

- ❏ Confirme que haya cargado el papel y colocado el original correctamente.
	- & "Carga del papel" de la página 5
	- ◆ "Colocación de originales" de la página 9
- ❏ Revise los ajustes de tamaño y tipo de papel. & "Selección del papel" de la página 5
- ❏ Es posible que el cabezal de impresión esté obstruido. Ejecute un test de inyectores y luego limpie el cabezal de impresión. **Configuración** > **Mantenimiento** > **Comprobación de boquillas**.

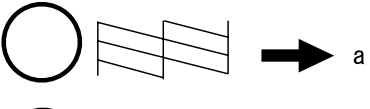

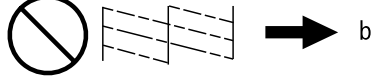

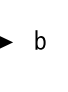

- (a) Correcto.
- (b) Es necesaria una limpieza de cabezales.

## **Ayuda sobre el fax**

❏ Confirme que esté enchufado el cable del teléfono y compruebe que la línea telefónica funcione. Se puede comprobar el estado de la línea mediante la función **Comprobar conexión de fax**. & "Conexión a una línea telefónica" de la

página 14

- ❏ Si no ha podido enviar un fax, confirme que el aparato de fax del destinatario esté encendido y que funcione.
- ❏ Si este producto no está conectado a un teléfono y desea recibir faxes automáticamente, asegúrese de activar la respuesta automática.
	- & "Recepción de faxes" de la página 17

#### *Nota:*

*Encontrará más soluciones para los problemas de fax en el Manual de usuario en PDF.*

# **Dónde obtener ayuda**

## **Sitio Web de Soporte técnico**

El sitio Web de soporte técnico de Epson ofrece ayuda para los problemas que no se puedan resolver mediante la información sobre solución de problemas incluida en la documentación de su producto. Si dispone de un explorador Web y de conexión a Internet, visite el sitio Web en:

http://support.epson.net/ http://www.epson.eu/Support (Europe)

Si necesita los controladores más recientes, preguntas más frecuentes, manuales u otros archivos descargables, visite el sitio web:

http://www.epson.com http://www.epson.eu/Support (Europe)

Después, seleccione la sección de soporte técnico del sitio Web de Epson de su región.

### *Nota:*

*Si su producto EPSON no funciona correctamente y no consigue resolver el problema haciendo uso de la documentación para la solución de problemas del producto, póngase en contacto con el centro de atención al cliente de EPSON para obtener asistencia. Para más información sobre el servicio técnico de Epson, consulte el Manual de usuario.*

### *Índice de Conteúdo*

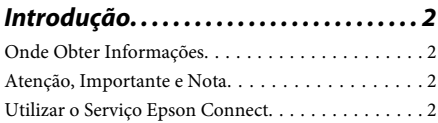

*Instruções de Segurança. . . . . . . . . . . . . 3*

### *Visão Geral do Painel de Controlo*

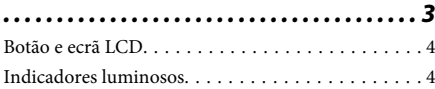

### *Manuseamento de Papel e Outros*

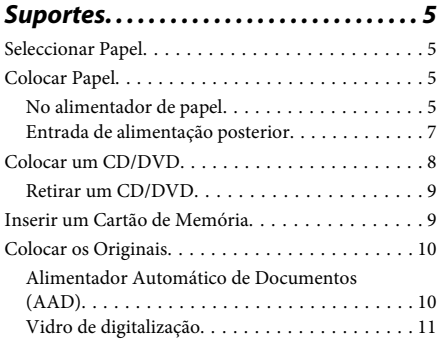

*Cópia. . . . . . . . . . . . . . . . . . . . . . . . . . . . . . . 12*

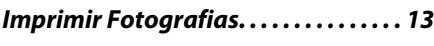

- De um Cartão de Memória. . . . . . . . . . . . . . . . . . 13 De uma Câmara Digital. . . . . . . . . . . . . . . . . . . . . 13
- *Digitalização. . . . . . . . . . . . . . . . . . . . . . . 14*

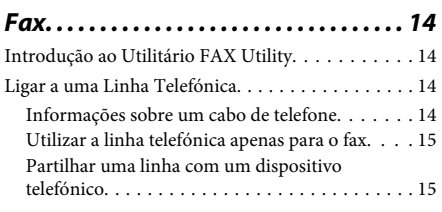

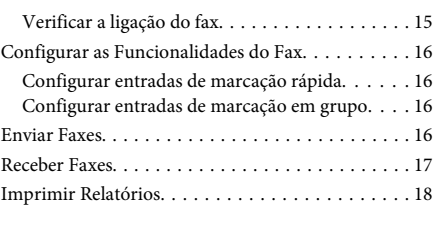

*Mais funções. . . . . . . . . . . . . . . . . . . . . . . 18*

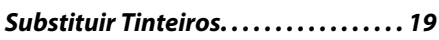

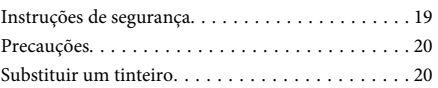

### *Resolução Básica de Problemas. . . . 22*

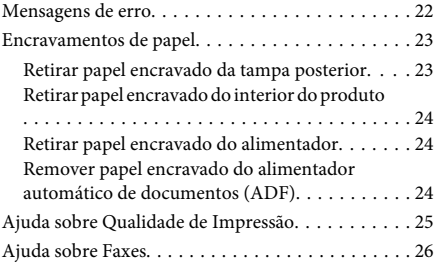

### *Onde Obter Ajuda. . . . . . . . . . . . . . . . . . 26*

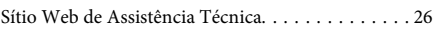

# **Introdução**

## **Onde Obter Informações**

A versão mais recente dos manuais indicados em seguida está disponível no sítio Web de assistência da Epson.

http://www.epson.eu/Support (Europa) http://support.epson.net/ (fora da Europa)

### ❏ **Começar por aqui (papel):**

Fornece informações sobre como montar o produto e instalar o software.

### ❏ **Guia básico (papel):**

Fornece informações básicas para quando utilizar o produto sem um computador.

### ❏ **Guia do Utilizador (PDF):**

Fornece instruções detalhadas sobre funcionamento, segurança e resolução de problemas. Consulte este guia quando utilizar o produto com um computador ou quando utilizar funções avançadas, como a cópia dos 2 lados. Para visualizar o manual PDF, necessita do Adobe Acrobat Reader 5.0 ou posterior, ou do Adobe Reader.

### ❏ **Guia de Rede (HTML):**

Fornece informações sobre as definições do controlador de impressão e da rede aos administradores de rede.

### ❏ **Ajuda (no visor do produto):**

Fornece instruções básicas sobre funcionamento e resolução de problemas no ecrã LCD do produto. Seleccione o menu **Ajuda** no painel de controlo.

## **Atenção, Importante e Nota**

As convenções utilizadas neste manual são indicadas em seguida, assim como o respectivo significado.

### !*Atenção*

*Mensagens que têm de ser rigorosamente cumpridas a fim de evitar danos para o utilizador.*

### c*Importante*

*Mensagens que têm de ser cumpridas para evitar danos no equipamento.*

### *Nota*

*Mensagens que contêm conselhos úteis e restrições sobre o funcionamento do produto.*

## **Utilizar o Serviço Epson Connect**

Ao utilizar o Epson Connect e os serviços de outras empresas, poderá imprimir de forma fácil e directa a partir do seu Smartphone, Tablet ou computador portátil, em qualquer altura e praticamente de qualquer lugar, em todo o mundo! Para mais informações sobre impressão e outros serviços, visite o URL seguinte: https://www.epsonconnect.com/ (portal do Epson Connect)

http://www.epsonconnect.eu/ (apenas Europa)

Pode visualizar o guia do Epson Connect clicando duas vezes no ícone de atalho situado no ambiente de trabalho.

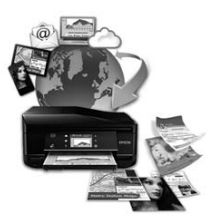

# **Instruções de Segurança**

Leia e siga estas instruções para garantir a utilização segura do produto. Certifique-se de que guarda este guia para consulta futura. Certifique-se igualmente de que lê todos os avisos e instruções indicados no produto.

- ❏ Utilize apenas o cabo de corrente fornecido com o produto e não utilize o cabo com nenhum outro equipamento. Se utilizar outros cabos neste produto ou se utilizar o cabo de corrente fornecido com outro equipamento, poderão ocorrer incêndios ou choques eléctricos.
- ❏ Certifique-se de que o cabo de corrente CA está de acordo com as normas de segurança locais.
- ❏ Nunca desmonte, modifique nem tente reparar o cabo de corrente, a ficha, a impressora, o digitalizador ou as opções, a não ser que tal seja especificamente indicado nos guias do produto.
- ❏ Desligue o produto e recorra aos serviços de um técnico qualificado nas seguintes condições: se o cabo de corrente ou a ficha estiverem danificados; se derramar algum líquido no produto; se o produto tiver caído ou se a caixa exterior estiver danificada; se o produto não funcionar correctamente ou apresentar uma diminuição de rendimento notória. Não ajuste controlos que não sejam referidos nas instruções de funcionamento.
- ❏ Coloque o produto junto a uma tomada de parede, de modo a que a respectiva ficha possa ser retirada facilmente.
- ❏ Não coloque nem guarde o produto no exterior, perto de água ou fontes de calor, ou em locais sujeitos a sujidade ou pó excessivos, choques, vibrações, temperaturas ou humidade elevadas.
- ❏ Tenha cuidado para não derramar líquidos sobre o produto e não manuseie o produto com as mãos molhadas.
- ❏ Mantenha este produto afastado pelo menos 22 cm de pacemakers. As ondas de rádio emitidas por este produto poderão afectar negativamente o funcionamento dos pacemakers.
- ❏ Se o ecrã LCD ficar danificado, contacte o Serviço de Assistência a Clientes EPSON. Se sujar as mãos com a solução de cristais líquidos do ecrã, lave-as cuidadosamente com água e sabão. Se a solução de cristais líquidos entrar em contacto com os olhos, lave-os imediatamente com água em abundância. Recorra a um médico se os problemas de visão não desaparecerem ao fim de algum tempo.
- ❏ Evite utilizar um telefone durante uma tempestade eléctrica. Poderá haver um risco remoto de choque eléctrico causado pelos relâmpagos (nos modelos com funções de fax).
- ❏ Não utilize um telefone para comunicar uma fuga de gás nas proximidades da fuga (nos modelos com funções de fax).

### *Nota:*

*Em seguida, são apresentadas instruções de segurança para os tinteiros.*

& *"Substituir Tinteiros" na página 19*

# **Visão Geral do Painel de Controlo**

### *Nota:*

- ❏ *O aspecto do painel de controlo varia consoante o país.*
- ❏ *Embora o aspecto do painel de controlo e o que aparece no ecrã LCD, como nomes de menus e nomes de opções, possam diferir dos do produto real, o método de utilização é o mesmo.*

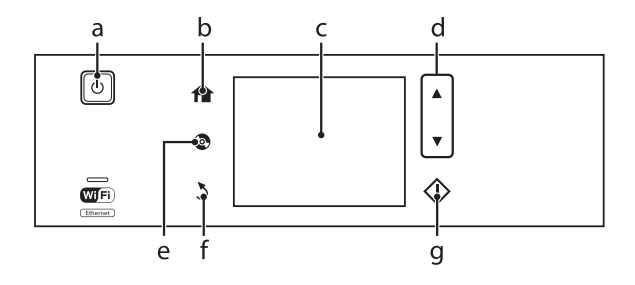

## **Botão e ecrã LCD**

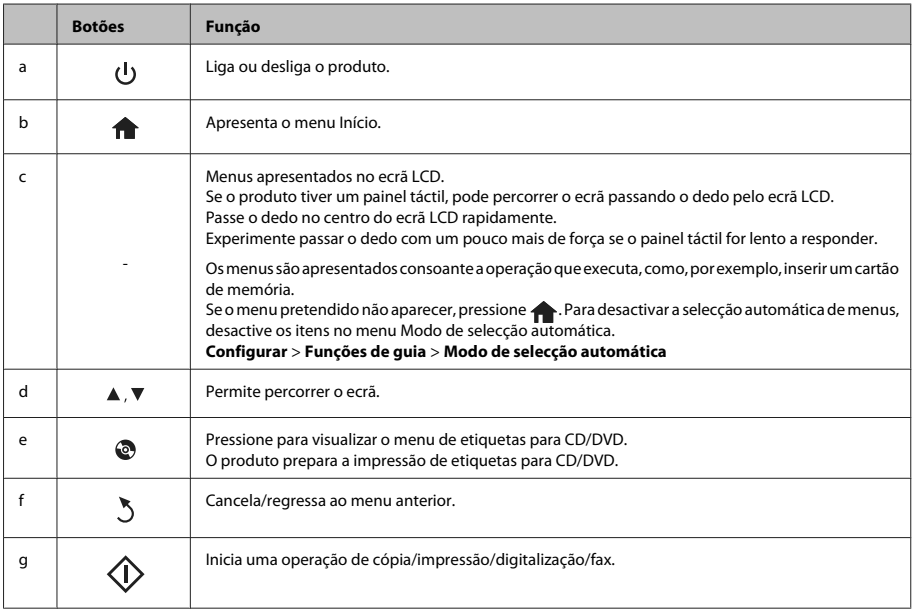

## **Indicadores luminosos**

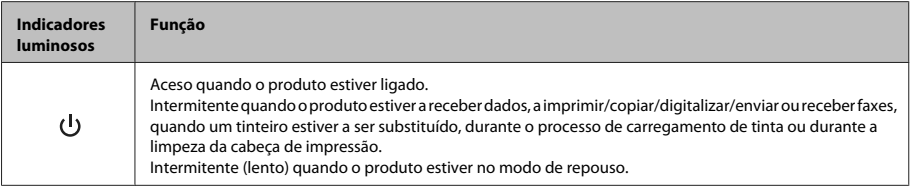

### **Manuseamento de Papel e Outros Suportes**

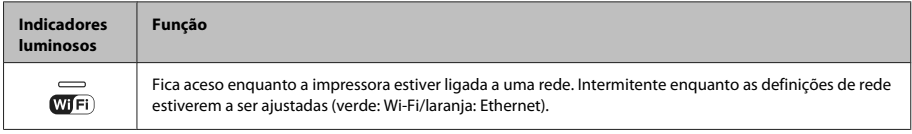

*Nota:*

*Consulte a Ajuda no painel de controlo para obter mais informações sobre os ícones apresentados no ecrã LCD.*

# **Manuseamento de Papel e Outros Suportes**

## **Seleccionar Papel**

O produto ajusta-se automaticamente de acordo com o tipo de papel seleccionado nas definições de impressão. Por isso mesmo, a definição de tipo de papel é muito importante. Esta definição indica ao produto o tipo de papel que está a utilizar e ajusta a cobertura de tinta de acordo com o papel. A tabela apresentada em seguida indica as definições que deve seleccionar para o papel que está a utilizar.

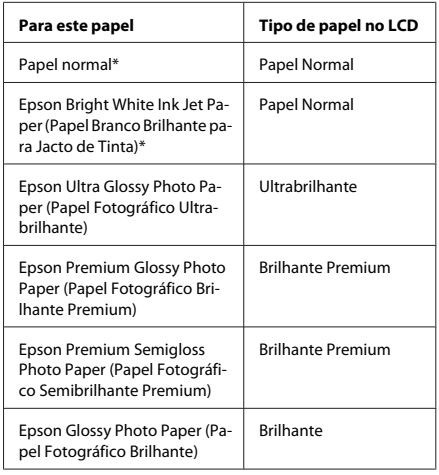

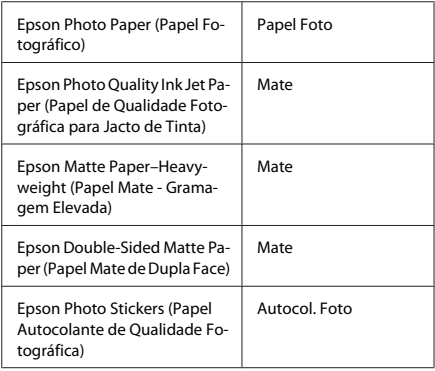

\* Apenas pode efectuar a impressão dos 2 lados neste papel.

## **Colocar Papel**

### **No alimentador de papel**

### *Nota:*

- ❏ *Embora as instruções desta secção se baseiem no alimentador 2, o método de funcionamento é igual para o alimentador 1.*
- ❏ *A disponibilidade do tipo de papel, formato e a capacidade de alimentação diferem entre o alimentador 1 e 2. Consulte o Guia do Utilizador em PDF para mais informações.*
- ❏ *Consulte as instruções para colocação de envelopes ou de uma folha de Photo Stickers (Papel Autocolante de Qualidade Fotográfica) no Guia do Utilizador em PDF.*

### **Manuseamento de Papel e Outros Suportes**

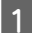

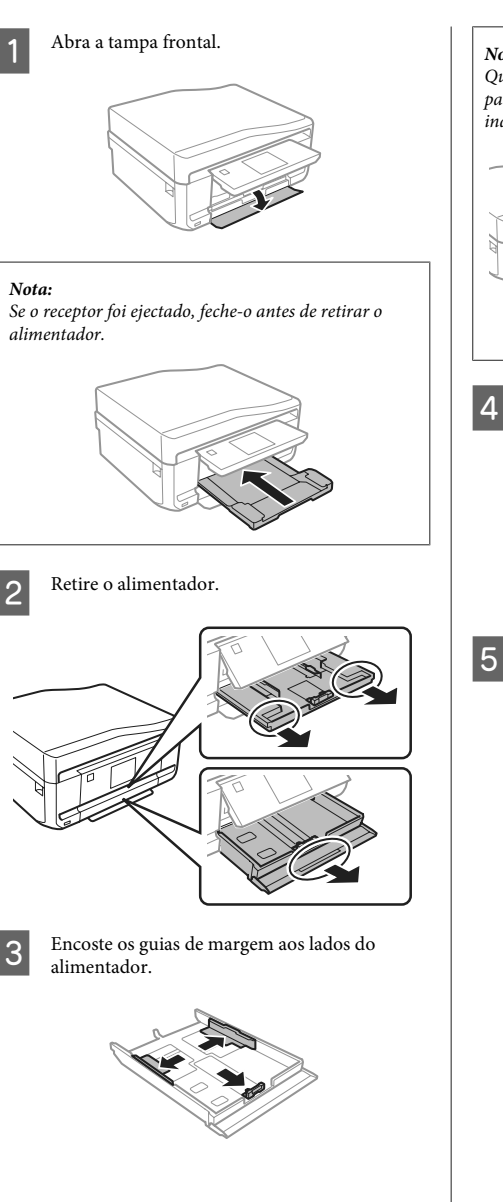

*Nota: Quando utilizar papel de formato Legal, retire o suporte para CD/DVD e puxe o alimentador 2 para fora, como indica a figura.*

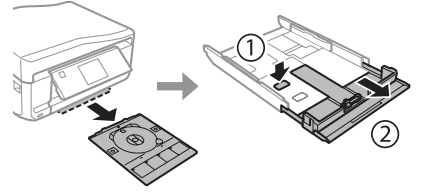

D Ajuste o guia de margem ao formato do papel que irá utilizar.

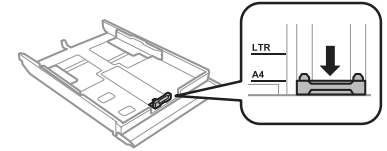

E Coloque papel no sentido do guia de margem, com a face imprimível para baixo, e verifique se o papel não sai para fora da extremidade do alimentador.

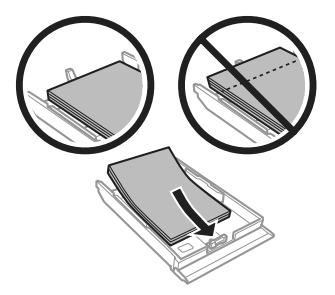

#### *Nota:*

- ❏ *Folheie e alinhe as margens do papel antes de o colocar.*
- ❏ *No caso de papel normal, não coloque papel acima da linha situada por baixo do símbolo da seta existente no interior do guia de margem. No caso de papéis especiais Epson, certifique-se de que o número de folhas é inferior ao limite especificado para o tipo de papel.*
- ❏ *Quando seleccionar Aliment. 1>Aliment. 2 para Origem do papel, coloque papel do mesmo tipo e formato em ambos os alimentadores.*

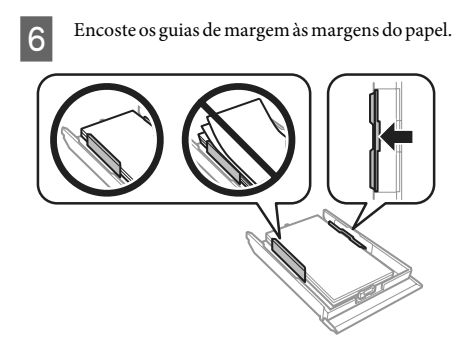

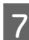

G Mantenha o alimentador na horizontal e volte a inseri-lo com cuidado e lentamente no produto.

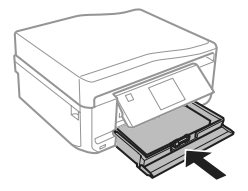

### *Nota:*

- ❏ *Deixe espaço suficiente na parte frontal do produto para permitir que o papel seja totalmente ejectado.*
- ❏ *Não retire nem insira o alimentador de papel com o produto a funcionar.*

### **Entrada de alimentação posterior**

### *Nota:*

*Embora possa imprimir em papel com uma espessura de 0,05 a 0,6 mm, algum papel rígido poderá não ser alimentado correctamente, mesmo que a espessura esteja dentro dos limites.*

A Envie a tarefa de impressão para o produto (através do computador ou utilizando o painel de controlo).

### *Nota:*

*Antes de enviar a tarefa de impressão, não pode colocar papel na entrada de alimentação posterior.*

Abra a tampa da entrada de alimentação posterior e puxe o suporte de papel para fora.

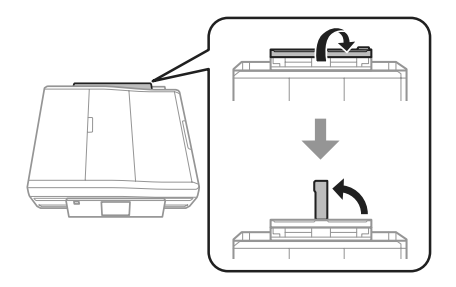

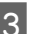

S Faça deslizar o guia de margem.

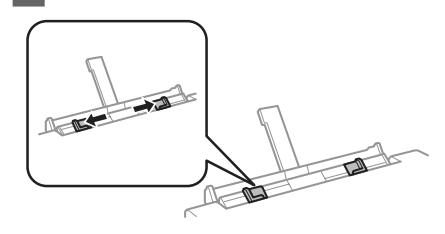

4 Coloque uma única folha de papel com a face imprimível voltada para cima no centro da entrada de alimentação posterior e,em seguida, ajuste o guia de margem. A face imprimível é frequentemente mais branca ou mais brilhante do que a outra face.

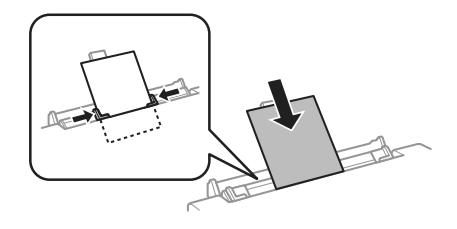

#### *Nota:*

*Insira o papel de forma a que a extremidade principal fique a cerca de 5 cm da ranhura existente nos guias de margem.*

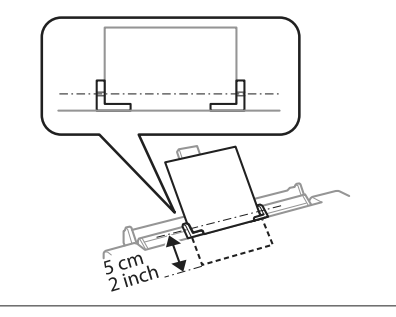

 $\overline{5}$  Pressione  $\otimes$ .

#### *Nota:*

*O papel é ejectado automaticamente após um determinado período de tempo.*

## **Colocar um CD/DVD**

### c*Importante:*

❏ *Não insira o suporte para CD/DVD com o produto a funcionar. Se o fizer, o produto pode ficar danificado ou a superfície do CD/DVD pode ficar suja ou riscada.*

❏ *Quando ejectar/inserir o suporte para CD/ DVD, certifique-se de que não tem nada colocado no receptor.*

#### *Nota:*

*Pode também imprimir num Blu-ray Disc™.*

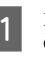

Pressione  $\odot$  no painel de controlo e seleccione **Colocar CD/DVD**.

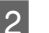

D Levante o painel até encontrar resistência.

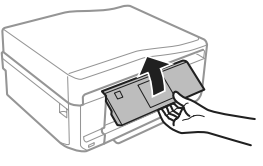

#### *Nota:*

*Se o receptor foi ejectado, feche o receptor e a tampa frontal.*

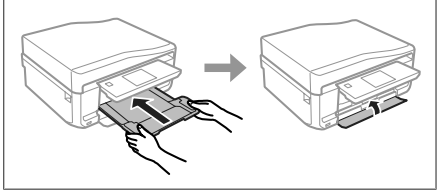

8 Retire o suporte para CD/DVD do produto.

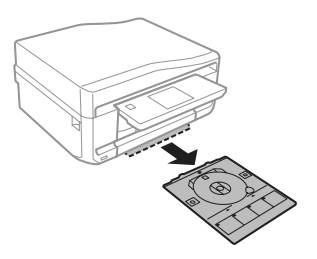

Coloque um CD/DVD no suporte para CD/ DVD com a face imprimível voltada para cima e insira o suporte no produto. Certifique-se de que as marcas  $\blacktriangle$  no suporte e as marcas  $\nabla$  no produto coincidem, de forma a que a linha do suporte fique alinhada com o produto.

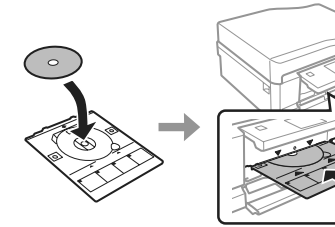

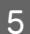

**EXECUTE:** Pressione **Concl** no ecrã LCD.

#### *Nota:*

*O suporte para CD/DVD é ejectado automaticamente após um determinado período de tempo.*

### **Retirar um CD/DVD**

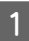

A Retire o suporte para CD/DVD do produto e, em seguida, retire o CD/DVD do suporte.

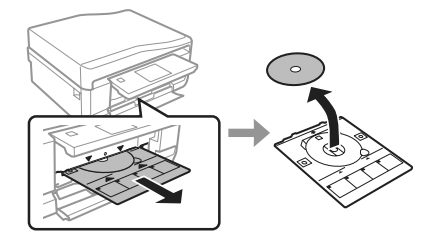

!*Importante:*

*Tenha cuidado para não riscar a superfície do CD/ DVD quando o retirar.*

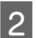

Baixe o painel de controlo.

C Volte a inserir o suporte para CD/DVD na entrada existente na parte inferior do produto.

## **Inserir um Cartão de Memória**

Pode imprimir fotografias de um cartão de memória ou guardar dados digitalizados num cartão de memória. São suportados os cartões de memória que se seguem.

SD, miniSD, microSD, SDHC, miniSDHC, microSDHC, SDXC, microSDXC, MultiMediaCard, MMCplus, MMCmobile, MMCmicro, Memory Stick Duo, Memory Stick PRO Duo, Memory Stick PRO-HG Duo, Memory Stick Micro, MagicGate Memory Stick Duo, CompactFlash, Microdrive

### c*Importante*

*Os cartões de memória que se seguem necessitam de um adaptador. Coloque-o antes de inserir o cartão na ranhura; caso contrário, o cartão pode ficar preso.*

❏ *miniSD, microSD, miniSDHC, microSDHC, microSDXC, MMCmicro*

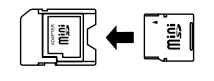

❏ *MMCmobile*

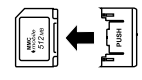

❏ *Memory Stick Micro*

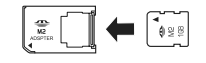

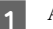

A Abra a tampa e insira um cartão de cada vez.

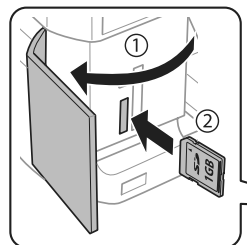

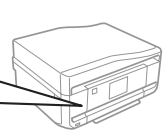

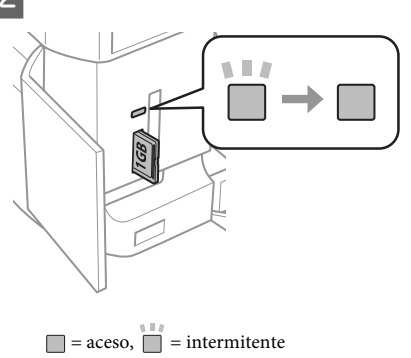

B Confirme se o indicador luminoso fica aceso.

#### c*Importante*

- ❏ *Não force a entrada total do cartão na ranhura. Não deve ser inserido totalmente.*
- ❏ *Não retire o cartão de memória enquanto o indicador luminoso estiver intermitente. Poderá perder os dados que se encontram no cartão de memória.*

#### *Nota:*

- ❏ *Se tiver mais de 999 imagens no cartão de memória, as imagens são divididas automaticamente em grupos e aparece o ecrã de selecção de grupos. Seleccione o grupo que contém a imagem que pretende imprimir. As imagens são ordenadas pela data em que foram tiradas.*
- ❏ *Para seleccionar outro grupo, seleccione Impr. Fotos no menu Início. Em seguida, seleccione Opções, Seleccionar localização e Seleccionar pasta ou Seleccionar grupo.*

## **Colocar os Originais**

### **Alimentador Automático de Documentos (AAD)**

*Nota:*

*O alimentador automático de documentos está apenas disponível no XP-850.*

Pode colocar os documentos originais no alimentador automático de documentos (AAD) para copiar, digitalizar ou enviar por fax várias páginas rapidamente. O AAD consegue digitalizar ambos os lados dos documentos. Para o fazer, seleccione a opção no menu de definições de cópia.

Pode utilizar os originais seguintes no AAD.

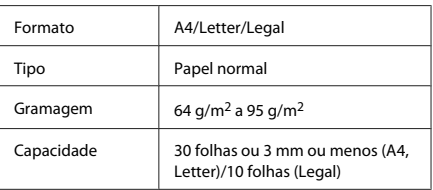

Quando digitaliza um documento de 2 faces utilizando o AAD, o papel de formato Legal não está disponível.

### c*Importante:*

*Para evitar encravamentos de papel, não utilize os documentos indicados em seguida. Para estes tipos de documentos, utilize o vidro de digitalização.*

- ❏ *Documentos unidos com clipes, agrafos, etc.*
- ❏ *Documentos com fita ou papel colocados.*
- ❏ *Fotografias, transparências OHP ou papel de transferência térmica.*
- ❏ *Papel rasgado, amarrotado ou com furos.*

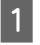

Alinhe as margens dos documentos originais numa superfície plana.

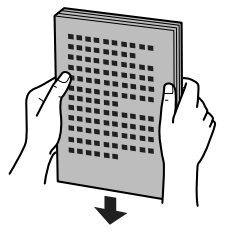

B Abra o alimentador AAD e deslize a extensão do receptor para fora.

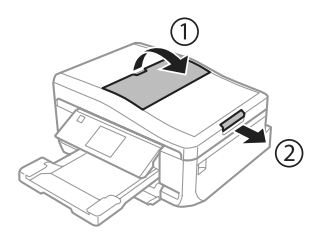

Faça deslizar o guia de margem do alimentador automático de documentos.

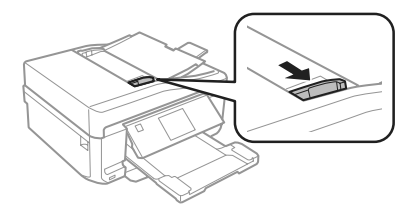

D Insira os documentos originais no alimentador automático de documentos com a face impressa voltada para cima e a margem mais curta voltada para o interior do produto; em seguida, encoste o guia de margem aos documentos originais.

### *Nota:*

*O ícone AAD aparece quando os originais estiverem colocados no alimentador automático de documentos.*

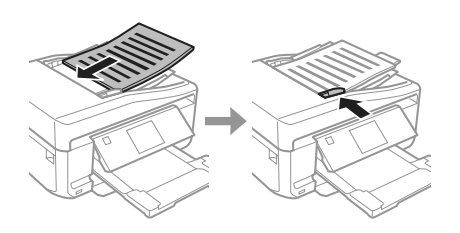

#### *Nota:*

❏ *Para o esquema 2 cópias, A4, coloque o original conforme indicado. Certifique-se de que a orientação do original corresponde às definições de Orientação do documento.*

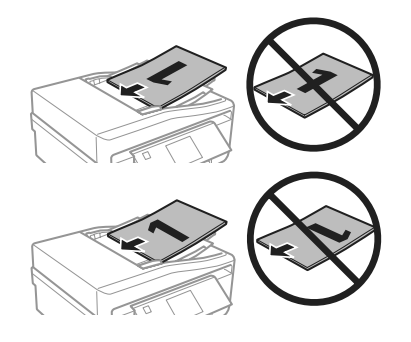

❏ *Quando utiliza a função de cópia com o alimentador automático de documentos (AAD), as definições de impressão são estabelecidas para Reduzir/Aumentar - Tamanho real, Tipo de papel - Papel Normal e Tamanho do papel - A4. A impressão é cortada se copiar um documento original de formato superior a A4.*

### **Vidro de digitalização**

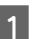

A Abra a tampa do digitalizador.

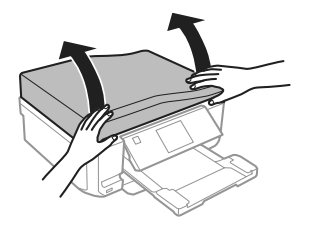

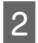

B Coloque o original com a face para baixo no vidro de digitalização e desloque-o para o canto frontal direito.

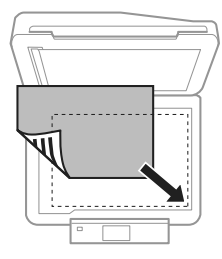

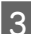

S Feche a tampa com cuidado.

#### *Nota:*

*Quando está colocado um documento no alimentador automático de documentos (AAD) e outro no vidro de digitalização, a prioridade é atribuída ao documento do alimentador automático de documentos (AAD).*

### **Colocar um CD**

Coloque o CD voltado para baixo no centro.

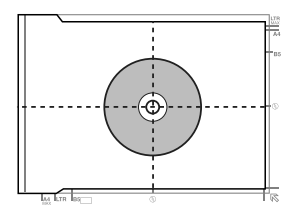

### **Colocar fotografias**

Coloque as fotografias com uma distância de 5 mm entre elas.

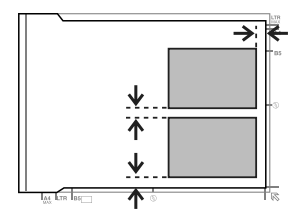

#### *Nota:*

*Pode copiar uma ou várias fotografias de diferentes tamanhos em simultâneo, desde que sejam maiores do que 30 x 40 mm.*

# **Cópia**

Execute as operações seguintes para copiar documentos.

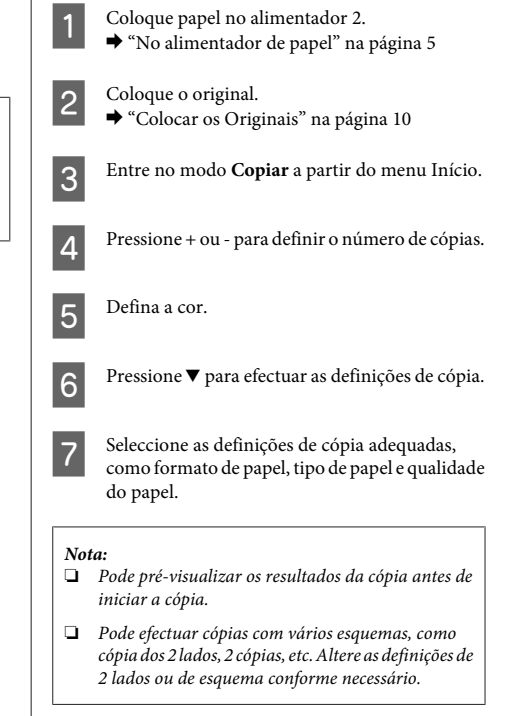

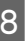

 $8$  Pressione  $\Diamond$  para iniciar a cópia.

#### *Nota:*

*Consulte o Guia do Utilizador em PDF para se informar sobre outras funções de cópia e a lista de menus do modo Copiar.*

# **Imprimir Fotografias**

### **De um Cartão de Memória**

- A Coloque papel fotográfico no alimentador. & "No alimentador de papel" na página 5
- **2** Insira um cartão de memória.<br>→ "Inserir um Cartão de Memória" na página 9

#### *Nota:*

*Pode também imprimir fotografias de um dispositivo USB externo.*

C Entre no modo **Impr. Fotos** a partir do menu Início.

Seleccione uma fotografia e pressione + ou - para definir o número de cópias.

#### *Nota:*

- ❏ *Pode cortar e ampliar a fotografia. Pressione Editar e Recortar/Zoom; em seguida, efectue as definições.*
- ❏ *Para seleccionar mais fotografias, pressione* y *e repita o ponto 4.*
- ❏ *Se pretender corrigir as imagens, pressione Editar e Ajustes da foto; em seguida, efectue as definições. Percorra o ecrã para baixo, se necessário.*
- ❏ *Se a imagem do ecrã (por exemplo, "-","+" ou menus) desaparecer, toque no ecrã LCD.*
	- E Pressione **Definições** e efectue as definições de impressão. Percorra o ecrã para baixo, se necessário.
- 

Pressione  $\otimes$  para iniciar a impressão.

#### *Nota*

*Consulte o Guia do Utilizador em PDF para se informar sobre outras funções de impressão e a lista de menus do modo Impr. Fotos.*

## **De uma Câmara Digital**

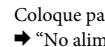

Coloque papel fotográfico no alimentador. & "No alimentador de papel" na página 5

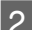

P Retire um cartão de memória.

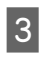

C Entre no modo **Configurar** a partir do menu Início.

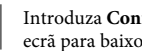

D Introduza **Conf. Dispos. externo**. Percorra o ecrã para baixo, se necessário.

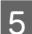

E Seleccione **Definições de impressão**.

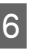

6 Efectue as definições de impressão adequadas. Percorra o ecrã para baixo, se necessário.

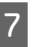

Ligue a câmara ao produto com um cabo USB e, em seguida, ligue a câmara.

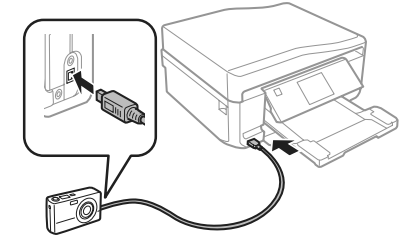

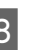

8 Para imprimir, consulte o guia da câmara.

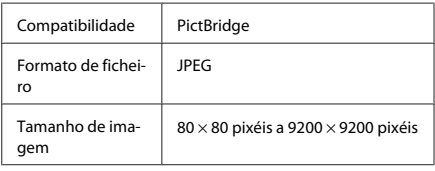

### *Nota:*

- ❏ *Consoante as definições desta impressora e da câmara digital, é possível que algumas combinações de tipo/formato de papel e esquema não sejam suportadas.*
- ❏ *Algumas das definições da câmara digital poderão não se reflectir no resultado.*

# **Digitalização**

Pode digitalizar documentos e enviar a imagem digitalizada do produto para um cartão de memória ou para um computador ligado.

### *Nota:*

- ❏ *Se pretender digitalizar os dados para um cartão de memória, insira primeiro o cartão de memória.* & *"Inserir um Cartão de Memória" na página 9*
- ❏ *Se pretender utilizar o serviço Digitalizar para a nuvem, faça duplo clique no ícone de atalho no ambiente de trabalho e verifique o guia do Epson Connect.*
	- Coloque  $o(s)$  original(ais). & "Colocar os Originais" na página 10
	- B Entre no modo **Digitalizar** a partir do menu Início.
	- Seleccione um item do menu de digitalização.
- Se seleccionar Digit. p/ cartão de mem., poderá efectuar definições de digitalização. Se seleccionar **Digitalizar para PC**, seleccione o computador.
- 

Pressione  $\otimes$  para iniciar a digitalização.

### *Nota:*

*Consulte o Guia do Utilizador em PDF para se informar sobre outras funções de digitalização e a lista de menus do modo Digitalizar.*

A imagem digitalizada é gravada.

# **Fax**

### *Nota:*

- ❏ *Consulte o Guia do Utilizador em PDF para se informar sobre outras funções de fax e a lista de menus do modo Fax.*
- ❏ *A função de fax está apenas disponível no XP-850.*

## **Introdução ao Utilitário FAX Utility**

O FAX Utility é um software com capacidade para transmitir dados, como documentos, desenhos e tabelas, criados com uma aplicação de processamento de texto ou de folha de cálculo directamente por fax, sem necessidade de impressão. Utilize o processo apresentado em seguida para executar o utilitário.

### **Windows**

Clique no botão Iniciar (Start) (Windows 7 e Vista) ou clique em **Start (Iniciar)** (Windows XP), seleccione **All Programs (Todos os Programas)**, seleccione **Epson Software** e clique em **FAX Utility**.

### **Mac OS X**

Clique em **System Preference (Preferências do Sistema)**, **Print & Fax (Impressão e Fax)** ou **Print & Scan (Impressão e Digitalização)** e seleccione **FAX** (o seu produto) em **Printer (Impressora)**. Em seguida, clique conforme se indica:

Mac OS X 10.6.x, 10.7.x: **Option & Supplies (Opções e acessórios)** - **Utility (Utilitário)** - **Open Printer Utility (Abrir Utilitário da Impressora)** Mac OS X 10.5.x: **Open Print Queue (Abrir fila de**

**impressão)** - **Utility (Utilitário)**

#### *Nota:*

*Para mais informações, consulte a ajuda interactiva do utilitário FAX Utility.*

## **Ligar a uma Linha Telefónica**

### **Informações sobre um cabo de telefone**

Utilize um cabo de telefone com a especificação de interface seguinte:

- ❏ Linha telefónica RJ-11
- ❏ Ligação do telefone RJ-11

Consoante a zona, é possível que o produto seja fornecido com um cabo de telefone. Se assim for, utilize esse cabo.

### **Utilizar a linha telefónica apenas para o fax**

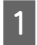

A Ligue um cabo de telefone de uma tomada telefónica de parede à porta LINE.

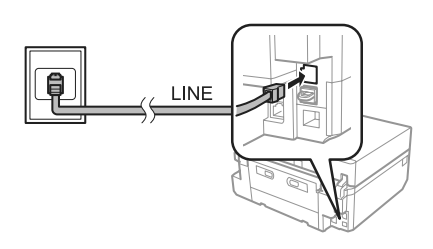

B Certifique-se de que a definição **Atender auto** está configurada para **Activado**.

& "Enviar Faxes" na página 16

### c*Importante:*

*Se não ligar um telefone externo ao produto, certifique-se de que activa a função de resposta automática. Caso contrário, não consegue receber um fax.*

### **Partilhar uma linha com um dispositivo telefónico**

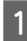

Ligue um cabo de telefone de uma tomada telefónica de parede à porta LINE.

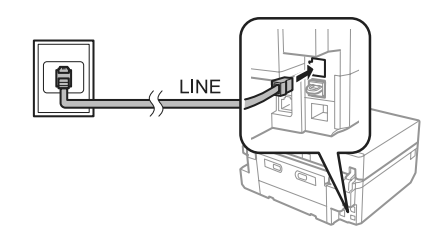

**Fax**

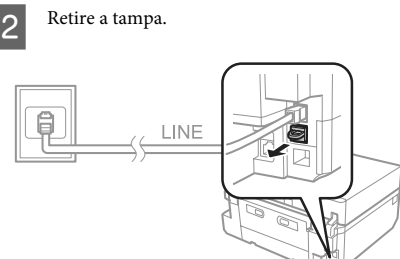

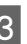

C Ligue um telefone ou um atendedor de chamadas à porta EXT.

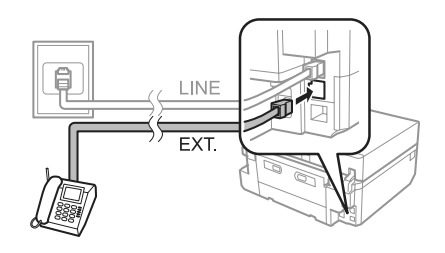

#### *Nota:*

*Consulte o Guia do Utilizador em PDF para se informar sobre outros métodos de ligação.*

### **Verificar a ligação do fax**

Pode verificar se o produto está pronto para enviar ou receber faxes.

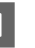

A Coloque papel normal A4 no alimentador. & "Colocar Papel" na página 5

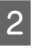

B Entre no modo **Configurar** a partir do menu Início.

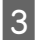

Seleccione **Definições de fax**.

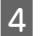

Seleccione Verificar ligação de fax.

 $\overline{5}$  Pressione  $\otimes$  para imprimir o relatório.

#### *Nota:*

*Se forem comunicados quaisquer erros, experimente as soluções indicadas no relatório.*

## **Configurar as Funcionalidades do Fax**

### **Configurar entradas de marcação rápida**

É possível criar uma lista de marcação rápida que permita seleccionar rapidamente números de destino de fax aquando do envio de um fax. Podem ser registadas até 60 entradas combinadas de marcação rápida/grupo.

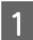

A Entre no modo **Fax** a partir do menu Início.

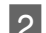

B Pressione **Contactos**.

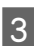

C Seleccione **Adicionar/Editar contactos**.

Seleccione **Configurar marcação rápida**. Aparecem os números de entrada de marcação rápida disponíveis.

- E Seleccione o número de entrada de marcação rápida que pretende registar. Pode registar até 60 entradas.
- F Introduza um número de telefone. Pode introduzir até 64 dígitos.

### *Nota:*

*Um hífen ("-") efectua uma breve pausa durante a marcação. Inclua-o apenas em números de telefone quando for necessária uma pausa. Os espaços introduzidos entre números são ignorados na marcação.*

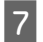

Seleccione **Concl**.

Introduza um nome para identificar a entrada de marcação rápida. Pode introduzir até 30 caracteres.

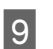

I Seleccione **Concl** para registar o nome.

### **Configurar entradas de marcação em grupo**

Pode adicionar entradas de marcação rápida a um grupo, o que lhe permite enviar um fax para vários destinatários em simultâneo. Podem ser registadas até 60 entradas combinadas de marcação rápida/grupo.

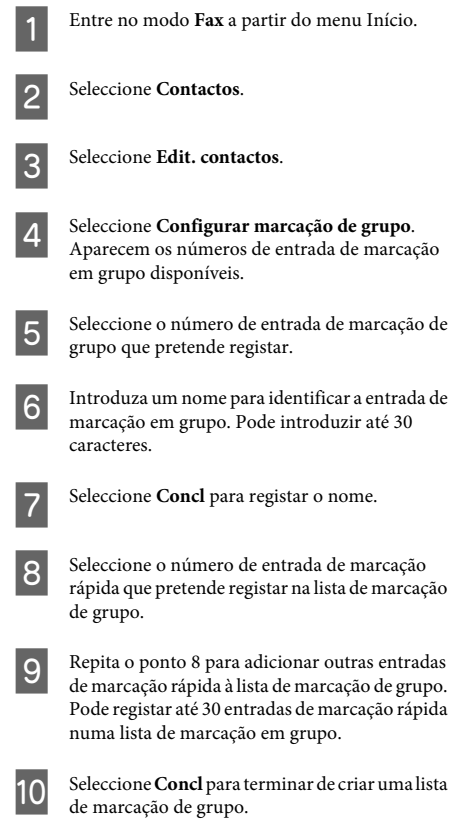

### **Enviar Faxes**

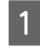

A Coloque o original no alimentador automático de documentos ou no vidro de digitalização.

& "Colocar os Originais" na página 10

**Fax**

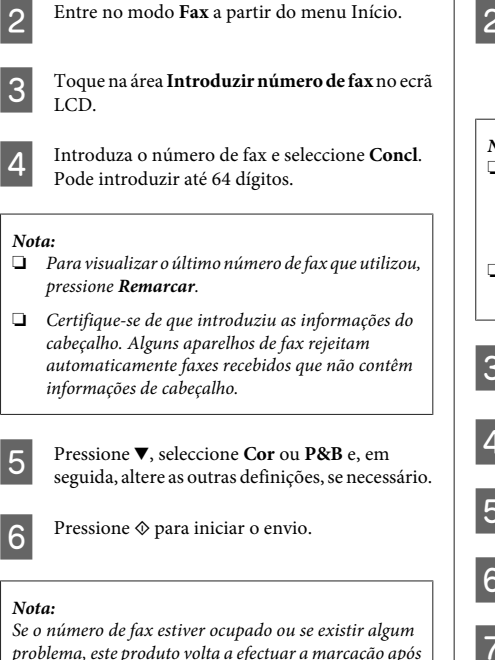

*problema, este produto volta a efectuar a marcação após um minuto. Pressione Remarcar para voltar a efectuar imediatamente a marcação.*

## **Receber Faxes**

Execute as operações seguintes para efectuar definições que lhe permitam receber faxes automaticamente. Consulte as instruções para receber faxes manualmente no Guia do Utilizador em PDF.

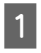

A Coloque papel normal A4 no alimentador. ◆ "Colocar Papel" na página 5

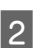

B Certifique-se de que a definição **Atender auto** está configurada para **Activado**. **Configurar** > **Definições de fax** > **Definições de recepção** > **Atender auto** > **Activado**

### *Nota:*

- ❏ *Quando um atendedor de chamadas estiver ligado directamente a este produto, certifique-se de que define correctamente a opção Toques para atender utilizando o processo apresentado em seguida.*
- ❏ *Dependendo da região, a opção Toques para atender pode estar indisponível.*
- C Entre no modo **Configurar** a partir do menu Início.
- 
- Seleccione Definições de fax.

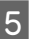

- E Seleccione **Comunicação**.
- 
- F Seleccione **Toques para atender**.

Pressione + ou - para seleccionar o número de toques e, em seguida, seleccione **Concl**.

### c*Importante:*

*Seleccione mais toques do que o necessário para que o atendedor de chamadas atenda. Se o produto estiver configurado para atender ao quarto toque, defina-o para atender ao quinto toque ou mais tarde. Se não o fizer, o atendedor de chamadas não conseguirá receber chamadas de voz.*

### *Nota:*

*Quando recebe uma chamada proveniente de um fax, o produto recebe o fax automaticamente mesmo que o atendedor de chamadas atenda a chamada. Se atender o telefone, aguarde até que o ecrã LCD apresente uma mensagem a indicar que foi estabelecida uma ligação antes de desligar. Se a chamada for de uma pessoa, o telefone pode ser utilizado como um telefone normal ou pode ser deixada uma mensagem no atendedor de chamadas.*

## **Imprimir Relatórios**

Siga as instruções abaixo indicadas para imprimir um relatório de fax.

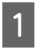

A Coloque papel normal A4 no alimentador.  $\rightarrow$  "Colocar Papel" na página 5

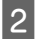

B Entre no modo **Fax** a partir do menu Início.

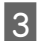

Seleccione Op. avançadas.

D Seleccione **Relatório de fax**.

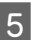

Seleccione o item que pretende imprimir.

### *Nota:*

*Só é possível visualizar a opção Registo de fax no ecrã.*

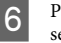

 $\overline{6}$  Pressione  $\Diamond$  para imprimir o relatório que seleccionou.

# **Mais funções**

A definição Mais funções fornece vários menus especiais que tornam a impressão fácil e divertida! Para mais informações, seleccione Mais funções, seleccione cada menu e siga as instruções do ecrã LCD.

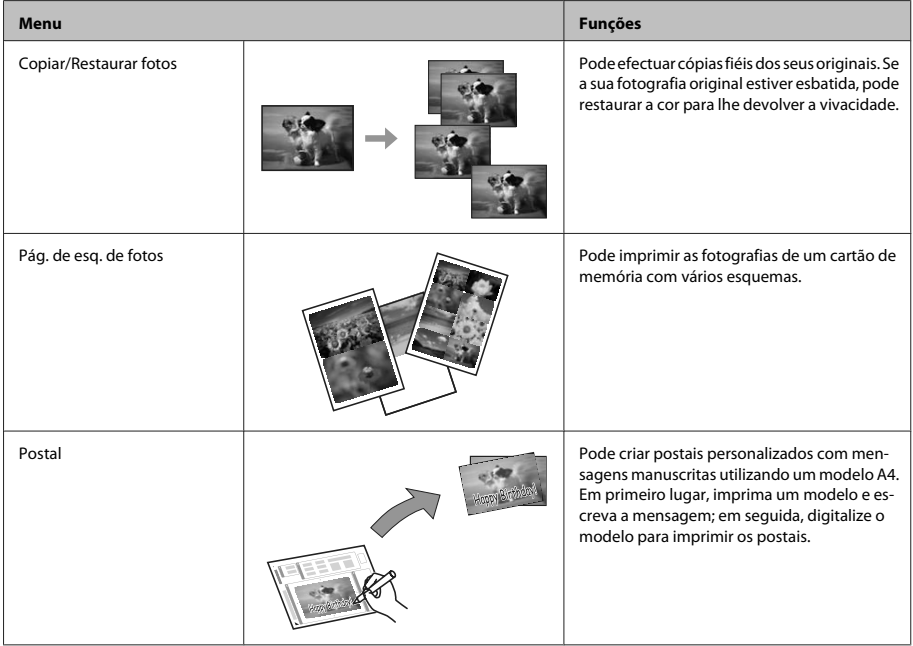

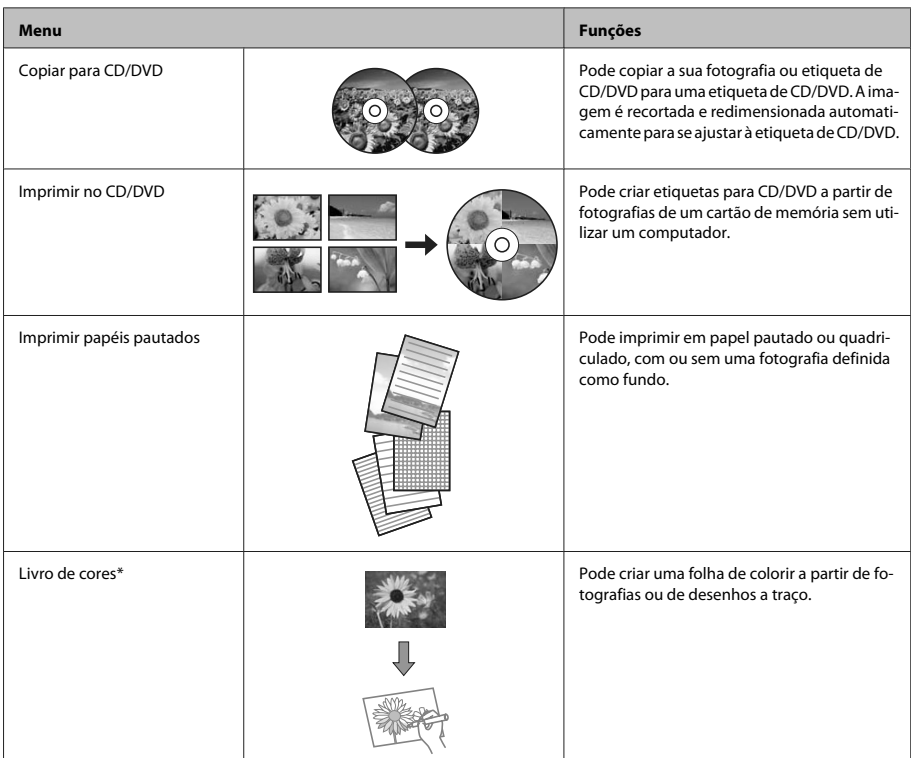

\* Utilize apenas a função **Livro de cores** em desenhos e imagens criados por si. Quando utilizar materiais protegidos por direitos de autor, certifique-se de que respeita a legislação que regula a impressão para uso pessoal.

# **Substituir Tinteiros**

### **Instruções de segurança**

- ❏ Mantenha os tinteiros fora do alcance das crianças.
- ❏ Tenha cuidado quando manusear os tinteiros usados, uma vez que pode ter ficado alguma tinta à volta da área de fornecimento de tinta. Se a tinta entrar em contacto com a pele, lave a área

com água e sabão.

Se a tinta entrar em contacto com os olhos, lave-os imediatamente com água. Recorra a um médico se os problemas de visão não desaparecerem ao fim de algum tempo.

Se a tinta entrar para a boca, cuspa-a de imediato e consulte um médico com urgência.

❏ Se retirar o tinteiro do produto para utilização posterior ou para o deitar fora, certifique-se de que volta a colocar a tampa na porta de fornecimento de tinta do tinteiro para evitar que a tinta seque ou que as zonas circundantes fiquem manchadas de tinta.

❏ Não faça pressão nem esmague os tinteiros e tenha cuidado para não os deixar cair. Se o fizer, a tinta pode verter.

## **Precauções**

- ❏ A Epson recomenda a utilização de tinteiros genuínos Epson. A Epson não pode garantir a qualidade ou fiabilidade de tinteiros que não sejam tinteiros Epson genuínos. A utilização de tinta não genuína pode causar danos não cobertos pelas garantias Epson e, em determinadas circunstâncias, provocar um funcionamento irregular do produto. É possível que não apareçam informações sobre os níveis da tinta não genuína.
- ❏ Para manter o desempenho óptimo da cabeça de impressão, é gasta alguma tinta de todos os tinteiros, não apenas durante a impressão, mas também durante operações de manutenção, como substituição de tinteiros e limpeza da cabeça de impressão.
- ❏ Não deixe que pó nem nenhum objecto penetrem no interior do suporte de tinteiros. A introdução de algo no suporte poderá prejudicar os resultados de impressão ou fazer com que deixe de ser possível imprimir.
- ❏ Para rentabilizar a tinta ao máximo, retire apenas um tinteiro quando estiver pronto para o substituir. Poderá não conseguir utilizar os tinteiros que têm pouca tinta depois de os retirar e voltar a inserir.
- ❏ Abra apenas a embalagem do tinteiro quando estiver pronto para o instalar no produto. O tinteiro foi embalado em vácuo para manter a sua fiabilidade. Se deixar o tinteiro fora da embalagem durante um longo período de tempo antes de o utilizar, não será possível imprimir normalmente.
- ❏ Instale todos os tinteiros; caso contrário, não consegue imprimir.

## **Substituir um tinteiro**

### *Nota:*

- ❏ *Certifique-se de que o suporte para CD/DVD não está inserido no produto e que o indicador luminoso* P *está aceso e não intermitente.*
- ❏ *Não agite os tinteiros depois de abrir a embalagem, pois podem verter.*

A Retire o tinteiro da respectiva embalagem e, em seguida, retire a tampa da parte inferior do tinteiro.

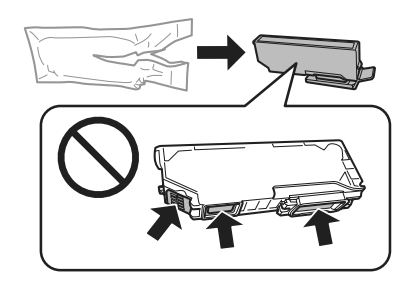

#### *Nota:*

*Não toque nas partes indicadas na figura. Se o fizer, poderá afectar o processo normal de funcionamento e de impressão.*

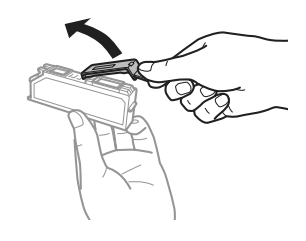

B Abra a unidade de digitalização. O suporte de tinteiros desloca-se para a posição de substituição dos tinteiros.

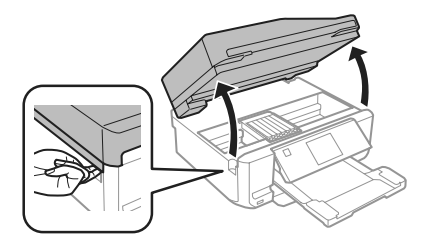

#### c*Importante:*

*Não toque no cabo branco plano que está ligado ao suporte de tinteiros.*

#### *Nota:*

❏ *Se o suporte de tinteiros não se deslocar para a posição de substituição dos tinteiros, siga as instruções abaixo indicadas. Início > Configurar > Manutenção > Substituição tinteiros impressão*

- ❏ *Não desloque o suporte de tinteiros com as mãos; se o fizer, pode danificar o produto.*
	- Pressione a patilha para desbloquear o suporte de tinteiros e retire o tinteiro na diagonal.

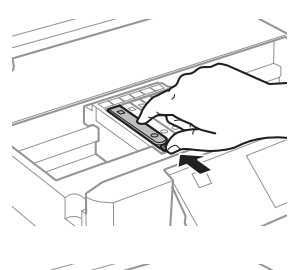

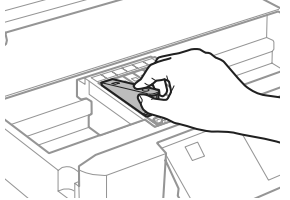

#### *Nota:*

*A figura apresenta a substituição do tinteiro situado mais à esquerda. Substitua o tinteiro adequado ao estado da sua impressora.*

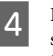

D Insira primeiro a cabeça do tinteiro no respectivo suporte. Em seguida, exerça pressão sobre a parte inferior do tinteiro até o encaixar.

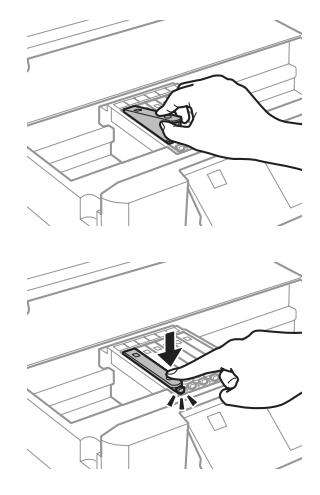

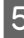

E Volte a colocar a tampa na porta de fornecimento de tinta do tinteiro retirado. Deite fora o tinteiro da forma adequada.

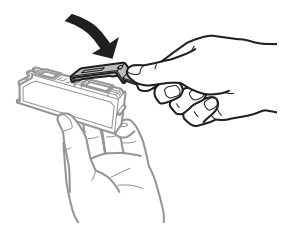
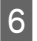

6 Feche a unidade de digitalização. O suporte de Siga a instrução apresentada no ecrã.<br>
G finteiros regressa à posição inicial.

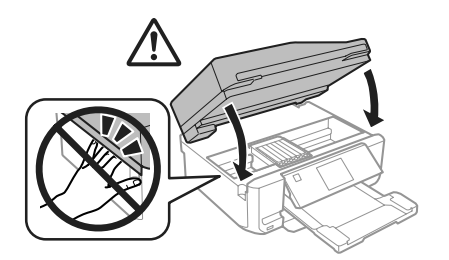

### *Nota:*

- ❏ *O indicador luminoso* P *continua a estar intermitente enquanto o produto carrega a tinta. Não desligue o produto durante o carregamento de tinta. Se o carregamento de tinta ficar incompleto, poderá não conseguir imprimir.*
- ❏ *Não insira o suporte para CD/DVD sem que o carregamento de tinta termine.*

# **Resolução Básica de Problemas**

## **Mensagens de erro**

Esta secção descreve o significado das mensagens apresentadas no ecrã LCD.

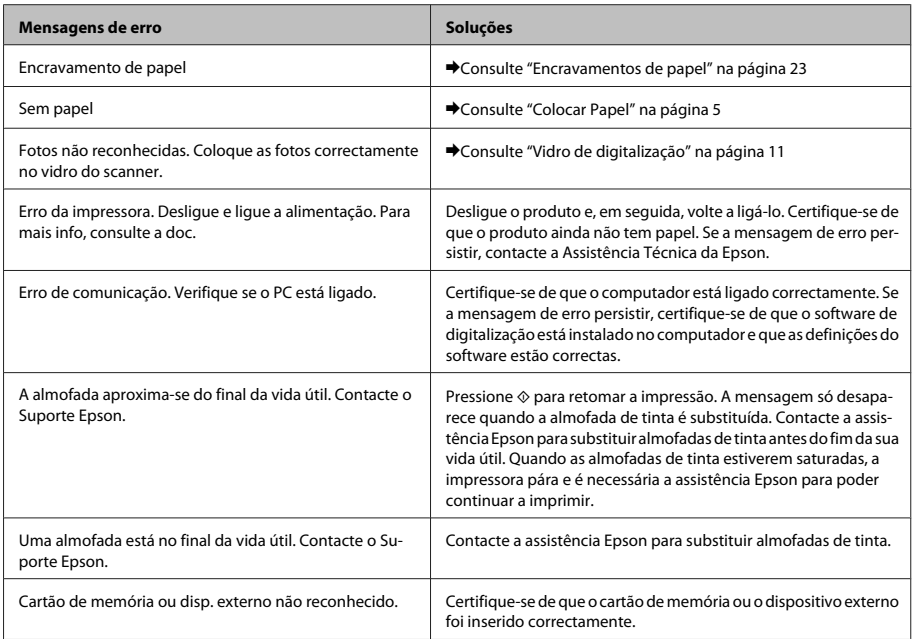

### **Resolução Básica de Problemas**

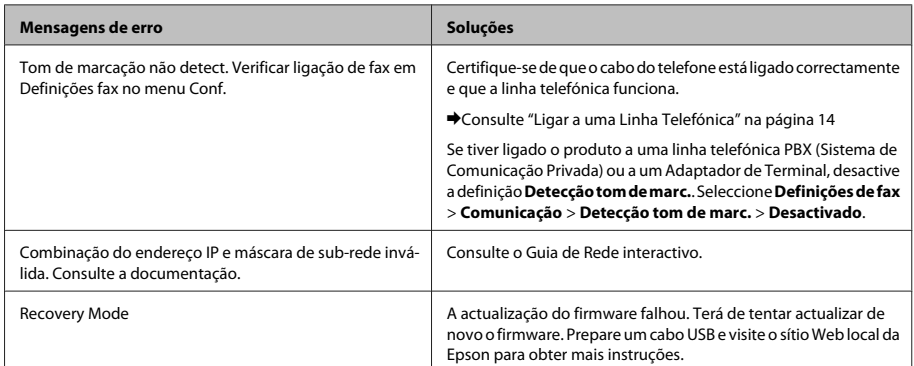

# **Encravamentos de papel**

!*Importante:*

*Nunca toque nos botões do painel de controlo enquanto tiver a mão no interior do produto.*

#### *Nota:*

- ❏ *Cancele a tarefa de impressão se receber uma mensagem nesse sentido através do ecrã LCD ou do controlador de impressão.*
- ❏ *Depois de retirar o papel encravado, pressione o botão indicado no ecrã LCD.*

### **Retirar papel encravado da tampa posterior**

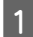

A Retire a tampa posterior e, em seguida, retire o papel encravado com cuidado.

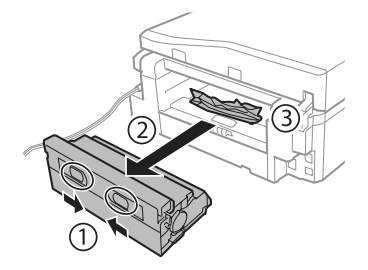

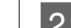

B Retire o papel encravado com cuidado.

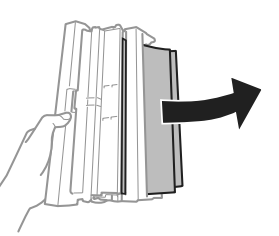

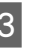

C Abra a tampa posterior e retire o papel encravado com cuidado.

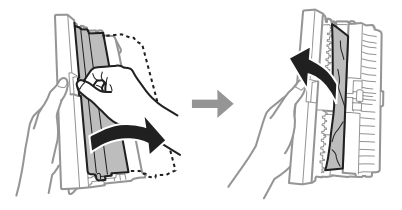

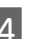

4 Volte a colocar a tampa posterior.

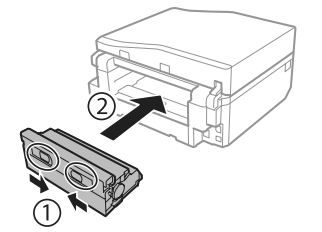

### **Retirar papel encravado do interior do produto**

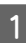

A Retire o papel encravado com cuidado.

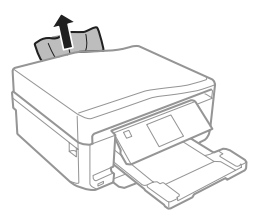

Abra a unidade de digitalização. Em seguida, retire todo o papel do interior, incluindo bocados rasgados.

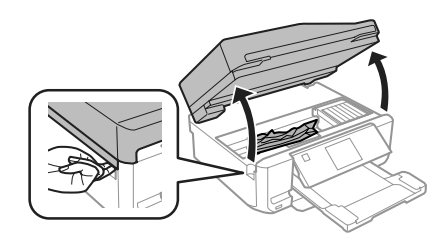

#### c*Importante:*

*Não toque no cabo branco plano que está ligado ao suporte de tinteiros.*

S Feche a unidade de digitalização lentamente.

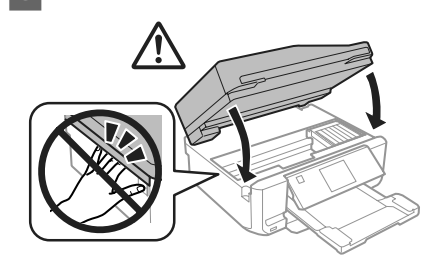

### **Retirar papel encravado do alimentador**

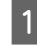

A Retire o alimentador. Em seguida, retire o papel encravado com cuidado.

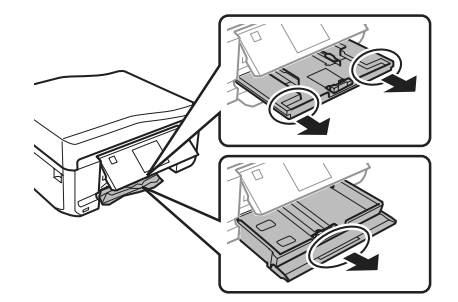

2 Retire o papel encravado do alimentador.

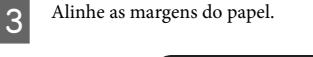

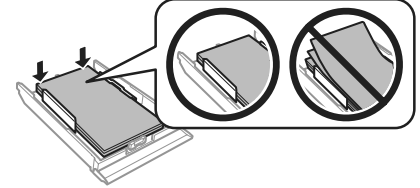

D Mantenha o alimentador na horizontal e volte a inseri-lo totalmente, com cuidado e lentamente, no produto.

### **Remover papel encravado do alimentador automático de documentos (ADF)**

A disponibilidade desta função varia consoante o produto.

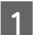

A Retire a resma de papel do alimentador AAD.

#### **Resolução Básica de Problemas**

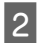

B Abra a tampa do ADF. Em seguida, retire o papel encravado com cuidado.

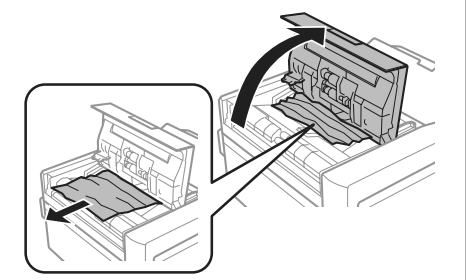

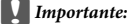

*Verifique se abriu a tampa do ADF antes de retirar o papel encravado. Se não abrir a tampa, pode danificar o produto.*

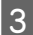

C Abra a tampa do digitalizador.

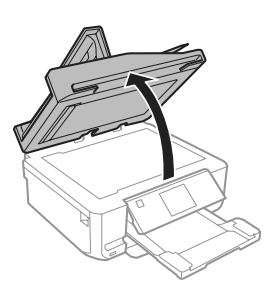

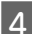

Retire a cobertura de documentos.

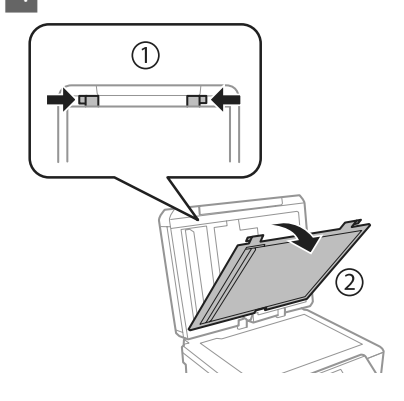

E Retire o papel encravado com cuidado.

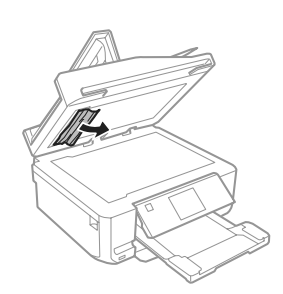

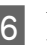

F Volte a colocar a cobertura de documentos e feche a tampa do digitalizador.

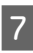

G Abra o alimentador automático de documentos (ADF).

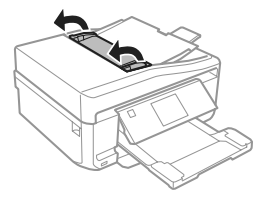

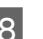

B Retire o papel encravado com cuidado.

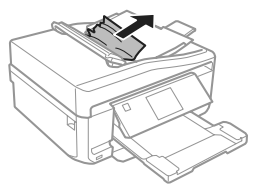

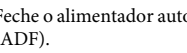

I Feche o alimentador automático de documentos (ADF).

# **Ajuda sobre Qualidade de Impressão**

Se aparecerem faixas (linhas claras), se faltarem cores ou se tiver quaisquer outros problemas de qualidade nas impressões, experimente as soluções que se seguem.

- ❏ Certifique-se de que colocou papel e que posicionou o original correctamente.
	- ◆ "Colocar Papel" na página 5
	- & "Colocar os Originais" na página 10
- ❏ Verifique as definições de formato de papel e de tipo de papel.
	- & "Seleccionar Papel" na página 5
- ❏ A cabeça de impressão pode estar obstruída. Efectue uma verificação dos jactos em primeiro lugar e depois limpe a cabeça de impressão. **Configurar** > **Manutenção** > **Verificar injector**

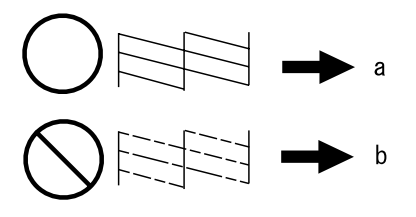

### (a) OK

(b) Necessita de uma limpeza da cabeça

# **Ajuda sobre Faxes**

- ❏ Certifique-se de que o cabo do telefone está ligado correctamente e verifique se a linha telefónica funciona. Pode verificar o estado da linha utilizando a função **Verificar ligação de fax**. & "Ligar a uma Linha Telefónica" na página 14
- ❏ Se não conseguiu enviar o fax, certifique-se de que o aparelho de fax do destinatário está ligado e a funcionar.
- ❏ Se este produto não estiver ligado a um telefone e se pretender receber faxes automaticamente, certifique-se de que activa a função de resposta automática.
	- ◆ "Receber Faxes" na página 17

#### *Nota:*

*Consulte mais soluções para os problemas com faxes no Guia do Utilizador em PDF.*

# **Onde Obter Ajuda**

# **Sítio Web de Assistência Técnica**

O sítio Web de Assistência Técnica da Epson ajuda a resolver os problemas que não podem ser solucionados com as informações de resolução de problemas fornecidas na documentação do produto. Se tiver um browser Web e puder ligar-se à Internet, aceda a este sítio em:

http://support.epson.net/ http://www.epson.eu/Support (Europe)

Se necessitar de controladores mais recentes, de FAQs, manuais ou outros produtos transferíveis, aceda a:

http://www.epson.com http://www.epson.eu/Support (Europe)

Em seguida, seleccione a secção de apoio do sítio Web local da Epson.

#### *Nota:*

*Se o produto Epson não funcionar correctamente e não for possível resolver o problema com as informações de resolução de problemas fornecidas na documentação do produto, contacte o serviço de assistência técnica da Epson. Consulte o Guia do Utilizador para mais informações sobre a assistência técnica da Epson.*

## Copyright Notice

No part of this publication may be reproduced, stored in a retrieval system, or transmitted in any form or by any means, electronic, mechanical, photocopying, recording, or otherwise, without the prior written permission of Seiko Epson Corporation. The information contained herein is designed only for use with this product. Epson is not responsible for any use of this information as applied to other printers.

Neither Seiko Epson Corporation nor its affiliates shall be liable to the purchaser of this product or third parties for damages, losses, costs, or expenses incurred by the purchaser or third parties as a result of accident, misuse, or abuse of this product or unauthorized modifications, repairs, or alterations to this product, or (excluding the U.S.) failure to strictly comply with Seiko Epson Corporation's operating and maintenance instructions.

Seiko Epson Corporation shall not be liable for any damages or problems arising from the use of any options or any consumable products other than those designated as Original Epson Products or Epson Approved Products by Seiko Epson Corporation.

Seiko Epson Corporation shall not be held liable for any damage resulting from electromagnetic interference that occurs from the use of any interface cables other than those designated as Epson Approved Products by Seiko Epson Corporation.

EPSON® is a registered trademark, and EPSON EXCEED YOUR VISION or EXCEED YOUR VISION is a trademark of Seiko Epson Corporation.

SDXC Logo is a trademark of SD-3C, LLC.

Memory Stick Duo, Memory Stick PRO Duo, Memory Stick PRO-HG Duo, Memory Stick Micro, and MagicGate Memory Stick Duo are trademarks of Sony Corporation.

General Notice: Other product names used herein are for identification purposes only and may be trademarks of their respective owners. Epson disclaims any and all rights in those marks.

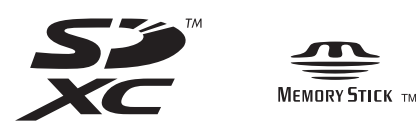

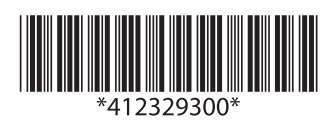